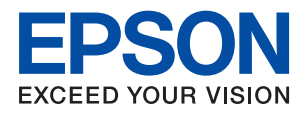

# **WF-2810 Series Käyttöopas**

## *Sisältö*

## *[Tietoa tästä oppaasta](#page-6-0)*

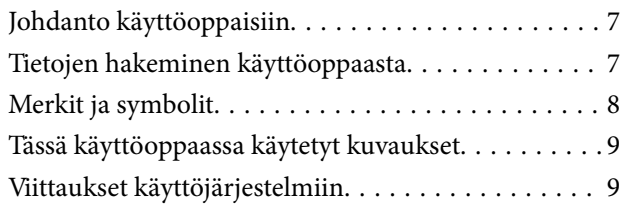

## *[Tärkeitä ohjeita](#page-9-0)*

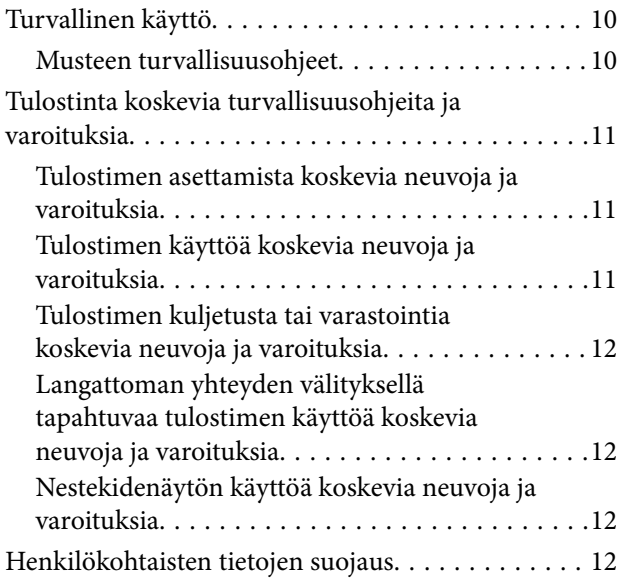

## *[Tulostimen perustiedot](#page-12-0)*

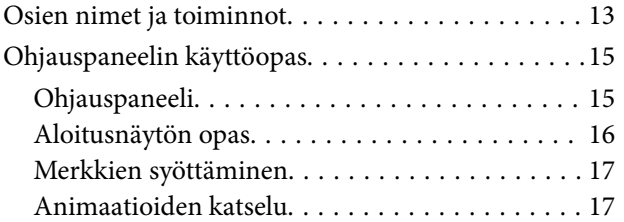

## *[Verkkoasetukset](#page-18-0)*

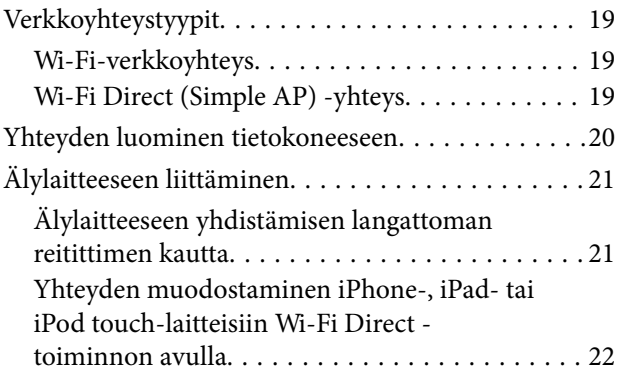

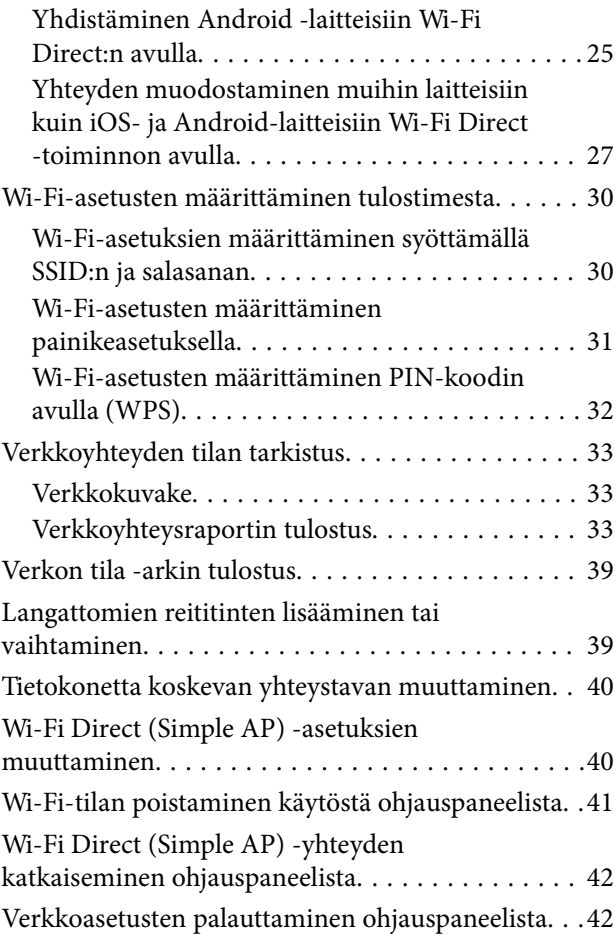

## *[Tulostimen valmistelu](#page-42-0)*

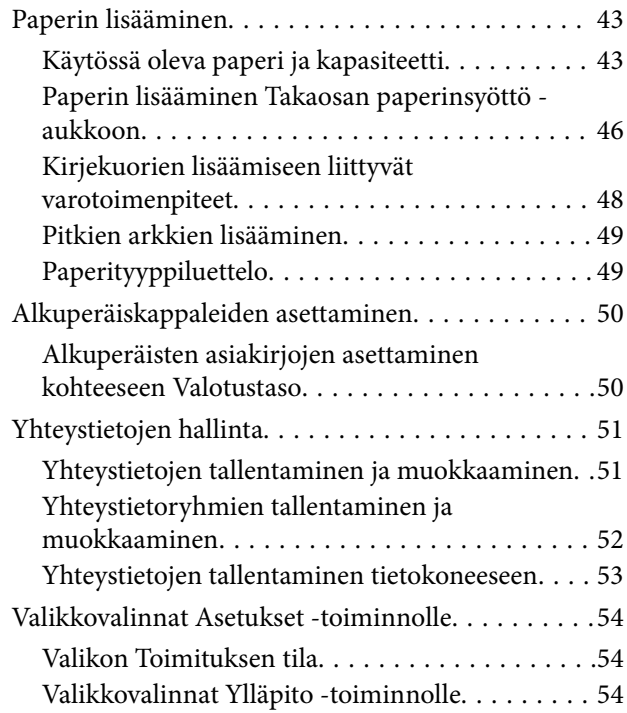

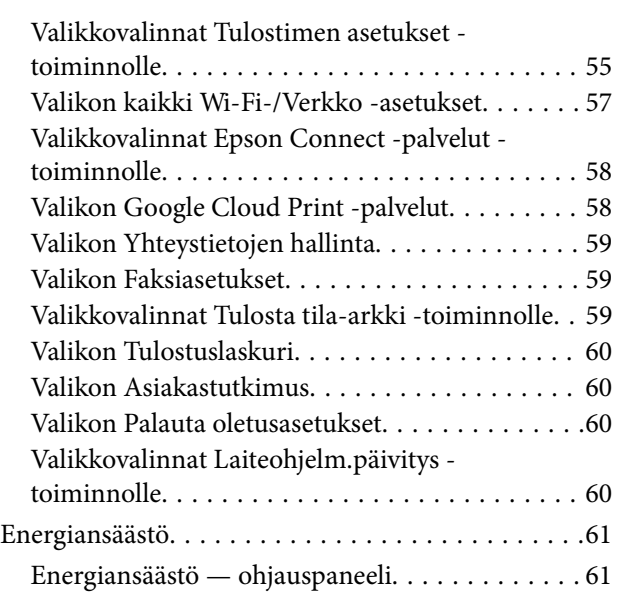

## *[Faksiasetukset](#page-61-0)*

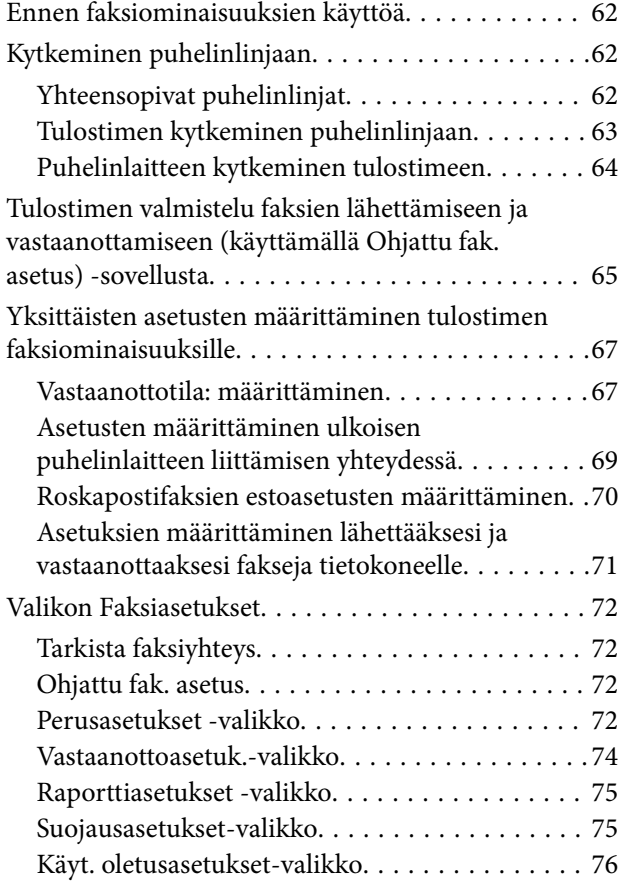

## *[Tulostaminen](#page-76-0)*

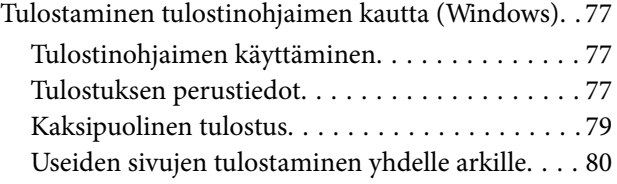

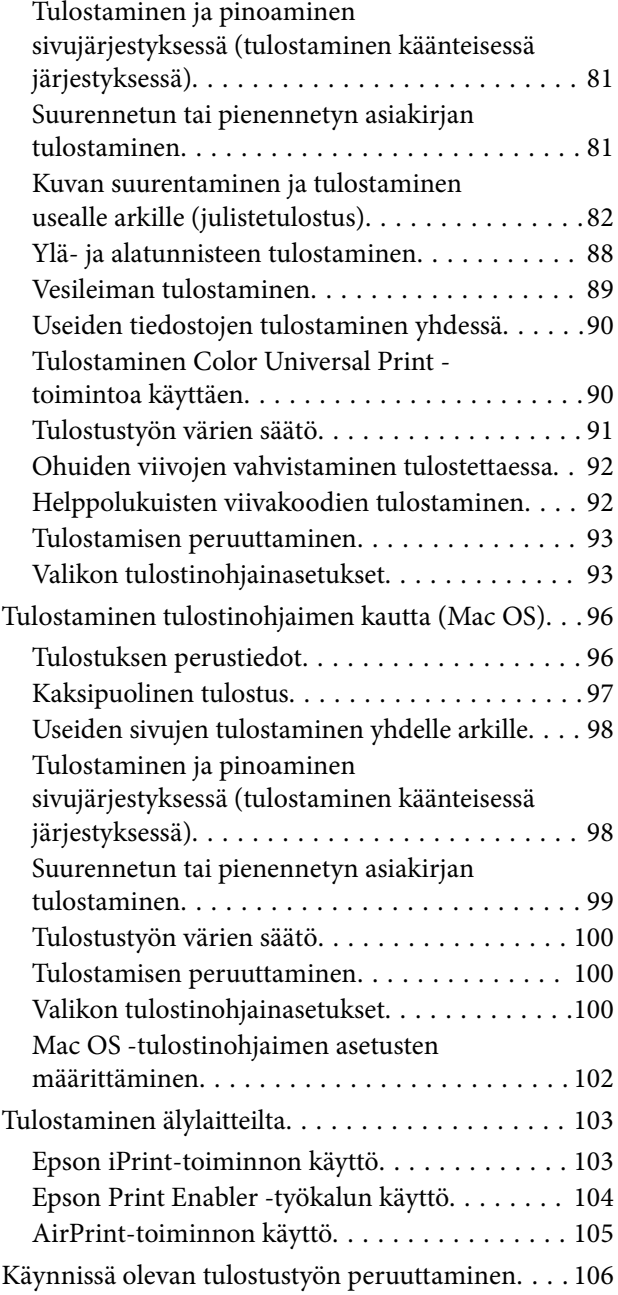

## *[Kopiointi](#page-106-0)*

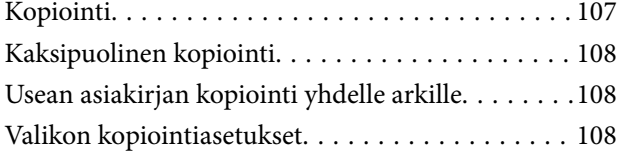

### *[Skannaus](#page-110-0)*

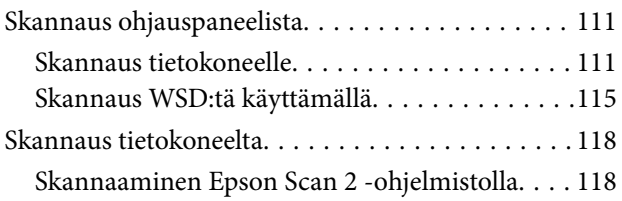

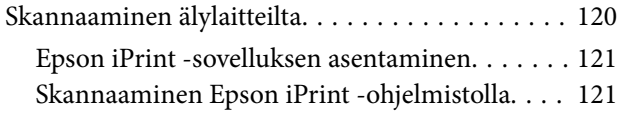

### *[Faksaus](#page-122-0)*

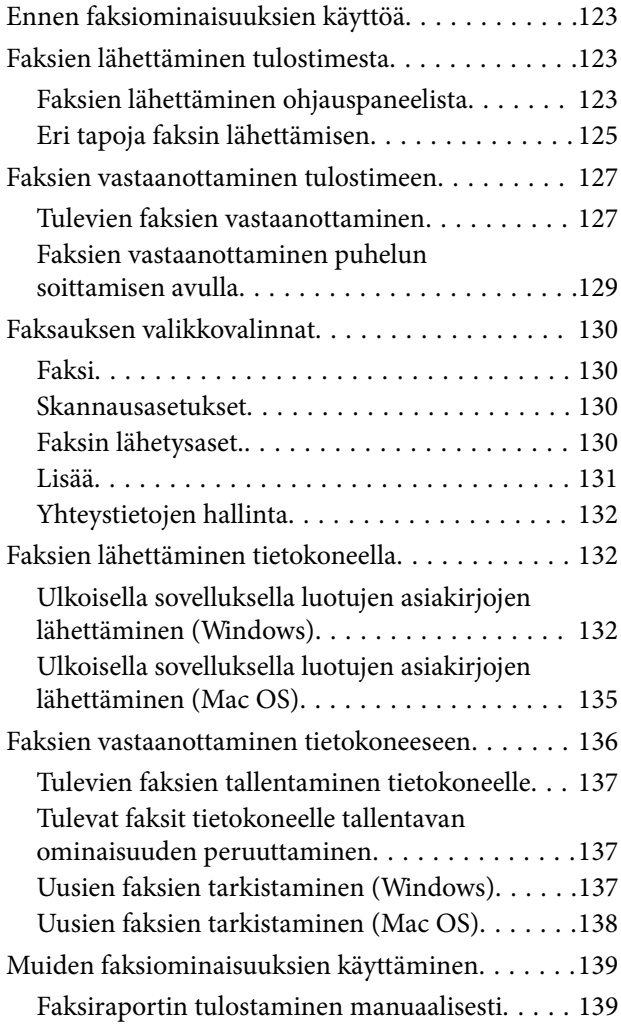

## *[Mustekasettien ja muiden kuluvien](#page-139-0)  [osien vaihtaminen](#page-139-0)*

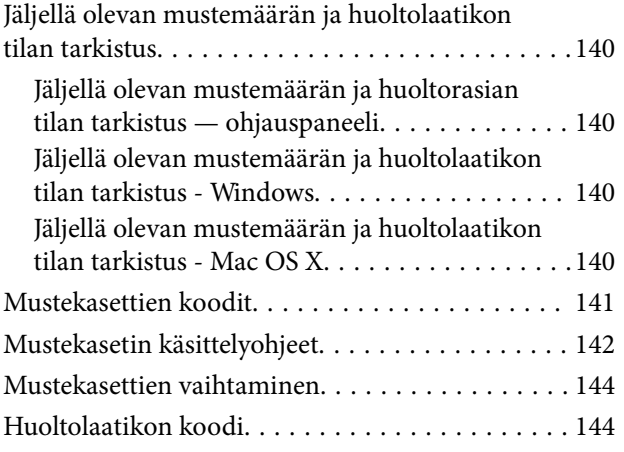

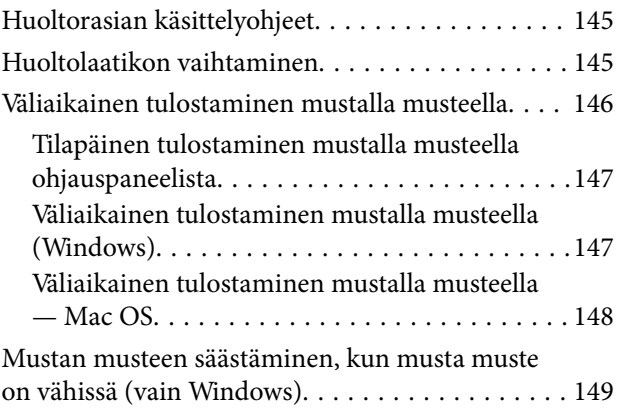

## *[Tulostimen kunnossapito](#page-150-0)*

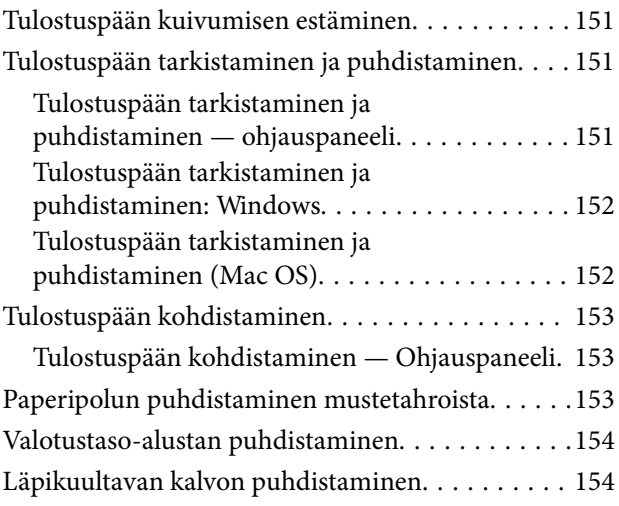

## *[Verkkopalvelu- ja ohjelmistotiedot](#page-156-0)*

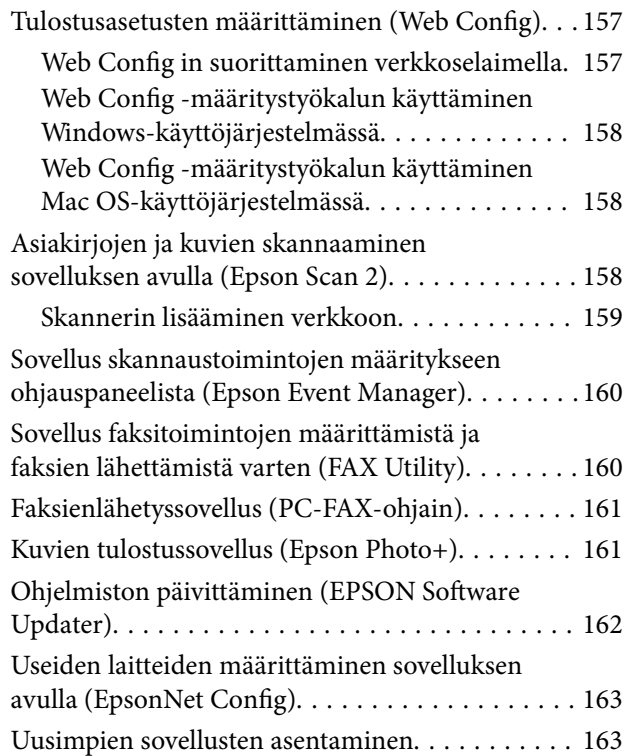

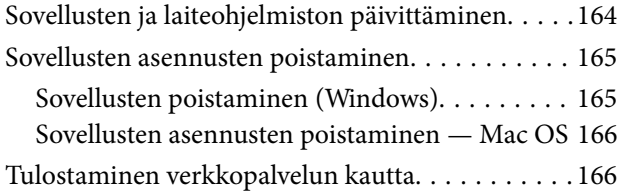

## *[Ongelmien ratkaiseminen](#page-167-0)*

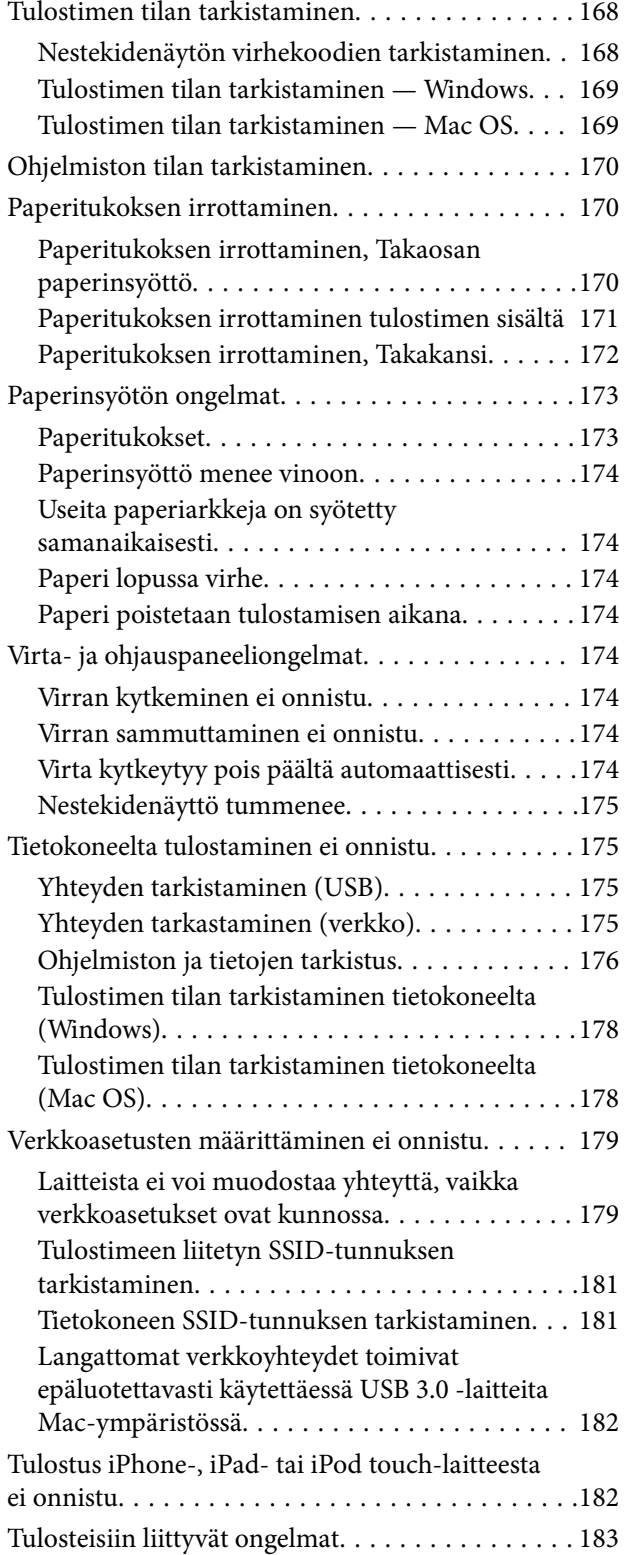

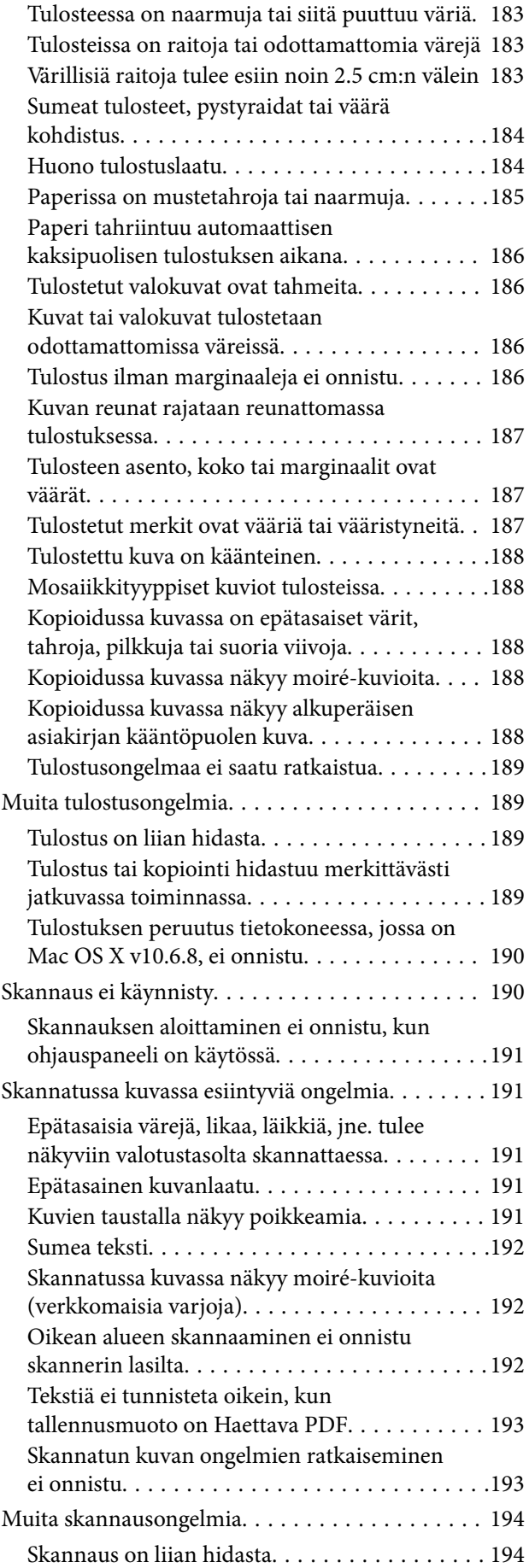

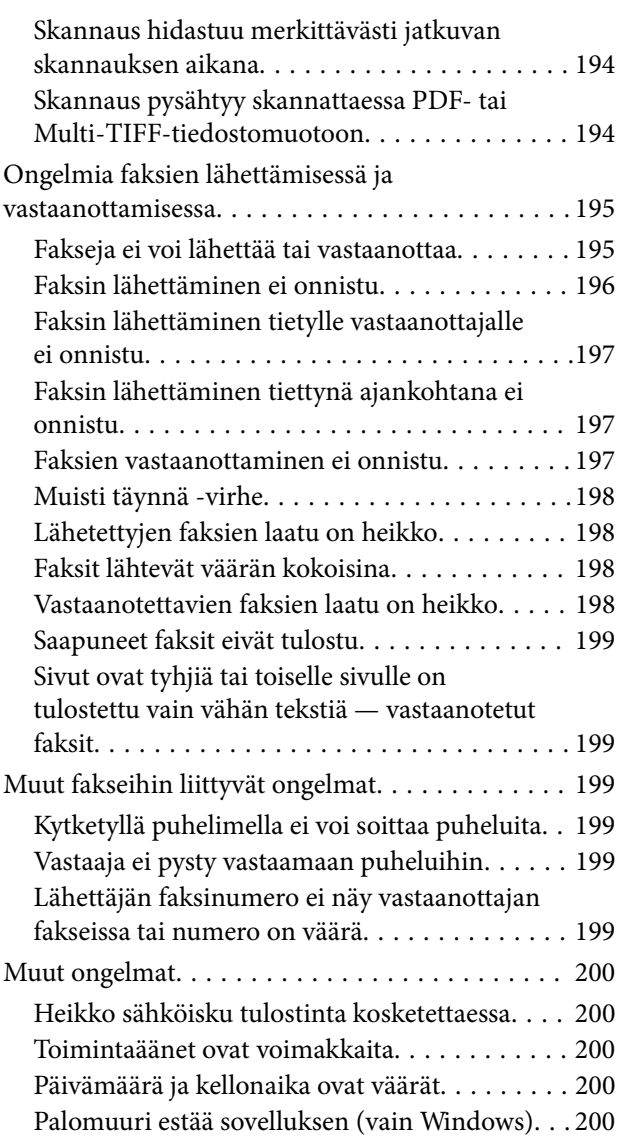

## *[Liite](#page-200-0)*

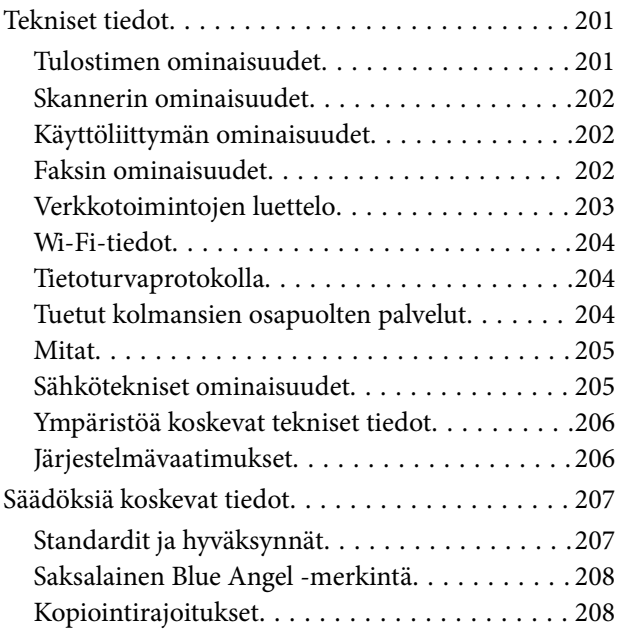

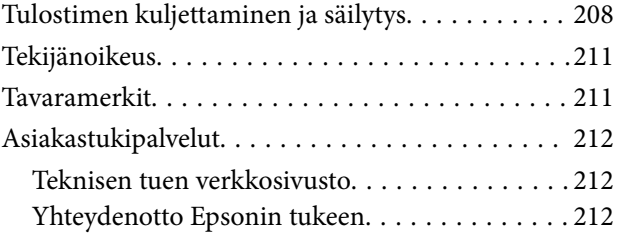

## <span id="page-6-0"></span>**Tietoa tästä oppaasta**

## **Johdanto käyttöoppaisiin**

Seuraavat käyttöoppaat kuuluvat Epson-tulostimen toimitukseen. Yllä olevien käyttöoppaiden lisäksi ohjeita on saatavana myös itse tulostimesta tai Epsonin ohjelmistosovelluksista.

❏ Aloita tästä (painettu käyttöopas)

Antaa tiedot tulostimen asetuksiin, ohjelmiston asentamiseen, tulostimen käyttöön, ongelmien ratkaisuun ja vastaaviin toimintoihin.

❏ Käyttöopas (digitaalinen käyttöopas)

Tämä käyttöopas. Antaa yleistä tietoa ja ohjeita tulostimen käytöstä, verkon asetuksista tilanteissa, joissa tulostinta käytetään verkon välityksellä, sekä vianmäärityksestä.

Saat yllä mainittujen käyttöoppaiden uusimmat versiot seuraavilla tavoilla.

❏ Käyttöoppaan paperiversio

Siirry Epsonin Euroopan tukisivustolle osoitteessa<http://www.epson.eu/Support>tai Epsonin maailmanlaajuiselle tukisivustolle osoitteessa [http://support.epson.net/.](http://support.epson.net/)

❏ Käyttöoppaan digitaaliversio

Käynnistä EPSON Software Updater tietokoneessasi. EPSON Software Updater -sovelluksella tarkistetaan Epsonin ohjelmistosovellusten ja digitaalimuodossa olevien käyttöoppaiden saatavana olevat versiot ja ladataan uusimmat.

#### **Liittyvät tiedot**

& ["Ohjelmiston päivittäminen \(EPSON Software Updater\)" sivulla 162](#page-161-0)

## **Tietojen hakeminen käyttöoppaasta**

PDF-muodossa oleva käyttöopas mahdollistaa tietojen hakemisen avainsanalla sekä siirtymisen suoraan oppaan eri kohtiin kirjanmerkkien avulla.Voit myös tulostaa oppaasta vain tarvitsemasi sivut.Tässä osassa kerrotaan, miten voit käyttää käyttöopasta tietokoneella Adobe Reader X -sovelluksessa.

#### **Haku avainsanalla**

Valitse **Muokkaa** > **Tarkka haku**.Kirjoita avainsana (hakusana) hakuikkunaan ja valitse sitten **Hae**.Hakutulokset tulevat näkyviin luettelona.Voit siirtyä haluamallesi sivulle valitsemalla hakutuloksen.

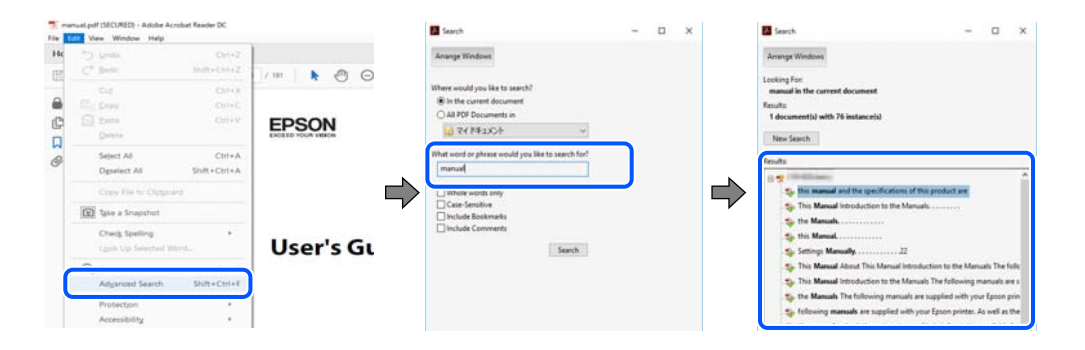

#### <span id="page-7-0"></span>**Siirtyminen oppaan kohtiin kirjanmerkkien avulla**

Voit siirtyä haluamallesi sivulle napsauttamalla otsikkoa.Jos haluat avata alemman tason otsikot, valitse + tai >.Voit palata edelliselle sivulle seuraavilla näppäinkomennoilla.

- ❏ Windows: pidä **Alt**-näppäin painettuna ja paina **←**.
- ❏ Mac OS: pidä komentonäppäin painettuna ja paina **←**.

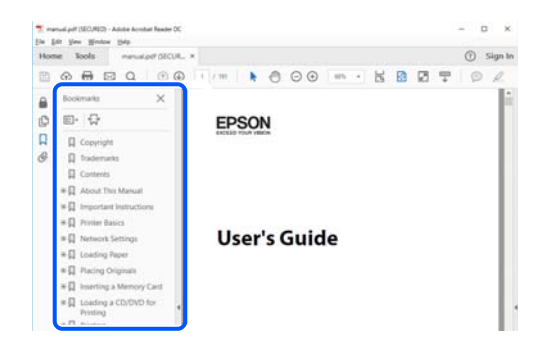

### **Vain tarvittavien sivujen tulostaminen**

Voit tulostaa oppaasta vain tarvitsemasi sivut.Valitse **Tiedosto** -valikossa **Tulosta** ja määritä tulostettavat sivut **Tulostettavat sivut** -kohdan **Sivut** -valintaan.

❏ Voit määrittää sivualueen kirjoittamalla alueen aloitussivun ja päättymissivun väliviivalla erotettuna.

Esimerkki: 20-25

❏ Jos haluat tulostaa yksittäisiä sivuja, erota sivunumerot pilkuilla.

Esimerkki: 5, 10, 15

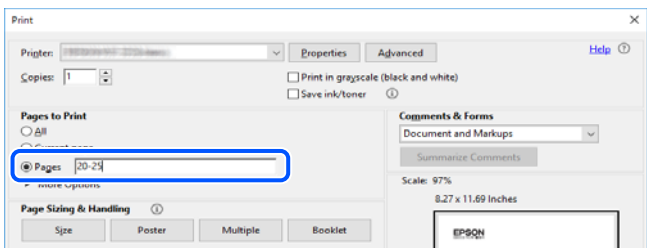

## **Merkit ja symbolit**

### !*Vaara:*

Tarjoaa ohjeita, joita on noudatettava huolellisesti henkilövahinkojen välttämiseksi.

### c*Tärkeää:*

Tarjoaa ohjeita, joita on noudatettava laitevahinkojen välttämiseksi.

#### *Huomautus:*

Tarjoaa täydentäviä tietoja ja viitetietoja.

### <span id="page-8-0"></span>**Liittyvät tiedot**

 $\rightarrow$  Linkit aiheeseen liittyviin osioihin.

## **Tässä käyttöoppaassa käytetyt kuvaukset**

- ❏ Tulostinajurin ja Epson Scan 2in (skanneriajurin) näyttöjen näyttöruutukuvat ovat Windows 10- tai macOS Mojave -käyttöjärjestelmistä. Näytöllä näkyvät tiedot vaihtelevat laitemallin ja käyttötilanteen mukaan.
- ❏ Käyttöoppaassa käytetyt kuvat ovat vain esimerkkejä. Vaikka mallien välillä voi olla pieniä eroja, toimintaperiaatteet ovat samat.
- ❏ Jotkin LCD-näytön valikon osista vaihtelevat mallista ja asetuksista riippuen.
- ❏ Voit lukea QR-koodin käyttämällä tähän tarkoitettua sovellusta.

## **Viittaukset käyttöjärjestelmiin**

#### **Windows**

Tässä käyttöoppaassa termeillä Windows 10, Windows 8.1, Windows 8, Windows 7, Windows Vista, Windows XP, Windows Server 2016, Windows Server 2012 R2, Windows Server 2012, Windows Server 2008 R2, Windows Server 2008, Windows Server 2003 R2 ja Windows Server 2003 viitataan seuraaviin käyttöjärjestelmiin. Tämän lisäksi Windows tarkoittaa kaikkia Windows-versioita.

- ❏ Microsoft® Windows® 10
- ❏ Microsoft® Windows® 8.1
- ❏ Microsoft® Windows® 8
- ❏ Microsoft® Windows® 7
- ❏ Microsoft® Windows Vista®
- ❏ Microsoft® Windows® XP
- ❏ Microsoft® Windows® XP Professional x64 Edition
- ❏ Microsoft® Windows Server® 2016
- ❏ Microsoft® Windows Server® 2012 R2
- ❏ Microsoft® Windows Server® 2012
- ❏ Microsoft® Windows Server® 2008 R2
- ❏ Microsoft® Windows Server® 2008
- ❏ Microsoft® Windows Server® 2003 R2
- ❏ Microsoft® Windows Server® 2003

### **Mac OS**

Tässä käyttöoppaassa termillä Mac OS viitataan seuraaviin käyttöjärjestelmiin: macOS Mojave, macOS High Sierra, macOS Sierra, OS X El Capitan, OS X Yosemite, OS X Mavericks, OS X Mountain Lion, Mac OS X v10.7.x ja Mac OS X v10.6.8.

## <span id="page-9-0"></span>**Tärkeitä ohjeita**

## **Turvallinen käyttö**

Varmista tulostimen turvallinen käyttö noudattamalla seuraavia ohjeita.Säilytä tämä käyttöopas myöhempää käyttöä varten.Muista lisäksi noudattaa kaikkia tulostimeen merkittyjä varoituksia ja ohjeita.

❏ Eräiden tulostimessa käytettyjen symbolien tarkoitus on varmistaa tulostimen turvallinen ja oikea käyttö. Siirry seuraavalle web-sivustolle lukeaksesi lisää symbolien merkityksestä.

<http://support.epson.net/symbols>

- ❏ Käytä vain tulostimen mukana toimitettua virtajohtoa. Älä käytä virtajohtoa muissa laitteissa. Muiden virtajohtojen käyttäminen tulostimessa tai tulostimen mukana toimitetun virtajohdon käyttäminen muissa laitteissa voi aiheuttaa tulipalon tai sähköiskun vaaran.
- ❏ Varmista, että virtajohto on paikallisten turvallisuussäädösten mukainen.
- ❏ Älä pura, muuta tai yritä korjata virtajohtoa, pistoketta, tulostinyksikköä, skanneriyksikköä tai sen lisävarustetta itse muutoin kuin tulostimen ohjeissa mainituin tavoin.
- ❏ Irrota tulostin sähköverkosta ja vie se ammattitaitoiseen huoltoon seuraavissa tilanteissa:

Verkkojohto tai -pistoke on vahingoittunut, tulostimeen on päässyt nestettä, tulostin on pudonnut tai sen kotelo on vahingoittunut, tulostin ei toimi normaalisti tai sen toiminta on muuttunut huomattavasti. Muuta ainoastaan käyttöohjeissa mainittuja säätöjä.

- ❏ Sijoita tulostin lähelle pistorasiaa niin, että sen verkkopistoke on helppo irrottaa.
- ❏ Älä pidä tai säilytä tulostinta ulkotiloissa, likaisten tai pölyisten paikkojen, veden, lämmönlähteiden tai sellaisten paikkojen läheisyydessä, joissa se voi altistua iskuille, tärinälle, korkeille lämpötiloille tai kosteudelle.
- ❏ Älä kaada tai läikytä nestettä tulostimen päälle äläkä käsittele tulostinta märin käsin.
- ❏ Pidä tulostin vähintään 22 cm:n etäisyydellä sydämentahdistimista. Tulostimen lähettämät radioaallot voivat vaikuttaa haitallisesti sydämentahdistinten toimintaan.
- ❏ Jos nestekidenäyttö on vaurioitunut, ota yhteyttä jälleenmyyjään. Jos nestekidenäytön nestettä roiskuu käsiin, pese kädet huolellisesti vedellä ja saippualla. Jos nestekidenäytön nestettä joutuu silmiin, huuhtele silmät välittömästi vedellä. Jos huolellisen huuhtelun jälkeen silmissä on ärsytystä tai näköhäiriöitä, mene välittömästi lääkäriin.
- ❏ Vältä puhelimen käyttöä ukkosella. Salamat voivat aiheuttaa sähköiskuvaaran.
- ❏ Älä käytä puhelinta kaasuvuodosta ilmoittamiseen, jos vuoto on puhelimen lähellä.

### **Musteen turvallisuusohjeet**

- ❏ Käsittele käytettyjä mustekasetteja varoen, sillä musteensyöttöaukon ympärillä voi olla mustetta.
	- ❏ Jos mustetta pääsee iholle, muste on pestävä perusteellisesti pois vedellä ja saippualla.
	- ❏ Jos mustetta joutuu silmiin, huuhtele ne välittömästi vedellä. Jos huolellisen huuhtelun jälkeen silmissä on ärsytystä tai näköhäiriöitä, mene välittömästi lääkäriin.
	- ❏ Jos mustetta joutuu suuhun, ota viipymättä yhteys lääkäriin.
- ❏ Älä hajota mustekasettia ja huoltolaatikkoa, sillä muuten mustetta saattaa joutua silmiin tai iholle.
- <span id="page-10-0"></span>❏ Älä ravista mustekasetteja liian voimakkaasti äläkä pudota niitä. Älä myöskään purista mustekasetteja tai irrota niiden tarroja. Tämä saattaa aiheuttaa mustevuodon.
- ❏ Pidä mustekasetit ja huoltolaatikko poissa lasten ulottuvilta.

## **Tulostinta koskevia turvallisuusohjeita ja varoituksia**

Lue ohjeet ja noudata niitä, jotta tulostin tai muu omaisuutesi ei vahingoitu. Säilytä tämä opas myöhempää käyttöä varten.

## **Tulostimen asettamista koskevia neuvoja ja varoituksia**

- ❏ Älä tuki tai peitä tulostimessa olevia aukkoja.
- ❏ Käytä vain tulostimen tyyppikilven mukaista virtalähdettä.
- ❏ Vältä sellaisissa virtapiireissä olevia pistorasioita, joihin on jo kytketty kopiokoneita tai jatkuvasti käynnistyviä ja sammuvia laitteita, esimerkiksi ilmastointilaitteita.
- ❏ Vältä pistorasioita, jotka on varustettu seinäkatkaisimella tai automaattiajastimella.
- ❏ Pidä koko tietokonejärjestelmä riittävän etäällä mahdollisista sähkömagneettisten häiriöiden lähteistä, kuten kaiuttimista ja langattomien puhelimien pöytäyksiköistä.
- ❏ Aseta virtajohto niin, että se on suojassa hankautumiselta, teräviltä kulmilta ja taittumiselta. Älä sijoita esineitä virtajohdon päälle ja siirrä virtajohto syrjään kulkureitiltä. Huolehdi siitä, että virtajohto on suorassa kummastakin päästään ja verkkolaitteen kiinnityskohdasta.
- ❏ Jos kytket tulostimen sähköverkkoon jatkojohdon kautta, varmista, ettei jatkojohtoon kytkettyjen laitteiden yhteenlaskettu ampeeriarvo ylitä johdolle määritettyä ampeeriarvoa. Varmista myös, ettei kaikkien samaan pistorasiaan kytkettyjen laitteiden yhteenlaskettu ampeerimäärä ylitä pistorasialle määritettyä ampeeriarvoa.
- ❏ Jos käytät tulostinta Saksassa, talokytkentä tulee suojata 10 tai 16 ampeerin virrankatkaisijalla, joka suojaa tulostinta oikosuluilta ja ylivirtapiikeiltä.
- ❏ Kun liität tulostimen tietokoneeseen tai muuhun laitteeseen kaapelilla, varmista liitinten suunta. Kukin liitin voidaan liittää ainoastaan yhdellä tavalla. Liittimen kytkeminen väärin voi vahingoittaa molempia kaapelilla liitettäviä laitteita.
- ❏ Sijoita tulostin tasaiselle, tukevalle alustalle, joka on joka suuntaan tulostinta leveämpi. Tulostin ei toimi oikein, jos se on kallellaan.
- ❏ Varmista, että tulostimen yläpuolella on tarpeeksi tilaa, jotta asiakirjakansi voidaan nostaa kokonaan ylös.
- ❏ Jätä tulostimen eteen tarpeeksi tilaa, jotta tulosteet mahtuvat tulemaan kokonaan ulos.
- ❏ Vältä paikkoja, joissa lämpötila ja kosteus vaihtelevat nopeasti. Älä altista tulostinta suoralle auringonvalolle, muulle voimakkaalle valolle tai lämmönlähteille.

## **Tulostimen käyttöä koskevia neuvoja ja varoituksia**

- ❏ Älä työnnä mitään esineitä tulostimen sisään sen aukoista.
- ❏ Älä työnnä kättäsi tulostimen sisään tulostuksen aikana.
- ❏ Älä kosketa tulostimen sisällä olevaa valkoista lattakaapelia.
- ❏ Älä suihkuta tulostimen sisälle tai tulostimen lähellä aerosoleja, jotka sisältävät syttyviä kaasuja. Tällöin voi syttyä tulipalo.
- <span id="page-11-0"></span>❏ Älä siirrä tulostuspäätä käsin, sillä se saattaa vahingoittaa tulostinta.
- ❏ Varo skanneriyksikköä sulkiessasi, että sormet eivät jää väliin.
- ❏ Älä paina valotustasoa liian kovaa asettaessasi sille alkuperäiskappaletta.
- ❏ Katkaise tulostimesta virta aina painamalla P-painiketta. Älä irrota tulostinta pistorasiasta tai katkaise virtaa, ennen kuin merkkivalo  $\bigcup$  lakkaa vilkkumasta.
- ❏ Jos tulostin on pitkään käyttämättömänä, irrota virtajohto pistorasiasta.

## **Tulostimen kuljetusta tai varastointia koskevia neuvoja ja varoituksia**

- ❏ Vältä tulostimen säilytyksen tai kuljetuksen aikana kallistamasta tulostinta tai kääntämästä sitä pystyasentoon tai ylösalaisin, sillä muuten siitä voi vuotaa mustetta.
- ❏ Varmista ennen tulostimen kuljettamista, että tulostuspää on perusasennossa (äärioikealla).

## **Langattoman yhteyden välityksellä tapahtuvaa tulostimen käyttöä koskevia neuvoja ja varoituksia**

- ❏ Tämän tulostimen synnyttämät radioaallot voivat heikentää lääkinnällisten sähkölaitteiden toimintaa ja aiheuttaa niiden toimintahäiriöitä.Kun tätä tulostinta käytetään lääkintätiloissa tai lääkintälaitteiden läheisyydessä, noudata valtuutetun lääkintähenkilökunnan neuvoja ja ota huomioon kaikki lääkintälaitteeseen kiinnitetyt varoitukset ja ohjeet.
- ❏ Tämän tulostimen synnyttämät radioaallot voivat heikentää automaattisesti ohjattujen laitteiden, kuten automaattiovien tai palohälytinten toimintaa, mikä voi johtaa toimintahäiriöiden aiheuttamiin onnettomuuksiin.Kun käytät tätä tulostinta automaattisesti ohjattujen laitteiden lähellä, noudata kaikkia näihin laitteisiin kiinnitettyjä varoituksia ja ohjeita.

## **Nestekidenäytön käyttöä koskevia neuvoja ja varoituksia**

- ❏ Nestekidenäytössä saattaa olla muutama pieni kirkas tai tumma piste, ja sen ominaisuuksien takia näytön kirkkaus voi olla epätasainen. Tämä on normaalia eikä tarkoita, että näyttö olisi viallinen.
- ❏ Käytä näytön puhdistamiseen ainoastaan kuivaa ja pehmeää liinaa. Älä käytä nestemäisiä tai kemiallisia puhdistusaineita.
- ❏ LCD-näytön ulkokuori voi rikkoontua, jos siihen kohdistuu kovia iskuja. Jos näytön pintaan tulee säröjä tai halkeamia, ota yhteyttä jälleenmyyjään. Älä kosketa tai yritä poistaa siruja.

## **Henkilökohtaisten tietojen suojaus**

Jos luovutat tulostimen jollekulle tai hävität sen, tyhjennä kaikki laitteen muistiin tallennetut henkilökohtaiset tiedot valitsemalla ohjauspaneelissa **Asetukset** > **Palauta oletus- asetukset** > **Tyhj. kaikki tied. ja asetuks.**.

## <span id="page-12-0"></span>**Tulostimen perustiedot**

## **Osien nimet ja toiminnot**

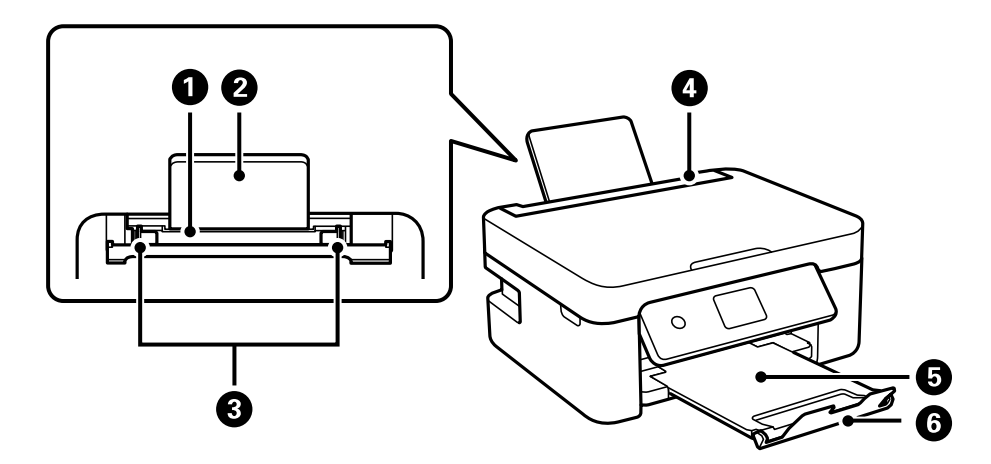

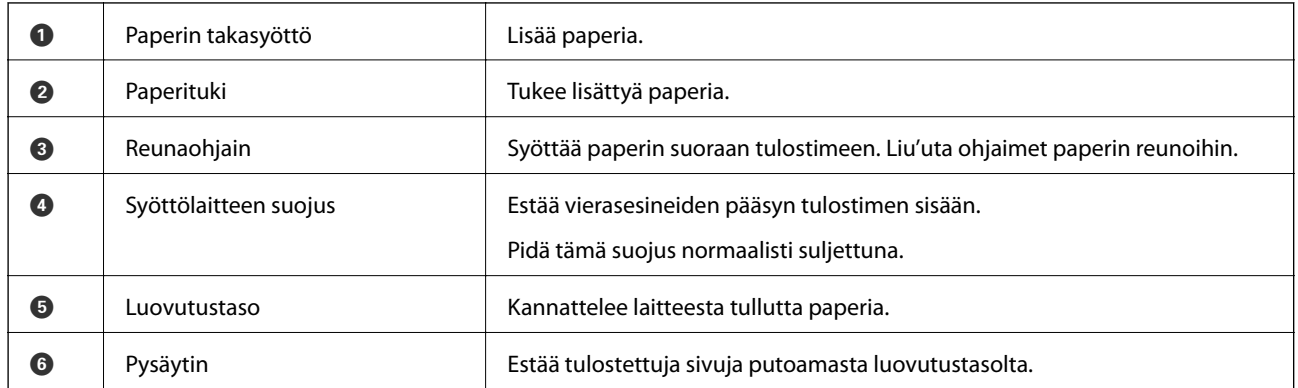

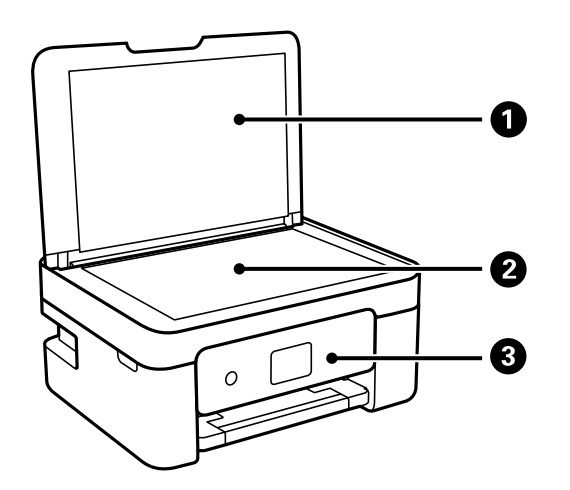

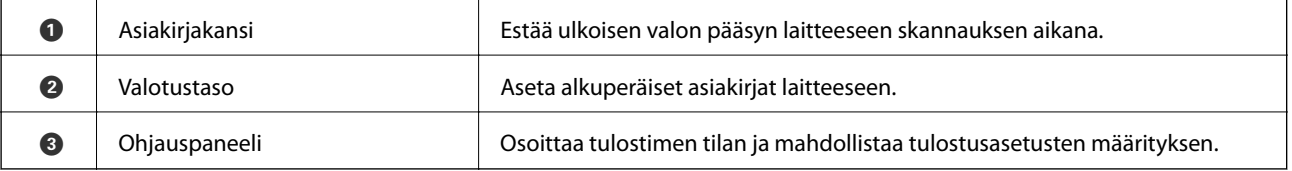

### **Tulostimen perustiedot**

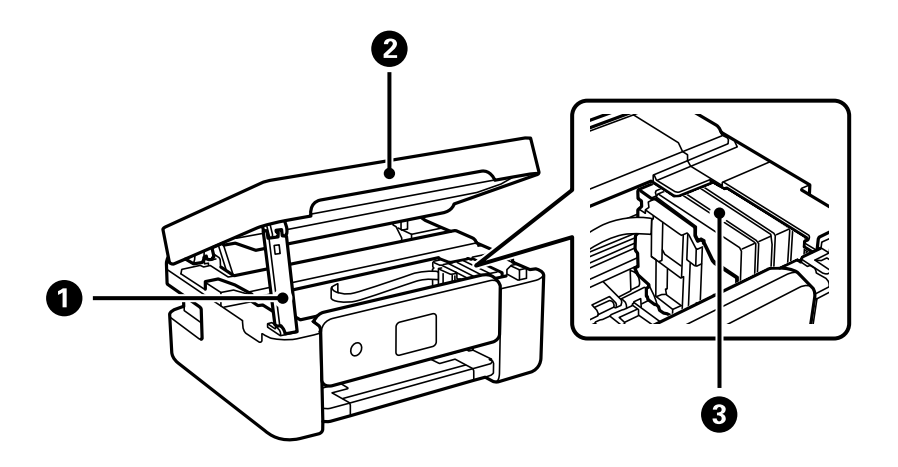

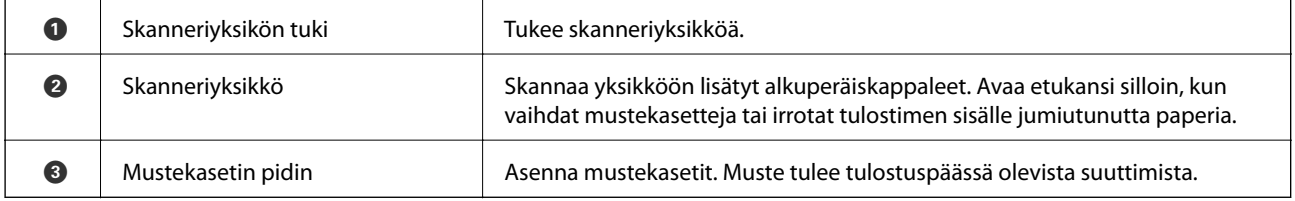

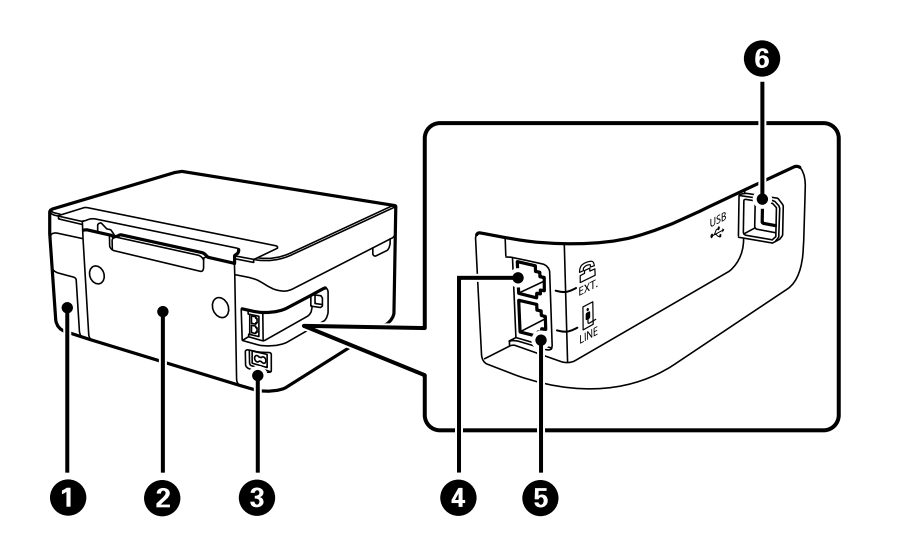

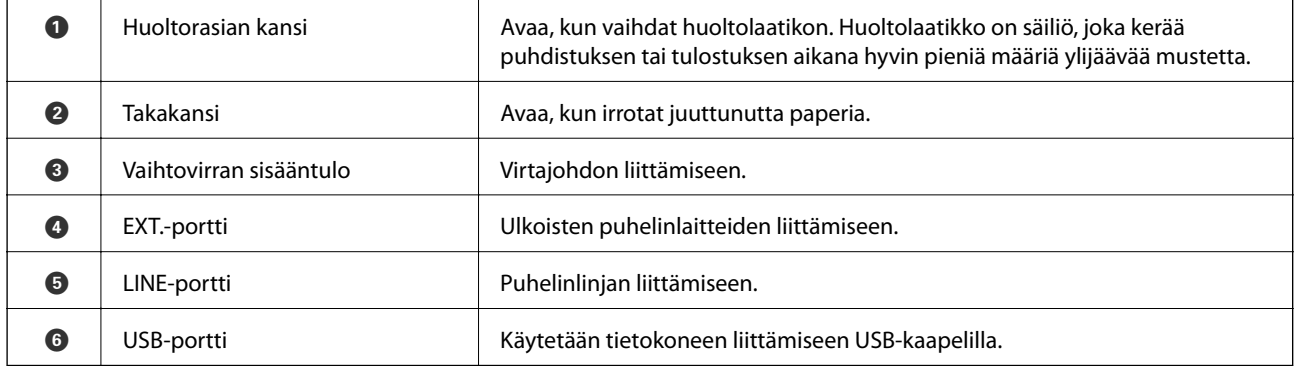

### **Liittyvät tiedot**

 $\blacktriangleright$ ["Ohjauspaneeli" sivulla 15](#page-14-0)

## <span id="page-14-0"></span>**Ohjauspaneelin käyttöopas**

## **Ohjauspaneeli**

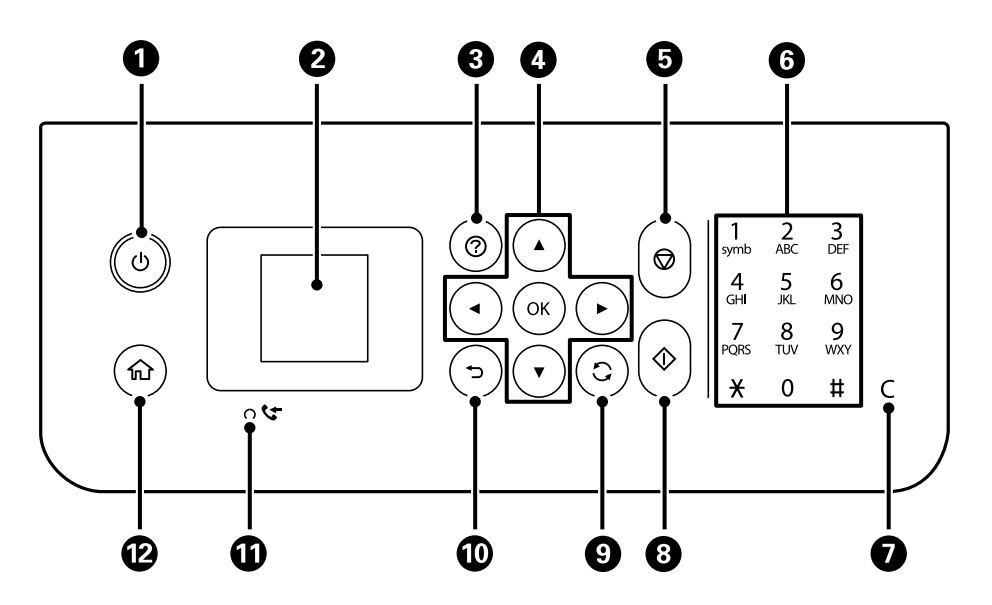

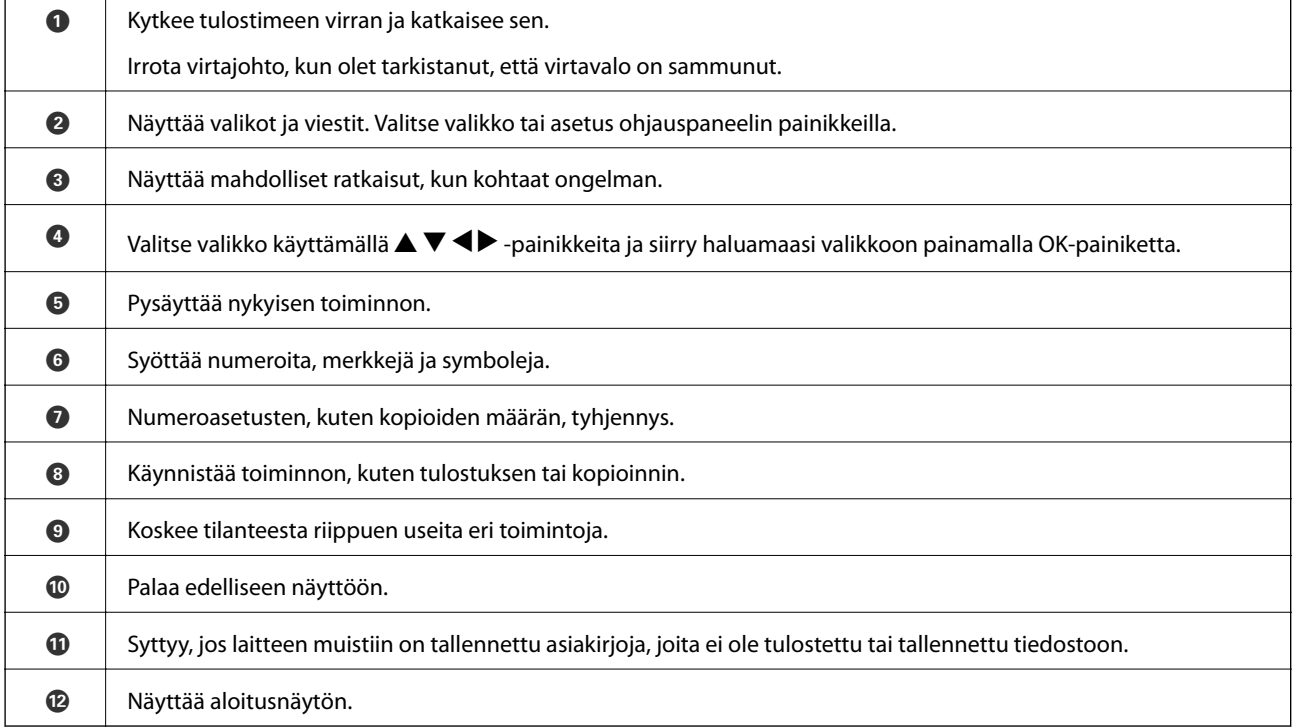

## <span id="page-15-0"></span>**Aloitusnäytön opas**

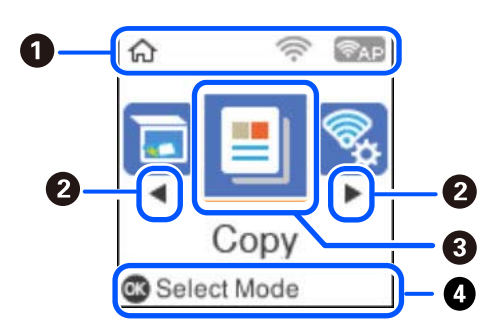

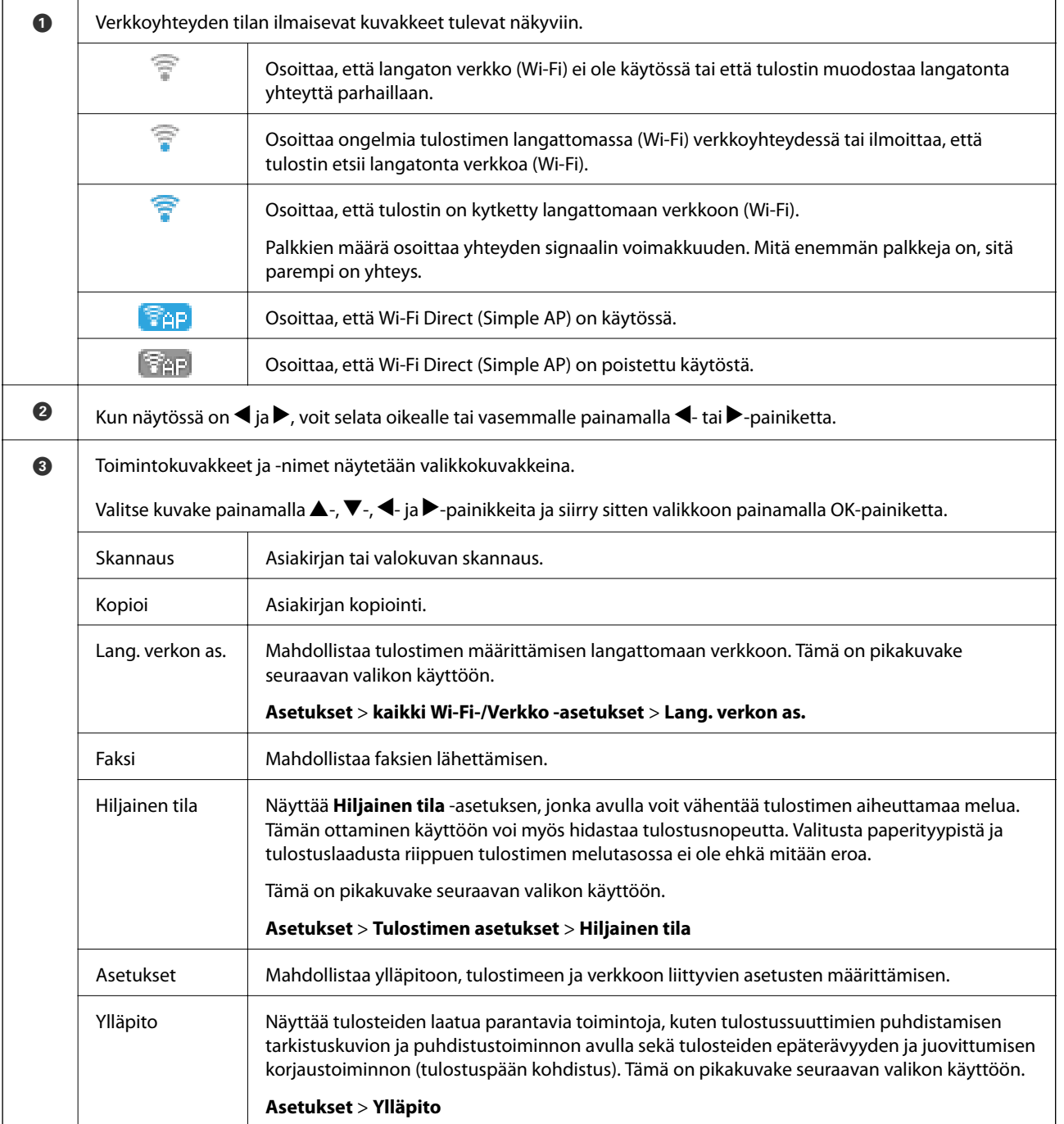

<span id="page-16-0"></span>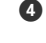

D Käytettävissä olevat painikkeet tulevat näkyviin. Tässä esimerkissä voit edetä valittuun valikkoon painamalla OKpainiketta.

## **Merkkien syöttäminen**

Voit syöttää merkkejä ja symboleita verkkoasetusten määrittämistä ja yhteystietojen tallentamista varten ohjauspaneelin kautta käyttämällä  $\blacktriangle$ -,  $\nabla$ -,  $\blacktriangleleft$ - ja  $\blacktriangleright$ -painikkeita sekä nestekidenäytössä näkyvää näppäimistöä. Valitse merkki- tai toimintopainike näppäimistöstä **A**-, **V**-, **4**- ja **>**-painikkeilla ja paina sitten OK-painiketta. Kun olet syöttänyt kaikki merkit, valitse **OK** ja paina sitten OK-painiketta.

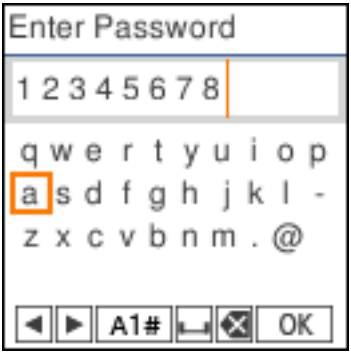

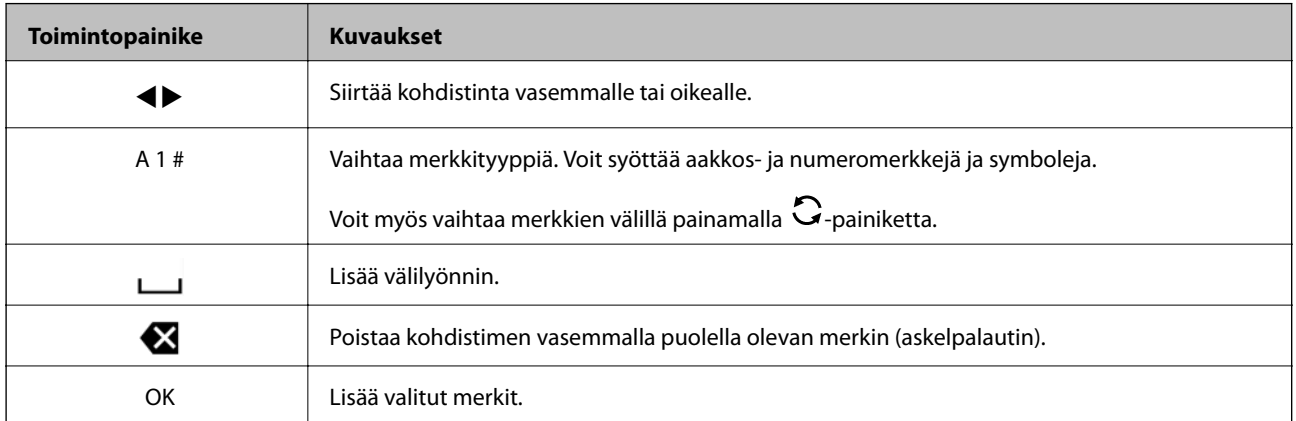

## **Animaatioiden katselu**

Voit katsella nestekidenäytöltä käyttöohjeanimaatioita esimerkiksi paperin lisäämisestä ja juuttuneen paperin poistamisesta.

❏ Paina -painiketta. Ohjenäyttö tulee näkyviin. Valitse **Kuinka** ja valitse kohteet, joita haluat katsella.

❏ Valitse toimintonäytön alareunasta **Katso kuvaus**. Aiheeseen liittyvä animaatio tulee näkyviin.

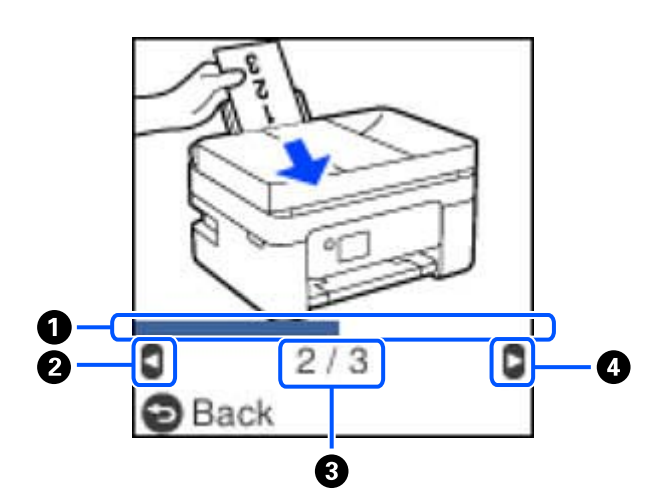

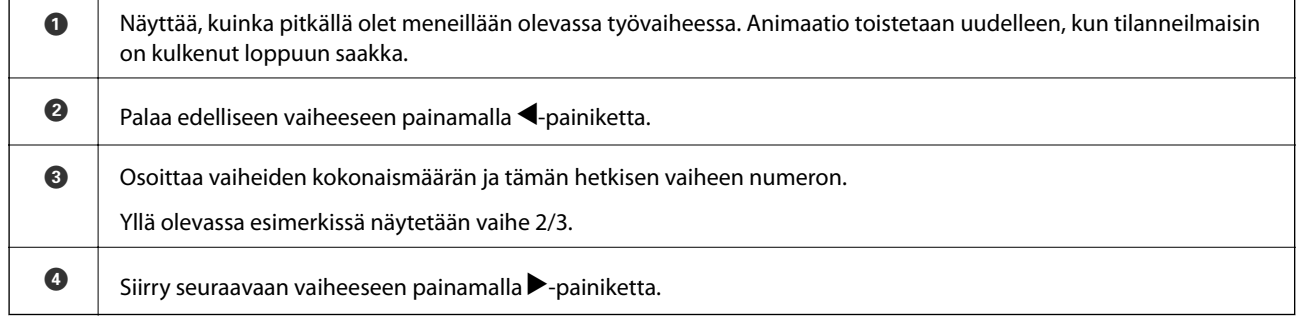

## <span id="page-18-0"></span>**Verkkoasetukset**

## **Verkkoyhteystyypit**

Voit käyttää seuraavia yhteystapoja.

## **Wi-Fi-verkkoyhteys**

Yhdistä tulostin ja tietokone tai älylaite langattomaan reitittimeen. Tämä on tyypillinen yhteysmenetelmä koti- tai toimistoverkoissa, joissa tietokoneet on yhdistetty Wi-Fi-yhteydellä langattoman reitittimen kautta.

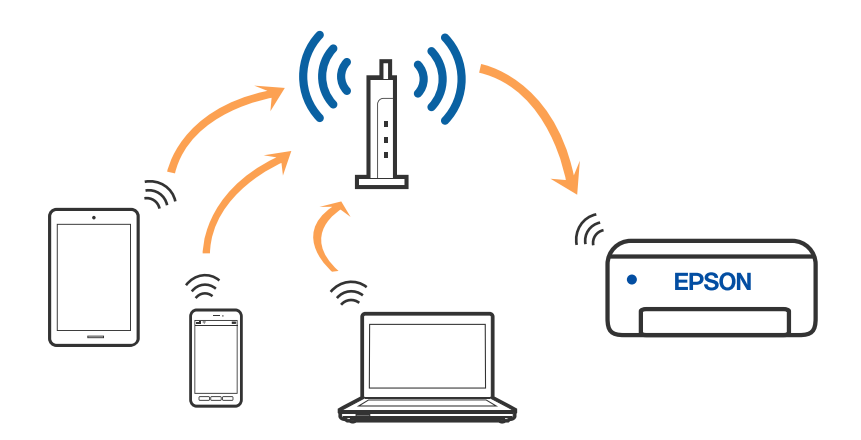

### **Liittyvät tiedot**

- & ["Yhteyden luominen tietokoneeseen" sivulla 20](#page-19-0)
- & ["Älylaitteeseen yhdistämisen langattoman reitittimen kautta" sivulla 21](#page-20-0)
- & ["Wi-Fi-asetusten määrittäminen tulostimesta" sivulla 30](#page-29-0)

## **Wi-Fi Direct (Simple AP) -yhteys**

Käytä tätä yhteysmenetelmää, kun Wi-Fi ei ole käytössä kotona tai toimistossa tai kun haluat liittää tulostimen ja tietokoneen tai älylaitteen suoraan. Tässä tilassa tulostin toimii langattomana reitittimenä. Voit kytkeä laitteet

<span id="page-19-0"></span>tulostimeen ilman erillistä langatonta reititintä. Tulostimeen suoraan liitetyt älylaitteet eivät voi kuitenkaan kommunikoida keskenään tulostimen kautta.

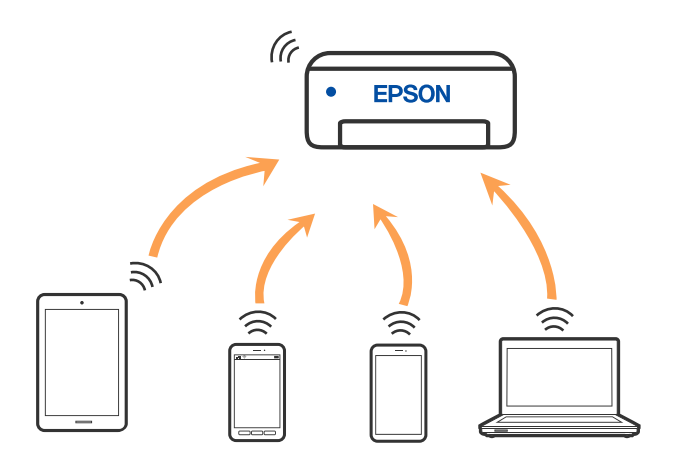

Tulostin voidaan liittää samanaikaisesti Wi-Fi- ja Wi-Fi Direct (Simple AP) -yhteydellä. Jos käynnistät verkkoyhteyden Wi-Fi Direct (Simple AP) -tilassa, kun tulostin on liitetty Wi-Fi-yhteydellä, Wi-Fi-yhteys katkaistaan väliaikaisesti.

### **Liittyvät tiedot**

- & ["Yhteyden muodostaminen iPhone-, iPad- tai iPod touch-laitteisiin Wi-Fi Direct -toiminnon avulla" sivulla 22](#page-21-0)
- & ["Yhdistäminen Android -laitteisiin Wi-Fi Direct:n avulla" sivulla 25](#page-24-0)

& ["Yhteyden muodostaminen muihin laitteisiin kuin iOS- ja Android-laitteisiin Wi-Fi Direct -toiminnon avulla"](#page-26-0) [sivulla 27](#page-26-0)

## **Yhteyden luominen tietokoneeseen**

Suosittelemme luomaan tulostimen ja tietokoneen välisen yhteyden asennusohjelman avulla. Voit suorittaa asennusohjelman jollakin seuraavista tavoista.

❏ Määritys verkkosivustolta

Siirry seuraavalle verkkosivustolle ja anna tuotteen nimi. Siirry kohtaan **Asetus** ja aloita määritys.

[http://epson.sn](http://epson.sn/?q=2)

❏ Määritys ohjelmistolevyn avulla (vain mallit, joiden mukana tulee ohjelmistolevy, ja käyttäjät, joiden Windowstietokoneessa on levyasema).

Aseta ohjelmistolevy tietokoneeseen ja noudata sitten näytön ohjeita.

### **Yhteystavan valitseminen**

Toimi näyttöön tulevien ohjeiden mukaan, kunnes näet seuraavan näytön. Valitse sitten tulostimen ja tietokoneen välinen yhteystapa.

<span id="page-20-0"></span>Valitse yhteystyyppi ja valitse **Seuraava**.

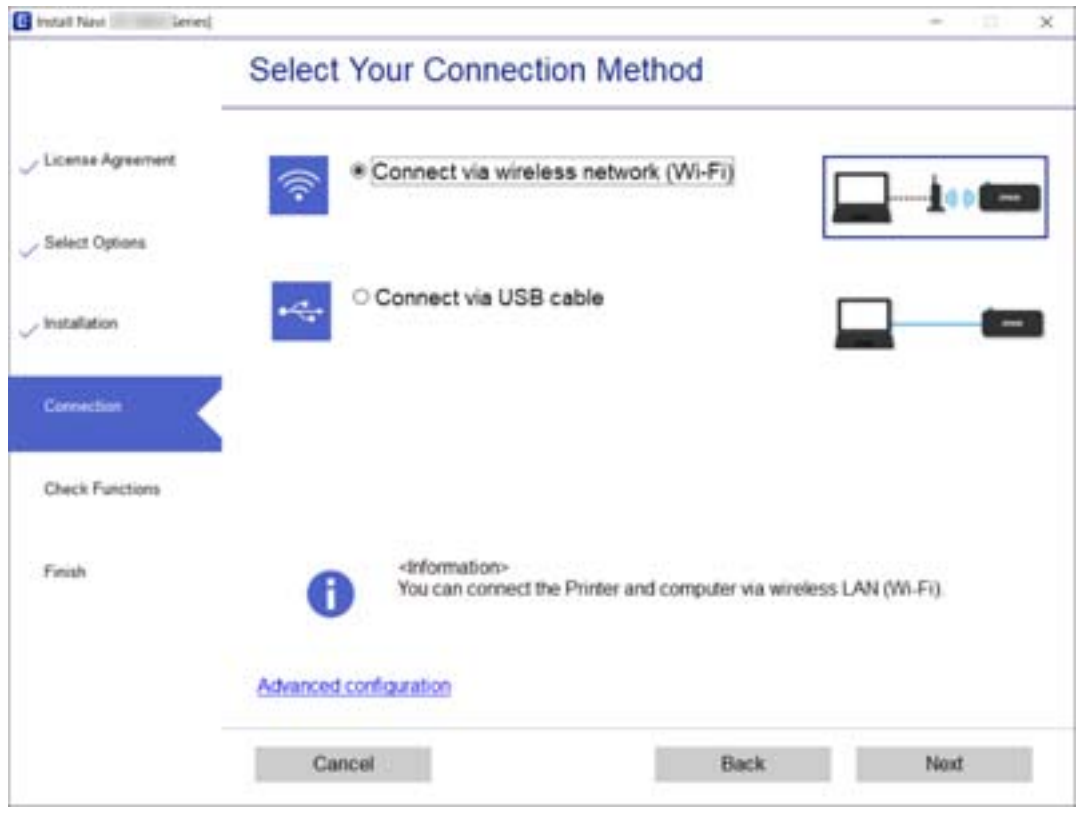

Seuraa näytössä näkyviä ohjeita.

## **Älylaitteeseen liittäminen**

## **Älylaitteeseen yhdistämisen langattoman reitittimen kautta**

Voit käyttää tulostinta älylaitteesta, kun liität sen samaan Wi-Fi-verkkoon (SSID) älylaitteen kanssa. Jotta voit käyttää tulostinta älylaitteesta, määritä asetukset seuraavalla verkkosivustolla. Siirry verkkosivustolle sillä älylaitteella, jonka haluat liittää tulostimeen.

#### [http://epson.sn](http://epson.sn/?q=2) > **Asetus**

#### *Huomautus:*

Jos haluat kytkeä tietokoneen ja älylaitteen tulostimeen samanaikaisesti, suosittelemme määrittämään sen ensin tietokoneesta asennusohjelman kautta.

### **Liittyvät tiedot**

& ["Tulostaminen älylaitteilta" sivulla 103](#page-102-0)

## <span id="page-21-0"></span>**Yhteyden muodostaminen iPhone-, iPad- tai iPod touch-laitteisiin Wi-Fi Direct -toiminnon avulla**

Tällä menetelmällä voit liittää tulostimen suoraan iPhone-, iPad- tai iPod touch-laitteisiin ilman langatonta reititintä. Tämän toiminnon käyttäminen edellyttää seuraavia ehtoja. Jos ympäristösi ei vastaa näitä olosuhteita, voit muodostaa yhteyden valitsemalla kohdan **Muut OS-laitteet**. Katso lisätietoja yhteyden muodostamisesta kohdasta "Liittyvät tiedot".

- ❏ iOS 11 tai uudempi
- ❏ Kamerasovelluksen käyttö QR-koodin skannaukseen
- ❏ Epson iPrint -versio 7.0 tai uudempi

Epson iPrint -toiminnon avulla tulostetaan älylaitteesta. Asenna älylaitteeseen Epson iPrint etukäteen.

### *Huomautus:*

Sinun täytyy tehdä yhdessä nämä asetukset tulostimelle ja älylaitteelle, jotka haluat yhdistää. Asetuksia ei tarvitse määrittää uudelleen, ellei Wi-Fi Direct -toimintoa poisteta käytöstä tai verkkoasetuksia palauteta oletusasetuksiin.

1. Valitse aloitusnäytössä **Lang. verkon as.**.

Valitse kohde, käytä  $\blacktriangle \blacktriangledown \blacktriangle \blacktriangleright$  -painikkeita ja paina sitten OK -painiketta.

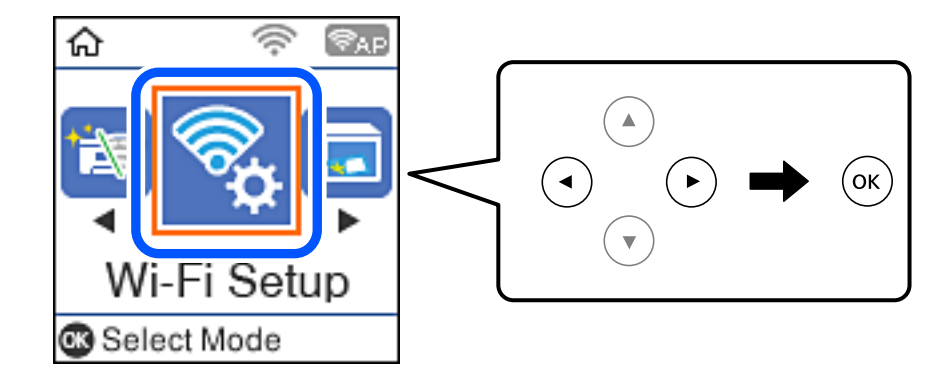

- 2. Valitse **Wi-Fi Direct**.
- 3. Tarkista viesti ja jatka painamalla OK-painiketta.
- 4. Tarkista viesti ja jatka painamalla OK-painiketta.
- 5. Valitse **iOS**.

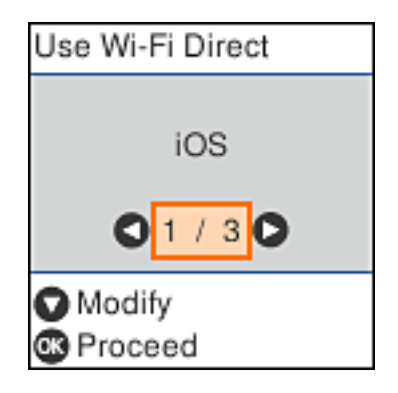

6. Tarkista viesti ja jatka painamalla OK-painiketta.

QR-koodi näkyy laitteen ohjauspaneelissa.

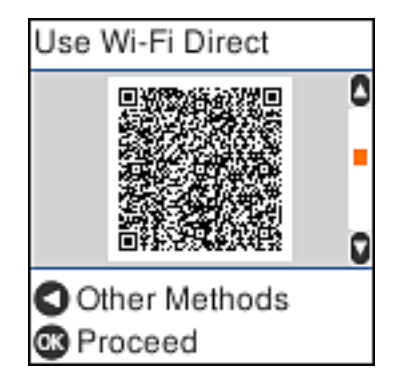

7. Käynnistä kamerasovellus iPhone-, iPad- tai iPod touch, -laitteella ja skannaa tulostimen ohjauspaneelin KUVA-tilassa näkyvä QR-koodi.

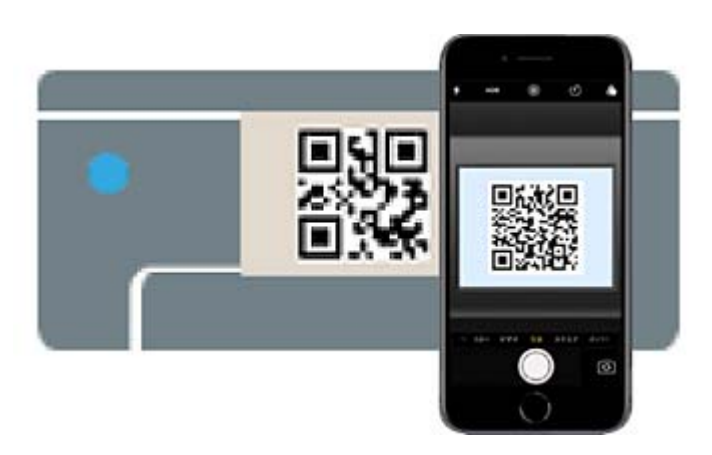

(iOS 11:n ja uudempien versioiden kamerasovellus.) Tulostinyhteyden muodostaminen ei ole mahdollista iOS 10:n tai vanhemman version kamerasovelluksella. Yhteyttä ei voi muodostaa myöskään skannaamalla QRkoodia erillisellä sovelluksella. Jos yhteyden muodostaminen ei onnistu, paina <a><a>-painiketta. Katso lisätietoja yhteyden muodostamisesta kohdasta "Liittyvät tiedot".

8. Napauta iPhone-, iPad- tai iPod touch-laitteen näytöllä näkyvää ilmoitusta.

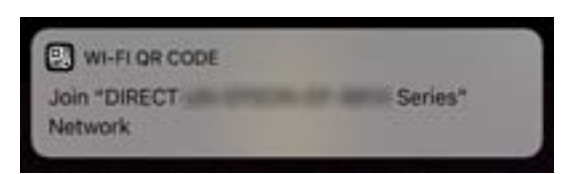

9. Napauta **Liity**.

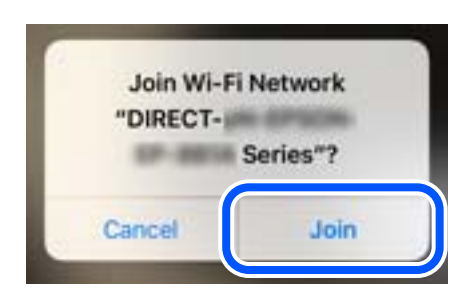

- 10. Paina tulostimen ohjauspaneelin OK-painiketta.
- 11. Käynnistä Epson-tulostussovellus iPhone-, iPad- tai iPod touch -laitteessa. Esimerkkejä Epson-tulostussovelluksista

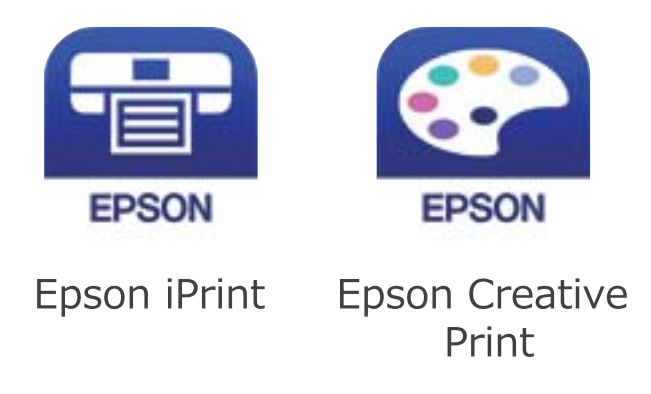

- 12. Napauta Epson-tulostussovelluksen näytöltä **Printer is not selected.**
- 13. Valitse tulostin, johon haluat luoda yhteyden.

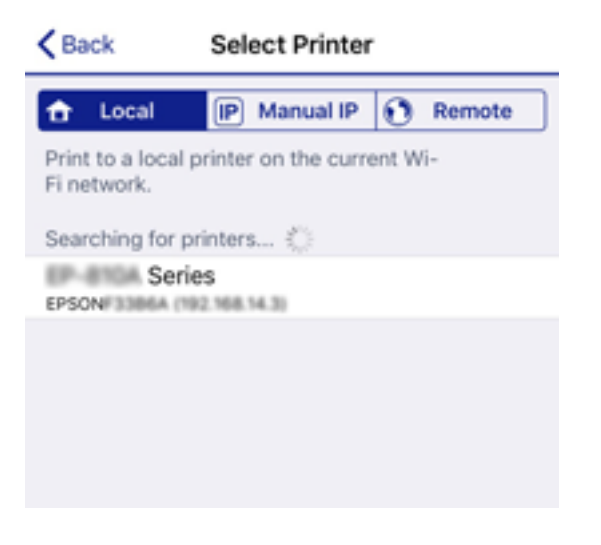

Katso tulostimen ohjauspaneelissa näkyvät tiedot ja valitse tulostin.

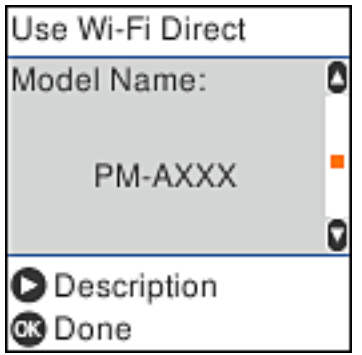

14. Paina tulostimen ohjauspaneelin OK-painiketta.

Voit liittää tulostimeen aiemmin liitetyt älylaitteet tulostimeen uudelleen valitsemalla verkon nimen (SSID) yhdistettävän älylaitteen langattoman verkon asetuksissa.

### <span id="page-24-0"></span>**Liittyvät tiedot**

& ["Yhteyden muodostaminen muihin laitteisiin kuin iOS- ja Android-laitteisiin Wi-Fi Direct -toiminnon avulla"](#page-26-0) [sivulla 27](#page-26-0)

& ["Tulostaminen älylaitteilta" sivulla 103](#page-102-0)

## **Yhdistäminen Android -laitteisiin Wi-Fi Direct:n avulla**

Tällä menetelmällä voit liittää tulostimen suoraan Android -laitteeseen ilman langatonta reititintä. Tämän toiminnon käyttäminen edellyttää seuraavia ehtoja.

- ❏ Android 4.4 tai uudempi
- ❏ Epson iPrint versio 7.0 tai uudempi

Epson iPrint:a käytetään älylaitteelta. Asenna Epson iPrint älylaitteeseen etukäteen.

### *Huomautus:*

Sinun tarvitsee määrittää nämä asetukset tulostimelle ja liitettävälle älylaitteelle vain kerran. Ellet ota Wi-Fi Directiä pois käytöstä tai palauta verkon oletusasetuksia, sinun ei tarvitse määrittää näitä asetuksia uudelleen.

1. Valitse aloitusnäytöltä **Lang. verkon as.**.

Valitse kohde, käytä  $\blacktriangle \blacktriangledown \blacktriangle \blacktriangleright$  -painikkeita ja paina sitten OK -painiketta.

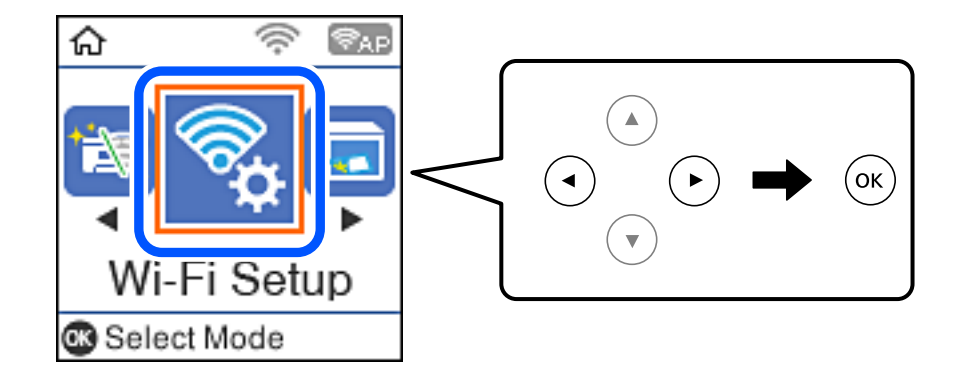

- 2. Valitse **Wi-Fi Direct**.
- 3. Tarkista viesti ja jatka painamalla OK-painiketta.
- 4. Tarkista viesti ja jatka painamalla OK-painiketta.
- 5. Valitse **Android**.

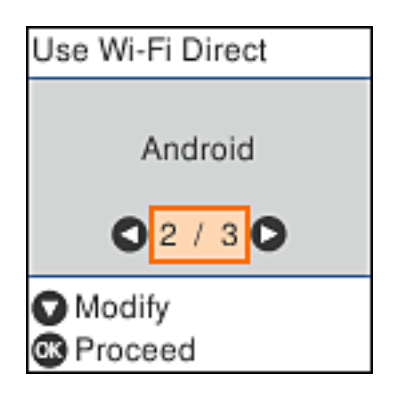

6. Käynnistä Epson iPrint älylaitteelta.

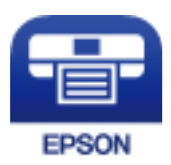

- 7. Valitse Epson iPrint-näytöstä **Printer is not selected.**
- 8. Valitse tulostin, johon haluat luoda yhteyden.

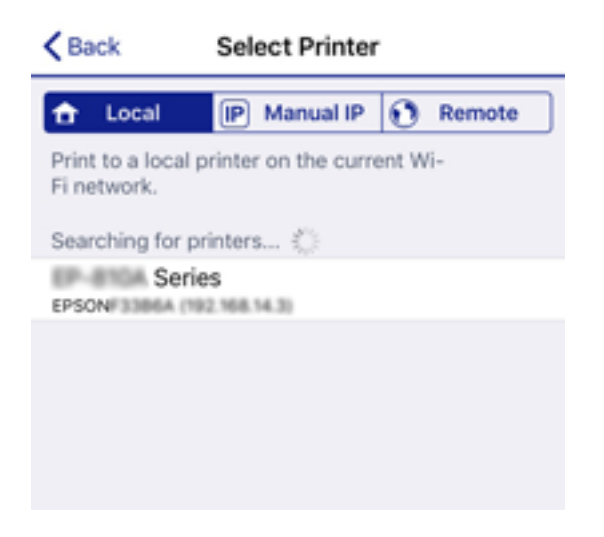

Katso lisätietoa tulostimen valitsemisesta tulostimen ohjauspaneelista.

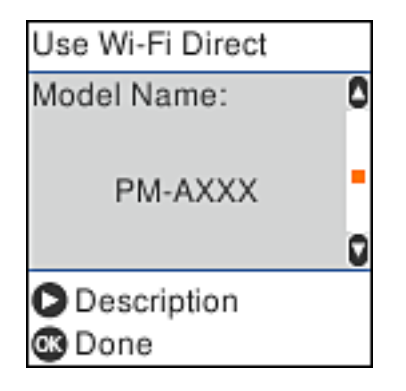

#### *Huomautus:*

Tulostimia ei ehkä näytetä Android-laitteesta riippuen. Jos tulostimia ei näytetä, muodosta yhteys valitsemalla *Muut OS-laitteet*. Katso lisätietoja yhteyden muodostamisesta kohdasta "Liittyvät tiedot".

- 9. Kun laiteyhteyden hyväksyntäruutu tulee näkyviin, valitse **Hyväksy**.
- 10. Paina tulostimen ohjauspaneelin OK-painiketta.

Valitse tulostimeen aiemmin yhdistetyn älylaitteen Wi-Fi-valikosta verkko (SSID) muodostaaksesi yhteyden uudelleen.

### <span id="page-26-0"></span>**Liittyvät tiedot**

& "Yhteyden muodostaminen muihin laitteisiin kuin iOS- ja Android-laitteisiin Wi-Fi Direct -toiminnon avulla" sivulla 27

& ["Tulostaminen älylaitteilta" sivulla 103](#page-102-0)

## **Yhteyden muodostaminen muihin laitteisiin kuin iOS- ja Androidlaitteisiin Wi-Fi Direct -toiminnon avulla**

Tällä menetelmällä voit liittää tulostimen suoraan älylaitteisiin ilman langatonta reititintä.

### *Huomautus:*

Sinun täytyy tehdä yhdessä nämä asetukset tulostimelle ja älylaitteelle, jotka haluat yhdistää. Asetuksia ei tarvitse määrittää uudelleen, ellei Wi-Fi Direct -toimintoa poisteta käytöstä tai verkkoasetuksia palauteta oletusasetuksiin.

1. Valitse aloitusnäytössä **Lang. verkon as.**.

Valitse kohde, käytä  $\blacktriangle \blacktriangledown \blacktriangle \blacktriangleright$  -painikkeita ja paina sitten OK -painiketta.

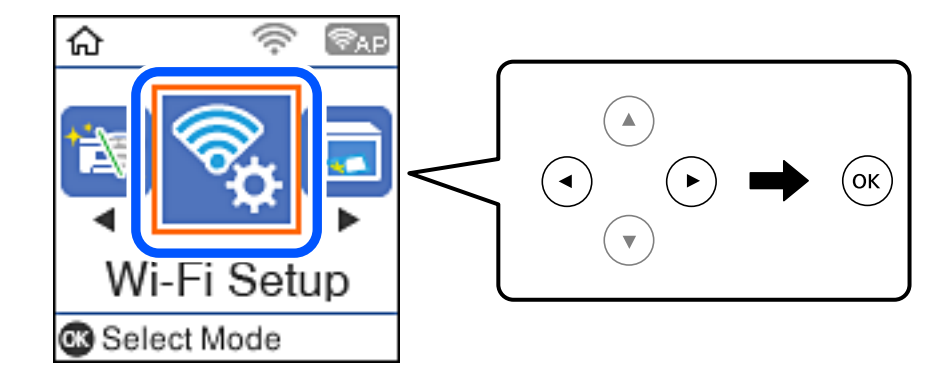

- 2. Valitse **Wi-Fi Direct**.
- 3. Tarkista viesti ja jatka painamalla OK-painiketta.
- 4. Tarkista viesti ja jatka painamalla OK-painiketta.
- 5. Valitse **Muut OS-laitteet**.

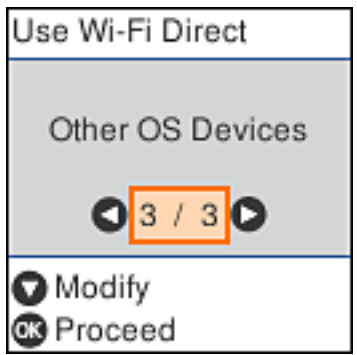

Tulostimen Wi-Fi Direct -toiminnon Verkkonimi ja Salasana tulevat näkyviin.

6. Valitse tulostimen ohjauspaneelissa näkyvä SSID-tunnus älylaitteen langattoman verkon asetuksissa ja syötä sitten salasana.

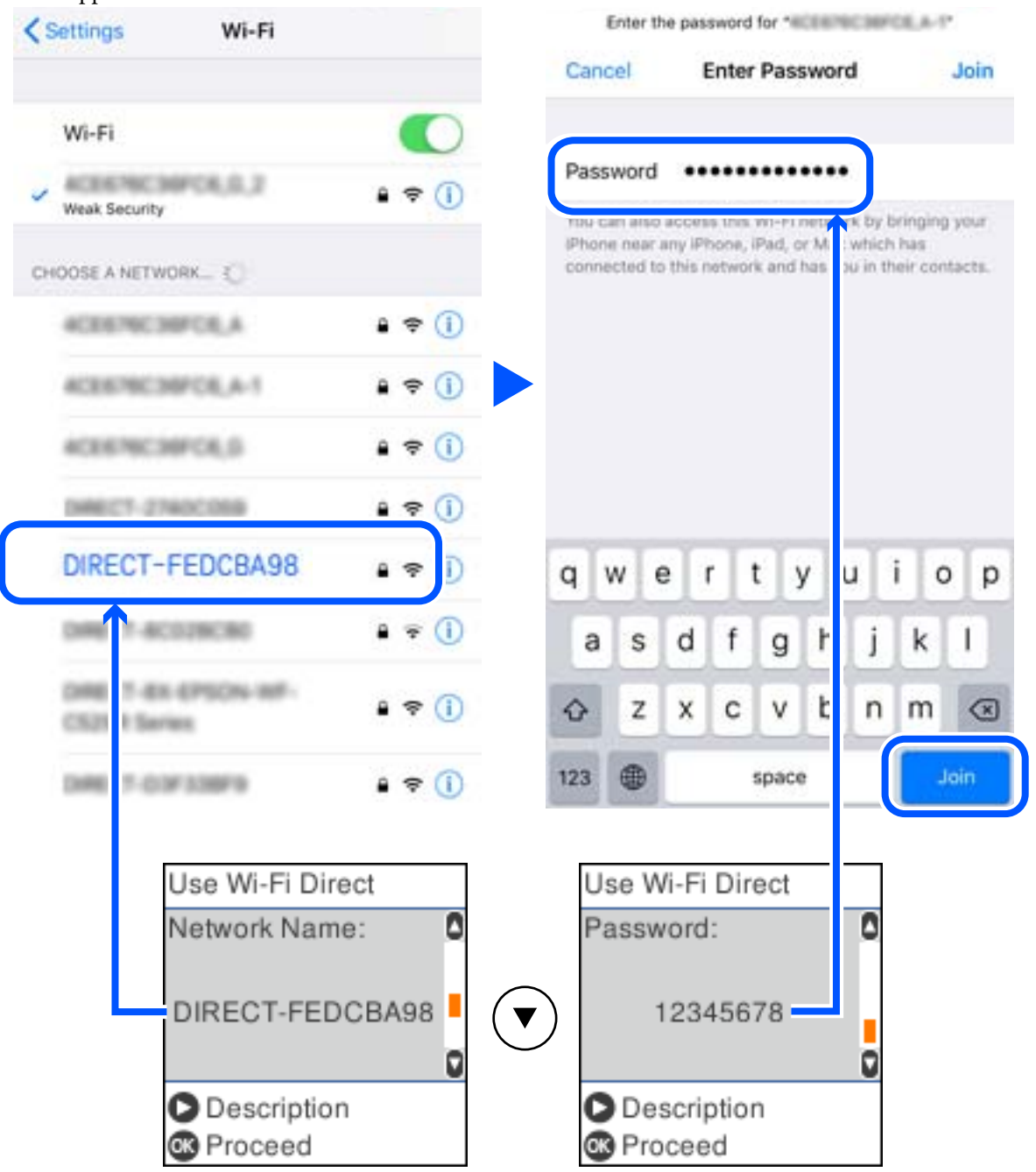

Kuvakaappaus on esimerkki iPhonesta.

7. Paina tulostimen ohjauspaneelin OK-painiketta.

8. Käynnistä älylaitteen Epson-tulostussovellus. Esimerkkejä Epson-tulostussovelluksista

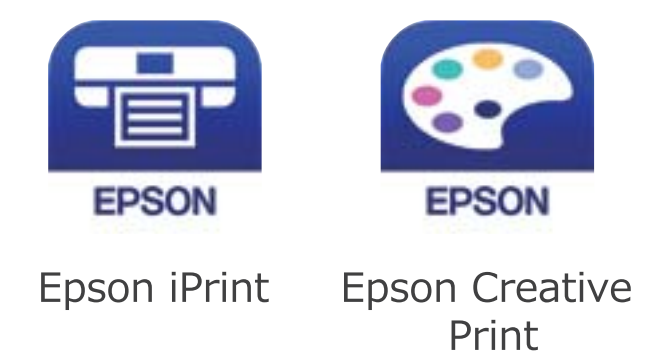

- 9. Napauta Epson-tulostussovelluksen näytöltä **Printer is not selected.**
- 10. Valitse tulostin, johon haluat luoda yhteyden.

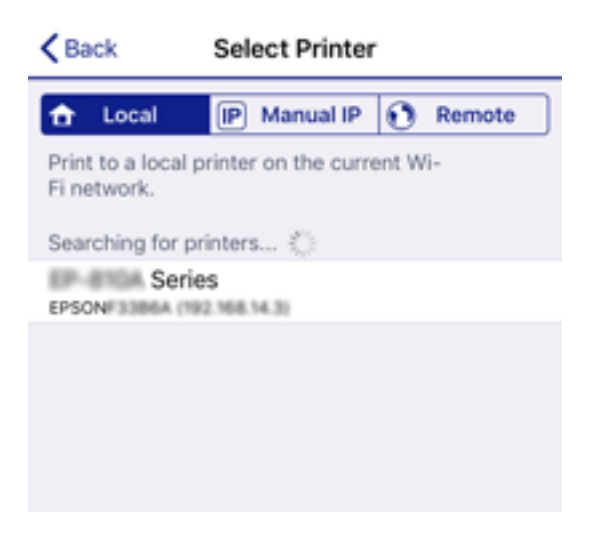

Katso tulostimen ohjauspaneelissa näkyvät tiedot ja valitse tulostin.

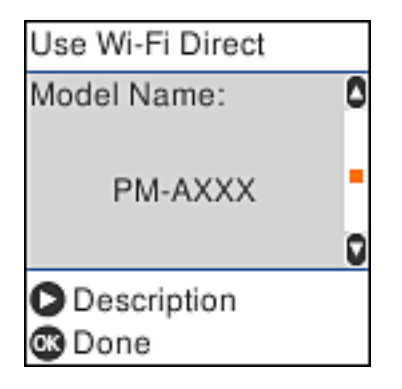

11. Paina tulostimen ohjauspaneelin OK-painiketta.

Voit liittää tulostimeen aiemmin liitetyt älylaitteet tulostimeen uudelleen valitsemalla verkon nimen (SSID) yhdistettävän älylaitteen langattoman verkon asetuksissa.

### <span id="page-29-0"></span>**Liittyvät tiedot**

& ["Tulostaminen älylaitteilta" sivulla 103](#page-102-0)

## **Wi-Fi-asetusten määrittäminen tulostimesta**

Verkkoasetukset voidaan määrittää tulostimen ohjauspaneelista usealla eri tapaa. Valitse käyttöympäristöäsi ja olosuhteitasi vastaava yhteystapa.

Jos sinulla on langattoman reitittimen tiedot, kuten SSID ja salasana, voit määrittää asetukset manuaalisesti.

Jos langaton reititin tukee WPS-määritystoimintoa, voit määrittää asetukset WPS-painikkeen avulla.

Kun tulostin on liitetty verkkoon, liitä se laitteeseen, jota haluat käyttää (tietokone, älylaite, taulutietokone tms.)

### **Liittyvät tiedot**

- & "Wi-Fi-asetuksien määrittäminen syöttämällä SSID:n ja salasanan" sivulla 30
- & ["Wi-Fi-asetusten määrittäminen painikeasetuksella" sivulla 31](#page-30-0)
- & ["Wi-Fi-asetusten määrittäminen PIN-koodin avulla \(WPS\)" sivulla 32](#page-31-0)

### **Wi-Fi-asetuksien määrittäminen syöttämällä SSID:n ja salasanan**

Voit määrittää Wi-Fi-verkon tulostimen ohjauspaneelista syöttämällä tiedot, joita tarvitaan muodostaaksesi yhteyden langattomaan reitittimeen. Tarvitset langattoman reitittimen SSID:n ja salasanan määrittääksesi asetukset tällä menetelmällä.

#### *Huomautus:*

Jos käytät langatonta reititintä sen oletusasetuksilla, käytä tarraan painettua SSID:tä ja salasanaa. Jos et tiedä SSID:ta ja salasanaa, pyydä ne henkilöltä, joka määritti langattoman reitittimen asetukset, tai katso lisätietoa langattoman reitittimen ohjeista.

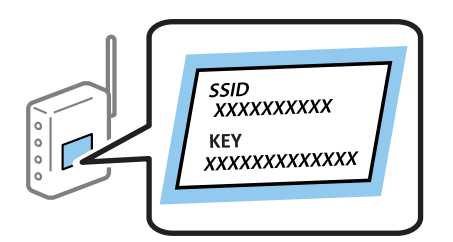

1. Valitse aloitusnäytöltä **Lang. verkon as.**.

Valitse kohde, käytä  $\blacktriangle \blacktriangledown \blacktriangle \blacktriangleright$  -painikkeita ja paina sitten OK -painiketta.

- 2. Valitse **Wi-Fi (suositeltava)**.
- 3. Jatka painamalla OK -painiketta.
- 4. Valitse **Ohjattu Wi-Fi-asetus**.

<span id="page-30-0"></span>5. Valitse tulostimen ohjauspaneelista langattoman reitittimen SSID ja paina sitten OK-painiketta.

#### *Huomautus:*

- ❏ Jos SSID-tunnus, johon haluat muodostaa yhteyden, ei näy tulostimen ohjauspaneelissa, päivitä luettelo painamalla -painiketta. Jos sitä ei näytetä vieläkään, valitse *Muut SSID:t* ja anna SSID.
- ❏ Jos et tiedä SSID:tä, tarkista, onko se kirjoitettu langattoman reitittimen tarraan. Jos käytät langatonta reititintä sen oletusasetuksilla, käytä tarraan painettua SSID:tä.
- 6. Syötä salasana.

Valitse, tulostatko verkkoyhteysraportin, kun asetukset ovat valmiit.

#### *Huomautus:*

❏ Salasana on kirjainkoon erotteleva.

- ❏ Jos et tiedä verkon nimeä (SSID), tarkista, onko se kirjoitettu langattoman reitittimen tarraan. Jos käytät langatonta reititintä sen oletusasetuksilla, käytä tarraan painettua SSID:tä. Jos et löydä tietoa, katso lisätietoja langattoman reitittimen ohjeista.
- 7. Paina  $\mathcal{D}$ -painiketta, kun asetukset on määritetty.

### *Huomautus:*

Jos yhteyden muodostaminen epäonnistuu, lisää paperi ja tulosta sitten verkkoyhteysraportti painamalla  $\lozenge$ -painiketta.

### **Liittyvät tiedot**

- & ["Merkkien syöttäminen" sivulla 17](#page-16-0)
- & ["Verkkoyhteyden tilan tarkistus" sivulla 33](#page-32-0)
- & ["Verkkoasetusten määrittäminen ei onnistu" sivulla 179](#page-178-0)

## **Wi-Fi-asetusten määrittäminen painikeasetuksella**

Voit määrittää Wi-Fi -verkon automaattisesti painamalla langattoman reitittimen painiketta. Jos seuraavat ehdot täyttyvät, voit tehdä asetukset tällä menetelmällä.

- ❏ Langaton reititin on yhteensopiva WPS (langattoman verkon suojaus) -toiminnon kanssa.
- ❏ Nykyinen Wi-Fi -yhteys muodostettiin painamalla langattoman reitittimen painiketta.
- 1. Valitse aloitusnäytöltä **Lang. verkon as.**.

Valitse kohde, käytä  $\blacktriangle \blacktriangledown \blacktriangle \blacktriangleright$  -painikkeita ja paina sitten OK -painiketta.

- 2. Valitse **Wi-Fi (suositeltava)**.
- 3. Jatka painamalla OK -painiketta.
- 4. Valitse **Painikeasetus (WPS)**.

<span id="page-31-0"></span>5. Pidä langattoman reitittimen [WPS]-painiketta painettuna, kunnes suojausvalo vilkkuu.

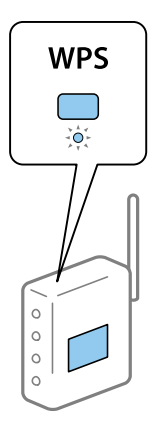

Jos et tiedä, missä WPS-painike sijaitsee, tai jos langattomassa reitittimessä ei ole painikkeita, katso lisätietoja langattoman reitittimen käyttöohjeista.

6. Paina tulostimen ohjauspaneelissa OK-painiketta. Noudata tämän jälkeen näytössä näkyviä ohjeita.

#### *Huomautus:*

Jos yhteys epäonnistuu, käynnistä langaton reititin uudelleen, siirrä se lähemmäksi tulostinta ja yritä uudelleen. Jos se ei edelleenkään toimi, tulosta verkkoyhteysraportti ja tarkista ratkaisu.

### **Liittyvät tiedot**

- & ["Verkkoyhteyden tilan tarkistus" sivulla 33](#page-32-0)
- & ["Verkkoasetusten määrittäminen ei onnistu" sivulla 179](#page-178-0)

### **Wi-Fi-asetusten määrittäminen PIN-koodin avulla (WPS)**

Voit muodostaa yhteyden langattomaan reitittimeen automaattisesti PIN-koodin avulla. Voit käyttää tätä tapaa määritykseen, jos langaton reititin tukee WPS (langattoman verkon suojaus) -menetelmää. Syötä PIN-koodi langattomaan reitittimeen tietokoneen avulla.

1. Valitse aloitusnäytöltä **Lang. verkon as.**.

Valitse kohde, käytä  $\blacktriangle \blacktriangledown \blacktriangle \blacktriangleright$  -painikkeita ja paina sitten OK -painiketta.

- 2. Valitse **Wi-Fi (suositeltava)**.
- 3. Jatka painamalla OK -painiketta.
- 4. Valitse **Muut**.
- 5. Valitse **PIN-koodi (WPS)**.
- 6. Syötä tulostimen ohjauspaneelissa näkyvä PIN-koodi (kahdeksanmerkkinen luku) tietokoneen avulla langattomaan reitittimeen kahden minuutin sisällä.

#### *Huomautus:*

Katso lisätietoja PIN-koodin syöttämisestä langattoman reitittimen käyttöohjeista.

<span id="page-32-0"></span>7. Paina tulostimen OK-painiketta.

Asetukset ovat valmiit, kun esiin tulee asetusten valmistumisviesti.

#### *Huomautus:*

Jos yhteys epäonnistuu, käynnistä langaton reititin uudelleen, siirrä se lähemmäksi tulostinta ja yritä uudelleen. Jos se ei edelleenkään toimi, tulosta yhteysraportti ja tarkista ratkaisu.

### **Liittyvät tiedot**

- & "Verkkoyhteyden tilan tarkistus" sivulla 33
- & ["Verkkoasetusten määrittäminen ei onnistu" sivulla 179](#page-178-0)

## **Verkkoyhteyden tilan tarkistus**

Voit tarkistaa verkkoyhteyden tilan seuraavasti.

### **Verkkokuvake**

Voit tarkistaa verkkoyhteyden tilan ja radioaallon voimakkuuden käyttämällä tulostimen aloitusnäytön verkkokuvaketta.

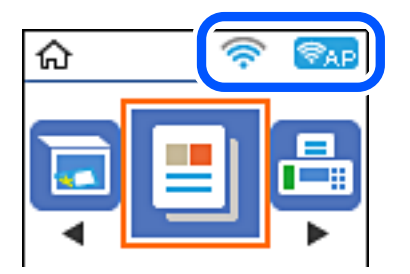

### **Liittyvät tiedot**

& ["Aloitusnäytön opas" sivulla 16](#page-15-0)

## **Verkkoyhteysraportin tulostus**

Voit tarkistaa tulostimen ja langattoman reitittimen välisen tilan tulostamalla verkkoyhteysraportin.

- 1. Lataa paperit.
- 2. Valitse aloitusnäytöllä **Asetukset** ja paina sitten OK -painiketta.

Valitse kohde, käytä  $\blacktriangle \blacktriangledown \blacktriangle \blacktriangleright$  -painikkeita ja paina sitten OK -painiketta.

- 3. Valitse **Verkkoasetukset** > **Yhteyden tarkistus**. Yhteyden tarkistus alkaa.
- 4. Tulosta verkkoyhteysraportti painamalla  $\circledA$  -painiketta. Jos on tapahtunut virhe, tarkista verkkoyhteysraportti ja noudata sitten tulostettuja ratkaisuja.

### **Liittyvät tiedot**

& "Viestit ja ratkaisut verkkoyhteysraportissa" sivulla 34

## **Viestit ja ratkaisut verkkoyhteysraportissa**

Tarkista verkkoyhteysraportin viestit ja virhekoodit ja toimi sitten ratkaisujen mukaisesti.

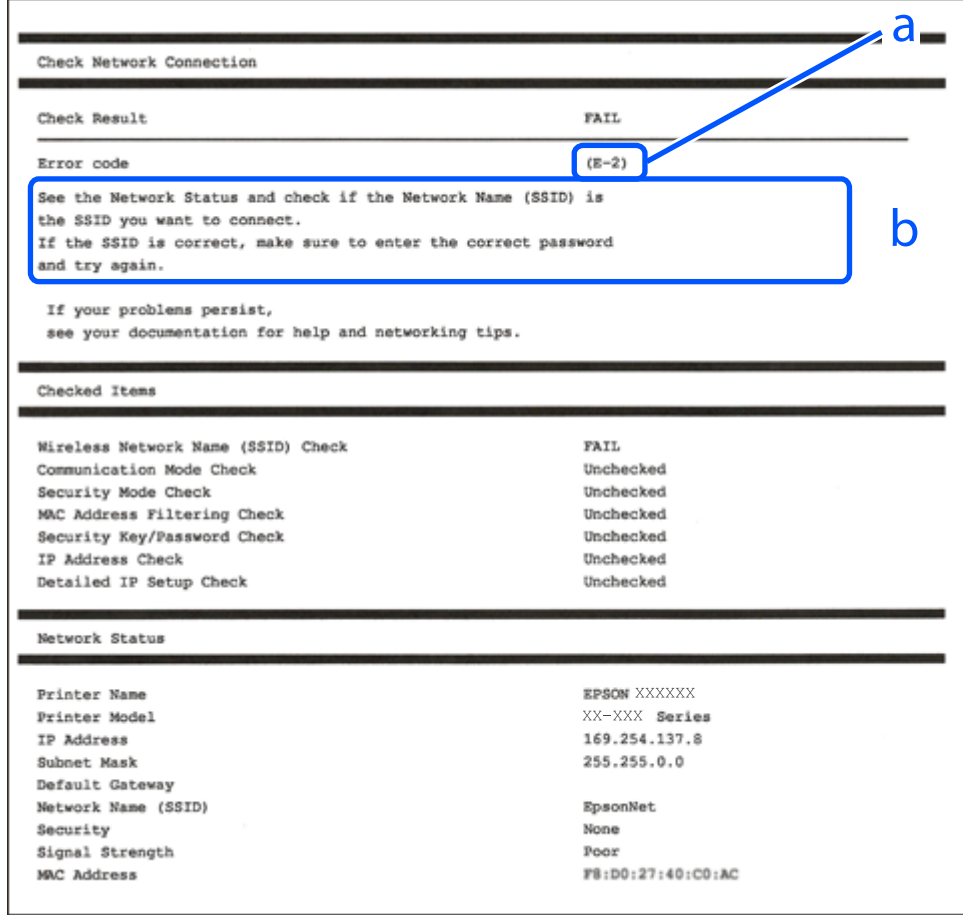

- a. Virhekoodi
- b. Viestit verkkoympäristössä

### **Liittyvät tiedot**

- $\rightarrow$  ["E-1" sivulla 35](#page-34-0)
- $\blacktriangleright$  ["E-2, E-3, E-7" sivulla 35](#page-34-0)
- $\blacktriangleright$  ["E-5" sivulla 36](#page-35-0)
- $\blacktriangleright$  ["E-6" sivulla 36](#page-35-0)
- $\rightarrow$  ["E-8" sivulla 36](#page-35-0)
- $\rightarrow$  ["E-9" sivulla 37](#page-36-0)
- $\rightarrow$  ["E-10" sivulla 37](#page-36-0)
- $\blacktriangleright$  ["E-11" sivulla 37](#page-36-0)
- $\rightarrow$  ["E-12" sivulla 38](#page-37-0)
- <span id="page-34-0"></span> $\rightarrow$  ["E-13" sivulla 38](#page-37-0)
- & ["Viestit verkkoympäristössä" sivulla 39](#page-38-0)

### **E-1**

### **Ratkaisut:**

- ❏ Varmista, että Ethernet-kaapeli on liitetty tulostimeen ja keskittimeen tai muuhun verkkolaitteeseen.
- ❏ Varmista, että keskitin tai muu verkkolaite on kytketty päälle.
- ❏ Jos haluat yhdistää tulostimen Wi-Fi-verkolla, tee tulostimen Wi-Fi-asetukset uudelleen, koska se on otettu pois käytöstä.

### **E-2, E-3, E-7**

### **Ratkaisut:**

- ❏ Varmista, että langaton reititin on kytketty päälle.
- ❏ Varmista, että tietokone tai laite on liitetty oikein langattomaan reitittimeen.
- ❏ Kytke langaton reititin pois päältä. Odota noin 10 sekuntia ja kytke se sitten päälle.
- ❏ Sijoita tulostin lähemmäs langatonta reititintä ja poista mahdolliset esteet niiden välistä.
- ❏ Jos olet syöttänyt SSID:n manuaalisesti, tarkista onko se oikein. Tarkista SSID verkkoyhteysraportin **Verkon tila** -osasta.
- ❏ Jos langattomalla reitittimellä on seita SSID-nimiä, valitse näkyvissä oleva SSID. Kun SSID käyttää yhteensopimatonta taajuutta, tulostin ei näytä niitä.
- ❏ Jos käytät painikeasetusta verkkoyhteyden muodostamiseen, varmista, että langaton reititin tukee WPS:ää. Et voi käyttää painikeasetusta, jos langaton reititin ei tue WPS:ää.
- ❏ Varmista, että SSID:ssä käytetään vain ASCII-merkkejä (aakkosnumeerisia merkkejä ja symboleita). Tulostin ei voi näyttää SSID:tä, joka sisältää muita kuin ASCII-merkkejä.
- ❏ Varmista, että tiedät SSID-nimen ja salasanan ennen kuin muodostat yhteyden langattomaan reitittimeen. Jos käytät langatonta reititintä sen oletusasetuksilla, SSID ja salasana näkyvät langattoman reitittimen tarrassa. Jollet tiedä SSID:tä ja salasanaa, ota yhteys henkilöön, joka asensi langattoman reitittimen, tai katso ne langattoman reitittimen toimitukseen kuuluvista asiakirjoista.
- ❏ Jos olet yhdistämässä SSID-nimeen, joka on luotu älylaitteen jakamistoiminnolla, tarkista SSID ja salasana älylaitteen asiakirjoista.
- ❏ Jos Wi-Fi-yhteys katkeaa yllättäen, tarkista seuraavat. Jos mikä tahansa näistä seikoista soveltuu, nollaa verkkoasetukset lataamalla ja suorittamalla ohjelmisto seuraavalta web-sivustolta.

### [http://epson.sn](http://epson.sn/?q=2) > **Asetus**

- ❏ Toinen älylaite lisättiin verkkoon painikeasetuksella.
- ❏ Wi-Fi-verkko asetettiin jollakin muulla menetelmällä kuin painikeasetus.

### **Liittyvät tiedot**

- & ["Yhteyden luominen tietokoneeseen" sivulla 20](#page-19-0)
- & ["Wi-Fi-asetusten määrittäminen tulostimesta" sivulla 30](#page-29-0)

### <span id="page-35-0"></span>**E-5**

### **Ratkaisut:**

Varmista, että langattoman reitittimen suojaustyypiksi on asetettu jokin seuraavista. Jos ei ole, muuta langattoman reitittimen suojaustyyppi ja nollaa sitten tulostimen verkkoasetukset.

- ❏ WEP-64-bittinen (40-bittinen)
- ❏ WEP-128-bittinen (104-bittinen)
- ❏ WPA PSK (TKIP/AES)\*
- ❏ WPA2 PSK (TKIP/AES)\*
- ❏ WPA (TKIP/AES)
- ❏ WPA2 (TKIP/AES)
- \* WPA PSK tunnetaan myös nimellä WPA Personal. WPA2 PSK:sta käytetään myös nimitystä WPA2 Personal.

### **E-6**

### **Ratkaisut:**

- ❏ Tarkista, onko MAC-osoitteen suodatus otettu pois käytöstä. Jos se on käytössä, rekisteröi tulostimen MACosoite niin, ettei se ole suodatettu. Katso lisätietoja langattoman reitittimen toimitukseen kuuluvista asiakirjoista. Voit tarkistaa tulostimen MAC-osoitteen verkkoyhteysraportin **Verkon tila** -osasta.
- ❏ Jos langaton reititin käyttää jaettua suojausta WEP-suojauksella, varmista, että suojausavain ja indeksi ovat oikein.
- ❏ Jos yhdistettävissä olevien laitteiden määrä langattomassa reitittimessä pienempi kuin yhdistettävien verkkolaitteiden määrä, tee asetukset langattomassa reitittimessä lisätäksesi yhdistettävissä olevien laitteiden määrää. Katso lisätietoja langattoman reitittimen toimitukseen kuuluvista asiakirjoista asetusten tekemiseksi.

### **Liittyvät tiedot**

& ["Yhteyden luominen tietokoneeseen" sivulla 20](#page-19-0)

### **E-8**

### **Ratkaisut:**

- ❏ Ota DHCP käyttöön langattomassa reitittimessä, jos tulostimen Hae IP-osoiteasetus on asetettu **Automaattinen**-tilaan.
- ❏ Jos tulostimen Hae IP-osoiteasetus on asetettu Manuaalinen-tilaan, manuaalisesti asettamasi IP-osoite ei ole kelvollinen, koska se on alueen ulkopuolella (esimerkiksi: 0.0.0.0). Aseta kelvollinen IP-osoite tulostimen ohjauspaneelista tai Web Config-toiminnolla.

### **Liittyvät tiedot**

 $\rightarrow$  ["Verkon tila -arkin tulostus" sivulla 39](#page-38-0)
### **E-9**

#### **Ratkaisut:**

Tarkista seuraava.

- ❏ Laitteet on kytketty päälle.
- ❏ Voit käyttää internetiä ja muita tietokoneita tai verkkolaitteita samassa verkossa laitteista, jotka haluat yhdistää tulostimeen.

Jos yhteyden muodostaminen tulostimeen ja verkkolaitteisiin vahvistettuasi yllä mainitun ei vieläkään onnistu, kytke langaton reititin pois päältä. Odota noin 10 sekuntia ja kytke se sitten päälle. Nollaa sitten verkkoasetukset lataamalla ja suorittamalla ohjelmisto seuraavalta web-sivustolta.

[http://epson.sn](http://epson.sn/?q=2) > **Asetus**

#### **Liittyvät tiedot**

& ["Yhteyden luominen tietokoneeseen" sivulla 20](#page-19-0)

### **E-10**

#### **Ratkaisut:**

Tarkista seuraava.

- ❏ Muut verkossa olevat laitteet on kytketty päälle.
- ❏ Verkko-osoitteet (IP-osoite, aliverkon peite ja oletusyhdyskäytävä) ovat oikein, jos olet asettanut tulostimen Hae IP-osoite -valinnan Manuaalinen-tilaan.

Nollaa verkko-osoite, jos ne ovat vääriä. Voit tarkistaa IP-osoitteen, aliverkon peitteen ja oletusyhdyskäytävän verkkoyhteysraportin **Verkon tila** -osasta.

Jos DHCP on käytössä, muuta tulostimen Hae IP-osoiteasetus **Automaattinen**-tilaan. Jos haluat asettaa IPosoitteen manuaalisesti, tarkista tulostimen IP-osoite verkkoyhteysraportin **Verkon tila** -osasta ja valitse sitten verkkoasetukset-näytöstä Manuaalinen. Aseta aliverkon peitoksi [255.255.255.0].

Jos yhteyden muodostaminen tulostimeen ja verkkolaitteisiin ei vieläkään onnistu, kytke langaton reititin pois päältä. Odota noin 10 sekuntia ja kytke se sitten päälle.

#### **Liittyvät tiedot**

 $\rightarrow$  ["Verkon tila -arkin tulostus" sivulla 39](#page-38-0)

## **E-11**

#### **Ratkaisut:**

Tarkista seuraava.

❏ Oletusyhdyskäytäväosoite on oikein, jos asetat tulostimen TCP/IP -asetusvalinnan Manuaalinen-tilaan.

❏ Laite, joka on asetettu oletusyhdyskäytäväksi, on kytketty päälle.

Aseta oikea oletusyhdyskäytävän osoite. Voit tarkistaa oletusyhdyskäytäväosoitteen verkkoyhteysraportin **Verkon tila** -osasta.

#### **Liittyvät tiedot**

& ["Verkon tila -arkin tulostus" sivulla 39](#page-38-0)

## **E-12**

#### **Ratkaisut:**

Tarkista seuraava.

- ❏ Muut verkossa olevat laitteet on kytketty päälle.
- ❏ Verkko-osoitteet (IP-osoite, aliverkon peite ja oletusyhdyskäytävä) ovat oikein, jos syötät ne manuaalisesti.
- ❏ Muiden laitteiden verkko-osoitteet (aliverkon peite ja oletusyhdyskäytävä) ovat samat.
- ❏ IP-osoite ei ole ristiriidassa muiden laitteiden kanssa.

Jos yhteyden muodostaminen tulostimeen ja verkkolaitteisiin vahvistettuasi yllä mainitun ei vieläkään onnistu, kokeile seuraavaa.

❏ Kytke langaton reititin pois päältä. Odota noin 10 sekuntia ja kytke se sitten päälle.

❏ Tee verkkoasetukset uudelleen asennusohjelmaa käyttämällä. Voit suorittaa sen seuraavalta web-sivustolta.

#### [http://epson.sn](http://epson.sn/?q=2) > **Asetus**

❏ Voit rekisteröidä useita salasanoja langattomalle reitittimelle, joka käyttää WEP-suojaustyyppiä. Jos useita salasanoja on rekisteröity, tarkista onko ensimmäinen rekisteröity salasana asetettu tulostimessa.

#### **Liittyvät tiedot**

- & ["Verkon tila -arkin tulostus" sivulla 39](#page-38-0)
- & ["Yhteyden luominen tietokoneeseen" sivulla 20](#page-19-0)

## **E-13**

#### **Ratkaisut:**

Tarkista seuraava.

- ❏ Verkkolaitteet, kuten langaton reititin, keskitin ja reititin on kytketty päälle.
- ❏ TCP/IP-asetusta verkkolaitteille ei ole asetettu manuaalisesti. (Jos tulostimen TCP/IP-asetus on asetettu automaattisesti, kun TCP/IP-asetus on suoritettu manuaalisesti muille verkkolaitteille, tulostimen verkko voi olla eri kuin muiden laitteiden verkko.)

Jos se ei vieläkään toimi edellä mainittujen tarkistusten jälkeen, kokeile seuraavaa.

- ❏ Kytke langaton reititin pois päältä. Odota noin 10 sekuntia ja kytke se sitten päälle.
- ❏ Tee verkkoasetukset tietokoneella, joka on samassa verkossa kuin tulostin, käyttämällä asennusohjelmaa. Voit suorittaa sen seuraavalta web-sivustolta.

#### [http://epson.sn](http://epson.sn/?q=2) > **Asetus**

❏ Voit rekisteröidä useita salasanoja langattomalle reitittimelle, joka käyttää WEP-suojaustyyppiä. Jos useita salasanoja on rekisteröity, tarkista onko ensimmäinen rekisteröity salasana asetettu tulostimessa.

#### <span id="page-38-0"></span>**Liittyvät tiedot**

- & "Verkon tila -arkin tulostus" sivulla 39
- & ["Yhteyden luominen tietokoneeseen" sivulla 20](#page-19-0)

## **Viestit verkkoympäristössä**

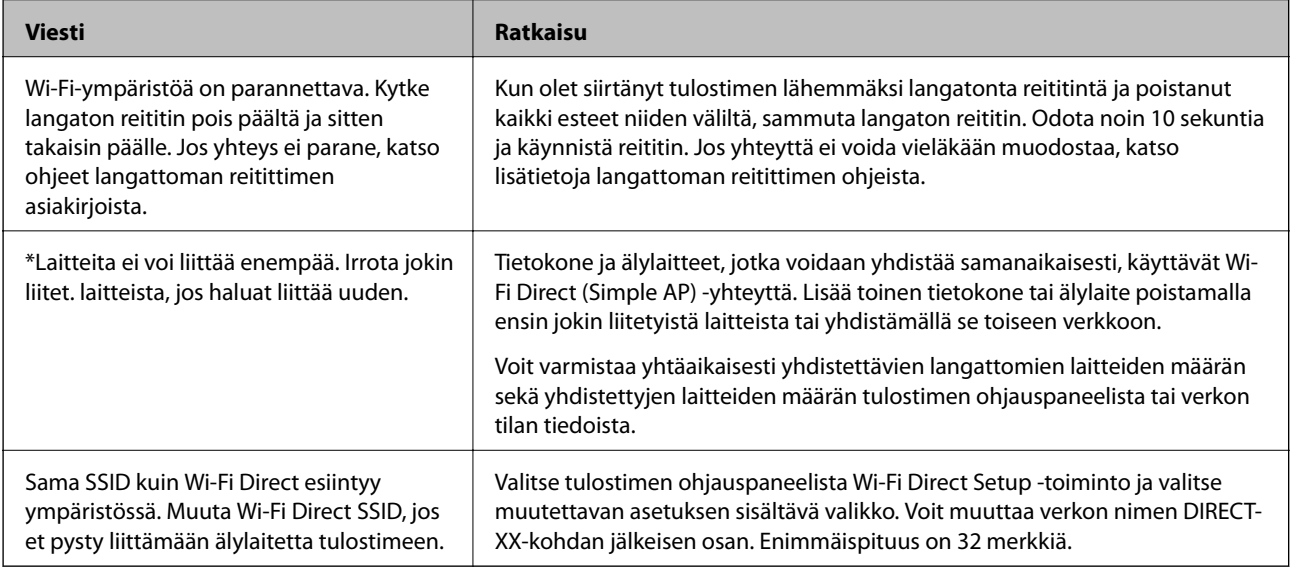

# **Verkon tila -arkin tulostus**

Tulosta tarkastellaksesi verkon tietoja.

- 1. Lisää paperia.
- 2. Valitse aloitusnäytöstä **Asetukset**.

Valitse kohde, käytä  $\blacktriangle \blacktriangledown \blacktriangle \blacktriangleright$  -painikkeita ja paina sitten OK -painiketta.

- 3. Valitse **Verkkoasetukset** > **Tulosta verkon tilatiedot**.
- 4. Paina  $\hat{\mathcal{D}}$ -painiketta.

Verkon tila -arkki tulostetaan.

# **Langattomien reititinten lisääminen tai vaihtaminen**

Jos SSID-tunnus vaihtuu langattoman reitittimen vaihdon vuoksi tai jos verkkoon lisätään uusi tukiasema ja muodostetaan uusi verkkoympäristö, nollaa Wi-Fi-asetukset.

#### **Liittyvät tiedot**

 $\blacktriangleright$  ["Tietokonetta koskevan yhteystavan muuttaminen" sivulla 40](#page-39-0)

# <span id="page-39-0"></span>**Tietokonetta koskevan yhteystavan muuttaminen**

Asennusohjelman käyttö ja uudelleenmääritys toisen yhteystavan avulla.

❏ Määritys verkkosivustolta

Siirry seuraavalle verkkosivustolle ja anna tuotteen nimi. Siirry kohtaan **Asetus** ja aloita määritys.

[http://epson.sn](http://epson.sn/?q=2)

❏ Määritys ohjelmistolevyn avulla (vain mallit, joiden mukana tulee ohjelmistolevy, ja käyttäjät, joiden Windowstietokoneessa on levyasema).

Aseta ohjelmistolevy tietokoneeseen ja noudata sitten näytön ohjeita.

#### **Yhteystavan muutoksen valitseminen**

Noudata näytön ohjeita, kunnes näkyviin tulee seuraava näyttö.

Valitse Asenna ohjelmisto -näytöstä **Aseta Tulostin-yhteys uudelleen (uutta verkkoreititintä tai USB - verkko yhteyden muuttamista varten jne.)** ja valitse sitten **Seuraava**.

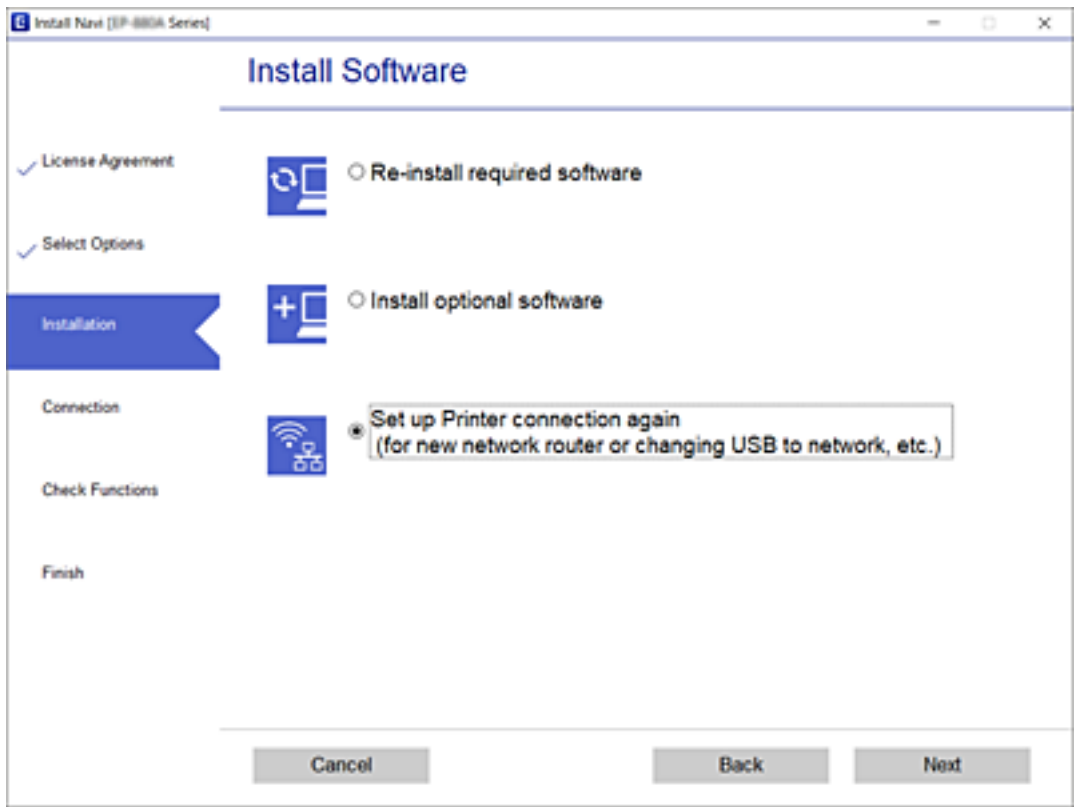

# **Wi-Fi Direct (Simple AP) -asetuksien muuttaminen**

Kun Wi-Fi Direct (Simple AP) -yhteys on otettu käyttöön, voit muuttaa Wi-Fi Direct -asetuksia, kuten verkon nimen ja salasanan.

1. Valitse aloitusnäytöltä **Lang. verkon as.**.

#### 2. Valitse **Wi-Fi Direct**.

- 3. Jatka painamalla OK-painiketta.
- 4. Jatka painamalla OK-painiketta.
- 5. Näytä asettelunäyttö painamalla  $\nabla$  -painiketta.
- 6. Valitse muutettava asetus.

Voit valita seuraavia määrityksiä.

#### ❏ **Muuta Verkko- nimeä**

Muuta Wi-Fi Direct (Simple AP) -verkon nimi (SSID), jonka avulla tulostin yhdistetään satunnaiseen nimeesi. Voit määrittää verkon nimen (SSID) ASCII-merkeillä, jotka näkyvät ohjauspaneelissa ohjelmiston näppäimistöllä.

Muuttaessasi verkon nimen (SSID), kaikkien yhdistettyjen laitteiden yhteydet katkaistaan. Käytä verkon uutta nimeä (SSID) jos haluat yhdistää laitteet uudelleen.

#### ❏ **Vaihda salasana**

Muuta Wi-Fi Direct:n (Simple AP) salasana, jonka avulla tulostin yhdistetään satunnaiseen arvoosi. Voit määrittää salasanan ASCII-merkeillä, jotka näkyvät ohjauspaneelissa ohjelmiston näppäimistöllä.

Muuttaessasi salasanan, kaikkien yhdistettyjen laitteiden yhteydet katkaistaan. Käytä uutta salasanaa jos haluat yhdistää laitteet uudelleen.

#### ❏ **Poista Wi-Fi Direct käytöstä**

Poista tulostimen Wi-Fi Direct (Simple AP) -asetukset pois käytöstä. Poistaessasi asetuksen pois käytöstä, kaikkien Wi-Fi Direct (Simple AP) -yhteyden kautta yhdistettyjen laitteiden yhteys katkaistaan.

#### ❏ **Palauta oletusasetukset**

Palauta kaikki Wi-Fi Direct (Simple AP) -asetukset oletusasetuksiksi.

Tulostimelle tallennetut älylaitteen Wi-Fi Direct (Simple AP) -yhteyden tiedot poistetaan.

7. Seuraa näytön ohjeita.

# **Wi-Fi-tilan poistaminen käytöstä ohjauspaneelista**

Kun Wi-Fi on poistettu käytöstä, Wi-Fi-yhteys on katkaistu.

1. Valitse aloitusnäytöltä **Lang. verkon as.**.

- 2. Valitse **Wi-Fi (suositeltava)**.
- 3. Jatka painamalla OK -painiketta.
- 4. Valitse **Muut**.
- 5. Valitse **Poista langaton verkko käytöstä**.
- 6. Tarkista viesti ja paina sitten OK -painiketta.

# **Wi-Fi Direct (Simple AP) -yhteyden katkaiseminen ohjauspaneelista**

Voit poistaa Wi-Fi Direct (Simple AP) -yhteyden pois käytöstä kahdella tapaa; voit katkaista kaikki yhteydet tulostimen ohjauspaneelista tai katkaista kunkin yhteyden tietokoneelta tai älylaitteelta. Tämä osio selittää, miten voit katkaista kaikki yhteydet.

#### c*Tärkeää:*

Kun Wi-Fi Direct (Simple AP) -yhteys poistetaan käytöstä, kaikkien tulostimeen Wi-Fi Direct (Simple AP) yhteydellä liitettyjen tietokoneiden ja älylaitteiden yhteys katkeaa.

#### *Huomautus:*

Jos haluat katkaista tietyn laitteen yhteyden, katkaise se laitteesta tulostimen sijaan. Katkaise Wi-Fi Direct (Simple AP) yhteys laitteelta jollain seuraavista tavoista.

- ❏ Katkaise Wi-Fi-yhteys tulostimen verkkoon (SSID).
- ❏ Yhdistä toiseen verkkoon (SSID).
- 1. Valitse aloitusnäytöltä **Lang. verkon as.**.

Valitse kohde, käytä  $\blacktriangle \blacktriangledown \blacktriangle \blacktriangleright$  -painikkeita ja paina sitten OK -painiketta.

- 2. Valitse **Wi-Fi Direct**.
- 3. Jatka painamalla OK-painiketta.
- 4. Jatka painamalla OK-painiketta.
- 5. Näytä asettelunäyttö painamalla  $\blacktriangledown$  -painiketta.
- 6. Valitse **Poista Wi-Fi Direct käytöstä**.
- 7. Tarkista viesti ja paina sitten OK-painiketta.

# **Verkkoasetusten palauttaminen ohjauspaneelista**

Voit palauttaa kaikki verkkoasetukset oletusasetuksiin.

1. Valitse aloitusnäytöstä **Asetukset**.

- 2. Valitse **Palauta oletus- asetukset** > **Verkkoasetukset**.
- 3. Tarkista viesti ja paina sitten OK-painiketta.

# <span id="page-42-0"></span>**Tulostimen valmistelu**

# **Paperin lisääminen**

# **Käytössä oleva paperi ja kapasiteetti**

*Huomautus:*

Näytetty paperikoko vaihtelee ohjaimesta riippuen.

## **Aito Epson-paperi**

Tulosteiden laadun varmistamiseksi Epson suosittelee käyttämään aitoa Epson-paperia.

#### *Huomautus:*

Paperien saatavuus vaihtelee paikasta riippuen. Saat ajantasaiset tiedot alueellasi saatavilla olevista papereista ottamalla yhteyttä Epsonin tukipalveluun.

### **Asiakirjojen tulostukseen sopiva paperi**

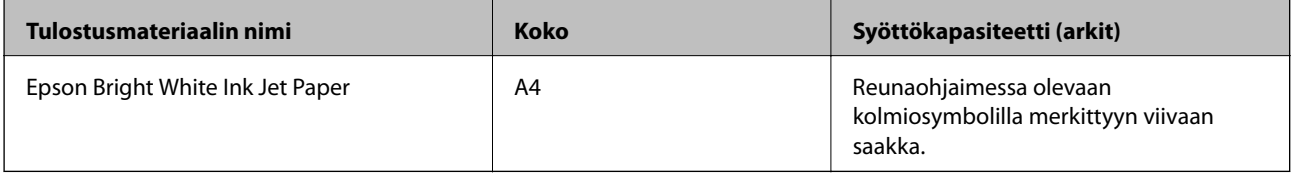

#### $\mathbf{C}$ **Asiakirjojen ja valokuvien tulostukseen sopiva paperi**

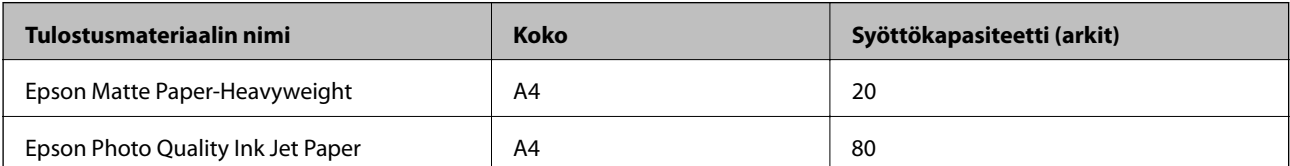

# **Valokuvien tulostukseen sopiva paperi**

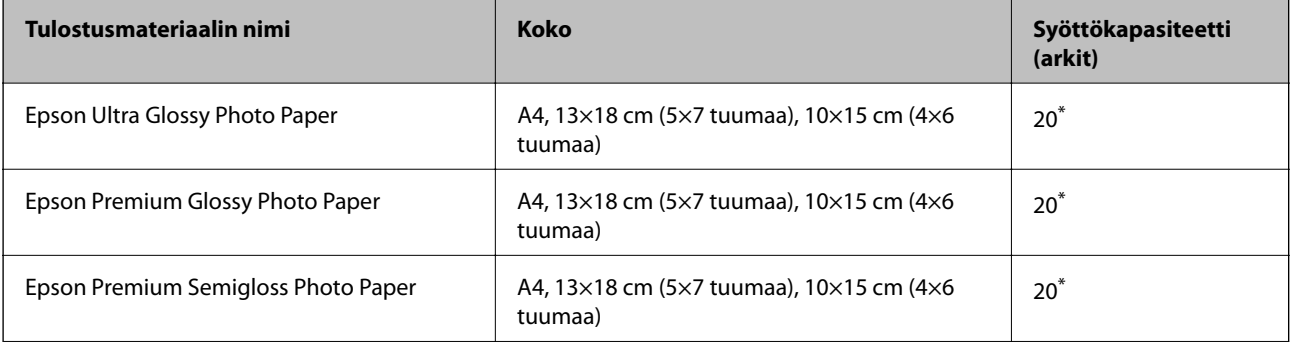

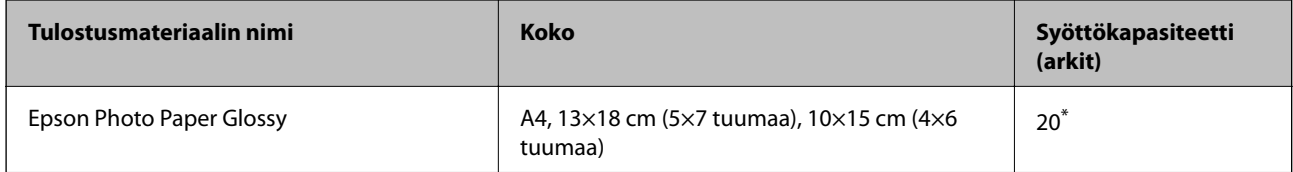

\* Lisää yksi arkki kerrallaan, jos paperin syöttämisessä on ongelmia tai jos tulosteen värit ovat epätasaiset tai jos tulosteessa on mustetahroja.

#### **Liittyvät tiedot**

- & ["Reunuksettomassa tulostuksessa käytettävä paperi" sivulla 45](#page-44-0)
- & ["Kaksipuolisessa tulostuksessa käytettävä paperi" sivulla 45](#page-44-0)

### **Kaupallisesti käytettävissä oleva paperi**

#### **Tavalliset paperit**

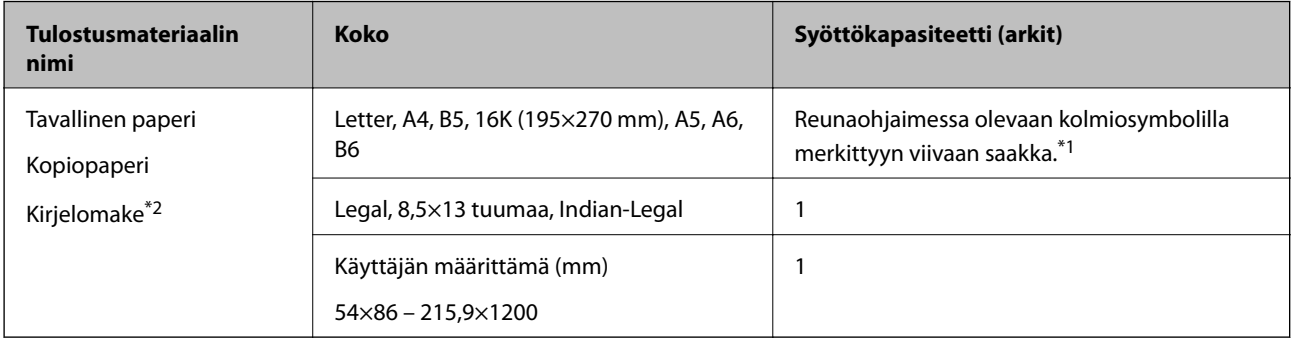

\*1 Lisää yksi arkki kerrallaan, jos paperin syöttämisessä on ongelmia tai jos tulosteen värit ovat epätasaiset tai jos tulosteessa on mustetahroja.

\*2 Paperi, johon esimerkiksi lähettäjän nimi tai yhtiön nimi on esitulostettu otsikkoon. Paperin yläreunassa on oltava 3 mm:n marginaali. Kaksipuolinen ja reunukseton tulostus eivät ole käytössä kirjepaperille.

#### **Kirjekuoret**

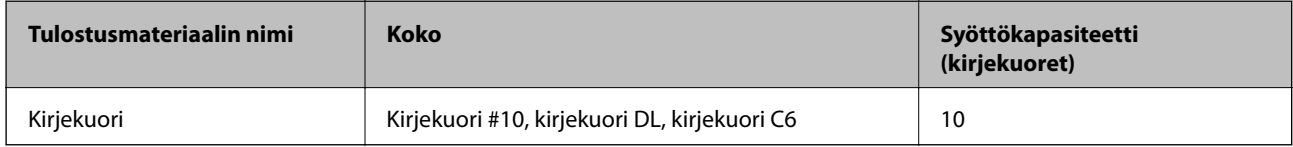

#### **Liittyvät tiedot**

- & ["Reunuksettomassa tulostuksessa käytettävä paperi" sivulla 45](#page-44-0)
- & ["Kaksipuolisessa tulostuksessa käytettävä paperi" sivulla 45](#page-44-0)

### <span id="page-44-0"></span>**Reunuksettomassa tulostuksessa käytettävä paperi**

#### *Aito Epson-paperi*

- ❏ Epson Bright White Ink Jet Paper
- ❏ Epson Photo Quality Ink Jet Paper
- ❏ Epson Matte Paper-Heavyweight
- ❏ Epson Ultra Glossy Photo Paper
- ❏ Epson Premium Glossy Photo Paper
- ❏ Epson Premium Semigloss Photo Paper
- ❏ Epson Photo Paper Glossy

#### *Kaupallisesti käytettävissä oleva paperi*

Tavallinen paperi, kopiopaperi (A4, Letter)

### **Kaksipuolisessa tulostuksessa käytettävä paperi**

#### *Aito Epson-paperi*

Epson Bright White Ink Jet Paper

#### *Kaupallisesti käytettävissä oleva paperi*

Tavallinen paperi, kopiopaperi\*

\* Automaattisen kaksipuolisen tulostuksen kanssa käytettävät paperikoot ovat Letter, A4, B5, 16K ja käyttäjän määrittämä koko (182×257 – 215,9×297 mm).

### **Paperin käsittelyä koskevat ohjeet**

- ❏ Lue paperien mukana toimitettu ohje.
- ❏ Jotta voisit tulostaa korkealaatuisesti aidolle Epson-paperille, käytä kutakin paperityyppiä paperin mukana tulevissa arkeissa määritetyssä ympäristössä.
- ❏ Levitä paperit viuhkaksi ja suorista ne ennen paperin lisäämistä. Älä levitä tai rullaa valokuvapaperia. Se saattaisi vahingoittaa tulostuspuolta.

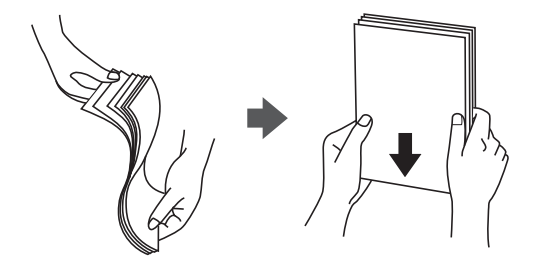

<span id="page-45-0"></span>❏ Jos paperi on rullaantunut, suorista se tai rullaa sitä varovaisesti toiseen suuntaan ennen lisäämistä. Rullaantuneen paperin käyttäminen voi aiheuttaa paperitukoksia ja mustetahroja tulosteeseen.

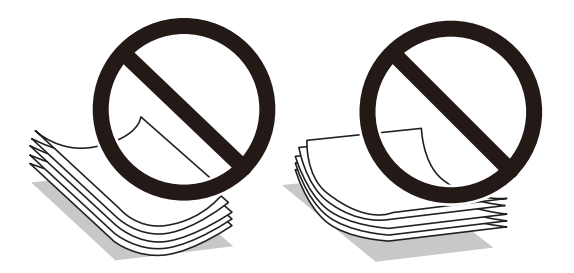

- ❏ Älä käytä paperia, joka aaltoilee, on repeytynyttä, kosteaa, liian paksua tai liian ohutta, jota on leikelty tai taiteltu tai johon on liimattu tarroja. Tällaisten paperien käyttäminen voi aiheuttaa paperitukoksia ja mustetahroja tulosteeseen.
- ❏ Varmista, että käytät pitkäkuituista paperia. Jos et ole varma, minkä tyyppistä paperia käytät, tarkista asia paperin pakkauksesta tai valmistajalta.

#### **Liittyvät tiedot**

& ["Tulostimen ominaisuudet" sivulla 201](#page-200-0)

## **Paperin lisääminen Takaosan paperinsyöttö -aukkoon**

1. Avaa syöttölaitteen suojus ja vedä paperituki ulos.

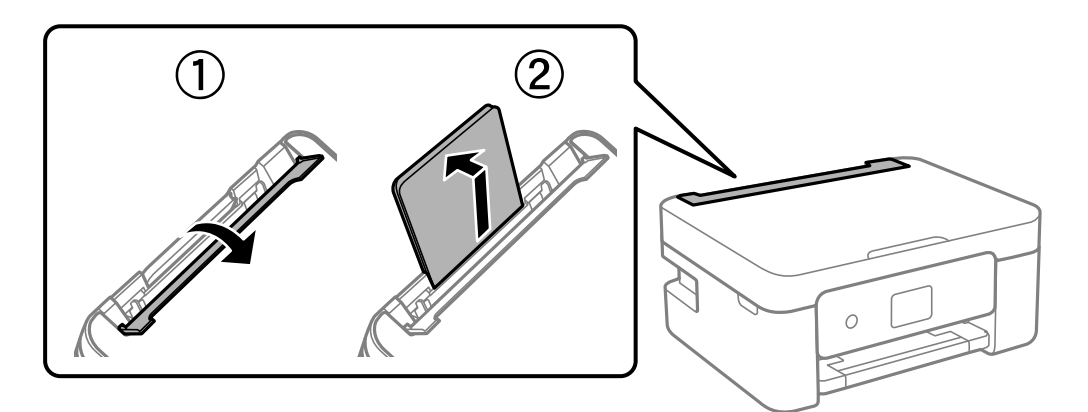

2. Liu'uta reunaohjaimia.

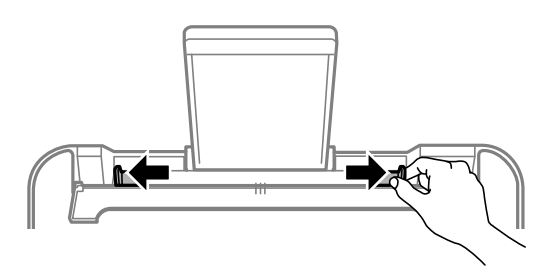

3. Lisää paperi keskelle paperitukea siten, että tulostuspuoli on ylöspäin.

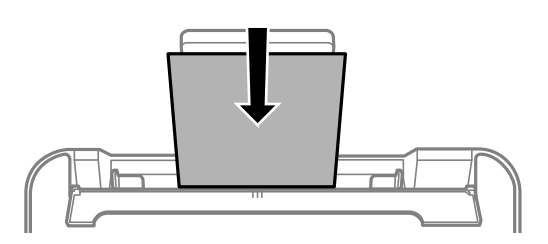

#### c*Tärkeää:*

- ❏ Älä lisää enempää kuin maksimimäärä kutakin paperityyppiä. Kun käytät tavallista paperia, älä aseta paperia reunaohjaimen sisäpuolen  $\nabla$ -symbolin alapuolen viivan yli.
- ❏ Lataa paperi lyhyt reuna edellä. Jos pitkä reuna on kuitenkin määritelty paperin leveydeksi, lataa paperi pitkä reuna edellä.
- ❏ Valmiiksi rei'itetty paperi

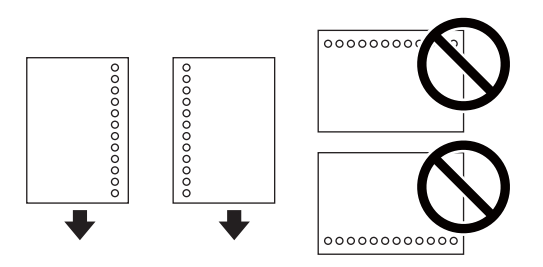

#### *Huomautus:*

- ❏ Lisää yksittäinen määritetyn kokoinen paperiarkki, jossa on sidontareiät vasemmassa tai oikeassa reunassa.
- ❏ Säädä tulostuspaikkaa niin, että tulostus ei osu reikien päälle.
- ❏ Automaattinen kaksipuolinen tulostus ei ole käytössä valmiiksi rei'itetylle paperille.
- 4. Liu'uta reunaohjaimet paperin reunoja vasten ja sulje syöttölaitteen suojus.

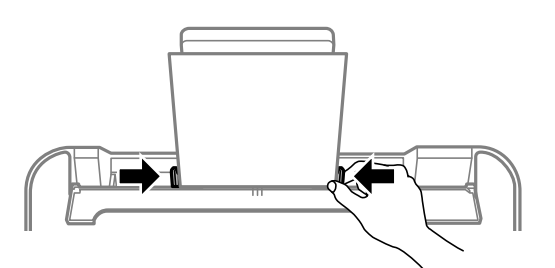

#### c*Tärkeää:*

Älä aseta esineitä syöttölaitteen suojuksen päälle. Esineet voivat estää paperin syöttämisen.

5. Valitse ohjauspaneelista takaosan paperinsyöttö-aukkoon lisäämäsi paperin koko- ja tyyppiasetukset.

#### *Huomautus:*

- ❏ Voit tarkastella paperikoko- ja paperityyppiasetuksia valitsemalla *Asetukset* > *Tulostimen asetukset* > *Paperilähdeasetukset* > *Paperiasetus*.
- ❏ Valitse kirjepaperiksi *Letterhead*.
- ❏ Jos tulostat kirjepaperia tulostaessasi paperille, joka on pienempi kuin tulostinajurin asetus, tulostin voi tulostaa paperin reunojen ulkopuolelle, joka voi johtaa mustetahroihin tulosteissa ja liialliseen musteen kerääntymiseen tulostimen sisälle. Varmista, että valitset oikean paperikoon asetuksen.
- ❏ Kaksipuolinen ja reunukseton tulostus eivät ole käytössä kirjepaperille. Myös tulostusnopeus saattaa kuitenkin hidastua.
- 6. Liu'uta luovutustaso ulos.

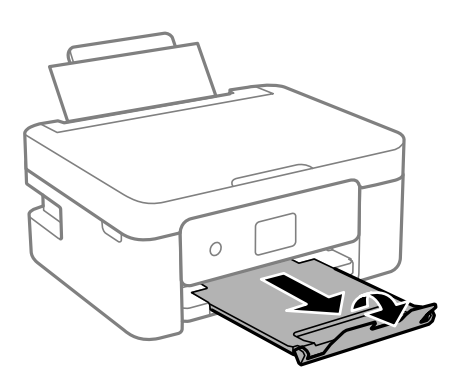

#### *Huomautus:*

Laita jäljelle jäänyt paperi takaisin pakkaukseen. Jos paperin jättää tulostimeen, paperi voi käpristyä tai tulostuslaatu voi heikentyä.

#### **Liittyvät tiedot**

- & ["Paperin käsittelyä koskevat ohjeet" sivulla 45](#page-44-0)
- & ["Käytössä oleva paperi ja kapasiteetti" sivulla 43](#page-42-0)
- & "Kirjekuorien lisäämiseen liittyvät varotoimenpiteet" sivulla 48
- & ["Pitkien arkkien lisääminen" sivulla 49](#page-48-0)

## **Kirjekuorien lisäämiseen liittyvät varotoimenpiteet**

Lisää kirjekuoret lyhyt reuna edellä keskellä läppä alaspäin ja liu'uta reunaohjaimet kirjekuorten reunoihin.

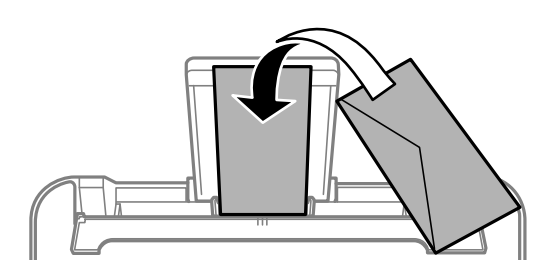

<span id="page-48-0"></span>❏ Levitä kirjekuoret viuhkaksi ja suorista ne ennen paperin lisäämistä.Jos kirjekuoret ovat täynnä ilmaa, litistä ne pöytää vasten ennen lisäämistä.

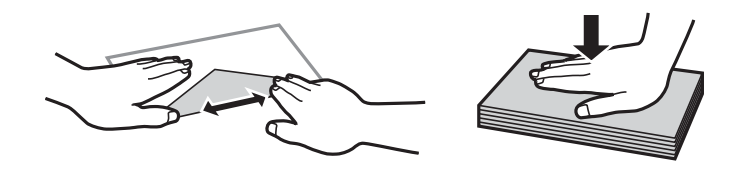

- ❏ Älä käytä kirjekuoria, jotka ovat rullaantuneet tai joita on taiteltu.Tällaisten kirjekuorten käyttäminen voi aiheuttaa paperitukoksia ja mustetahroja tulosteeseen.
- ❏ Älä käytä ikkunallisia tai liimaläpän sisältäviä kirjekuoria.
- ❏ Vältä liian ohuiden kirjekuorien käyttämistä, sillä ne saattavat rullaantua tulostuksen aikana.

#### **Liittyvät tiedot**

- & ["Käytössä oleva paperi ja kapasiteetti" sivulla 43](#page-42-0)
- & ["Paperin lisääminen Takaosan paperinsyöttö -aukkoon" sivulla 46](#page-45-0)

## **Pitkien arkkien lisääminen**

Jos lisäät Legal-kokoa pidempiä paperikokoja, sulje paperituki ja tasaa paperin etureuna.

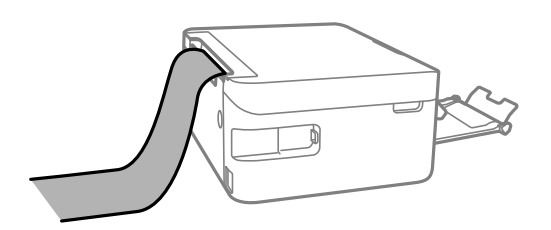

#### **Liittyvät tiedot**

- & ["Käytössä oleva paperi ja kapasiteetti" sivulla 43](#page-42-0)
- & ["Paperin lisääminen Takaosan paperinsyöttö -aukkoon" sivulla 46](#page-45-0)

# **Paperityyppiluettelo**

Saadaksesi parhaan tulostuslaadun valitse käyttämääsi paperia vastaava paperityyppi.

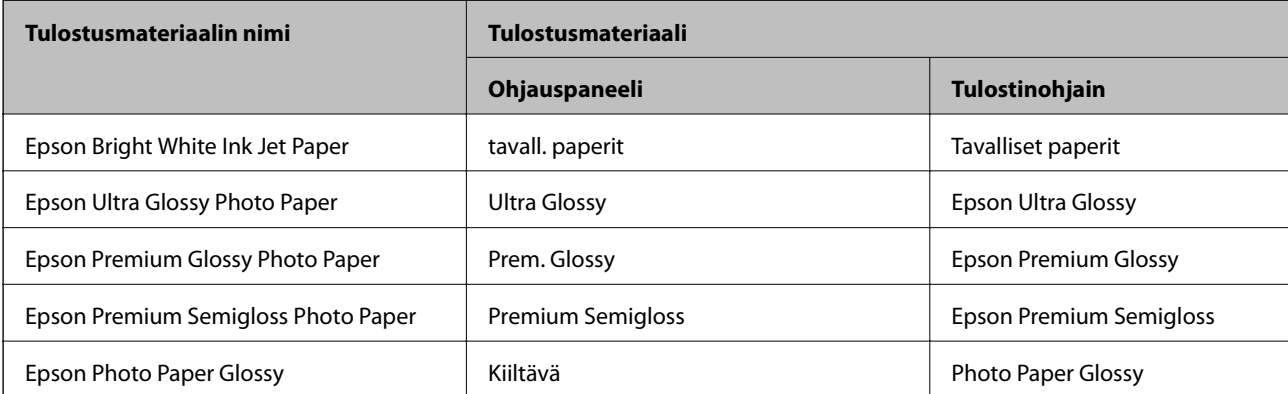

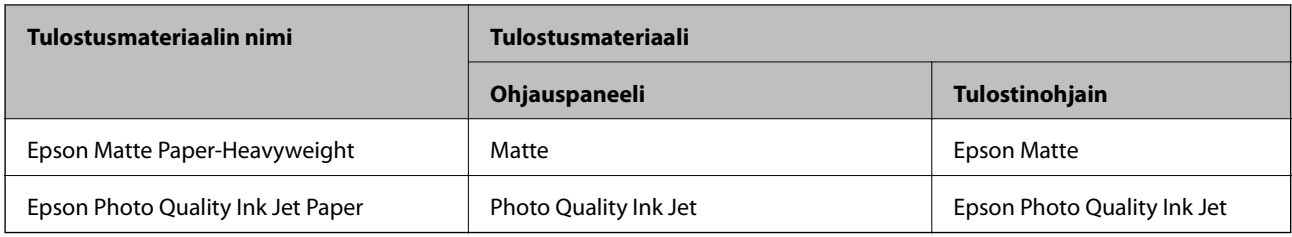

# **Alkuperäiskappaleiden asettaminen**

# **Alkuperäisten asiakirjojen asettaminen kohteeseen Valotustaso**

#### c*Tärkeää:*

Asettaessasi paksuja alkuperäiskappaleita, kuten kirjoja, estä ulkopuolelta tulevaa valoa paistamasta suoraan kohteeseen valotustaso.

1. Avaa asiakirjakansi.

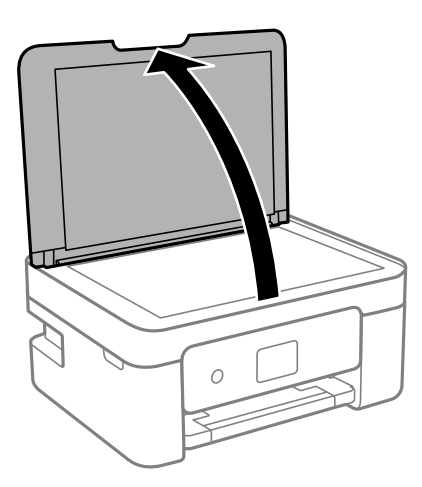

2. Poista kaikki pöly ja tahrat valotustaso pinnalta pehmeällä, kuivalla ja puhtaalla kankaalla.

#### *Huomautus:*

Jos valotustaso pinnalla on likaa tai pölyä, skannausalue voi kasvaa sisältääkseen sen, jolloin kuva alkuperäiskappaleessa korvataan tai sitä pienennetään.

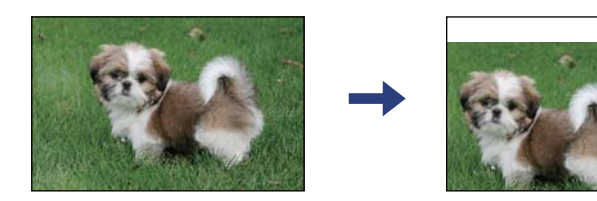

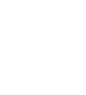

<span id="page-50-0"></span>3. Aseta alkuperäinen tulostuspuoli alaspäin kulmamerkkiin asti.

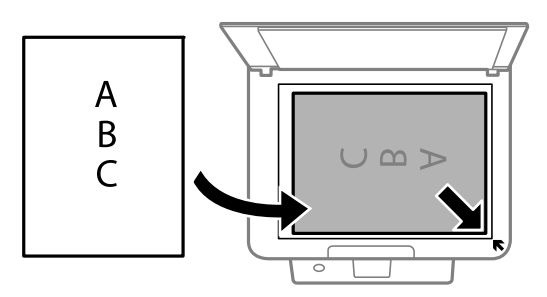

#### *Huomautus:*

Noin 1,5 mm:n alue alustan valotustaso reunasta jää skannaamatta.

4. Sulje kansi varovasti.

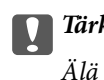

c*Tärkeää:*

Älä paina valotustasoa tai asiakirjakantta liian voimakkaasti. Muussa tapauksessa ne voivat vahingoittua.

5. Poista alkuperäiset asiakirjat laitteesta skannaamisen jälkeen.

#### *Huomautus:*

Jos alkuperäinen asiakirja jätetään kohteeseen valotustaso pitkäksi aikaa, paperi saattaa tarttua lasiin.

## **Henkilökortin asettaminen kopiointia varten**

Aseta henkilökortti 5 mm päähän kohteen valotustaso kulmamerkinnästä.

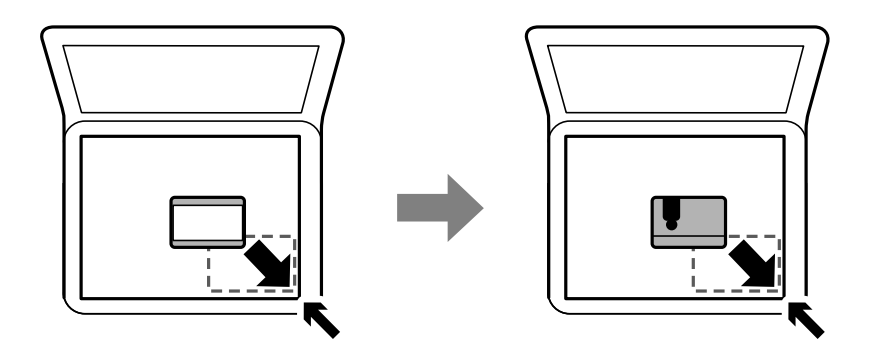

# **Yhteystietojen hallinta**

Yhteystietoluettelon tallentaminen helpottaa kohteen hakemista.Voit tallentaa enintään 100 yhteystietoa, ja voit käyttää yhteystietoluetteloa faksinumeroa valittaessa.

# **Yhteystietojen tallentaminen ja muokkaaminen**

1. Valitse aloitusnäytössä **Asetukset**.

#### 2. Valitse **Yhteystietojen hallinta**.

- 3. Tee jokin seuraavista.
	- ❏ Tallenna uusi yhteystieto valitsemalla **Lisää syöte** ja valitsemalla sitten tallennusnumero.
	- ❏ Muokkaa yhteystietoa valitsemalla **Muokkaa**, ja valitsemalla sitten haluttu yhteystieto.
	- ❏ Poista yhteystieto valitsemalla **Poista**, valitsemalla haluttu yhteystieto sekä valitsemalla sitten **Kyllä**. Muita toimenpiteitä ei tarvita.
- 4. Määritä tarvittavat asetukset.

#### *Huomautus:*

Kun syötät faksin numeron, syötä faksinumeron eteen suuntanumero, jos ulkolinja on valittava erikseen (PBXjärjestelmät). Jos suuntanumero on asetettu *Linjatyyppi* -asetuksissa, syötä risuaita (#) varsinaisen suuntanumeron tilalle. Voit lisätä valintaan tauon (kolme sekuntia) lisäämällä väliviivan  $\left(\cdot\right)$  painamalla  $\blacktriangledown$ -painiketta.

5. Viimeistele tallennus tai muokkaus valitsemalla **Lisää syöte**.

#### **Liittyvät tiedot**

& ["Merkkien syöttäminen" sivulla 17](#page-16-0)

# **Yhteystietoryhmien tallentaminen ja muokkaaminen**

Yhteystietojen lisääminen ryhmään mahdollista faksien lähettämisen useampaan kohteeseen samaan aikaan.

1. Valitse aloitusnäytössä **Asetukset**.

Valitse kohde, käytä  $\blacktriangle \blacktriangledown \blacktriangle \blacktriangleright$  -painikkeita ja paina sitten OK -painiketta.

- 2. Valitse **Yhteystietojen hallinta**.
- 3. Tee jokin seuraavista.
	- ❏ Tallenna uusi yhteystietoryhmä valitsemalla **Lisää ryhmä** ja valitsemalla sitten tallennusnumero.
	- ❏ Muokkaa yhteystietoryhmää valitsemalla **Muokkaa**, ja valitsemalla sitten haluttu ryhmä.
	- ❏ Voit poistaa yhteystietoryhmän valitsemalla **Poista**, valitsemalla poistettavan ryhmän ja valitsemalla sitten **Kyllä**. Muita toimenpiteitä ei tarvita.
- 4. Anna **Ryhmän nimi** tai muokkaa aiempaa arvoa ja valitse sitten **OK**.
- 5. Anna **Hakemistosana** tai muokkaa aiempaa arvoa ja valitse sitten **OK**.
- 6. Valitse ryhmään tallennettavat yhteystiedot.

Joka kerta painaessasi  $\blacktriangleright$  -painiketta, yhteystieto valitaan ja valinta poistetaan vuorotellen.

#### *Huomautus:*

Voit tallentaa enintään 99 yhteystietoa.

7. Viimeistele tallennus tai muokkaus valitsemalla **Lisää syöte**.

#### **Liittyvät tiedot**

& ["Merkkien syöttäminen" sivulla 17](#page-16-0)

# **Yhteystietojen tallentaminen tietokoneeseen**

Käyttämällä Web Config -apuohjelmaa voit luoda yhteystietoluettelon tietokoneeseen ja tuoda sen tulostimeen.

- 1. Avaa Web Config.
- 2. Valitse ikkunan oikeassa yläkulmassa olevasta luettelosta **Lisäasetukset**.
- 3. Valitse **Yhteystiedot**.
- 4. Valitse rekisteröitävä numero ja napsauta sitten **Muokkaa**.
- 5. Määritä **Nimi**, **Hakemistosana**, **Faksinumero** ja **Faksinopeus**.
- 6. Valitse **Käytä**.

### **Kohdeasetukset**

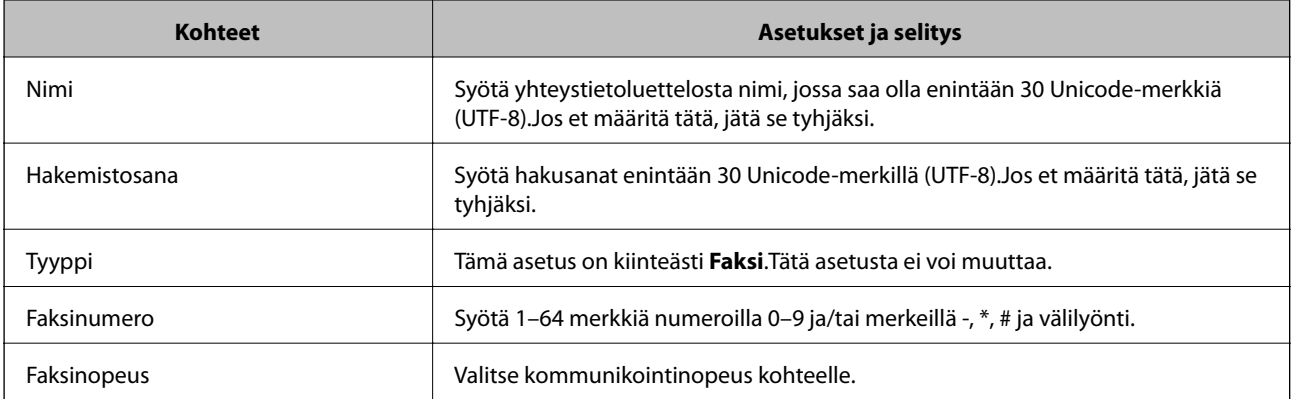

## **Kohteiden rekisteröinti ryhmänä**

- 1. Avaa Web Config.
- 2. Valitse ikkunan oikeassa yläkulmassa olevasta luettelosta **Lisäasetukset**.
- 3. Valitse **Yhteystiedot**.
- 4. Valitse rekisteröitävä numero ja napsauta sitten **Muokkaa**.
- 5. Syötä **Nimi** ja **Hakemistosana**.
- 6. Valitse ryhmä kohdasta **Tyyppi**.
- 7. Napsauta **Valitse** kohdassa **Yht. Ryhmä-valinnalle**. Mahdolliset kohteet tulevat näkyviin.

8. Valitse ryhmälle rekisteröitävä kohde ja napsauta sitten **Valitse**.

*Huomautus:* Kohteita voi rekisteröidä usealle ryhmälle.

9. Valitse **Käytä**.

# **Valikkovalinnat Asetukset -toiminnolle**

Määritä erilaisia asetuksia valitsemalla tulostimen aloitusnäytöltä **Asetukset**.

## **Valikon Toimituksen tila**

Valitse valikko ohjauspaneelissa alla kuvatulla tavalla.

#### **Asetukset** > **Toimituksen tila**

#### Mustetaso:

Näyttää mustekasettien likimääräiset tasot. Kun näytöllä näkyy **(k)**-kuvake, muste on vähissä. Kun

näytössä näkyy  $\bullet$ , mustekasetti on tyhjä.

Voit vaihtaa mustekasetit tässä näytössä olevien toimintojen avulla.

#### Huoltorasian jälj.oleva tilav.:

Näyttää hukkavärisäiliön arvioidun käyttöiän. Jos näyttöön tulee näkyviin **[]**-kuvake, huoltolaatikko on lähes täynnä. Jos näyttöön tulee näkyviin  $\bullet$ -kuvake, hukkavärisäiliö on täynnä.

## **Valikkovalinnat Ylläpito -toiminnolle**

Valitse valikot ohjauspaneelissa alla kuvatulla tavalla.

#### **Asetukset** > **Ylläpito**

#### Suutintesti:

Valitse tämä ominaisuus niin voit tarkistaa, ovatko tulostuspään suuttimet tukkeutuneet. Tulostin tulostaa suutinten testikuvion.

Tul.pään puhd.:

Valitse tämä ominaisuus niin voit puhdistaa tukkeutuneet tulostuspään suuttimet.

#### Tul.pään kohd.:

Tällä ominaisuudella voit säätää tulostuspään tulostuslaatua paremmaksi.

❏ Pystykohdistus

Valitse tämä ominaisuus, jos tulosteet ovat epäselviä tai teksti ja viivat ovat vinossa.

❏ Vaakakohdistus

Valitse tämä ominaisuus, jos tulosteissa on vaakaviivoja säännöllisin välimatkoin.

Mustepatruun. vaihto:

Vaihda mustekasetti ennen musteen loppumista tällä toiminnolla.

Paperiohjaimen puhdistus:

Valitse tämä ominaisuus, jos sisäisissä rullissa on mustetahroja. Tulostin puhdistaa sisäiset rullat paperia syöttämällä.

#### **Liittyvät tiedot**

- & ["Tulostuspään tarkistaminen ja puhdistaminen" sivulla 151](#page-150-0)
- & ["Mustekasettien vaihtaminen" sivulla 144](#page-143-0)
- & ["Paperipolun puhdistaminen mustetahroista" sivulla 153](#page-152-0)

### **Valikkovalinnat Tulostimen asetukset -toiminnolle**

Valitse valikot ohjauspaneelissa alla kuvatulla tavalla.

#### **Asetukset** > **Tulostimen asetukset**

Paperilähdeasetukset:

Paperiasetus:

Valitse lisäämäsi paperin koko ja tyyppi paperilähteessä.

#### A4/Letter Autom. vaihto:

Valitse **Käytössä**, jos haluat syöttää paperin koolle A4 määritetystä paperilähteestä, kun paperilähdettä "Letter" ei ole, tai syöttää paperin koolle "Letter" määritetystä paperilähteestä, kun paperilähdettä A4 ei ole.

#### Virheilmoitus:

Valitse **Käytössä**, jos haluat nähdä virheviestin, kun valittu paperikoko tai -tyyppi ei vastaa lisättyä paperia.

#### Pap.aset. auto. näyt.:

Valitse **Käytössä**, jos haluat, että **Paperiasetus** -näyttö näkyy, kun paperilähteeseen lisätään paperia. Kun tämä ominaisuus poistetaan käytöstä, tulostaminen iPhonesta, iPadista tai iPod touchista AirPrint-ominaisuuden avulla ei ole mahdollista.

#### Ääni:

Säädä äänenvoimakkuutta.

❏ Mykistä

Valitse **Käytössä** vaimentaaksesi kaikki äänet.

❏ Normaalitila

Valitse äänenvoimakkuus, kuten **Painikkeen painaminen**.

❏ Hiljainen tila

Valitse äänenvoimakkuus, kuten **Painikkeen painaminen** kohdasta **Hiljainen tila**.

#### Hiljainen tila:

Tuotteessasi ei ehkä ole tätä ominaisuutta ostopaikan sijainnin mukaan.

Valitse **Käytössä**, jos haluat vähentää tulostuksen aikaista melua. Huomaa, että tämä voi hidastaa tulostusta.Valitsemiesi paperityypin ja tulostuslaadun asetusten mukaan tulostimen melutasossa ei ole ehkä mitään eroa.

#### Virrankatkaisuajastin:

Tuotteessasi voi olla käytettävissä tämä ominaisuus tai **Vir.katk.aset.** -ominaisuus ostosijainnin mukaan.

Valitse tämä asetus, jos haluat sammuttaa tulostimen automaattisesti, kun sitä ei ole käytetty tiettynä ajanjaksona. Voit määrittää ennen laitteen sammuttamista odotettavan ajan pituuden. Viiveen pidentäminen vaikuttaa laitteen energiatehokkuuteen. Ota ympäristönäkökohdat huomioon ennen muutosten tekemistä.

#### Vir.katk.aset.:

Tuotteessasi voi olla käytettävissä tämä ominaisuus tai **Virrankatkaisuajastin** -ominaisuus ostosijainnin mukaan.

❏ Virtakatkaisu, jos toimeton

Valitse tämä asetus, jos haluat sammuttaa tulostimen automaattisesti, kun sitä ei ole käytetty tiettynä ajanjaksona. Viiveen pidentäminen vaikuttaa laitteen energiatehokkuuteen. Ota ympäristönäkökohdat huomioon ennen muutosten tekemistä.

❏ Virtakasisu, jos irrotettu

Valitse tämä asetus, jos haluat sammuttaa tulostimen 30 minuutin kuluttua siitä, kun kaikkien porttien, mukaan lukien LINE-portti, yhteydet on katkaistu. Tämä ominaisuus ei ole saatavilla kaikilla alueilla.

#### Päiväm.-/Aika-asetukset:

❏ Päivämäärä/Aika

Syötä voimassa oleva päivä ja aika.

❏ Kesäaika

Valitse kesäaika-asetukset, jotka ovat voimassa käyttöalueella.

❏ Aikaero

Syötä aikaero oman ajan ja UTC-ajan (Coordinated Universal Time) välillä.

#### Maa/alue:

Valitse maa tai alue, jolla käytät tulostinta. Jos vaihdat maata tai aluetta, faksiasetukset palautetaan oletusasetuksiksi ja sinun on määritettävä ne uudelleen.

#### Kieli/Language:

Valitse nestekidenäytön kieli.

#### Näppäimistö

Muuta nestekidenäytön näppäimistön asettelua.

#### Uniajastin:

Säädä ajanjaksoa, jonka jälkeen tulostin siirtyy lepotilaan (virransäästötilaan), jos mitään toimintoja ei ole suoritettu. Nestekidenäyttö pimenee, kun asetettu aika on kulunut loppuun.

#### Aut. virheenkorj.:

Valitse toiminto, joka suoritetaan, jos tapahtuu kaksipuolisen tulostuksen virhe tai muistivirhe.

❏ Käytössä

Näyttää varoituksen ja tulostaa yksipuolisesti, kun kaksipuolisessa tulostuksessa tapahtuu virhe. Muisti täynnä -virheen yhteydessä tulostetaan vain osat, jotka tulostin pystyi käsittelemään.

❏ Ei käytössä

Näyttää virheviestin ja peruuttaa tulostuksen.

#### Musteen kuivumisaika:

Valitse musteen kuivumisaika, jota haluat käyttää kaksipuolisessa tulostuksessa. Tulostin tulostaa toisen puolen ensimmäisen puolen tulostamisen jälkeen. Jos tulosteessa on tahroja, pidennä kuivumisajan asetusta.

#### PC-yhteys USB:n kautta:

Valitse **Käyt**, jotta tietokone voisi käyttää tulostinta USB-yhteyden kautta. Kun valittuna on **Pois käytöstä**, muun kuin verkkoyhteyden kautta lähetettyjä tulostus- ja skannaustöitä rajoitetaan.

#### **Liittyvät tiedot**

- & ["Energiansäästö ohjauspaneeli" sivulla 61](#page-60-0)
- & ["Merkkien syöttäminen" sivulla 17](#page-16-0)

# **Valikon kaikki Wi-Fi-/Verkko -asetukset**

Valitse valikot ohjauspaneelissa alla kuvatulla tavalla.

#### **Asetukset** > **kaikki Wi-Fi-/Verkko -asetukset**

Tulosta verkon tilatiedot:

Tulostaa verkon tila-arkin.

#### Lang. verkon as.:

Määritä langattoman verkon asetukset tai muuta niitä. Valitse yhteystapa seuraavista vaihtoehdoista ja noudata ohjauspaneelin ohjeita.

❏ Wi-Fi (suositeltava)

❏ Wi-Fi Direct

Yhteyden tarkistus:

Tarkistaa verkkoyhteyden tilan ja tulostaa verkkoyhteysraportin. Jos yhteydessä on ongelmia, yritä ratkaista ongelma tarkistusraportin avulla.

#### **Liittyvät tiedot**

- & ["Wi-Fi-asetuksien määrittäminen syöttämällä SSID:n ja salasanan" sivulla 30](#page-29-0)
- & ["Wi-Fi-asetusten määrittäminen painikeasetuksella" sivulla 31](#page-30-0)
- & ["Wi-Fi-asetusten määrittäminen PIN-koodin avulla \(WPS\)" sivulla 32](#page-31-0)
- & ["Wi-Fi Direct \(Simple AP\) -yhteys" sivulla 19](#page-18-0)
- & ["Verkon tila -arkin tulostus" sivulla 39](#page-38-0)
- & ["Verkkoyhteyden tilan tarkistus" sivulla 33](#page-32-0)

## **Valikkovalinnat Epson Connect -palvelut -toiminnolle**

Valitse valikot ohjauspaneelissa alla kuvatulla tavalla.

#### **Asetukset** > **Epson Connect -palvelut**

Rekisteröi/Poista:

Rekisteröi tulostin Epson Connect -palveluihin tai poista se niistä.

Käyttöohjeet ovat saatavana seuraavassa verkkosivustossa.

[https://www.epsonconnect.com/](HTTPS://WWW.EPSONCONNECT.COM/)

[http://www.epsonconnect.eu](http://www.epsonconnect.eu/) (vain Eurooppa)

#### Keskeytä/Jatka:

Valitse, keskeytetäänkö Epson Connect -palvelut vai jatketaanko niitä.

#### Sähköpostiosoite:

Tarkista tulostimen sähköpostiosoite, joka on rekisteröity Epson Connect -palveluihin.

Tila:

Näyttää, onko tulostin rekisteröity ja yhdistetty Epson Connect -palveluihin.

#### **Liittyvät tiedot**

& ["Tulostaminen verkkopalvelun kautta" sivulla 166](#page-165-0)

## **Valikon Google Cloud Print -palvelut**

Valitse valikot ohjauspaneelissa alla kuvatulla tavalla.

#### **Asetukset** > **Google Cloud Print -palvelut**

Keskeytä/Jatka:

Valitse, keskeytetäänkö Google Cloud Print -palvelut vai jatketaanko niitä.

Poista rekisteröinti:

Poista Google Cloud Print -palveluiden rekisteröinti.

Tila:

Näyttää, onko tulostin rekisteröity ja yhdistetty Google Cloud Print -palveluihin.

Rekisteröinti- ja käyttöoppaat löytyvät seuraavalta portaalisivustolta.

[https://www.epsonconnect.com/](HTTPS://WWW.EPSONCONNECT.COM/)

```
http://www.epsonconnect.eu (vain Eurooppa)
```
## **Valikon Yhteystietojen hallinta**

Valitse valikot ohjauspaneelissa alla kuvatulla tavalla.

#### **Asetukset** > **Yhteystietojen hallinta**

Lisää syöte:

Rekisteröi yhteystiedoissa fakseille käytettävä merkintä.

Lisää ryhmä:

Rekisteröi yhteystiedoissa ryhmäfakseille käytettävä merkintä.

Muokkaa:

Muokkaa yhteystiedoissa rekisteröityjä merkintöjä ja ryhmiä.

Poista:

Poista yhteystiedoissa rekisteröity merkintä tai ryhmä.

Tulosta yhteystiedot:

Tulosta yhteystietolistan merkintä- ja ryhmätiedot.

## **Valikon Faksiasetukset**

Valitse valikko ohjauspaneelissa alla kuvatulla tavalla.

#### **Asetukset** > **Faksiasetukset**

Katso kohta Liittyvät tiedot alla.

#### **Liittyvät tiedot**

**→ ["Valikon Faksiasetukset" sivulla 72](#page-71-0)** 

## **Valikkovalinnat Tulosta tila-arkki -toiminnolle**

Valitse valikot ohjauspaneelissa alla kuvatulla tavalla.

#### **Asetukset** > **Tulosta tila-arkki**

Määrityksen tila -lehti:

Tulosta tietolehtiä, joissa näkyy nykyinen tulostimen tila ja asetukset.

Syötön tila -lehti:

Tulosta tietolehtiä, joissa näkyy kulutustarvikkeiden tila.

#### Käyttöhistoria-lehti:

Tulosta tietolehtiä, joissa näkyy tulostimen käyttöhistoria.

# **Valikon Tulostuslaskuri**

Valitse valikot ohjauspaneelissa alla kuvatulla tavalla.

#### **Asetukset** > **Tulostuslaskuri**

Näyttää tulosteiden, mustavalkotulosteiden ja väritulosteiden kokonaismäärän, mukaan lukien tila-arkin, tulostimen ostohetkestä lähtien.

## **Valikon Asiakastutkimus**

Valitse valikot ohjauspaneelissa alla kuvatulla tavalla.

#### **Asetukset** > **Asiakastutkimus**

Valitse **Hyväksy**, jos haluat lähettää laitteen käyttötietoja, kuten tulostettujen sivujen määrän, Seiko Epson Corporationille.

## **Valikon Palauta oletusasetukset**

Valitse valikot ohjauspaneelissa alla kuvatulla tavalla.

#### **Asetukset** > **Palauta oletusasetukset**

Palauttaa seuraavat valikot oletusasetuksiin.

- ❏ Verkkoasetukset
- ❏ Kopioasetukset
- ❏ Skannausasetukset
- ❏ Faksiasetukset
- ❏ Tyhj. kaikki tied. ja asetuks.

## **Valikkovalinnat Laiteohjelm.päivitys -toiminnolle**

Valitse valikot ohjauspaneelissa alla kuvatulla tavalla.

#### **Asetukset** > **Laiteohjelm.päivitys**

Päivitys:

Tarkistaa, onko verkkopalvelimeen ladattu laiteohjelmiston viimeisintä versiota.Jos päivitys on saatavana, voit valita, käynnistetäänkö päivitys vai ei.

#### Nykyinen versio:

Näyttää tulostimen nykyisen laiteohjelmistoversion.

#### Ilmoitus:

Tarkistaa laiteohjelmiston päivitykset säännöllisesti ja ilmoittaa, jos päivitys on saatavana.

# <span id="page-60-0"></span>**Energiansäästö**

Tulostin siirtyy lepotilaan tai sammuu automaattisesti, jos tulostimessa ei suoriteta toimintoja tietyn ajan kuluessa. Voit määrittää ennen laitteen sammuttamista odotettavan ajan pituuden. Viiveen pidentäminen vaikuttaa laitteen energiatehokkuuteen. Ota ympäristönäkökohdat huomioon ennen muutosten tekemistä.

Tulostimessa voi joillakin alueilla olla ominaisuus, joka kytkee laitteen automaattisesti pois päältä, jos verkkoyhteys on poissa käytöstä yli 30 minuuttia.

# **Energiansäästö — ohjauspaneeli**

1. Valitse aloitusnäytöltä **Asetukset**.

Valitse kohde, käytä  $\blacktriangleright \blacktriangleright$  -painikkeita ja paina sitten OK -painiketta.

- 2. Valitse **Tulostimen asetukset**.
- 3. Tee jokin seuraavista.

#### *Huomautus:*

Tuotteessasi voi olla käytettävissä *Vir.katk.aset.* tai *Virrankatkaisuajastin* -ominaisuus ostopaikan mukaan.

- ❏ Valitse **Uniajastin** tai **Vir.katk.aset.** > **Virtakatkaisu, jos toimeton** tai **Virtakasisu, jos irrotettu** ja tee sitten asetukset.
- ❏ Valitse **Uniajastin** tai **Virrankatkaisuajastin** ja tee asetukset.

# **Faksiasetukset**

# **Ennen faksiominaisuuksien käyttöä**

Määritä seuraavat käyttääksesi faksiominaisuuksia.

- ❏ Yhdistä tulostin puhelinlinjaan ja tarvittaessa puhelimeen
- ❏ Suorita **Ohjattu fak. asetus**, mikä vaaditaan perusasetuksien määrittämiseksi.

Määritä seuraavat tarvittaessa.

- ❏ **Yhteystiedot** rekisteröinti
- ❏ **Käyt. oletusasetukset** joka määrittää **Faksi** -valikon oletusarvot
- ❏ **Raporttiasetukset** tulostaaksesi raportteja faksien lähettämisen tai vastaanottamisen yhteydessä

#### **Liittyvät tiedot**

- $\rightarrow$  "Kytkeminen puhelinlinjaan" sivulla 62
- & ["Tulostimen valmistelu faksien lähettämiseen ja vastaanottamiseen \(käyttämällä Ohjattu fak. asetus\) -sovellusta"](#page-64-0) [sivulla 65](#page-64-0)
- & ["Yksittäisten asetusten määrittäminen tulostimen faksiominaisuuksille" sivulla 67](#page-66-0)
- & ["Valikon Faksiasetukset" sivulla 72](#page-71-0)
- & ["Verkkoasetukset" sivulla 19](#page-18-0)
- & ["Yhteystietojen hallinta" sivulla 51](#page-50-0)
- & ["Käyt. oletusasetukset-valikko" sivulla 76](#page-75-0)
- & ["Raporttiasetukset -valikko" sivulla 75](#page-74-0)

# **Kytkeminen puhelinlinjaan**

## **Yhteensopivat puhelinlinjat**

Voit käyttää tulostinta tavallisten analogisten puhelinlinjojen (PSTN = Public Switched Telephone Network) ja PBX (Private Branch Exchange)-puhelinjärjestelmien kautta.

Seuraavien puhelinlinjojen tai järjestelmien kautta tulostinta ei ehkä voida käyttää.

- ❏ VoIP-puhelinlinja kuten DSL- tai kuituoptinen digitaalinen palvelu
- ❏ Digitaalinen puhelinlinja (ISDN)
- ❏ Jotkut PBX-puhelinjärjestelmät
- ❏ Jos puhelinpistokkeen ja tulostimeen väliin on kytketty mitään liitinsovitteita, VoIP-adaptereita, jakajia tai DSLreitittimiä.

# <span id="page-62-0"></span>**Tulostimen kytkeminen puhelinlinjaan**

Kytke puhelinkaapeli puhelinpistorasiaan RJ-11 (6P2C) -puhelinkaapelilla. Kun kytket puhelimen tulostimeen, käytä toista RJ-11 (6P2C) -puhelinkaapelia.

Puhelinkaapeli saatetaan toimittaa laitteen mukana alueesta riippuen. Jos näin on, kyseistä kaapelia on käytettävä.

Puhelinkaapeli pitää ehkä liittää oman maan standardien mukaiseen adapteriin.

#### *Huomautus:*

Irrota suoja EXT.-liittimestä vain kytkiessäsi puhelinta tulostimeen. Älä irrota suojaa, jos et ole kytkemässä puhelinta tulostimeen.

Jos salamat ovat todennäköisiä suosittelemme käyttämään ylijännitesuojaa.

## **Kytkeminen vakiopuhelinlinjaan (PSTN) tai PBX-linjaan**

Kytke puhelinkaapeli puhelinpistokkeesta tai PBX-liittimestä LINE-liittimeen, joka sijaitsee tulostimen takana.

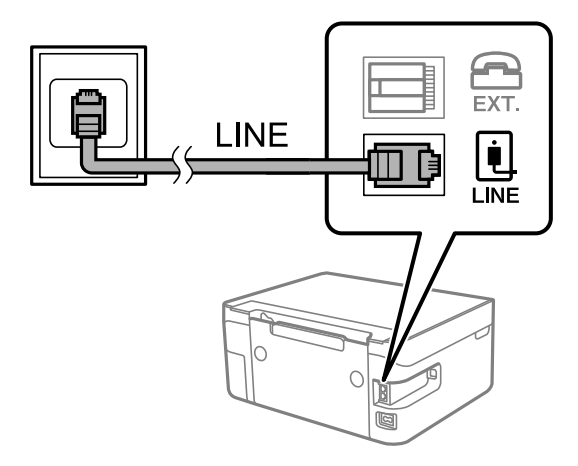

## **DSL- tai ISDN-liitäntä**

Kytke puhelinkaapeli DSL-modeemilta tai ISDN-liittimestä LINE-liittimeen, joka sijaitsee tulostimen takana. Lue lisätietoja modeemin tai adapterin mukana toimitetuista oppaista.

#### *Huomautus:*

Jos DSL-modeemissa ei ole kiinteää DSL-suodatinta, kytke erillinen DSL-suodatin.

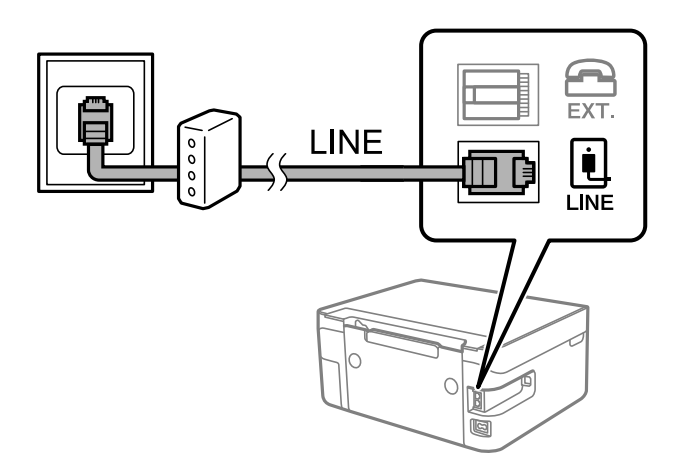

# **Puhelinlaitteen kytkeminen tulostimeen**

Kun käytät tulostinta ja puhelinta samassa linjassa, liitä puhelin tulostimeen.

#### *Huomautus:*

- ❏ Jos puhelinkoneessasi on faksitoiminto, kytke se pois päältä ennen liittämistä. Lue lisätietoja modeemin tai puhelinkoneen käyttöohjeista.
- ❏ Jos kytket puhelinvastaajan, varmista että tulostimen *Soit. ennen vast.* -asetus on asetettu korkeammaksi kuin puhelinvastaajan soittojen määrä on asetettu vastaamaan puheluun.
- 1. Irrota suoja EXT.-liittimestä, joka sijaitsee tulostimen takana.

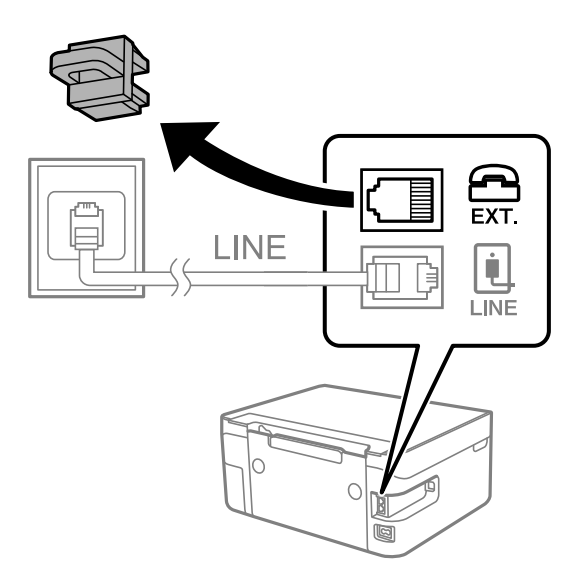

2. Yhdistä puhelinkone ja EXT.-liitin puhelinkaapelilla.

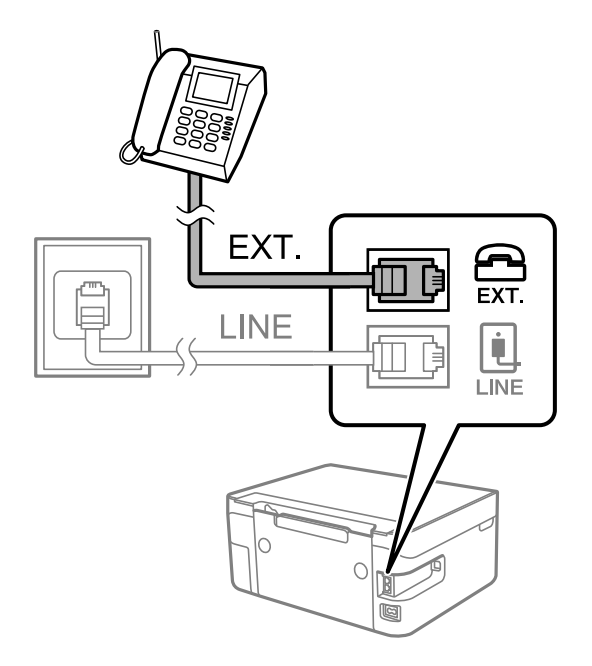

#### *Huomautus:*

Jos käytät yhtä puhelinlinjaa, varmista että puhelinkone on kytketty EXT. tulostimen liittimeen. Jos käytät jakajaa puhelinkoneen ja tulostimen asetukseen erikseen, puhelin ja tulostin eivät toimi oikein.

#### **Faksiasetukset**

<span id="page-64-0"></span>3. Valitse aloitusnäytöltä **Faksi**.

Valitse kohde, käytä  $\blacktriangle \blacktriangledown \blacktriangle \blacktriangleright$  -painikkeita ja paina sitten OK -painiketta.

4. Nosta luuri.

Yhteys on muodostettu kun näytöllä näkyy viesti, joka kehottaa painamaan  $\Phi$ -painiketta aloittaaksesi faksin lähettämisen tai vastaanottamisen.

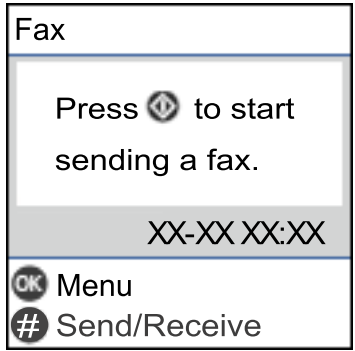

#### **Liittyvät tiedot**

& "Tulostimen valmistelu faksien lähettämiseen ja vastaanottamiseen (käyttämällä Ohjattu fak. asetus) -sovellusta" sivulla 65

& ["Puhelinvastaajan asetusten määrittäminen" sivulla 69](#page-68-0)

& ["Asetuksien määrittäminen vastaanottaaksesi fakseja käyttämällä ainoastaan yhdistettyä puhelinta](#page-69-0) [\(Etävastaanotto\)" sivulla 70](#page-69-0)

& ["Vastaanottotila: määrittäminen" sivulla 67](#page-66-0)

# **Tulostimen valmistelu faksien lähettämiseen ja vastaanottamiseen (käyttämällä Ohjattu fak. asetus) sovellusta**

**Ohjattu fak. asetus** määrittää perusfaksiominaisuudet, joilla faksi valmistellaan faksien lähettämiseen ja vastaanottamiseen.

Ohjattu asennus tulee näkyviin automaattisesti, kun tulostin kytketään päälle ensimmäistä kertaa. Voit myös tuoda ohjatun asennuksen näkyviin manuaalisesti tulostimen ohjauspaneelista. Ohjattu asennus on suoritettava uudelleen, mikäli toiminto ohitetaan, kun tulostin kytketään päälle ensimmäistä kertaa, tai kun yhteysympäristö muuttuu.

❏ Voit asettaa ohjatulla asennuksella seuraavat kohteet.

- ❏ **Ylätunniste** (**Puhelinnumerosi** ja **Faksin ylätunniste**)
- ❏ **Vastaanottotila** (**Auto** tai **Man.**)
- ❏ Seuraavat kohteet asetetaan automaattisesti yhteysympäristön mukaan.
	- ❏ **Valintatila** (kuten **Ääni** tai **Pulssi**)
	- ❏ **Linjatyyppi** (**PSTN** tai **PBX**)
	- ❏ **Valintaä. tunnistus**
	- ❏ **DRD-asetus**
- ❏ Muut asetukset kohteessa **Perusasetukset** pysyvät sellaisina kuin ovat.

Käynnistä **Ohjattu fak. asetus** ja määritä **Perusasetukset** toimimalla näytön ohjeiden mukaisesti.

1. Varmista, että tulostin on liitetty puhelinlinjaan.

#### *Huomautus:*

Koska automaattinen faksikytkennän tarkastus tehdään apuohjelman lopuksi, varmista, että tulostin on kytketty puhelinlinjaan ennen ohjatun asetuksen käynnistämistä.

2. Valitse tulostimen ohjauspaneelin aloitusnäytöstä **Asetukset**.

Valitse kohde, käytä  $\blacktriangle \blacktriangledown \blacktriangle \blacktriangleright$  -painikkeita ja paina sitten OK -painiketta.

- 3. Valitse **Faksiasetukset** > **Ohjattu fak. asetus**.
- 4. Tarkista näytössä näkyvä viesti ja valitse sitten **Etene**.

Apuohjelma käynnistyy.

5. Syötä faksin ylätunnistekenttään lähettäjän nimi, esimerkiksi yrityksesi nimi, ja valitse sitten **OK**.

#### *Huomautus:*

Lähettäjän nimi ja numero näkyvät lähtevien faksien yläreunassa.

- 6. Syötä puhelinnumerokenttään oma faksinumerosi ja valitse sitten **Etene**
- 7. Tee **DRD-asetus**-näytöllä seuraavat asetukset.
	- ❏ Jos olet tilannut puhelinyhtiöltäsi soittoäänipalvelun, valitse **Asetukset** ja valitse saapuville fakseille käytettävä soittotapa.
		- Jos valitset **Kaikki**, siirry vaiheeseen 8.
		- Jos valitset jonkin muun asetuksen, **Vastaanottotila**-asetuksen arvoksi valitaan automaattisesti **Auto**. Siirry vaiheeseen 10.
	- ❏ Jos et halua määrittää asetusta: valitse **Ohita** ja siirry kohtaan 8.

#### *Huomautus:*

- ❏ Erottuvat soittoäänipalvelut, joita monet puhelinyhtiöt tarjoavat (palvelun nimi vaihtelee yhtiöittäin), mahdollistavat usean numeron käyttämisen samalla linjalla. Kullekin numerolle on osoitettu eri soittotapa. Voit käyttää yhtä linjaa äänipuheluille ja toista faksipuheluille. Valitse faksipuheluiden soittotapa kohdassa *DRD*.
- ❏ Alueesta riippuen *Käytössä* ja *Ei käytössä* näkyvät *DRD*-vaihtoehtoina. Valitse *Käytössä* käyttääksesi erottuvaa soittoäänipalvelua.
- 8. Valitse **Vastaanottotila-asetus** -näytöllä, käytätkö puhelinkonettasi kytkettynä tulostimeen.

❏ Kun yhteys on luotu, valitse **Kyllä** ja siirry seuraavaan vaiheeseen.

❏ Jos yhteyttä ei ole luotu, valitse **Ei** ja siirry vaiheeseen 10. **Vastaanottotila** on asetettu tilaan **Auto**.

- <span id="page-66-0"></span>9. Valitse **Vastaanottotila-asetus** -näytöllä, haluatko vastaanottaa fakseja automaattisesti.
	- ❏ Vastaanotto automaattisesti: valitse **Kyllä**. **Vastaanottotila** on asetettu tilaan **Auto**.
	- ❏ Vastaanotto manuaalisesti: valitse **Ei**. **Vastaanottotila** on asetettu tilaan **Man.**.
- 10. Tarkista määrittämäsi asetuksen vahvistusruudulla ja valitse sitten **Etene**.

Voit korjata tai muuttaa asetuksia painamalla  $\bigcirc$ -painiketta.

11. Tarkista faksiyhteys valitsemalla **Tarkista faksiyhteys** -näytössä **Aloita tarkistus**. Kun näyttöön tulee kehotus tarkistaa tulokset, valitse **Tulosta**.

Laite tulostaa raportin, joka näyttää tarkistuksen tulokset.

#### *Huomautus:*

❏ Jos raportti osoittaa virheitä, noudata raportin ohjeita niiden selvittämiseksi.

- ❏ Jos *Valitse linjatyyppi* -näyttö tulee esiin, valitse linjan tyyppi.
	- Jos tulostin liitetään PBX-puhelinjärjestelmään tai päätesovittimeen, valitse *PBX*.

- Jos tulostin liitetään tavalliseen puhelinlinjaan, valitse *PSTN*. Kun näytössä näkyy viesti valintaäänen tunnistuksen hylkäämisestä, paina OK -painiketta. Valintaäänen tunnistuksen poistaminen käytöstä voi kuitenkin pudottaa ensimmäisen numeron pois faksinumerosta ja lähettää sen väärään numeroon.

#### **Liittyvät tiedot**

- $\rightarrow$  ["Tulostimen kytkeminen puhelinlinjaan" sivulla 63](#page-62-0)
- & "Vastaanottotila: määrittäminen" sivulla 67
- & ["Puhelinvastaajan asetusten määrittäminen" sivulla 69](#page-68-0)
- & ["Asetuksien määrittäminen vastaanottaaksesi fakseja käyttämällä ainoastaan yhdistettyä puhelinta](#page-69-0) [\(Etävastaanotto\)" sivulla 70](#page-69-0)
- & ["Perusasetukset -valikko" sivulla 72](#page-71-0)

# **Yksittäisten asetusten määrittäminen tulostimen faksiominaisuuksille**

Voit määrittää yksittäisiä faksiominaisuuksia tulostimen ohjauspaneelista. **Ohjattu fak. asetus** -apuohjelmalla tehtyjä asetuksia voi myös muuttaa. Saat lisätietoja **Faksiasetukset** -valikon kuvauksista.

#### **Liittyvät tiedot**

& ["Valikon Faksiasetukset" sivulla 72](#page-71-0)

# **Vastaanottotila: määrittäminen**

Voit määrittää **Vastaanottotila** -asetuksissa saapuville fakseille kaksi eri vastaanottotapaa. Voit määrittää asetukset alla olevassa valikossa.

#### **Asetukset** > **Faksiasetukset** > **Perusasetukset** > **Vastaanottotila**

<span id="page-67-0"></span>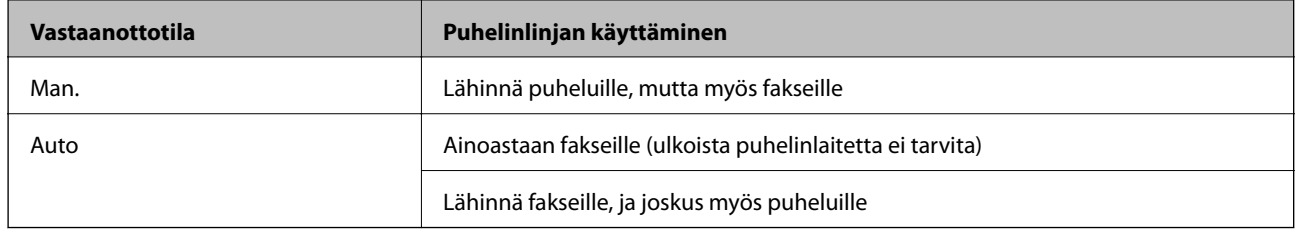

#### **Liittyvät tiedot**

- & "Auto-tilan käyttö" sivulla 68
- & "Man. -tilan käyttö" sivulla 68
- & ["Perusasetukset -valikko" sivulla 72](#page-71-0)

### **Man. -tilan käyttö**

#### **Faksien vastaanotto**

Kun puhelin soi, voit vastata soittoon manuaalisesti nostamalla puhelimen kuulokkeen.

❏ Kun kuulet faksisignaalin (baudi):

Valitse tulostimen aloitusnäytöltä **Faksi**, paina # -painiketta valitaksesi faksin vastaanottamisen ja valitse sitten  $\lozenge$ . Sulje sitten puhelimen kuuloke.

#### ❏ Jos soitto on äänipuhelulle:

Voit vastata puheluun normaalisti.

#### **Faksien vastaanottaminen vain liitetyn puhelimen avulla**

Kun **Etävastaanotto** on määritetty, voit vastaanottaa fakseja syöttämällä vain aloituskoodin.

Kun puhelin soi, nosta kuuloke. Kun kuulet faksiäänen (siirto), syötä kaksinumeroinen aloituskoodi ja sulje sitten puhelimen kuuloke.

#### **Liittyvät tiedot**

& ["Asetuksien määrittäminen vastaanottaaksesi fakseja käyttämällä ainoastaan yhdistettyä puhelinta](#page-69-0) [\(Etävastaanotto\)" sivulla 70](#page-69-0)

### **Auto-tilan käyttö**

#### **Faksien vastaanottaminen ilman ulkoista puhelinlaitetta**

Tulostin vastaanottaa faksit automaattisesti, kun soittoja on tullut kohdassa **Soit. ennen vast.** määrittämäsi määrä.

#### *Huomautus:*

*Soit. ennen vast.* -asetus on suositeltavaa määrittää mahdollisimman pieneksi.

#### **Faksien vastaanottaminen ulkoisen puhelinlaitteen avulla**

Tulostin, jossa on ulkoinen puhelinlaite, toimii seuraavasti.

- <span id="page-68-0"></span>❏ Jos puhelimessasi on vastaaja kohdassa **Soit. ennen vast.** määritettyjen soittohälytysäänien rajoissa:
	- Jos soitto koskee faksia, tulostin vastaanottaa faksin automaattisesti.
	- Jos soitto koskee äänipuhelua, vastaaja voi ottaa vastaan äänipuheluja ja tallentaa ääniviestejä.
- ❏ Kun nostat kuulokkeen, kun soittoja on tullut kohdassa **Soit. ennen vast.** määrittämäsi määrä:
	- Jos soitto koskee faksia, voit vastaanottaa faksin kohdassa **Man.** annettuja ohjeita noudattamalla.
	- Jos soitto koskee äänipuhelua, voit vastata puhelimeen normaalisti.
- ❏ Kun tulostin alkaa vastaanottaa fakseja automaattisesti:
	- Jos soitto koskee faksia, tulostin alkaa vastaanottaa fakseja.
	- Jos soitto koskee äänipuhelua, et voi vastata puhelimeen. Pyydä soittajaa soittamaan sinulle uudelleen.

#### *Huomautus:*

Aseta tulostimen *Soit. ennen vast.* -asetus suuremmalle kuin vastaajan soittojen määrä. Muussa tapauksessa vastaaja ei voi vastaanottaa äänipuheluita ääniviestien tallentamiseen. Katso lisätietoa vastaajan määrityksistä vastaajan mukana tulleesta käyttöohjeesta.

#### **Liittyvät tiedot**

- & "Puhelinvastaajan asetusten määrittäminen" sivulla 69
- & ["Man. -tilan käyttö" sivulla 68](#page-67-0)

# **Asetusten määrittäminen ulkoisen puhelinlaitteen liittämisen yhteydessä**

#### **Puhelinvastaajan asetusten määrittäminen**

Puhelinvastaajan asetukset on tehtävä.

1. Valitse **Asetukset** tulostimen ohjauspaneelin aloitusnäytössä.

Valitse kohde, käytä  $\blacktriangle \blacktriangledown \blacktriangle \blacktriangleright$  -painikkeita ja paina sitten OK -painiketta.

- 2. Valitse **Faksiasetukset** > **Perusasetukset**.
- 3. Aseta kohdan **Vastaanottotila** arvoksi **Auto**.
- 4. Aseta tulostimen **Soit. ennen vast.** -asetus suuremmalle kuin vastaajan soittojen määrä.

Jos **Soit. ennen vast.** on määritetty alhaisemmaksi kuin puhelinvastaajan soittojen määrä, puhelinvastaaja ei voi vastaanottaa äänipuheluita tallentaakseen ääniviestejä. Lue lisätietoja puhelinvastaajan käyttöohjeista.

Tulostimen **Soit. ennen vast.** -asetus ei välttämättä tule näkyviin alueesta riippuen.

#### **Liittyvät tiedot**

- & ["Auto-tilan käyttö" sivulla 68](#page-67-0)
- & ["Perusasetukset -valikko" sivulla 72](#page-71-0)

### <span id="page-69-0"></span>**Asetuksien määrittäminen vastaanottaaksesi fakseja käyttämällä ainoastaan yhdistettyä puhelinta (Etävastaanotto)**

Voit vastaanottaa saapuvia fakseja käyttäen ainoastaan puhelinta, koskematta lainkaan tulostimeen.

**Etävastaanotto** -ominaisuus on käytössä puhelimissa, jotka tukevat äänivalintaa.

1. Valitse **Asetukset** tulostimen ohjauspaneelin aloitusnäytössä.

Valitse kohde, käytä  $\blacktriangleright \blacktriangleright$  -painikkeita ja paina sitten OK -painiketta.

- 2. Valitse **Faksiasetukset** > **Perusasetukset** > **Etävastaanotto**.
- 3. Valitse **Käytössä**.
- 4. Syötä kaksinumeroinen koodi (voit käyttää numeroita 0–9 sekä merkkejä \* ja #) aloituskoodiksi ja paina sitten OK -painiketta asetuksien määrittämiseksi.

#### **Liittyvät tiedot**

- & ["Man. -tilan käyttö" sivulla 68](#page-67-0)
- ◆ ["Perusasetukset -valikko" sivulla 72](#page-71-0)

## **Roskapostifaksien estoasetusten määrittäminen**

Roskapostifaksit voi estää.

1. Valitse **Asetukset** tulostimen ohjauspaneelin aloitusnäytössä.

Valitse kohde, käytä  $\blacktriangleright \blacktriangleright$  -painikkeita ja paina sitten OK -painiketta.

- 2. Valitse **Faksiasetukset** > **Perusasetukset** > **Hylkäysfaksi**.
- 3. Aseta roskapostifaksien estoasetukset.

Valitse **Hylkäysfaksi** ja ota sitten seuraavat valinnat käyttöön.

- ❏ Hylkäysmääräluettelo: Hylkää hylkäysluettelossa olevista numeroista saapuvat faksit.
- ❏ Ylätunniste tyhjä: Hylkää faksit, joiden otsikko on tyhjä.
- ❏ Soittaja ei Yhteyst.: Hylkää faksit numeroista, joita ei ole tallennettu yhteystietoluetteloon.
- 4. Paina palataksesi **Hylkäysfaksi** -näytölle.
- 5. Jos **Hylkäysmääräluettelo** on käytössä, valitse **Muokkaa Estetyt numerot -luetteloa** ja muokkaa sitten listaa.

#### **Liittyvät tiedot**

& ["Perusasetukset -valikko" sivulla 72](#page-71-0)

# **Asetuksien määrittäminen lähettääksesi ja vastaanottaaksesi fakseja tietokoneelle**

Lähettääksesi ja vastaanottaaksesi fakseja tietokoneelle, FAX Utility tulee olla asennettu tietokoneelle, joka on yhdistetty verkon tai USB-johdon kautta.

### **Määritä Tallenna tietok. -asetus vastaanottaaksesi fakseja**

Voit vastaanottaa fakseja tietokoneelle FAX Utility -ominaisuuden avulla. Asenna FAX Utility asiakastietokoneeseen ja määritä asetus. Lisätietoja on FAX Utility -ohjelman pääikkunasta avattavan ohjeen kohdassa Perustoiminnot.

Alla olevaksi asetukseksi on määritetty tulostimen ohjauspaneelissa **Kyllä**, ja vastaanotetut faksit voidaan tallentaa tietokoneelle.

**Asetukset** > **Faksiasetukset** > **Vastaanottoasetuk.** > **Tallenna tietok.**

#### **Liittyvät tiedot**

& ["Vastaanottoasetuk.-valikko" sivulla 74](#page-73-0)

### **Aseta Tallenna tietok. -valinta tulostamaan vastaanotetut faksit lisäksi tulostimelle**

Voit asettaa asetuksen, joka tulostaa vastaanotetut faksit tulostimelle sekä tallentaa ne tietokoneelle.

1. Valitse **Asetukset** tulostimen ohjauspaneelin aloitusnäytössä.

Valitse kohde, käytä  $\blacktriangle \blacktriangledown \blacktriangle \blacktriangleright$  -painikkeita ja paina sitten OK -painiketta.

- 2. Valitse **Faksiasetukset** > **Vastaanottoasetuk.**.
- 3. Valitse **Tallenna tietok.** > **Kyllä, ja tulosta**.

#### **Liittyvät tiedot**

& ["Vastaanottoasetuk.-valikko" sivulla 74](#page-73-0)

### **Määritä Tallenna tietok. -asetus hylätäksesi faksien vastaanottamisen**

Voit peruuttaa vastaanotettujen faksien tallentamisen tietokoneeseen muuttamalla tulostimen asetuksia.

#### *Huomautus:*

Voit myös muuttaa asetuksia FAX Utility-apuohjelmalla. Tämä ominaisuus ei kuitenkaan toimi, mikäli sinulla on tietokoneelle tallentamattomia fakseja.

1. Valitse **Asetukset** tulostimen ohjauspaneelin aloitusnäytössä.

Valitse kohde, käytä  $\blacktriangle \blacktriangledown \blacktriangle \blacktriangleright$  -painikkeita ja paina sitten OK -painiketta.

2. Valitse **Faksiasetukset** > **Vastaanottoasetuk.**.

<span id="page-71-0"></span>3. Valitse **Tallenna tietok.** > **Ei**.

#### **Liittyvät tiedot**

& ["Vastaanottoasetuk.-valikko" sivulla 74](#page-73-0)

# **Valikon Faksiasetukset**

Tulostimen ohjauspaneelin **Asetukset** > **Faksiasetukset** -valinnan valitseminen avaa tämän valikon.

# **Tarkista faksiyhteys**

Valikko on tulostimen ohjauspaneelissa seuraavassa kohdassa:

**Asetukset** > **Faksiasetukset** > **Tarkista faksiyhteys**

**Tarkista faksiyhteys** -valinnan valitseminen tarkistaa, että tulostin on yhdistetty puhelinlinjaan ja on faksin lähetykseen. Voit tulostaa tarkistustuloksen tyhjälle A4-paperille.

# **Ohjattu fak. asetus**

Voit löytää valikon tulostimen ohjauspaneelista:

**Asetukset** > **Faksiasetukset** > **Ohjattu fak. asetus**

Aseta faksin perusasetuksen valitsemalla **Ohjattu fak. asetus**. Seuraa näytössä näkyviä ohjeita.

#### **Liittyvät tiedot**

& ["Tulostimen valmistelu faksien lähettämiseen ja vastaanottamiseen \(käyttämällä Ohjattu fak. asetus\) -sovellusta"](#page-64-0) [sivulla 65](#page-64-0)

# **Perusasetukset -valikko**

Voit löytää valikon tulostimen ohjauspaneelista:

#### **Asetukset** > **Faksiasetukset** > **Perusasetukset**

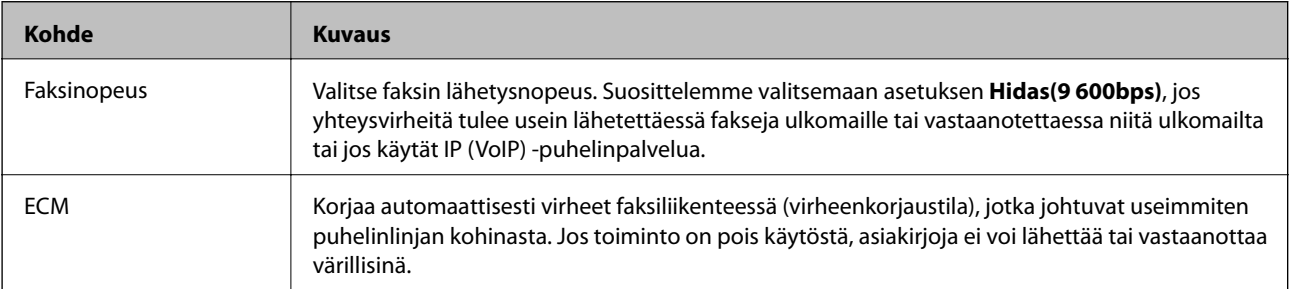
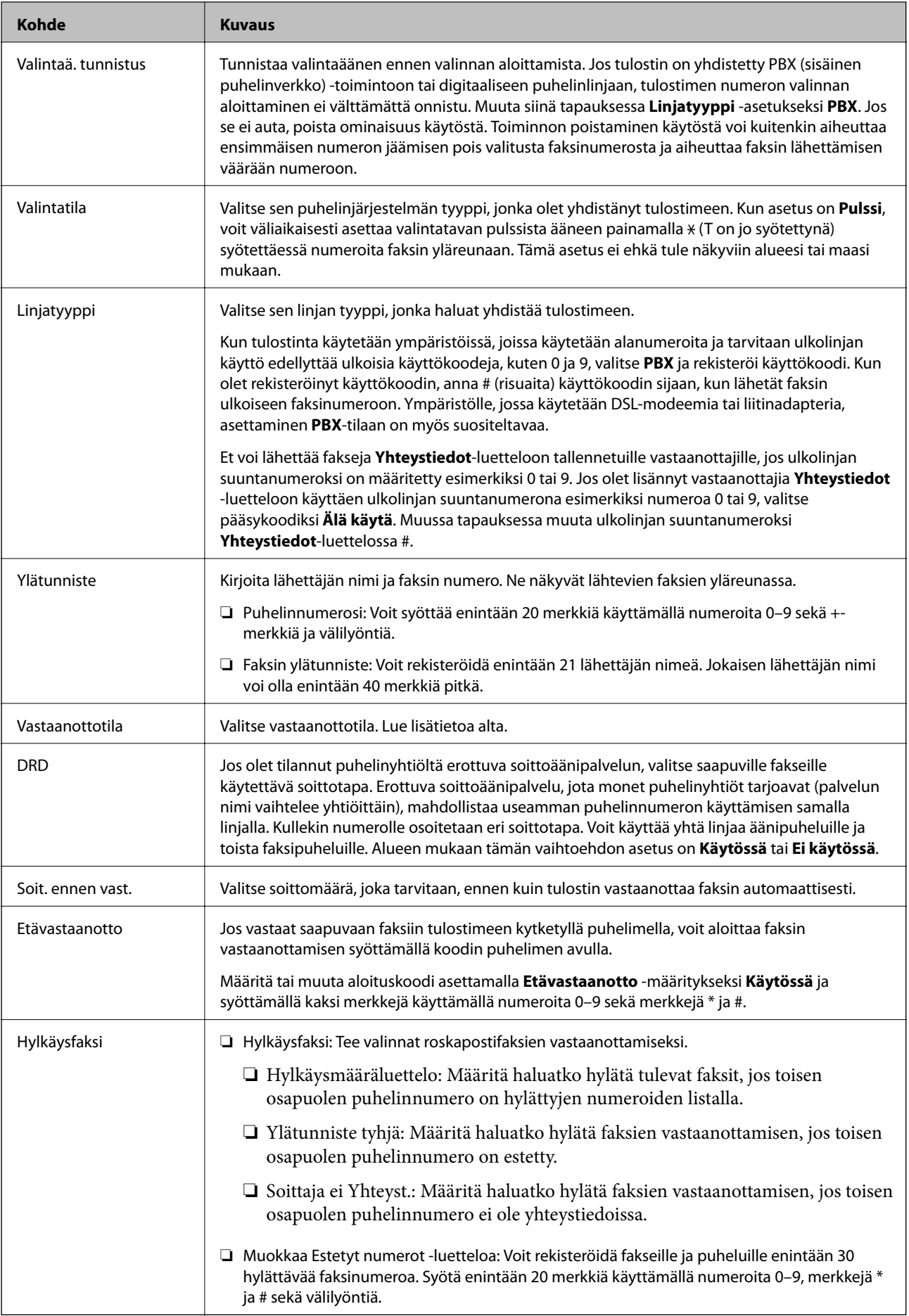

### **Liittyvät tiedot**

& ["Tulostimen valmistelu faksien lähettämiseen ja vastaanottamiseen \(käyttämällä Ohjattu fak. asetus\) -sovellusta"](#page-64-0) [sivulla 65](#page-64-0)

& ["Vastaanottotila: määrittäminen" sivulla 67](#page-66-0)

& ["Asetuksien määrittäminen vastaanottaaksesi fakseja käyttämällä ainoastaan yhdistettyä puhelinta](#page-69-0) [\(Etävastaanotto\)" sivulla 70](#page-69-0)

 $\rightarrow$  ["Roskapostifaksien estoasetusten määrittäminen" sivulla 70](#page-69-0)

## **Vastaanottoasetuk.-valikko**

Valikko on tulostimen ohjauspaneelissa seuraavassa kohdassa:

**Asetukset** > **Faksiasetukset** > **Vastaanottoasetuk.**

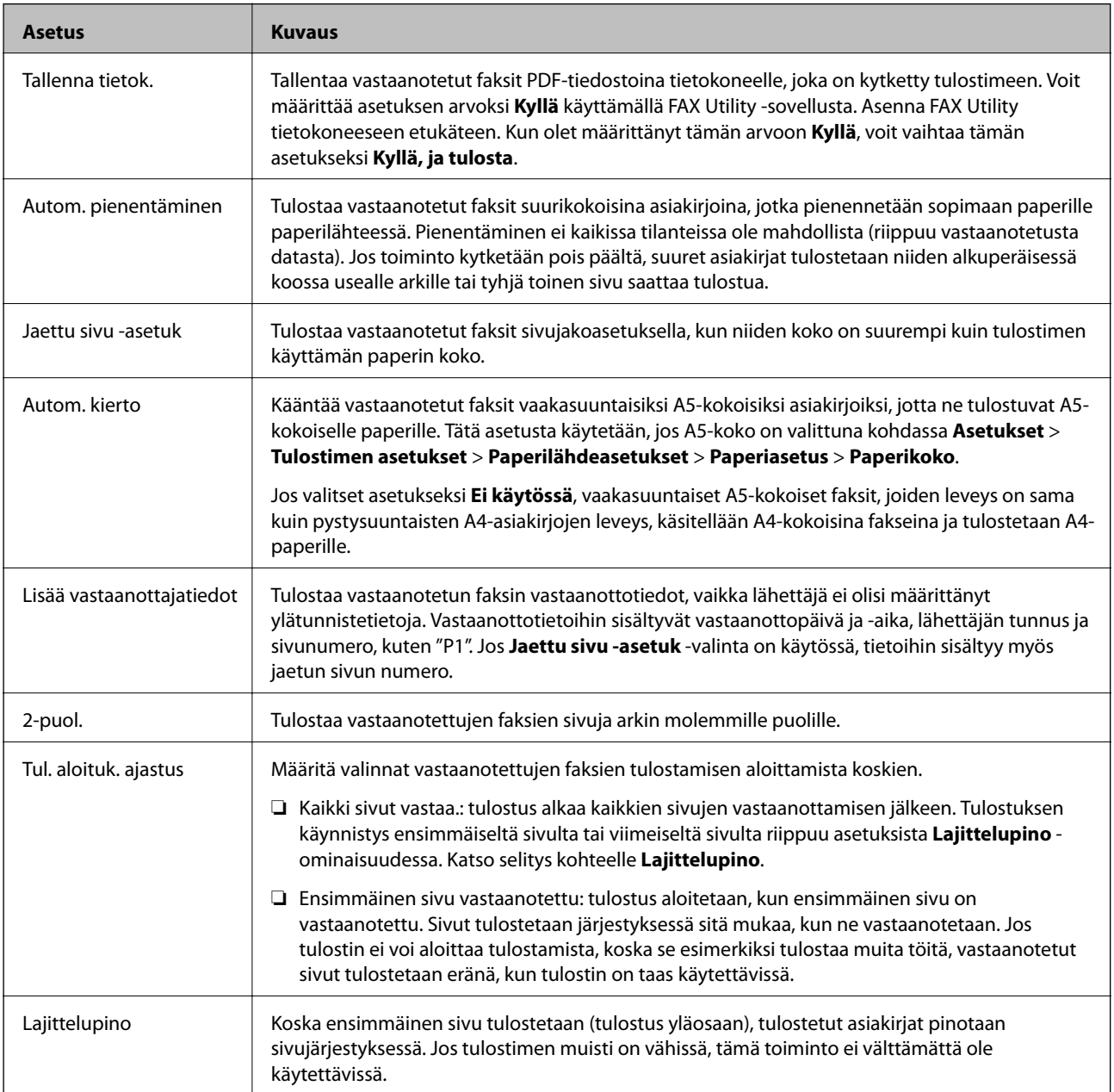

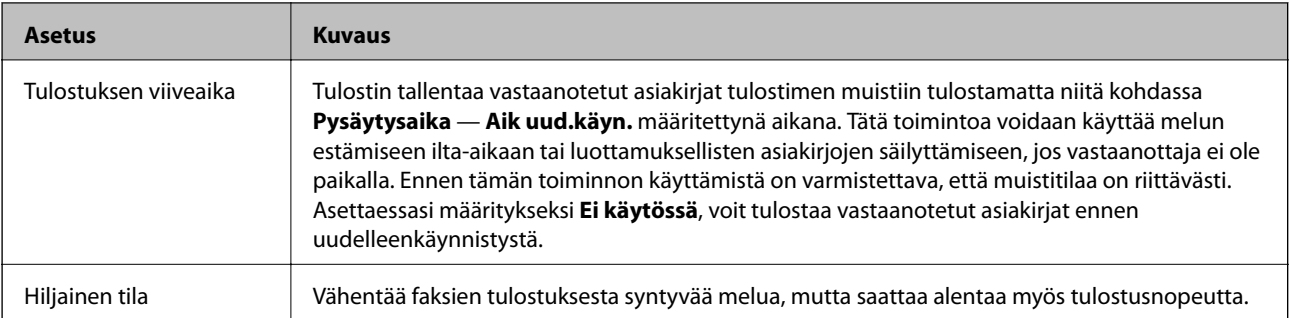

# **Raporttiasetukset -valikko**

Voit löytää valikon tulostimen ohjauspaneelista:

#### **Asetukset** > **Faksiasetukset** > **Raporttiasetukset**

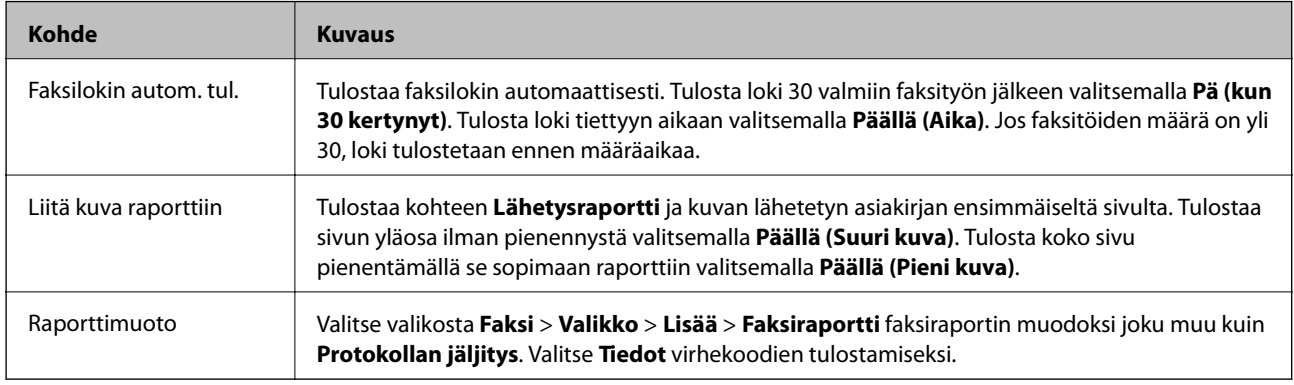

# **Suojausasetukset-valikko**

Valikko on tulostimen ohjauspaneelissa seuraavassa kohdassa:

#### **Asetukset** > **Faksiasetukset** > **Suojausasetukset**

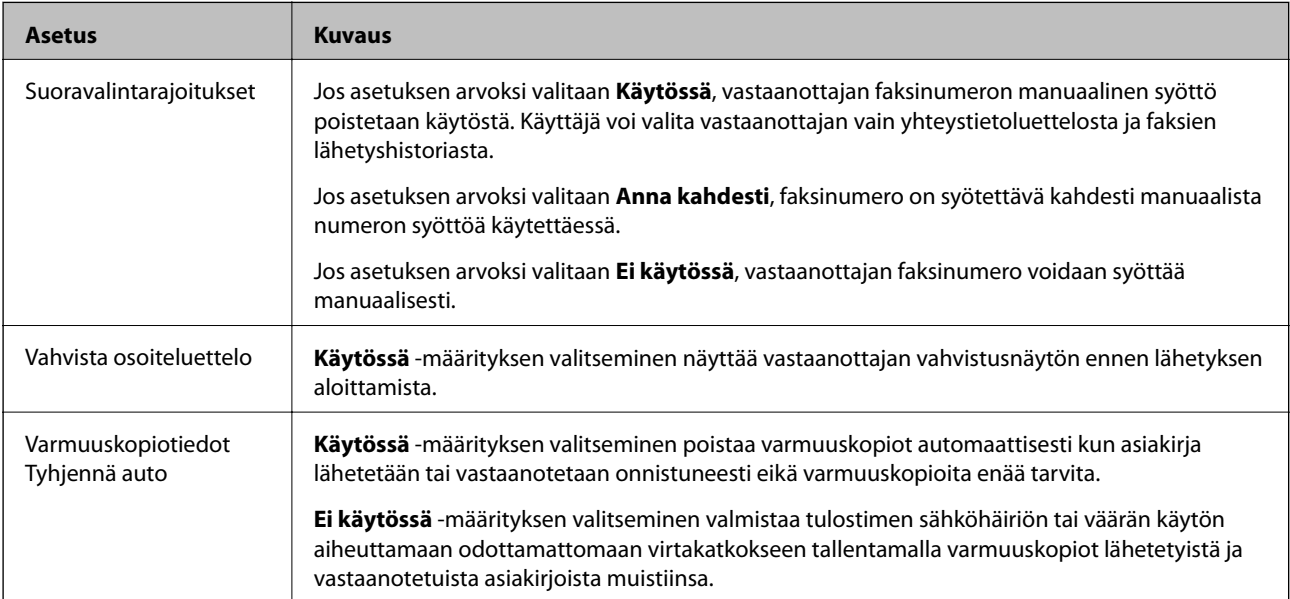

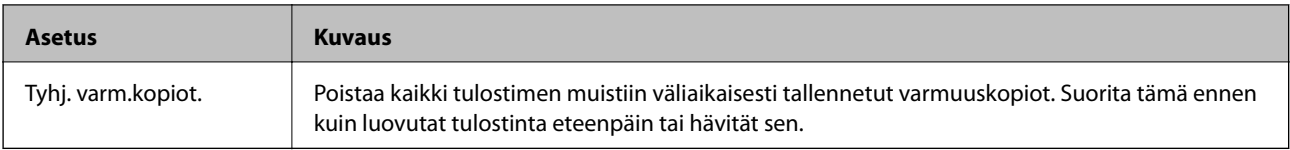

# **Käyt. oletusasetukset-valikko**

Valikko on tulostimen ohjauspaneelissa seuraavassa kohdassa:

### **Asetukset** > **Faksiasetukset** > **Käyt. oletusasetukset**

Tässä valikossa tehdyistä asetuksista tulee oletusasetuksia kohdassa **Faksi** > **Valikko**. Lisätietoja on seuraavassa.

- $\blacktriangleright$ ["Skannausasetukset" sivulla 130](#page-129-0)
- $\blacktriangleright$ ["Faksin lähetysaset." sivulla 130](#page-129-0)

# <span id="page-76-0"></span>**Tulostaminen**

# **Tulostaminen tulostinohjaimen kautta (Windows)**

# **Tulostinohjaimen käyttäminen**

Jos tulostinohjaimen asetuksia muutetaan tietokoneen ohjauspaneelista, asetukset muuttuvat kaikissa sovelluksissa.

### **Tulostinohjaimen käyttäminen ohjauspaneelista**

❏ Windows 10/Windows Server 2016

Napsauta aloituspainiketta ja valitse sitten **Laitteisto ja äänet** > **Windows-järjestelmä** > **Ohjauspaneeli** > **Näytä laitteet ja tulostimet**. Napsauta tulostinta hiiren kakkospainikkeella tai pidä se painettuna ja valitse sitten **Tulostusmääritykset**.

❏ Windows 8.1/Windows 8/Windows Server 2012 R2/Windows Server 2012

Valitse **Laitteisto ja äänet** > **Työpöytä** > **Asetukset** > **Ohjauspaneeli** > **Näytä laitteet ja tulostimet**. Napsauta tulostinta hiiren kakkospainikkeella tai pidä se painettuna ja valitse sitten **Tulostusmääritykset**.

❏ Windows 7/Windows Server 2008 R2

Napsauta aloituspainiketta ja valitse sitten **Ohjauspaneeli** > **Näytä laitteet ja tulostimet** kohdasta **Laitteisto ja äänet**. Napsauta tulostinta hiiren kakkospainikkeella ja valitse **Tulostusmääritykset**.

❏ Windows Vista/Windows Server 2008

Napsauta aloituspainiketta ja valitse sitten **Ohjauspaneeli** > **Tulostimet** kohdasta **Laitteisto ja äänet**. Napsauta tulostinta hiiren kakkospainikkeella ja valitse **Tulostusmääritykset**.

❏ Windows XP/Windows Server 2003 R2/Windows Server 2003

Napsauta aloituspainiketta ja valitse **Ohjauspaneeli** > **Tulostimet ja muut laitteet** kohdasta **Tulostimet ja faksit**. Napsauta tulostinta hiiren kakkospainikkeella ja valitse **Tulostusmääritykset**.

#### **Tulostinohjaimen käyttö tehtäväpalkin tulostinkuvakkeesta**

Tulostimen kuvake tehtäväpalkissa on pikakuvake, jonka avulla pääset nopeasti tulostinohjaimeen.

Jos napsautat tulostimen kuvaketta ja valitset **Tulostinasetukset**, pääset samaan tulostinasetusten ikkunaan kuin ohjauspaneelista. Jos kaksoisnapsautat tätä kuvaketta, voit tarkistaa tulostimen tilan.

#### *Huomautus:*

Jos tulostimen kuvaketta ei näy tehtäväpalkissa, siirry tulostinohjaimen ikkunaan, napsauta *Huolto*-välilehdellä *Tilanvalvonta-asetukset* ja valitse sitten *Rekisteröi pikakuvake tehtäväpalkkiin*.

# **Tulostuksen perustiedot**

#### *Huomautus:*

Toiminnot saattavat vaihdella sovelluksen mukaan. Katso lisätietoja sovelluksen ohjeista.

1. Avaa tulostettava tiedosto.

Jos tulostimessa ei ole vielä paperia, lisää tulostimeen paperia.

- 2. Valitse **Tiedosto**-valikosta **Tulosta** tai **Sivun asetukset**.
- 3. Valitse käytössä oleva tulostin.
- 4. Avaa tulostinohjaimen ikkuna valitsemalla **Asetukset** tai **Ominaisuudet**.

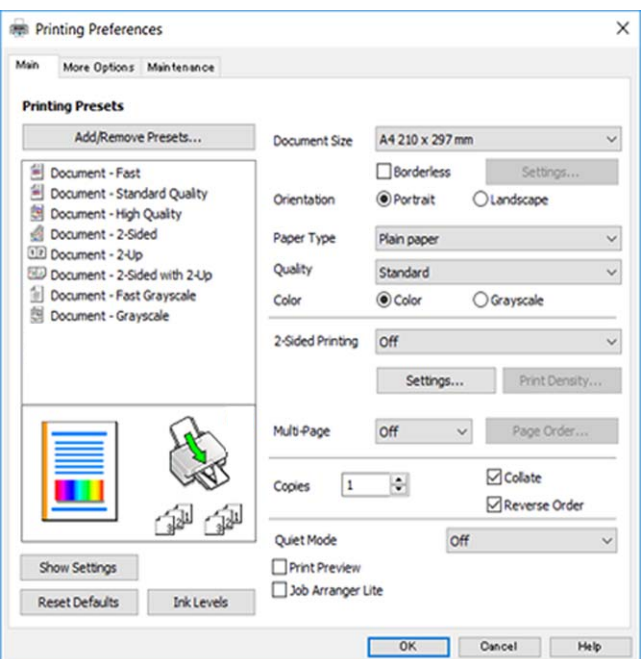

5. Muuta asetuksia tarpeen mukaan.

Katso lisätietoja tulostinohjaimen valikkojen valinnoista.

#### *Huomautus:*

- ❏ Voit myös käyttää eri asetusten käytönaikaista ohjetta. Voit avata *Ohje*-toiminnon napsauttamalla valintaa hiiren kakkospainikkeella.
- ❏ Voit avata tulostettavan asiakirjan esikatselun valitsemalla *Esikatselu*.
- 6. Sulje tulostinohjaimen ikkuna valitsemalla **OK**.
- 7. Valitse **Tulosta**.

#### *Huomautus:*

Voit avata esikatseluikkunan valitsemalla *Esikatselu*. Jos haluat muuttaa asetuksia, valitse *Peruuta* ja toista vaiheet aloittaen kohdasta 2.

- & ["Käytössä oleva paperi ja kapasiteetti" sivulla 43](#page-42-0)
- & ["Paperin lisääminen Takaosan paperinsyöttö -aukkoon" sivulla 46](#page-45-0)
- & ["Yleiset -välilehti" sivulla 93](#page-92-0)

# **Kaksipuolinen tulostus**

Voit tulostaa paperin molemmille puolille.Voit tulostaa myös vihkon, joka kootaan taitetuista tulosteista.

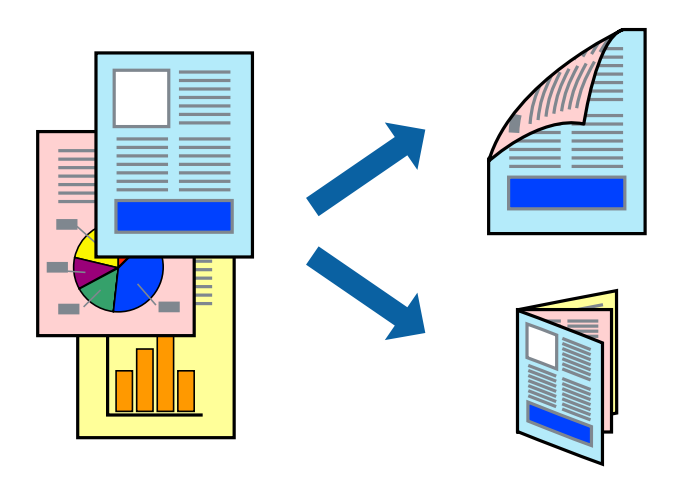

#### *Huomautus:*

- ❏ Tämä toiminto ei ole käytettävissä reunuksettomassa tulostuksessa.
- ❏ Voit käyttää automaattista tai manuaalista kaksipuolista tulostusta.Jos käytät manuaalista kaksipuolista tulostusta, käännä paperi ympäri, kun tulostin on tulostanut ensimmäisen puolen.
- ❏ Jos et käytä kaksipuoliseen tulostukseen sopivaa paperia, tulostuslaatu voi heikentyä ja paperi voi juuttua laitteeseen.
- ❏ Muste voi imeytyä paperin toiselle puolelle paperista ja tulostetuista tiedoista riippuen.

#### **Liittyvät tiedot**

& ["Käytössä oleva paperi ja kapasiteetti" sivulla 43](#page-42-0)

### **Tulostusasetukset**

Manuaalinen kaksipuolinen tulostus on käytettävissä, kun EPSON Status Monitor 3 on käytössä.Toiminto ei kuitenkaan ole välttämättä käytettävissä, jos tulostinta käytetään verkon kautta tai jaettuna tulostimena.

#### *Huomautus:*

Voit ottaa EPSON Status Monitor 3 -toiminnon käyttöön valitsemalla *Huolto*-välilehdellä *Laajennusasetukset* ja valitsemalla sitten *Ota käyttöön EPSON Status Monitor 3*.

- 1. Valitse haluamasi asetus tulostinohjaimen **Yleiset**-välilehden **Kaksipuolinen tulostus**-kohdasta.
- 2. Valitse **Asetukset**, määritä haluamasi asetukset ja valitse **OK**.

Tarvittaessa muuta **Tulostuksen tummuus**-asetusta.Tämä asetus ei ole käytettävissä, jos manuaalinen kaksipuolinen tulostus on valittuna.

#### *Huomautus:*

- ❏ Jos haluat tulostaa taitetun lehtisen, valitse *Lehtinen*.
- ❏ *Tulostuksen tummuus*-asetuksella voit säätää tulostustummuutta asiakirjatyypin mukaan.
- ❏ Tulostus saattaa olla hidasta *Valitse Asiakirjatyyppi* -ikkunassa valitun Tulostuksen tummuuden säätö -asetuksen ja *Tulostuslaatu*-välilehdeltä valitun *Yleiset*-asetuksen vuoksi.

### 3. Valitse **Tulosta**.

Jos käytössä on kaksipuolinen manuaalinen tulostus, tietokoneen näytölle ilmestyy ponnahdusikkuna, kun paperiarkin ensimmäinen puoli on tulostettu.Seuraa näytössä näkyviä ohjeita.

### **Liittyvät tiedot**

- & ["Tulostuksen perustiedot" sivulla 77](#page-76-0)
- & ["Yleiset -välilehti" sivulla 93](#page-92-0)

# **Useiden sivujen tulostaminen yhdelle arkille**

Yhdelle paperiarkille voi tulostaa kaksi tai neljä sivua.

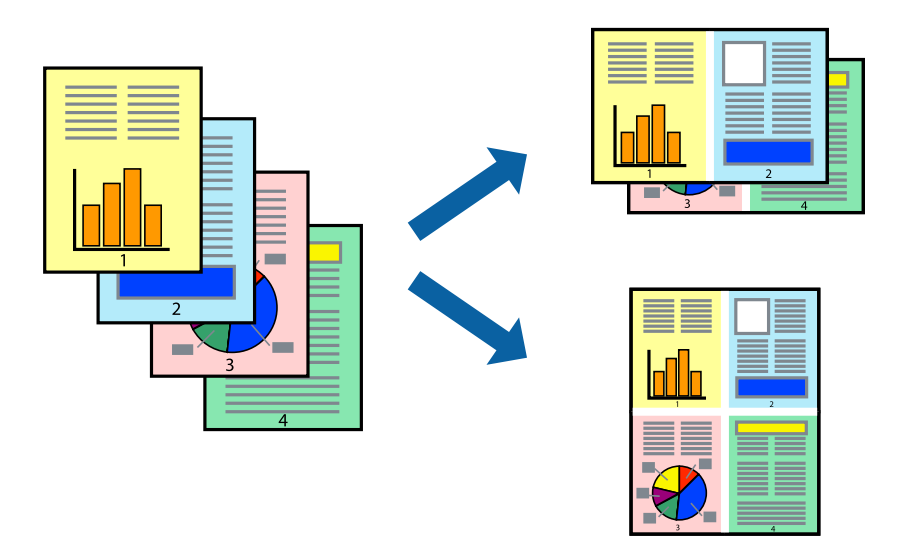

### **Tulostusasetukset**

Valitse tulostinohjaimen **Yleiset**-välilehdellä **Monisivuinen**-asetukseksi **2 sivua arkille** tai **4 sivua arkille**.

#### *Huomautus:*

Tämän toiminnon kanssa ei voi käyttää reunuksetonta tulostusta.

- & ["Tulostuksen perustiedot" sivulla 77](#page-76-0)
- & ["Yleiset -välilehti" sivulla 93](#page-92-0)

# **Tulostaminen ja pinoaminen sivujärjestyksessä (tulostaminen käänteisessä järjestyksessä)**

Voit tulostaa viimeiseltä sivulta alkaen siten, että asiakirjat pinoutuvat sivujärjestyksessä.

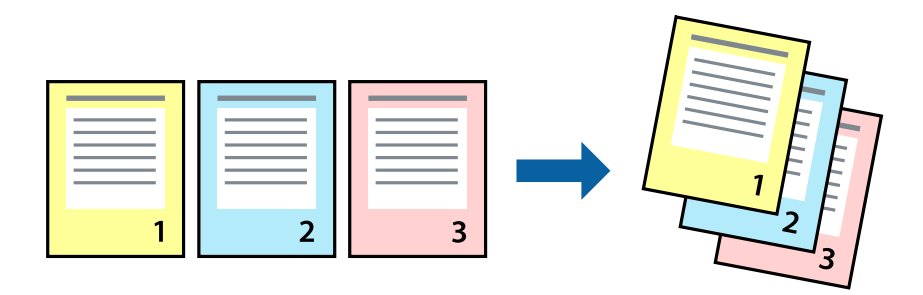

### **Tulostusasetukset**

Valitse tulostinohjaimen **Yleiset**-välilehdeltä **Käänteinen**.

### **Liittyvät tiedot**

- & ["Tulostuksen perustiedot" sivulla 77](#page-76-0)
- & ["Yleiset -välilehti" sivulla 93](#page-92-0)

### **Suurennetun tai pienennetyn asiakirjan tulostaminen**

Voit pienentää tai suurentaa asiakirjaa halutulla prosenttiarvolla tai sovittaa sen tulostimessa käytössä olevaan paperikokoon.

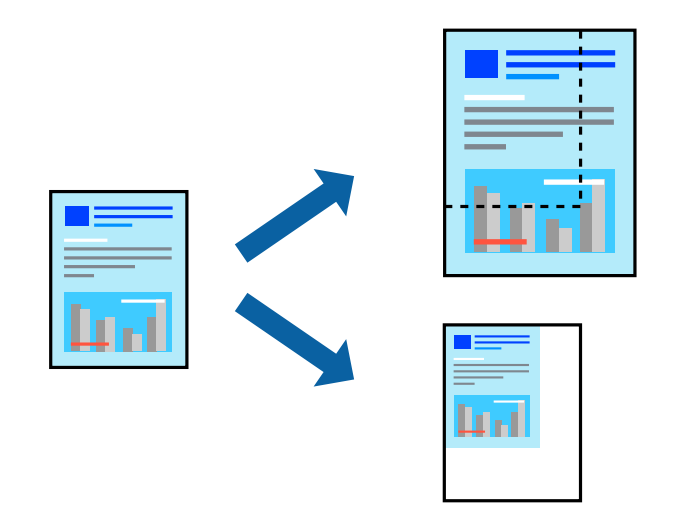

### **Tulostusasetukset**

Valitse asiakirjan koko **Asiakirjan koko** -asetuksella tulostinohjaimen **Lisää asetuksia**-välilehdellä.Valitse tulostuksessa käytettävä paperikoko kohdassa **Tulostepaperi**.Valitse **Suurenna/Pienennä asiakirjaa** ja sitten **Sovita sivulle** tai **Zoomaus**.Valitse **Zoomaus** ja anna prosenttiarvo.

Voit myös tulostaa kuvat sivujen keskelle valitsemalla **Keskikohta**.

*Huomautus:*

Tämä toiminto ei ole käytettävissä reunuksettomassa tulostuksessa.

#### **Liittyvät tiedot**

- & ["Tulostuksen perustiedot" sivulla 77](#page-76-0)
- & ["Lisää asetuksia-välilehti" sivulla 94](#page-93-0)

# **Kuvan suurentaminen ja tulostaminen usealle arkille (julistetulostus)**

Tämä ominaisuus mahdollistaa kuvan tulostamisen useille yhteen liitettäville arkeille. Voit koota kuvista julisteen teippaamalla kuvat yhteen.

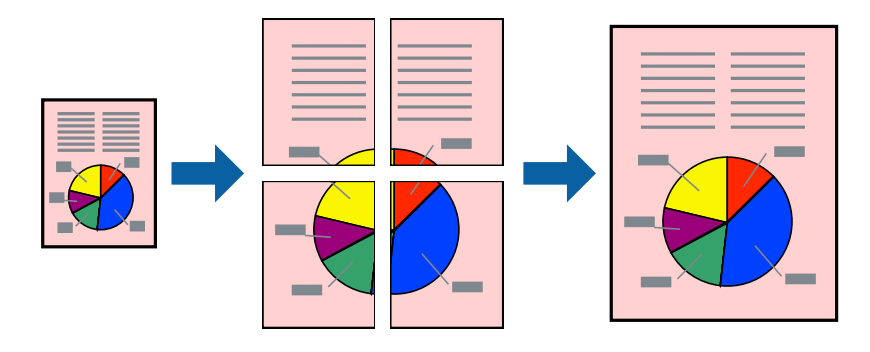

*Huomautus:* Tämän toiminnon kanssa ei voi käyttää reunuksetonta tulostusta.

### **Tulostusasetukset**

Valitse tulostinohjaimen **Yleiset**-välilehdeltä **Monisivuinen**-asetukseksi **2x1-juliste**, **2x2-juliste**, **3x3-juliste** tai **4x4-juliste**. Jos valitset **Asetukset**, voit valita osat, joita et halua tulostaa. Voit myös määrittää leikkausohjeasetukset.

- & ["Tulostuksen perustiedot" sivulla 77](#page-76-0)
- & ["Yleiset -välilehti" sivulla 93](#page-92-0)

## **Limittäiset kohdistusmerkit -toiminnon käyttäminen julisteissa**

Seuraavassa on esimerkki siitä, miten juliste tuotetaan, kun **2x2-juliste** on valittuna ja **Limittäiset kohdistusmerkit** on valittuna kohdassa **Tulosta leikkausviivat**.

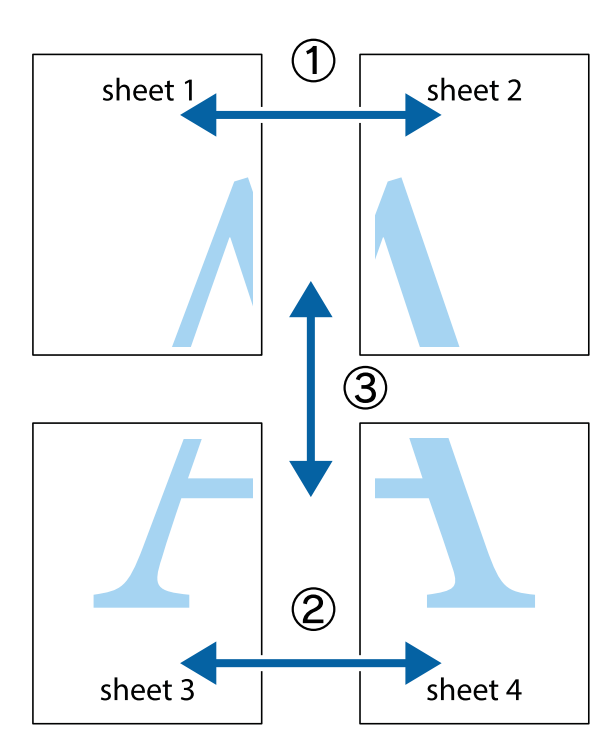

1. Valmistele Sheet 1 ja Sheet 2. Leikkaa Sheet 1 marginaalit pois pystysuoraa sinistä viivaa myöten ylä- ja alaleikkausmerkkien keskeltä.

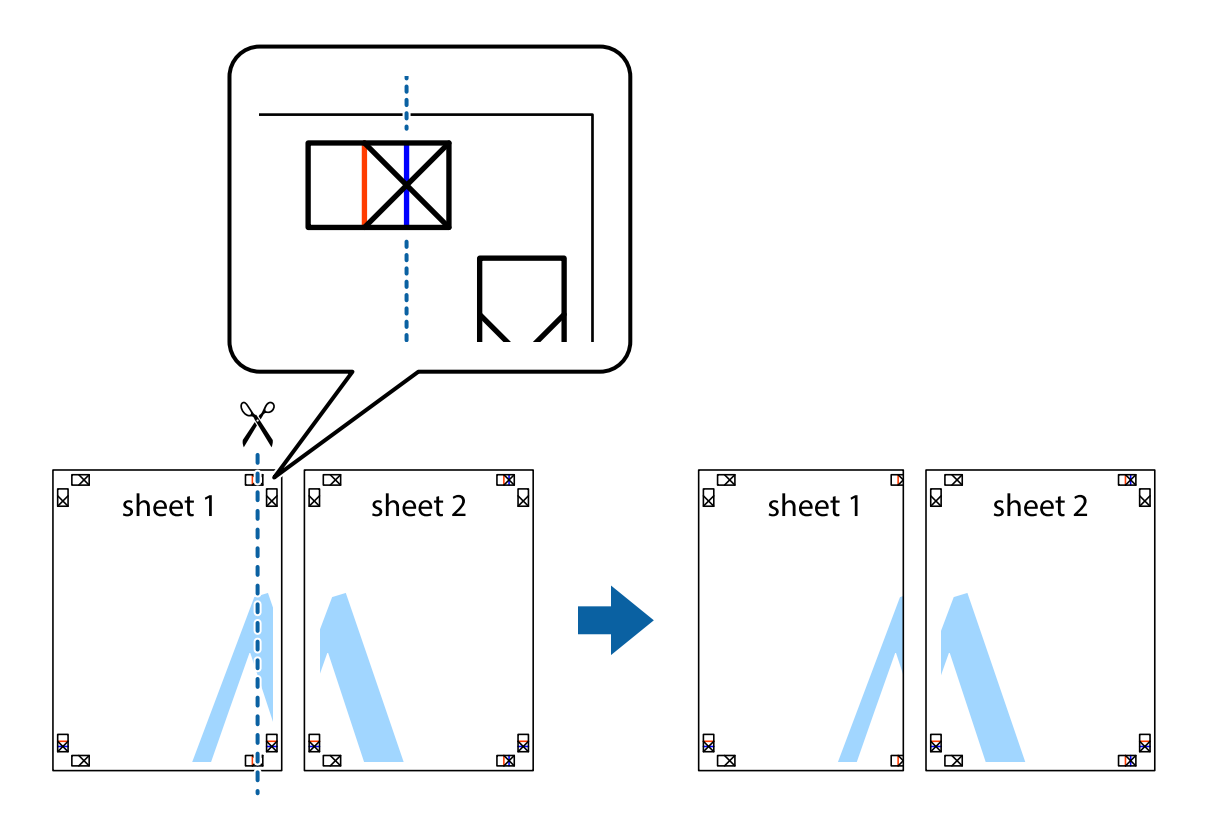

2. Aseta Sheet 1 reuna Sheet 2 päälle, kohdista leikkausmerkit ja liitä väliaikaisesti kaksi arkkia takaa yhteen teipillä.

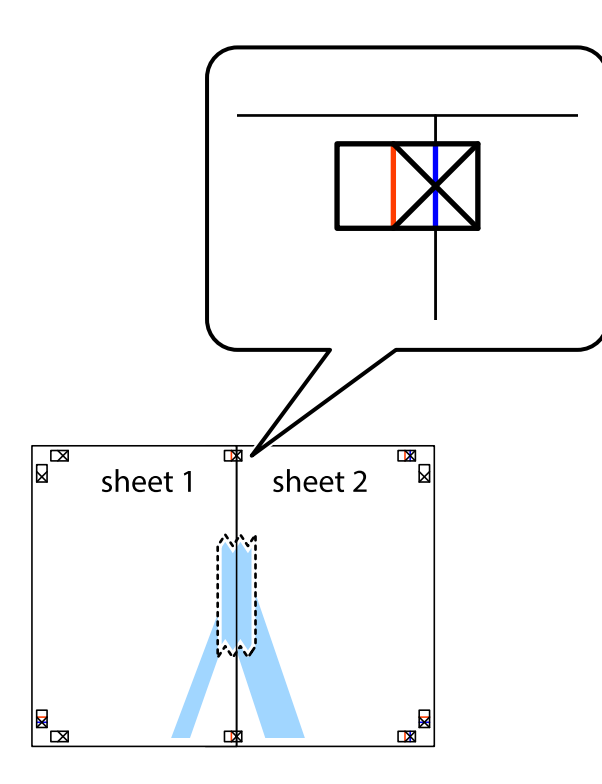

3. Leikkaa teipatut arkit kahtia pystysuoraa punaista viivaa myöten kohdistusmerkkien halki (tällä kertaa kyseessä on leikkausmerkkien vasemmalla puolella oleva viiva).

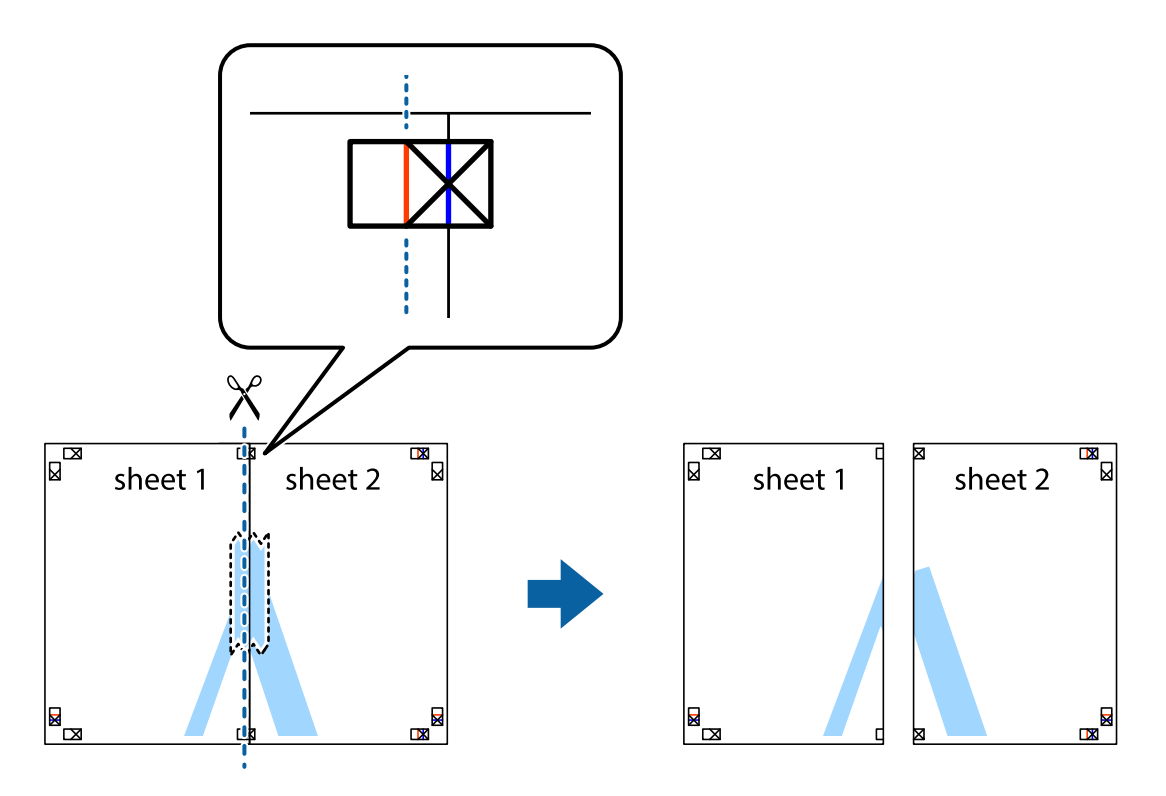

4. Kiinnitä arkit takaa yhteen teipillä.

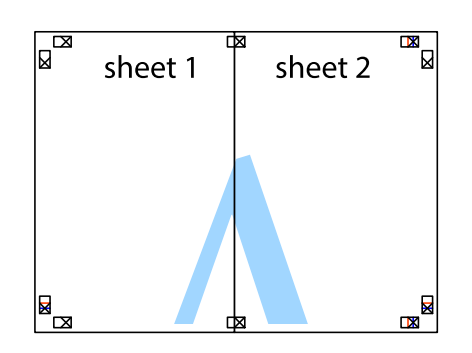

- 5. Toista vaiheet 1–4 ja teippaa Sheet 3 ja Sheet 4 yhteen.
- 6. Leikkaa Sheet 1 ja Sheet 2 marginaalit pois vaakasuoraa sinistä viivaa myöten vasemman ja oikean puolen leikkausmerkkien keskeltä.

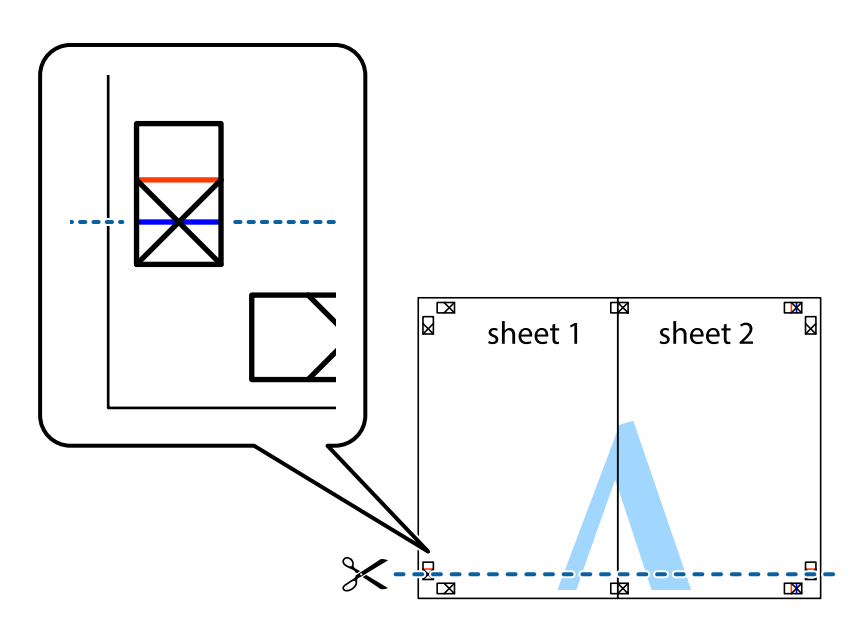

7. Aseta reunat Sheet 1 ja Sheet 2 Sheet 3 ja Sheet 4 päälle ja kohdista leikkausmerkit. Liitä paperit sitten väliaikaisesti takaa yhteen teipillä.

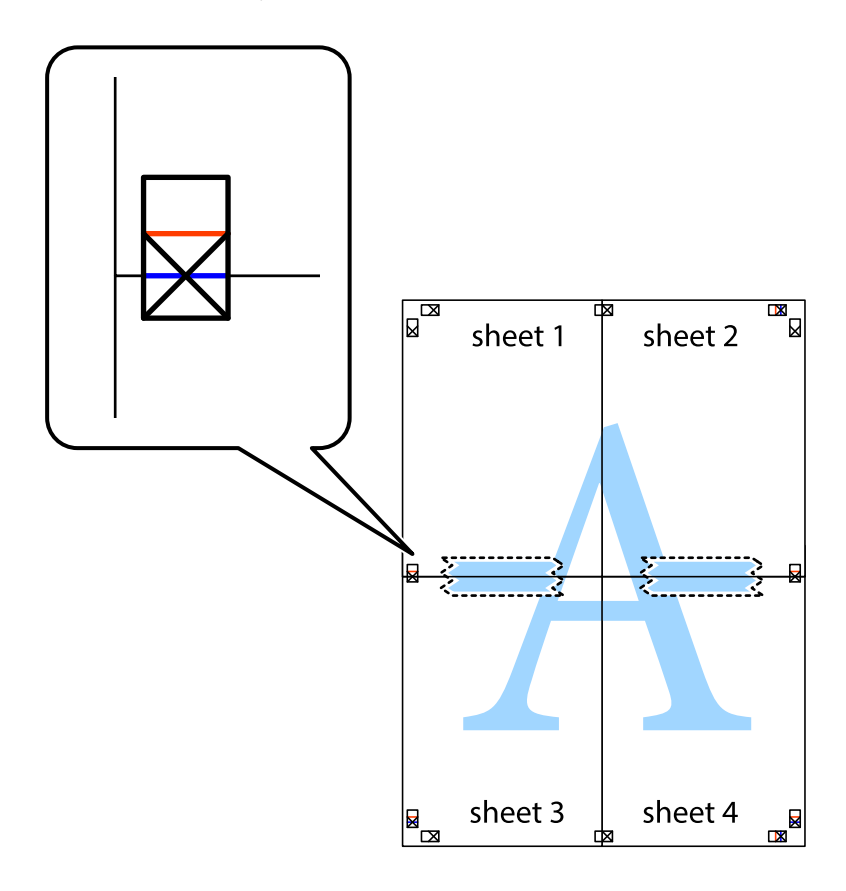

8. Leikkaa teipatut arkit kahtia vaakasuoraa punaista viivaa myöten kohdistusmerkkien halki (tällä kertaa kyseessä on leikkausmerkkien yläpuolella oleva viiva).

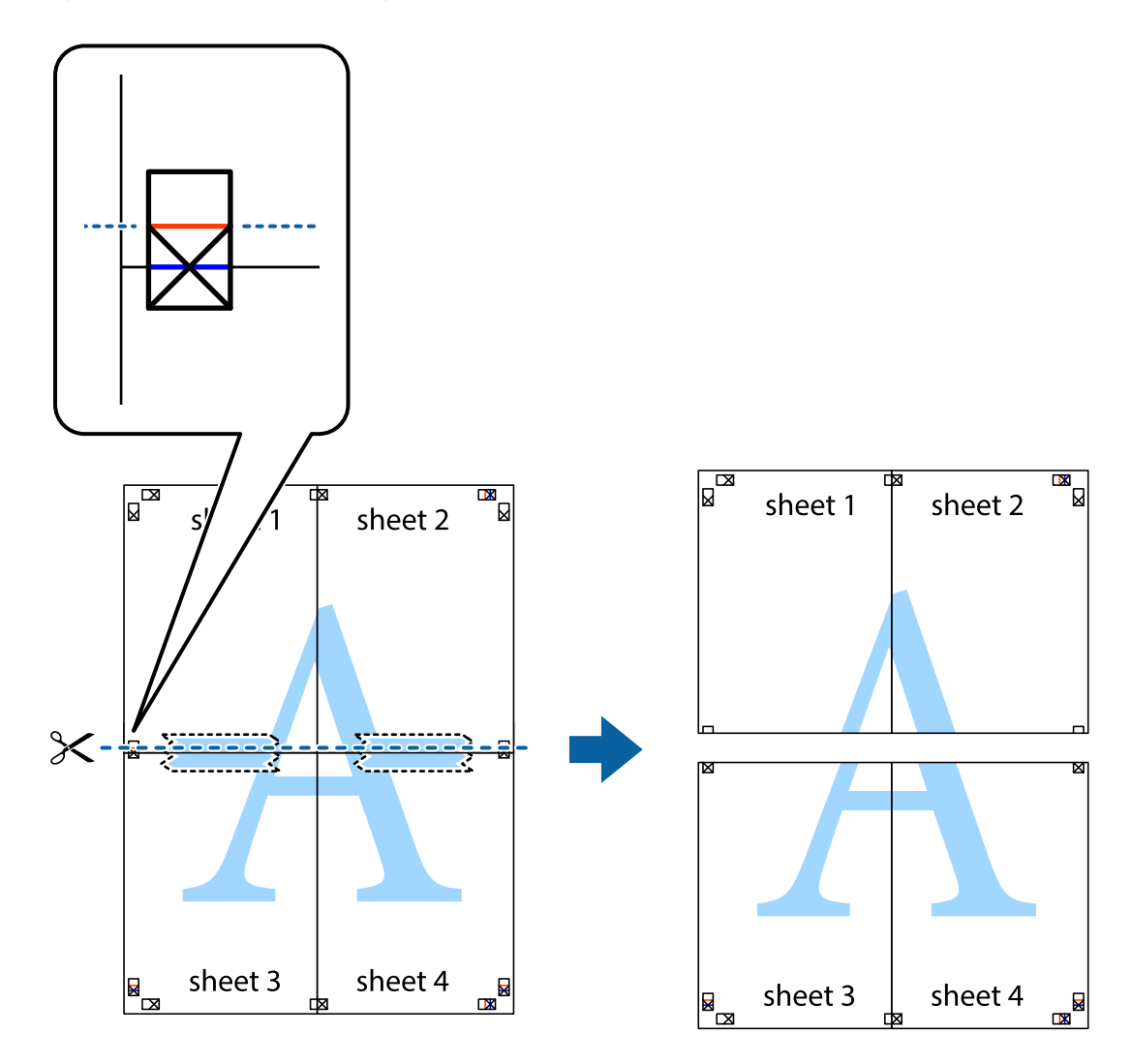

9. Kiinnitä arkit takaa yhteen teipillä.

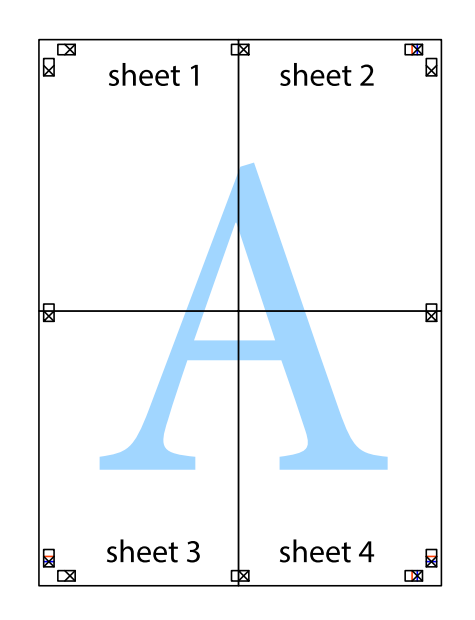

10. Leikkaa jäljellä olevat marginaalit pois ulomman ohjaimen mukaisesti.

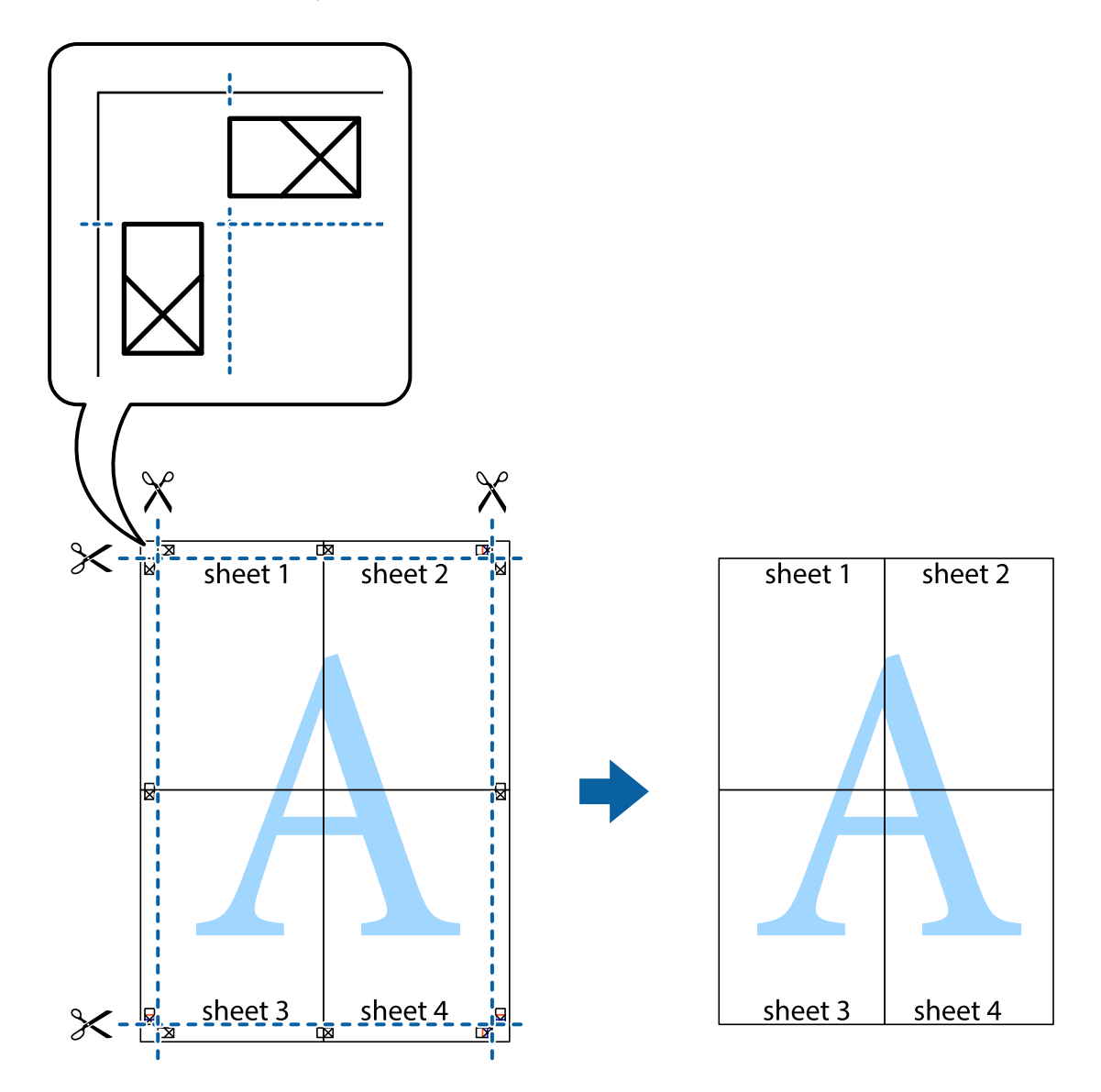

# **Ylä- ja alatunnisteen tulostaminen**

Voit määrittää ylä- ja alatunnisteeseen haluamasi tiedot, kuten käyttäjätunnuksen ja tulostuspäivämäärän.

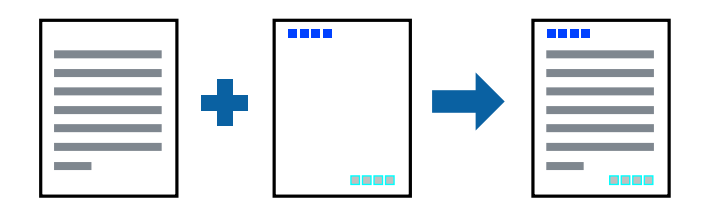

### **Tulostusasetukset**

Valitse tulostinohjaimen **Lisää asetuksia**-välilehti, valitse **Vesileiman ominaisuudet** ja valitse sitten **Ylätunniste/ alatunniste**. Valitse **Asetukset** ja valitse sitten osat, jotka haluat tulostaa.

### **Liittyvät tiedot**

- & ["Tulostuksen perustiedot" sivulla 77](#page-76-0)
- & ["Lisää asetuksia-välilehti" sivulla 94](#page-93-0)

# **Vesileiman tulostaminen**

Voit tulostaa vesileiman (esimerkiksi "Luottamuksellinen") tai kopioinnin paljastavan kuvion.Jos käytät tulostuksessa kopioinnin paljastavaa kuviota, piilokirjaimet tulevat näkyviin, jos asiakirja valokopioidaan, ja paljastavat kopion kopioksi.

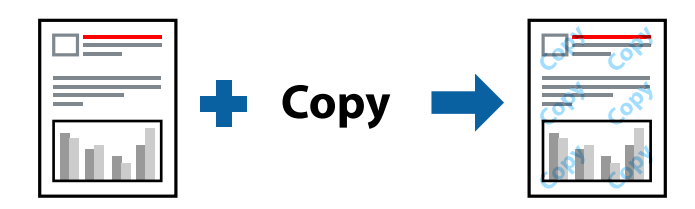

Kopioinnin paljastavan kuvion käyttäminen edellyttää seuraavia asetuksia:

- ❏ Paperi: tavallinen paperi, kopiopaperi
- ❏ Reunaton: ei valittuna
- ❏ Tulostuslaatu: Normaali
- ❏ Automaattinen 2-puolinen tulostus: ei valittuna
- ❏ Värinkorjaus: Automaattinen

#### *Huomautus:*

Voit myös lisätä oman vesileiman tai kopioinnin paljastavan kuvion.

### **Tulostusasetukset**

Valitse tulostinohjaimen **Lisää asetuksia**-välilehti, valitse **Vesileiman ominaisuudet** ja valitse sitten Kopioinnin eston kuvio tai Vesileima. Jos haluat muuttaa kuvion tai merkin kokoa, tummuutta tai paikkaa arkilla, valitse **Asetukset**.

- & ["Tulostuksen perustiedot" sivulla 77](#page-76-0)
- & ["Lisää asetuksia-välilehti" sivulla 94](#page-93-0)

# **Useiden tiedostojen tulostaminen yhdessä**

Töiden järjestäjä kevyt mahdollistaa eri sovelluksilla luotujen tiedostojen yhdistämisen ja tulostamisen yhtenä tulostustyönä. Voit määritellä yhdistelmätiedostoille haluamasi tulostusasetukset, kuten monisivuasettelun ja kaksipuolisen tulostuksen.

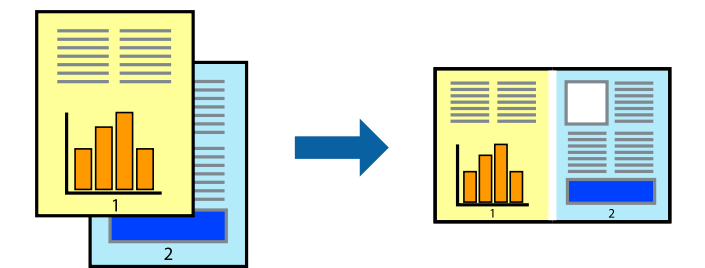

## **Tulostusasetukset**

Valitse tulostinohjaimen **Yleiset**-välilehdeltä **Töiden järjestäjä kevyt**. Kun aloitat tulostuksen, Töiden järjestäjä kevyt tulee näkyviin. Kun Töiden järjestäjä kevyt -ikkuna on tullut näkyviin, avaa tiedosto, jonka haluat yhdistää nykyiseen tiedostoon, ja toista sitten edelliset vaiheet.

Voit muokata sivun asettelua valitsemalla kohteeseen Tulostusprojekti lisätyn tulostustyön Töiden järjestäjä kevyt ikkunassa.

Aloita tulostaminen valitsemalla **Tiedosto**-valikosta **Tulosta**.

### *Huomautus:*

Jos suljet Töiden järjestäjä kevyt -ikkunan ennen kaikkien tulostettavien tietojen lisäämistä kohteeseen Tulostusprojekti, käsiteltävänä oleva tulostustyö peruutetaan. Tallenna työ valitsemalla *Tiedosto*-valikosta *Tallenna*. Tallennettujen tiedostojen pääte on "ecl".

Voit avata kohteen Tulostusprojekti avaamalla Töiden järjestäjä kevyt -ikkunan. Valitse tulostinohjaimen *Huolto*välilehdeltä *Töiden järjestäjä kevyt*. Valitse sitten tiedosto valitsemalla *Avaa*-valikosta *Tiedosto*.

### **Liittyvät tiedot**

- & ["Tulostuksen perustiedot" sivulla 77](#page-76-0)
- & ["Yleiset -välilehti" sivulla 93](#page-92-0)

# **Tulostaminen Color Universal Print -toimintoa käyttäen**

Voit parantaa tekstien ja kuvien selkeyttä tulosteissa.

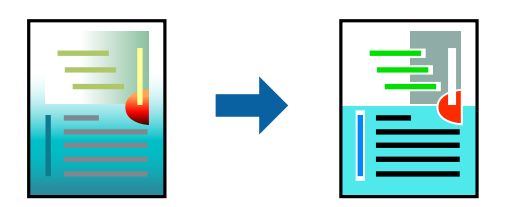

Color Universal Print on käytettävissä vain, kun seuraavat asetukset ovat valittuina.

- ❏ Paperityyppi: tavallinen paperi
- ❏ Tulostuslaatu: **Normaali** tai suurempi
- ❏ Tulostusväri: **Väri**
- ❏ Sovellus: Microsoft® Office 2007 tai uudempi
- ❏ Tekstin koko: 96 pistettä tai pienempi

### **Tulostusasetukset**

Valitse tulostinohjaimen **Lisää asetuksia**-välilehden **Värinkorjaus**-asetuksesta **Kuvan asetukset**.Valitse haluamasi asetus **Color Universal Print** -kohdassa.Määritä tarvittavat lisäasetukset **Parannusvalinnat**-kohdassa.

#### *Huomautus:*

- ❏ Jotkin merkit saattavat toiminnon vaikutuksesta muuttua. Esimerkiksi + voi näyttää merkiltä ±.
- ❏ Myös sovelluskohtaiset kuviot ja alleviivaukset voivat näillä asetuksilla tulostettaessa muuttua.
- ❏ Valokuvien ja muiden kuvien tulostuslaatu voi Color Universal Print -asetusten käytön seurauksena heikentyä.
- ❏ Tulostus on hitaampaa, kun Color Universal Print -asetukset ovat käytössä.

### **Liittyvät tiedot**

- & ["Tulostuksen perustiedot" sivulla 77](#page-76-0)
- & ["Lisää asetuksia-välilehti" sivulla 94](#page-93-0)

## **Tulostustyön värien säätö**

Voit säätää tulostustyön väriasetuksia. Muutokset eivät tallennu alkuperäiseen skannattuun kuvaan.

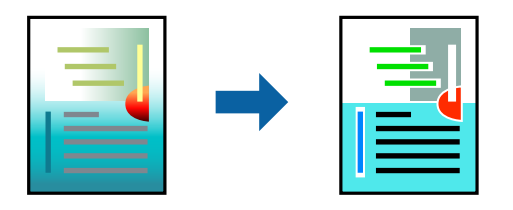

### **Tulostusasetukset**

Valitse tulostinohjaimen **Lisää asetuksia**-välilehdellä **Värinkorjaus** -asetukseksi **Mukautettu**. Napsauta **Lisätoiminnot** avataksesi **Värinkorjaus** -ikkunan ja valitse sitten värikorjausmenetelmä.

#### *Huomautus:*

- ❏ *Automaattinen* on oletusarvoisesti valittuna *Lisää asetuksia* -välilehdellä. Automaattiasetuksella värit säädetään automaattisesti paperityypin ja tulostuslaatuasetusten mukaan.
- ❏ *Värinkorjaus* -ikkunan *PhotoEnhance*-valinta säätää väriä analysoimalla kohteen paikkaa kuvassa. Jos olet muuttanut kohteen paikkaa kuvassa suurentamalla, pienentämällä, rajaamalla tai kiertämällä kuvaa, väri saattaa muuttua yllättäen. Myös reunukseton tulostus -asetus muuttaa kohteen paikkaa kuvassa, minkä vuoksi väri voi muuttua. Jos kuva ei ole tarkka, sävy saattaa olla luonnoton. Jos väri muuttuu tai ei enää näytä luonnolliselta, vaihda tulostustilaksi jokin muu kuin *PhotoEnhance*.

- & ["Tulostuksen perustiedot" sivulla 77](#page-76-0)
- & ["Lisää asetuksia-välilehti" sivulla 94](#page-93-0)

# **Ohuiden viivojen vahvistaminen tulostettaessa**

Voit vahvistaa viivoja, jotka ovat liian ohuita tulostuakseen oikein.

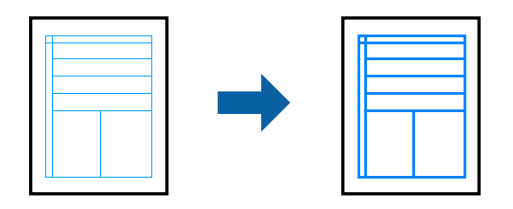

### **Tulostusasetukset**

Valitse tulostinohjaimessa **Lisää asetuksia** > **Värinkorjaus** > **Kuvan asetukset**. Valitse **Korosta ohuita viivoja**.

### **Liittyvät tiedot**

- & ["Tulostuksen perustiedot" sivulla 77](#page-76-0)
- & ["Lisää asetuksia-välilehti" sivulla 94](#page-93-0)

# **Helppolukuisten viivakoodien tulostaminen**

Voit tulostaa viivakoodin helppolukuisena, jotta se olisi helpompi skannata. Ota tämä ominaisuus käyttöön vain, jos tulostamaasi viivakoodia ei ole voitu skannata.

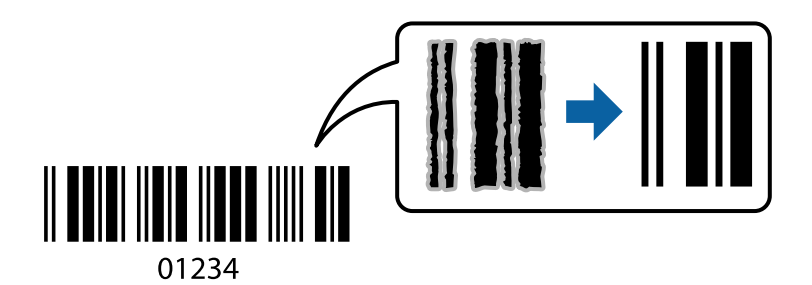

Voit käyttää tätä ominaisuutta seuraavissa olosuhteissa.

- ❏ Paperi: tavallinen paperi, kopiopaperi, kirjepaperi tai kirjekuori
- ❏ Tulostuslaatu: **Normaali**

Tulostuslaatua voidaan muuttaa tulostuksen aikana. Tulostus voi hidastua tai tulostustummuus lisääntyä.

#### *Huomautus:*

Epätarkkuuden poistaminen ei ehkä ole aina mahdollista olosuhteista riippuen.

### **Tulostusasetukset**

Valitse tulostinohjaimen **Huolto**-välilehti, valitse **Laajennusasetukset** ja valitse sitten **Viivakooditila**.

### **Liittyvät tiedot**

& ["Tulostuksen perustiedot" sivulla 77](#page-76-0)

<span id="page-92-0"></span>& ["Huolto -välilehti" sivulla 95](#page-94-0)

### **Tulostamisen peruuttaminen**

Voit peruuttaa tulostustyön tietokoneella. Tulostustyötä ei kuitenkaan voi peruuttaa enää sen jälkeen, kun se on lähetetty tulostimeen kokonaan. Peruuta tällöin tulostustyö tulostimen ohjauspaneelista.

### **Peruuttaminen**

Valitse tietokoneella **Laitteet ja tulostimet**, **Tulostin** tai **Tulostimet ja faksit** ja napsauta tulostinta hiiren kakkospainikkeella. Valitse **Näytä, mitä tulostetaan parhaillaan**, napsauta peruutettavaa työtä hiiren kakkospainikkeella ja valitse sitten **Cancel**.

# **Valikon tulostinohjainasetukset**

Avaa tulostusikkuna sovelluksessa, josta haluat tulostaa, valitse tulostin ja avaa tulostinohjainikkuna.

#### *Huomautus:*

Valikkojen sisältö voi vaihdella valittuna olevien asetusten mukaan.

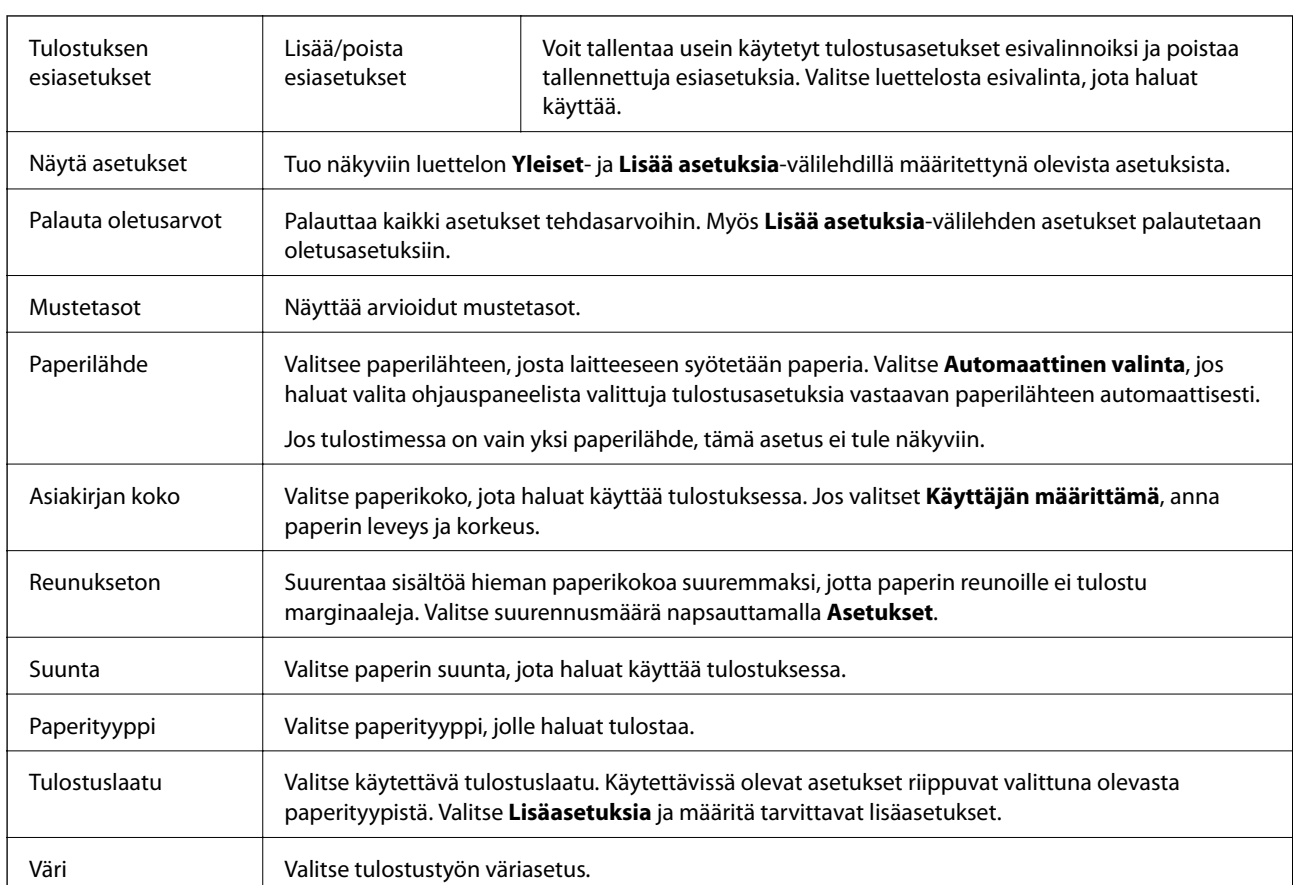

## **Yleiset -välilehti**

<span id="page-93-0"></span>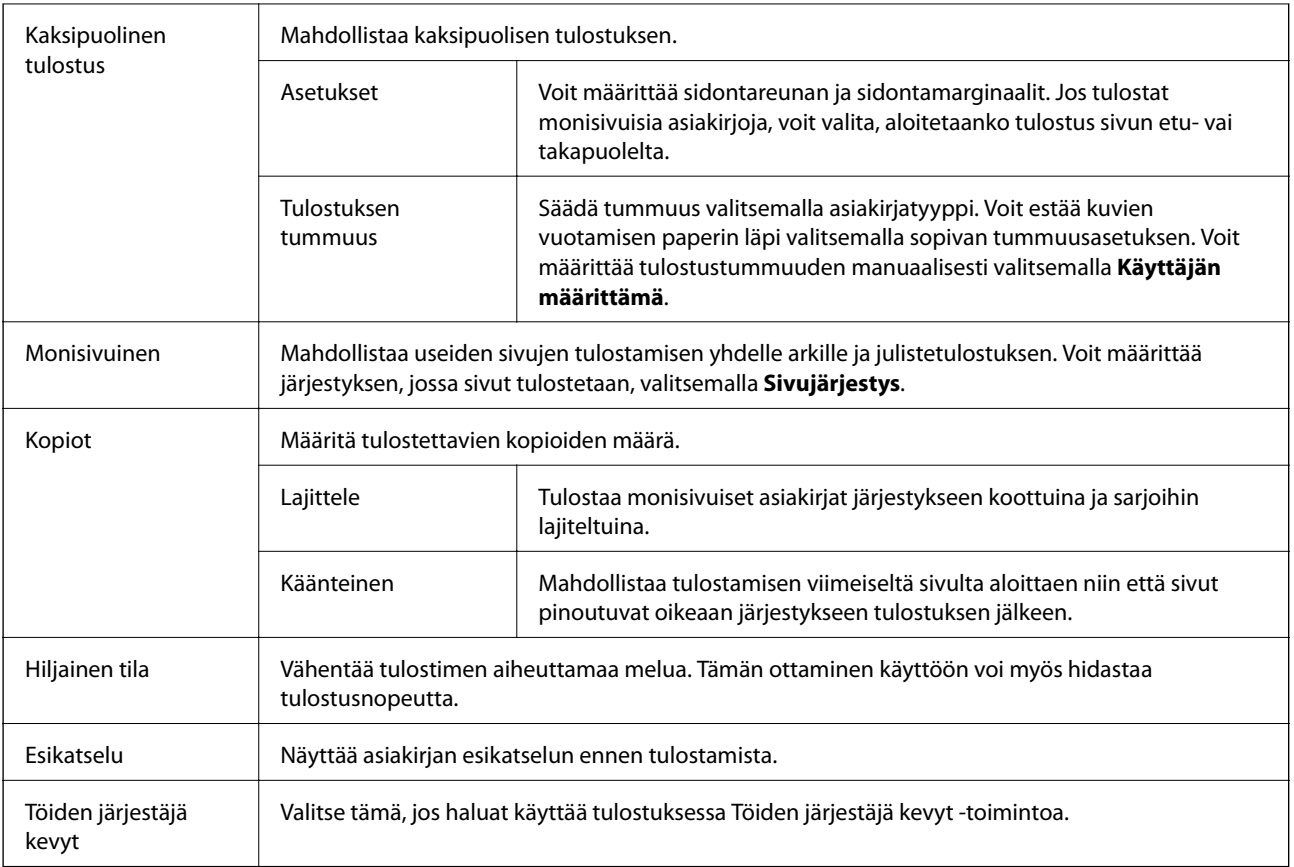

### **Lisää asetuksia-välilehti**

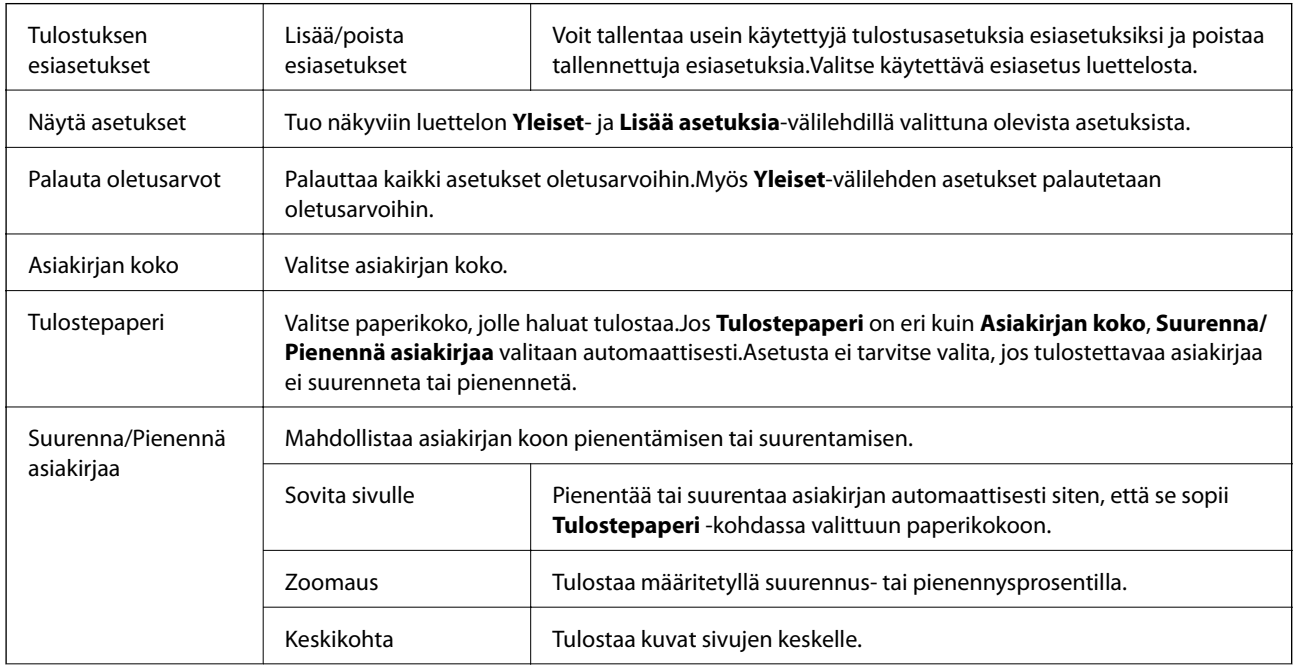

<span id="page-94-0"></span>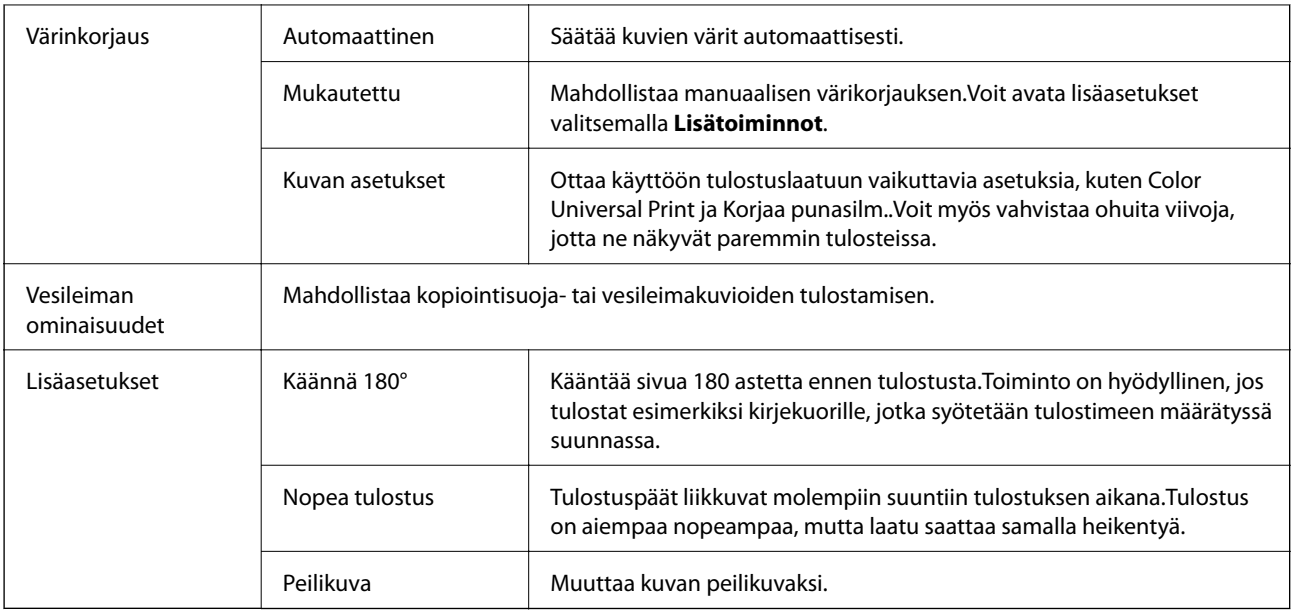

### **Huolto -välilehti**

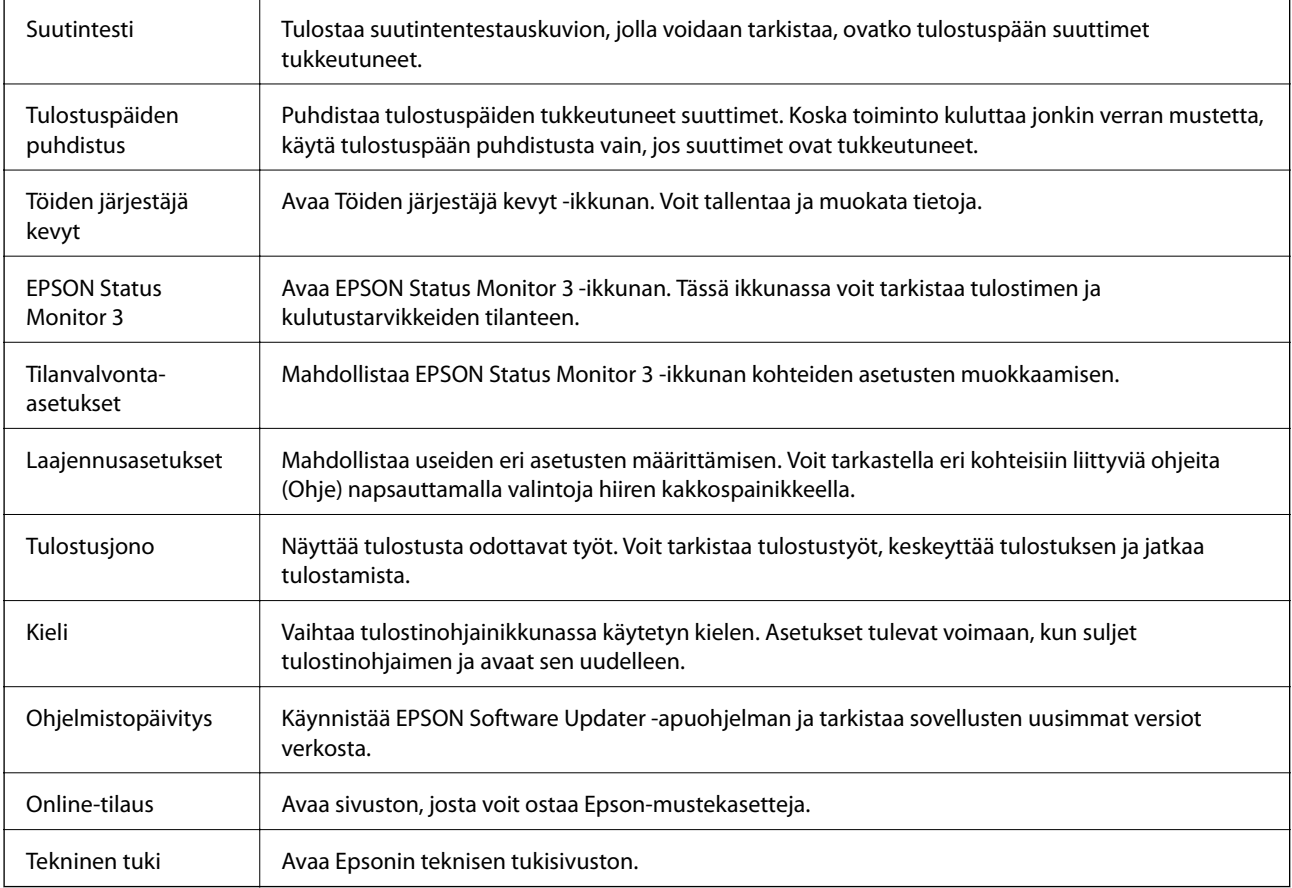

# <span id="page-95-0"></span>**Tulostaminen tulostinohjaimen kautta (Mac OS)**

## **Tulostuksen perustiedot**

#### *Huomautus:*

Toiminnot vaihtelevat sovelluksesta riippuen. Katso lisätietoja sovelluksen ohjeista.

1. Avaa tulostettava tiedosto.

Jos tulostimessa ei ole vielä paperia, lisää tulostimeen paperia.

2. Avaa tulostusikkuna valitsemalla **Tiedosto**-valikosta **Tulosta**.

Tarvittaessa laajenna tulostusikkuna valitsemalla Näytä yksityiskohdat tai  $\blacktriangledown$ .

- 3. Valitse käytössä oleva tulostin.
- 4. Valitse ponnahdusvalikosta **Tulostusasetukset**.

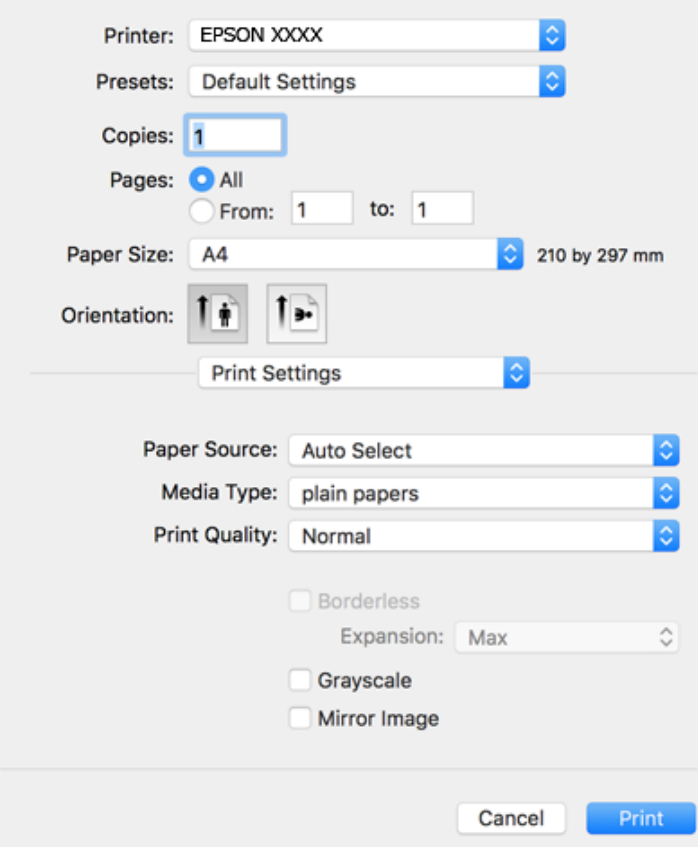

#### *Huomautus:*

Jos käytössäsi on OS X Mountain Lion tai uudempi ja jos *Tulostusasetukset*-valikko ei näy, Epsonin tulostinohjainta ei ole asennettu oikein.

Valitse -valikosta *Järjestelmäasetukset* > *Tulostimet & skanneri* (tai *Tulosta & skannaa* tai *Tulosta & faksaa*), poista tulostin ja lisää se uudelleen. Lisää tulostin seuraavia ohjeita noudattaen.

[http://epson.sn](http://epson.sn/?q=2)

- 5. Muuta asetuksia tarpeen mukaan. Katso lisätietoja tulostinohjaimen valikkojen valinnoista.
- 6. Valitse **Tulosta**.

#### **Liittyvät tiedot**

- & ["Käytössä oleva paperi ja kapasiteetti" sivulla 43](#page-42-0)
- & ["Paperin lisääminen Takaosan paperinsyöttö -aukkoon" sivulla 46](#page-45-0)
- & ["Valikkovalinnat Tulostusasetukset -toiminnolle" sivulla 101](#page-100-0)

### **Kaksipuolinen tulostus**

Voit tulostaa paperin molemmille puolille.

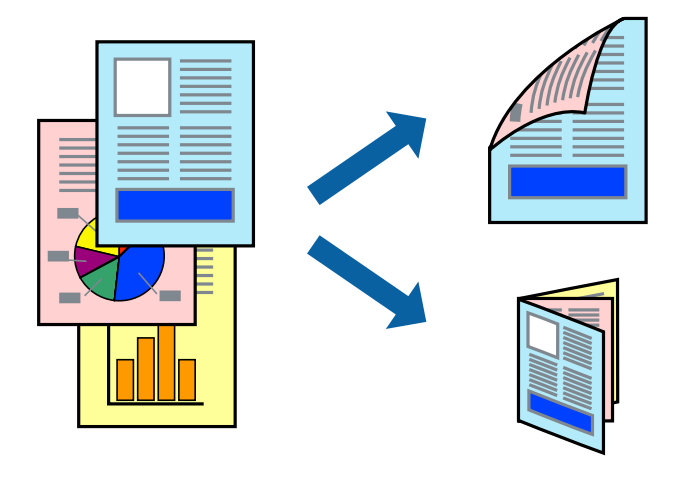

#### *Huomautus:*

- ❏ Tämän toiminnon kanssa ei voi käyttää reunuksetonta tulostusta.
- ❏ Jos et käytä kaksipuoliseen tulostukseen sopivaa paperia, tulostuslaatu voi heikentyä ja paperi voi juuttua laitteeseen.
- ❏ Paperista ja tulostetuista tiedoista riippuen muste voi myös vuotaa läpi paperin toiselle puolelle.

#### **Liittyvät tiedot**

& ["Käytössä oleva paperi ja kapasiteetti" sivulla 43](#page-42-0)

### **Tulostusasetukset**

Valitse ponnahdusvalikosta **Kaksipuolis. tulostuks. asetuks.**.Valitse kaksipuolisessa tulostuksessa käytettävä tulostustapa ja määritä sitten **Asiakirjatyyppi**-asetukset.

#### *Huomautus:*

- ❏ Tulostusnopeus voi asiakirjatyypistä riippuen olla tavallista hitaampi.
- ❏ Jos tulostat tummia alueita sisältäviä valokuvia, valitse *Asiakirjatyyppi*-asetukseksi *Teksti ja grafiikka* tai *Teksti ja valokuvat*.Jos tulostetuissa sivuissa on tahroja tai jos muste vuotaa arkin toiselle puolelle, säädä *Säädöt*-kohdan *Tulostuksen tummuus*- ja *Nopeampi musteen kuiv.aika* -asetuksia.

### **Liittyvät tiedot**

- & ["Tulostuksen perustiedot" sivulla 96](#page-95-0)
- & ["Valikon Kaksipuolis. tulostuks. asetuks." sivulla 102](#page-101-0)

# **Useiden sivujen tulostaminen yhdelle arkille**

Yhdelle paperiarkille voi tulostaa kaksi tai neljä sivua.

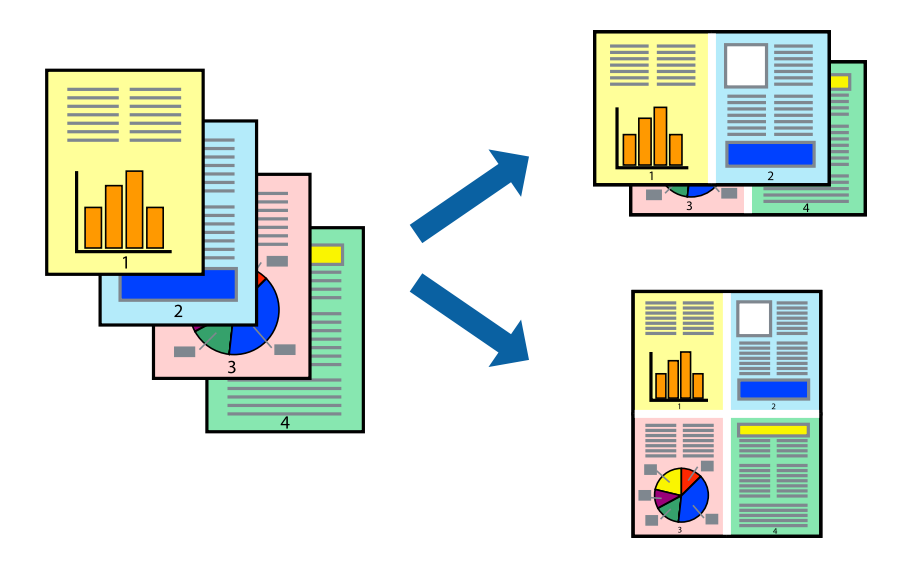

### **Tulostusasetukset**

Valitse ponnahdusvalikosta **Asettelu**. Aseta sivujen määrä **Sivua arkille** -kohdassa ja määritä lisäksi **Asemointi** (sivujärjestys) ja **Reuna**.

### **Liittyvät tiedot**

- & ["Tulostuksen perustiedot" sivulla 96](#page-95-0)
- $\rightarrow$  ["Asetteluvalikon valinnat" sivulla 100](#page-99-0)

# **Tulostaminen ja pinoaminen sivujärjestyksessä (tulostaminen käänteisessä järjestyksessä)**

Voit tulostaa viimeiseltä sivulta alkaen siten, että asiakirjat pinoutuvat sivujärjestyksessä.

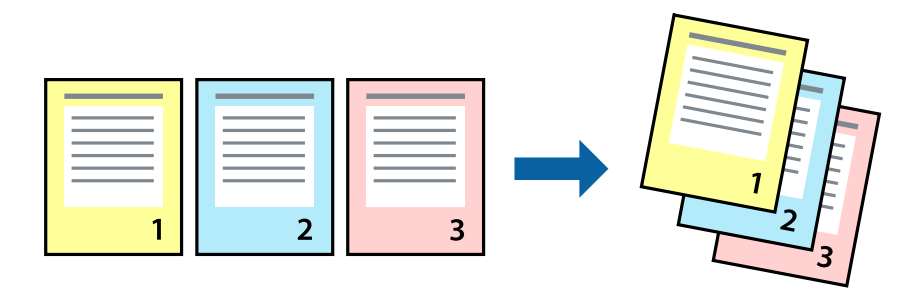

### **Tulostusasetukset**

Valitse ponnahdusvalikosta **Paperin käsittely**. Select **Sivujen järjestys** -asetukseksi **Käänteinen**.

#### **Liittyvät tiedot**

- & ["Tulostuksen perustiedot" sivulla 96](#page-95-0)
- & ["Valikon paperinkäsittelyasetukset" sivulla 101](#page-100-0)

### **Suurennetun tai pienennetyn asiakirjan tulostaminen**

Voit pienentää tai suurentaa asiakirjaa halutulla prosenttiarvolla tai sovittaa sen tulostimessa käytössä olevaan paperikokoon.

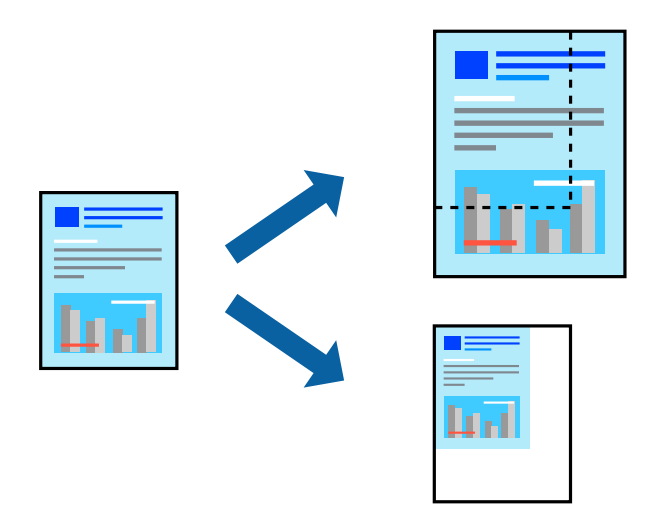

### **Tulostusasetukset**

Jos haluat tulostaa siten, että sisältö sovitetaan paperikokoon, valitse ponnahdusvalikosta **Paperin käsittely** ja valitse sitten **Sovita paperikokoon**.Valitse tulostimeen lisätyn paperin koko **Kohdepaperin koko** -kohdassa.Jos haluat pienentää asiakirjan kokoa, valitse **Vain pienennys**.

Jos haluat käyttää prosenttiarvolla määritettyä suurennusta tai pienennystä, tee jokin seuraavista.

- ❏ Valitse sovelluksen **Tiedosto**-valikosta **Tulosta**.Valitse **Tulostin**, syötä prosenttiarvo **Mittakaava**-kohtaan ja valitse sitten **Tulosta**.
- ❏ Valitse sovelluksen **Tiedosto**-valikosta **Sivun asetukset**.Valitse tulostin **Muotoilu**-kohdassa, kirjoita prosenttiarvo **Mittakaava**-kohtaan ja valitse sitten **OK**.

#### *Huomautus:*

Valitse sovelluksessa määritetty paperikoko *Paperikoko*-asetukseksi.

- & ["Tulostuksen perustiedot" sivulla 96](#page-95-0)
- & ["Valikon paperinkäsittelyasetukset" sivulla 101](#page-100-0)

# <span id="page-99-0"></span>**Tulostustyön värien säätö**

Voit säätää tulostustyön väriasetuksia. Muutokset eivät tallennu alkuperäiseen skannattuun kuvaan.

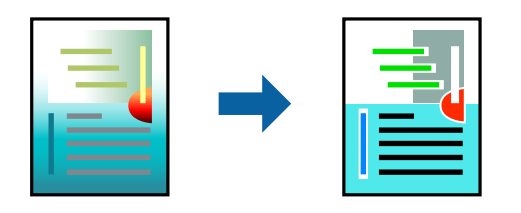

### **Tulostusasetukset**

Valitse ponnahdusvalikosta **Värien täsmäytys** ja valitse sitten **EPSON Värinsäädöt**. Valitse ponnahdusvalikosta **Värien asetukset** ja valitse sitten jokin käytettävissä olevista vaihtoehdoista. Napsauta nuolta **Lisäasetukset**kohdan vieressä ja määritä tarkat asetukset.

### **Liittyvät tiedot**

- & ["Tulostuksen perustiedot" sivulla 96](#page-95-0)
- & ["Valikon väritäsmäytysasetukset" sivulla 101](#page-100-0)
- & ["Valikon Värien asetukset -asetukset" sivulla 102](#page-101-0)

## **Tulostamisen peruuttaminen**

Voit peruuttaa tulostustyön tietokoneella. Tulostustyötä ei kuitenkaan voi peruuttaa enää sen jälkeen, kun se on lähetetty tulostimeen kokonaan. Peruuta tällöin tulostustyö tulostimen ohjauspaneelista.

### **Peruuttaminen**

Napsauta tulostimen kuvaketta **Dockissa**. Valitse työ, jonka haluat peruuttaa, ja valitse sitten jokin seuraavista.

❏ OS X Mountain Lion tai uudempi

Valitse edistymispalkin vierestä  $\otimes$ .

❏ Mac OS X v10.6.8–v10.7.x

Valitse **Poista**.

## **Valikon tulostinohjainasetukset**

Avaa tulostusikkuna sovelluksessa, josta haluat tulostaa, valitse tulostin ja avaa tulostinohjainikkuna.

#### *Huomautus:*

Valikkojen sisältö voi vaihdella valittuna olevien asetusten mukaan.

### **Asetteluvalikon valinnat**

Sivua arkille Valitse montako sivua yhdelle arkille tulostetaan.

<span id="page-100-0"></span>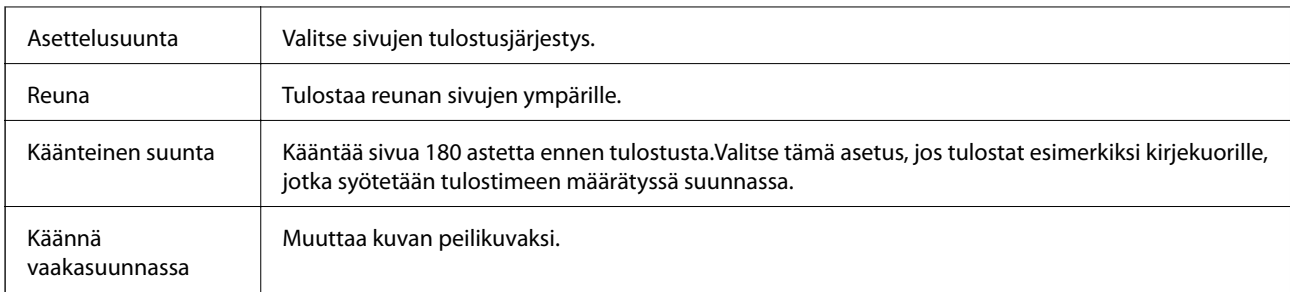

## **Valikon väritäsmäytysasetukset**

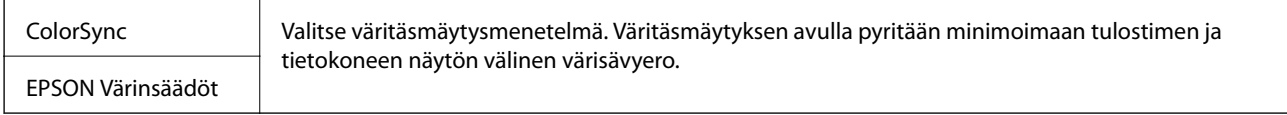

## **Valikon paperinkäsittelyasetukset**

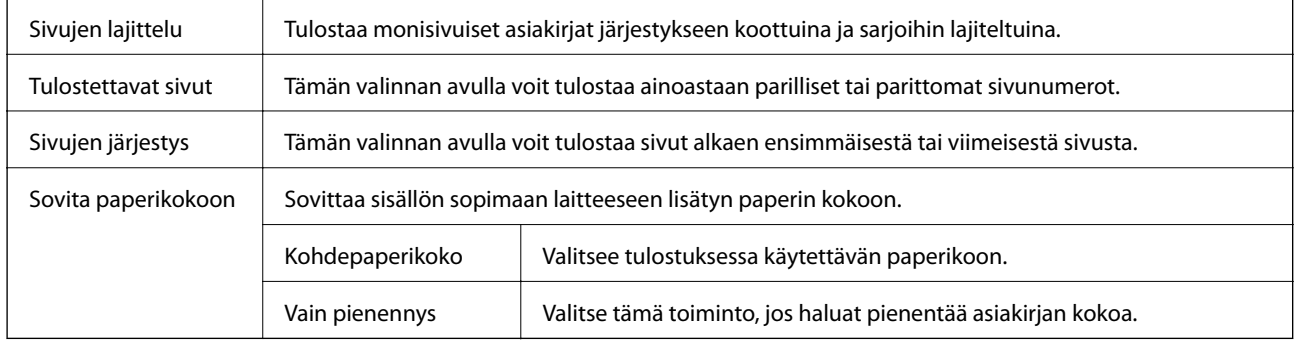

# **Valikon kansisivuasetukset**

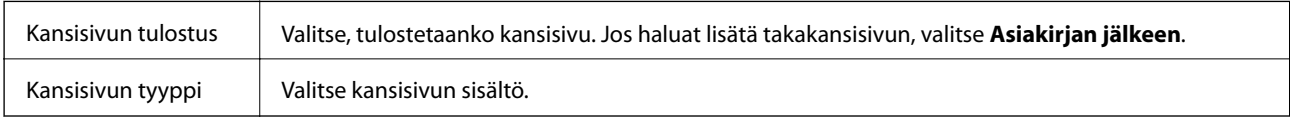

### **Valikkovalinnat Tulostusasetukset -toiminnolle**

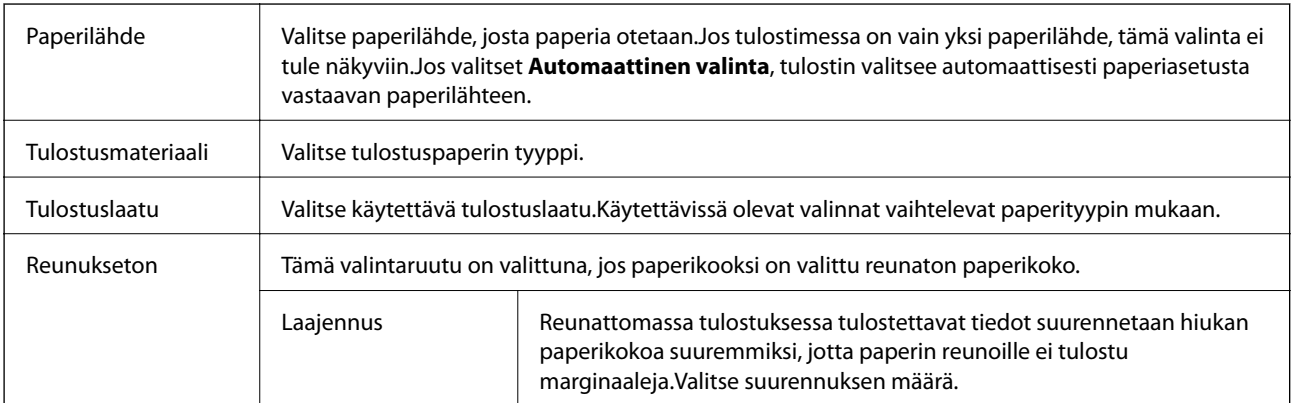

<span id="page-101-0"></span>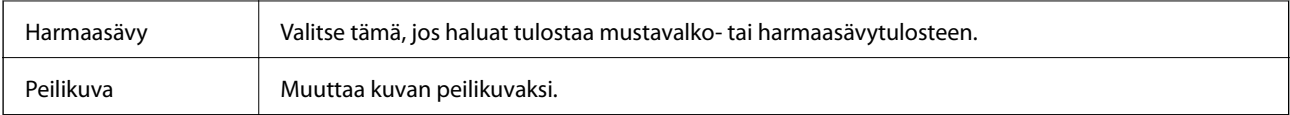

### **Valikon Värien asetukset -asetukset**

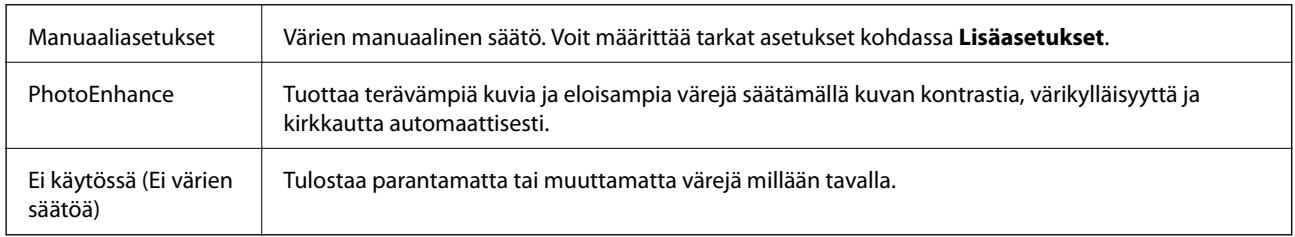

### **Valikon Kaksipuolis. tulostuks. asetuks.**

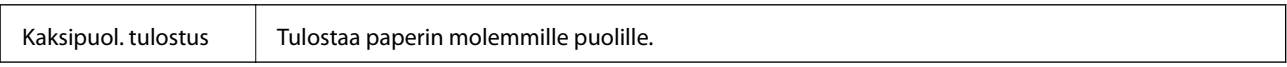

# **Mac OS -tulostinohjaimen asetusten määrittäminen**

### **Mac OS -tulostinohjaimen asetusikkunan käyttäminen**

Valitse -valikosta **Järjestelmäasetukset** > **Tulostimet ja skannerit** (tai **Tulosta ja skannaa** tai **Tulosta ja faksaa**) ja valitse sitten käytössä oleva tulostin. Valitse **Valinnat ja tarvikkeet** > **Asetukset** (tai **Ajuri**).

### **Mac OS -tulostinohjaimen asetukset**

- ❏ Ohita tyhjä sivu: tyhjiä sivuja ei tulosteta.
- ❏ Hiljainen tila: hiljainen tulostus. Tulostusnopeus saattaa kuitenkin hidastua.
- ❏ Salli väliaikainen tulostus mustana: tulostaa väliaikaisesti vain mustalla musteella.
- ❏ Nopea tulostus: tulostuspäät liikkuvat molempiin suuntiin tulostuksen aikana. Tulostus on aiempaa nopeampaa, mutta laatu saattaa samalla heikentyä.
- ❏ Tulosta asiakirjat arkistointiin: syöttää paperin siten, että se on helppo arkistoida, kun tulostus tapahtuu vaakatasossa tai kahdelle puolelle. Kirjekuoritulostusta ei tueta.
- ❏ Valkoisten reunusten poisto: tarpeettomat marginaalit poistetaan reunuksettoman tulostuksen aikana.
- ❏ Varoitushuomautukset: sallii tulostinohjaimen näyttää varoitusilmoituksia.
- ❏ Luo kaksisuuntainen yhteys: tämän asetuksen tulee yleensä olla **Käytössä**. Valitse **Ei käytössä**, jos tulostimen tietojen haku ei onnistu, koska tulostin on jaettu verkossa Windows-tietokoneiden kanssa tai jostain muusta syystä.

# **Tulostaminen älylaitteilta**

# **Epson iPrint-toiminnon käyttö**

Epson iPrint on sovellus, jolla voit tulostaa valokuvia, asiakirjoja ja verkkosivuja älylaitteista, kuten älypuhelimesta tai tabletista. Voit käyttää paikallista tulostusta, jolloin tulostat tulostimesi kanssa samassa langattomassa verkkoyhteydessä olevasta älylaitteesta, tai etätulostusta, jolloin tulostat etäsijainnista internet-yhteydellä. Etätulostuksen käyttö edellyttää tulostimen rekisteröintiä Epson Connect -palveluun.

Jos käynnistät Epson iPrint -toiminnon, kun tulostin ei ole yhteydessä verkkoon, esiin tulee viesti, joka näyttää ohjeet tulostimeen yhdistämisestä. Noudata ohjeita ja viimeistele asennus. Katso käyttöohjeet alla olevan URLlinkin kautta.

<http://epson.sn>

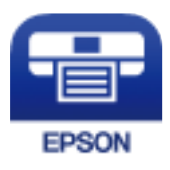

### **Liittyvät tiedot**

& ["Tulostaminen verkkopalvelun kautta" sivulla 166](#page-165-0)

### **Epson iPrint -sovelluksen asentaminen**

Voit asentaa Epson iPrint -ominaisuuden älylaitteellesi seuraavasta URL-osoitteesta tai QR-koodista.

<http://ipr.to/c>

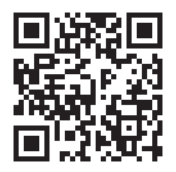

### **Tulostaminen Epson iPrint-sovelluksella**

Käynnistä Epson iPrint älylaitteella ja valitse käytettävä kohde aloitusnäytöltä.

#### **Tulostaminen**

6 0 6 Epson iPrint  $\bigwedge$  Home Photos {0} Printer is not selected.<br>Tap here to select a printer. 3.5 x 5 in / 89 x 127 mm 7 3 5  $\mathbf{A}$ ب Photo Shopping  $\boldsymbol{A}$ ≜ 0 间 Camera<br>Canture 庨 Scan Copy  $1/1$ Æ  $\blacksquare$  $\overline{+}$ Ø Deselect Rotate Print

Seuraaviin näyttöihin voidaan tehdä muutoksia ilman ilmoitusta. Sisältö voi vaihdella tuotteesta riippuen.

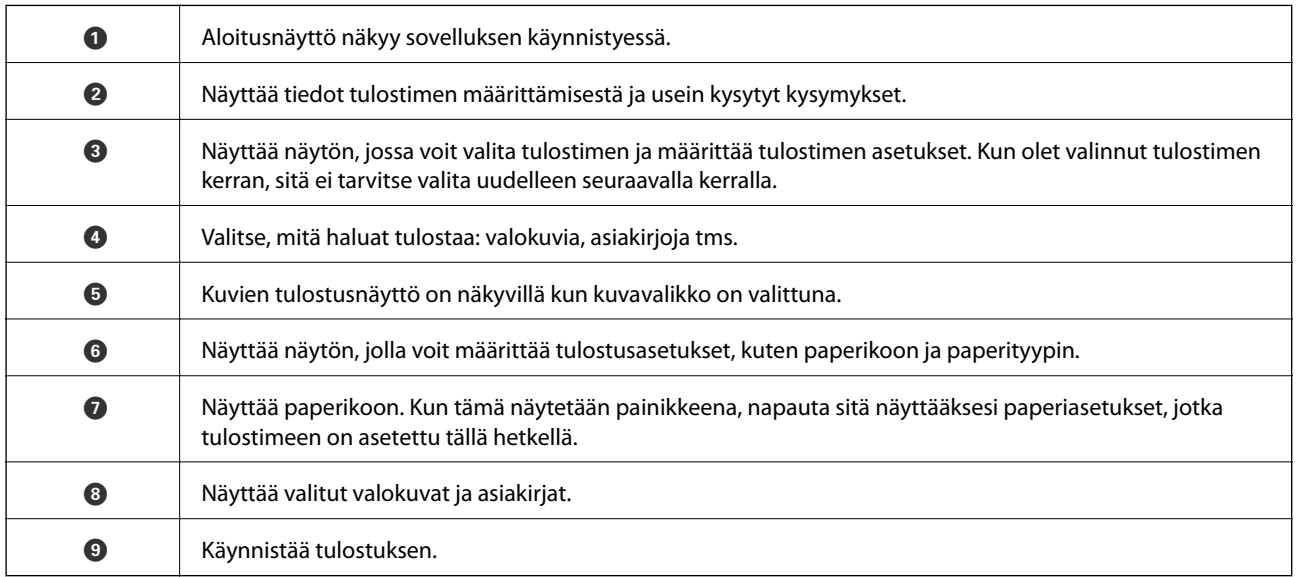

#### *Huomautus:*

Kun haluat tulostaa asiakirjavalikosta iPhone-, iPad- ja iPod touch -laitteilla, joiden käyttöjärjestelmänä on iOS, käynnistä Epson iPrint sen jälkeen, kun olet siirtänyt tulostettavan asiakirjan käyttämällä iTunes-palvelun tiedostojen jakamistoimintoa.

## **Epson Print Enabler -työkalun käyttö**

Voit tulostaa asiakirjasi, sähköpostisi ja verkkosivusi langattomasti suoraan Android-puhelimestasi tai -tabletistasi (Android v4.4 tai uudempi). Android-laitteesi tunnistaa muutamalla napautuksella Epson-tulostimen, joka on liitetty samaan langattomaan verkkoon.

#### *Huomautus:*

Toiminnot saattavat vaihdella laitteenmukaan.

- 1. Lisää tulostimeen paperia.
- 2. Määritä tulostimesi langatonta tulostusta varten.
- 3. Asenna Android-laitteellesi Epson Print Enabler -laajennus Google Play:sta.
- 4. Yhdistä Android-laite samaan langattomaan verkkoon kuin tulostimesi.
- 5. Siirry Android -laitteellasi kohtaan **Asetukset**, valitset **Yhdistetyt laitteet** > **Tulostus** ja ota sitten Epson Print Enabler käyttöön.
- 6. Jos olet Android-sovelluksessa, esimerkiksi Chrome-selaimessa, napauta valikkokuvaketta ja tulosta näytön sisältö.

#### *Huomautus:* Jos tulostintasi ei näytetä, napauta *Kaikki tulostimet* ja valitse tulostimesi.

#### **Liittyvät tiedot**

- & ["Paperin lisääminen Takaosan paperinsyöttö -aukkoon" sivulla 46](#page-45-0)
- & ["Älylaitteeseen liittäminen" sivulla 21](#page-20-0)

# **AirPrint-toiminnon käyttö**

AirPrint mahdollistaa välittömän langattoman tulostuksen iPhonesta, iPadista ja iPod touch -laitteesta, joissa on uusin iOS-versio, ja Mac-tietokoneesta, jossa on uusin OS X- tai macOS-versio.

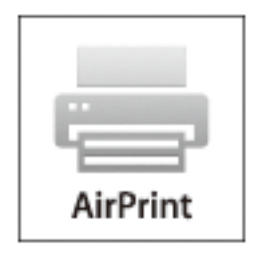

#### *Huomautus:*

Jos olet poistanut käytöstä paperin määritysviestit tuotteesi ohjauspaneelista, et voi käyttää AirPrint-toimintoa.Ota viestit käyttöön tarvittaessa alla olevan linkin tietojen mukaisesti.

- 1. Lisää paperia tuotteeseesi.
- 2. Määritä tuotteesi langattomalle tulostukselle.Katso alla olevaa linkkiä.

[http://epson.sn](http://epson.sn/?q=2)

- 3. Yhdistä Apple-laite samaan langattomaan verkkoon, jota tuotteesi käyttää.
- 4. Tulosta laitteeltasi tulostimelle.

#### *Huomautus:* Katso lisätietoja Applen verkkosivuston AirPrint-sivulta.

### **Liittyvät tiedot**

 $\blacktriangleright$ ["Valikkovalinnat Tulostimen asetukset -toiminnolle" sivulla 55](#page-54-0)

# **Käynnissä olevan tulostustyön peruuttaminen**

Peruuta käynnissä oleva tulostustyö painamalla  $\bigotimes$ -painiketta tulostimen ohjauspaneelissa.

# **Kopiointi**

# **Kopiointi**

- 1. Lisää tulostimeen paperia.
- 2. Aseta alkuperäiset asiakirjat laitteeseen.
- 3. Valitse aloitusnäytöltä **Kopioi**.

Valitse kohde, käytä  $\blacktriangle \blacktriangledown \blacktriangle \blacktriangleright$  -painikkeita ja paina sitten OK -painiketta.

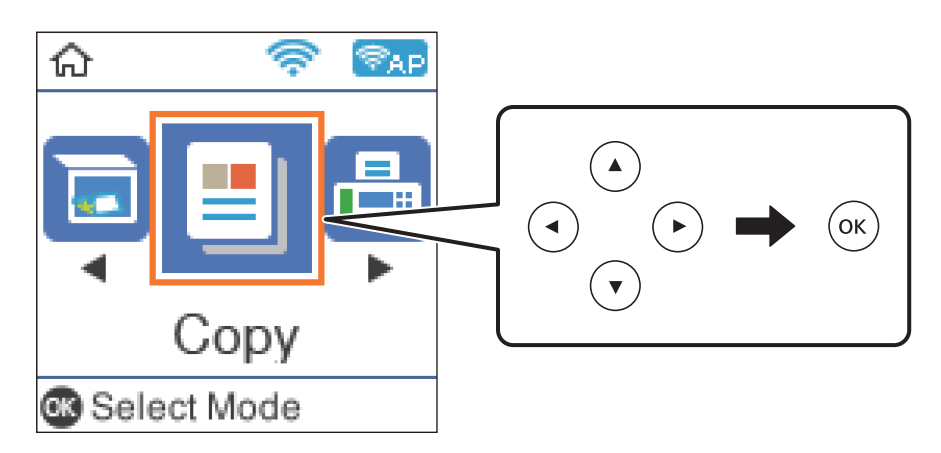

- 4. Aseta kopioiden lukumäärä.
- 5. Valitse värikopio tai mustavalkokopio.
- 6. Näytä ja tarkista tulostusasetukset painamalla OK -painiketta. Voit muuttaa asetuksia painamalla  $\blacktriangledown$  painiketta, valitsemalla muutettavan asetuksen ja muuttamalla asetuksen arvon. Kun olet valmis, paina OK painiketta.

### *Huomautus:*

Jos haluat kopioida siten, että asiakirjan kokoa pienennetään tai suurennetaan tietyn prosenttiarvon mukaan, valitse *Pienennä/suurenna* -asetukseksi mikä tahansa muu asetus kuin *Autosov.*. Määritä prosentti kohdassa *Mukautettu koko*.

7. Paina  $\lozenge$ -painiketta.

- & ["Paperin lisääminen" sivulla 43](#page-42-0)
- & ["Alkuperäiskappaleiden asettaminen" sivulla 50](#page-49-0)
- & ["Valikon kopiointiasetukset" sivulla 108](#page-107-0)

# <span id="page-107-0"></span>**Kaksipuolinen kopiointi**

1. Valitse aloitusnäytöltä **Kopioi**.

Valitse kohde, käytä  $\blacktriangle \blacktriangledown \blacktriangle \blacktriangleright$  -painikkeita ja paina sitten OK -painiketta.

- 2. Avaa tulostusasetukset painamalla OK-painiketta ja paina sitten  $\nabla$ -painiketta.
- 3. Valitse **2-puol.**-asetukseksi **1>2-puolinen** ja paina OK-painiketta.
- 4. Valitse alkuperäinen orientaatio **Alkuper. suunta** -asetukselle ja paina OK button.
- 5. Valitse sidontasuunta **Sidonta(kopio)**-asetukselle, ja paina sitten OK-painiketta.
- 6. Tarkista muut tulostusasetuskohteet ja muuta niitä, jos tarpeen. Paina sitten OK.
- 7. Paina  $\hat{\mathcal{D}}$ -painiketta.

# **Usean asiakirjan kopiointi yhdelle arkille**

1. Valitse aloitusnäytöltä **Kopioi**.

Valitse kohde, käytä  $\blacktriangle \blacktriangledown \blacktriangle \blacktriangleright$  -painikkeita ja paina sitten OK -painiketta.

- 2. Avaa tulostusasetukset painamalla OK-painiketta ja paina sitten  $\blacktriangledown$ -painiketta.
- 3. Valitse **Monisiv.**-asetukseksi **2. vier.** ja paina OK-painiketta.
- 4. Valitse layoutin järjestys **Asettelujärjest.**-asetukselle ja paina OK-painiketta.
- 5. Valitse alkuperäinen orientaatio **Alkuper. suunta** -asetukselle ja paina OK button.
- 6. Tarkista muut tulostusasetuskohteet ja muuta niitä, jos tarpeen. Paina sitten OK button.
- 7. Paina  $\hat{\mathcal{D}}$ -painiketta.

# **Valikon kopiointiasetukset**

#### *Huomautus:*

Käytettävissä olevat valikot vaihtelevat sen mukaan, mikä asettelu on valittuna.

#### Kopioiden lukumäärä:

Anna kopioiden lukumäärä.

#### Väri:

Kopioi alkuperäisen värillisenä.
## M/V:

Kopioi alkuperäisen asiakirjan mustavalkoisena (yksivärisenä).

## 2-puol.:

❏ 1>1-puolinen

Kopioi alkuperäisen yhden puolen paperin yhdelle puolelle.

❏ 1>2-puolinen

Kopioi kaksi yksipuolista alkuperäistä asiakirjaa yksittäisen arkin molemmille puolille. Valitse alkuperäiskappaleen suunta ja paperin sidontakohta.

## Tiheys:

Lisää tummuutta, jos kopiot ovat haaleita. Vähennä tummuutta, jos kopioissa on mustetahroja.

## Paperias.:

Määritä tulostimeen lisätyn paperin koko ja tyyppi.

## Pienennä/suurenna:

Suurentaa tai pienentää alkuperäisiä.

❏ Todellinen koko

Kopioi 100 %:n suurennuksella.

❏ Autosov.

Tunnistaa skannausalueen ja suurentaa tai pienentää alkuperäisen sopimaan valittuun paperikokoon. Kun alkuperäisessä on valkoiset marginaalit, valkoiset marginaalit valotustason kulmamerkistä tunnistetaan valotustaso-alueeksi, mutta vastakkaisella puolella olevat marginaalit rajataan ehkä pois.

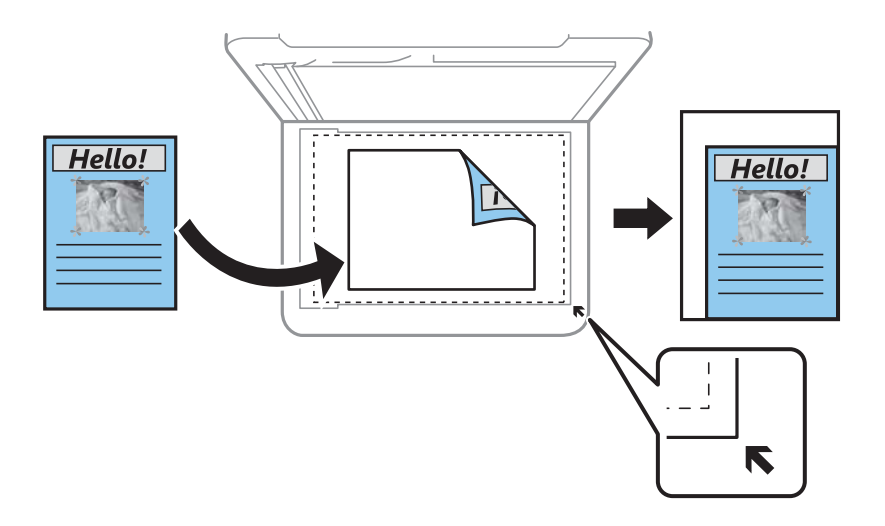

## ❏ Mukautettu

Valitse tämä, jos haluat määrittää alkuperäisen asiakirjan suurentamiseen tai pienentämiseen käytettävän prosenttiarvon.

## Mukautettu koko:

Määrittää alkuperäisen suurentamiseen tai pienentämiseen käytetyn suurennuksen alueella 25–400 %.

## Alk.koko:

Valitse alkuperäiskappaleen koko. Jos kopioit muita kuin vakiokokoisia alkuperäiskappaleita, valitse alkuperäistä asiakirjaa lähimpänä oleva koko.

## Monisiv.:

## ❏ 1 sivu

Kopioi yksipuolisen alkuperäiskappaleen yhdelle arkille.

## ❏ 2. vier.

Kopioi kaksi yksipuolista alkuperäistä yhdelle arkille 2-up-asettelussa. Valitse alkuperäiskappaleen asettelujärjestys ja suunta.

## Laatu:

Valitse tulostuslaatu. **Vedos** mahdollistaa nopeamman tulostamisen, mutta tulostusjälki voi olla himmeä. **Paras** tulostusjälki on laadukasta, mutta tulostaminen voi olla hitaampaa.

Luonnostila ei ole käytettävissä Länsi-Euroopassa.

## Hklö.kort.-kopio:

Skannaa henkilökortin molemmat puolet ja kopioi ne yhden A4-kokoisen arkin samalle puolelle.

## Reunaton Kopio:

Kopioi ilman reunoja ympäröiviä marginaaleja. Kuvaa suurennetaan hiukan niin, että paperin reunoilla olevat marginaalit poistuvat. Valitse **Laajennus**-asetuksella kuinka paljon kuvaa suurennetaan.

## Laajennus:

Reunattomassa kopioinnissa paperin reunoista poistetaan reunukset suurentamalla kuvaa hieman. Valitse, kuinka paljon kuvaa suurennetaan.

# **Skannaus**

# **Skannaus ohjauspaneelista**

Voit lähettää skannatun kuvan seuraaviin kohteisiin tulostimen ohjauspaneelin toiminnoilla.

```
Tietokoneeseen (JPEG)/Tietokoneeseen (PDF)/Tietokoneeseen (Sähköposti)/Tietokoneeseen
(Mukautettu)
```
Voit tallentaa skannatun kuvan tulostimeen liitettyyn tietokoneeseen. Ennen skannausta asenna Epson Scan 2 ja Epson Event Manager tietokoneellesi.

## WSD:hen

Voit tallentaa skannatun kuvan tulostimeen liitettyyn tietokoneeseen WSD-toiminnolla. Jos käytössä on Windows 7/Windows Vista, tietokoneeseen on määritettävä WSD-asetukset ennen skannaamista.

## **Liittyvät tiedot**

- & "Skannaus tietokoneelle" sivulla 111
- & ["Skannaus WSD:tä käyttämällä" sivulla 115](#page-114-0)

## **Skannaus tietokoneelle**

#### *Huomautus:*

Ennen skannausta asenna Epson Scan 2 ja Epson Event Manager tietokoneellesi.

- 1. Aseta alkuperäiset asiakirjat laitteeseen.
- 2. Valitse aloitusnäytöltä **Skannaus**.

Valitse kohde, käytä  $\blacktriangle \blacktriangledown \blacktriangle \blacktriangleright$  -painikkeita ja paina sitten OK -painiketta.

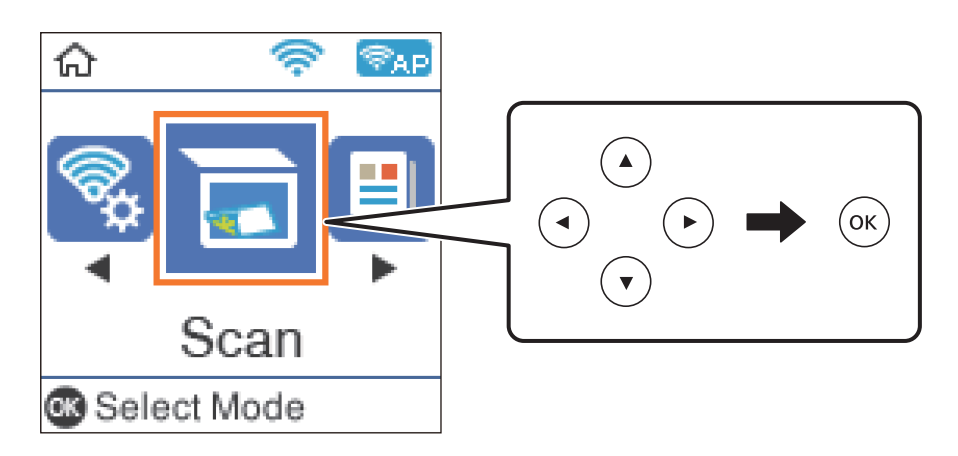

- 3. Valitse seuraavista valikoista, miten skannattu kuva tallennetaan tietokoneeseen, ja paina sitten OK-painiketta.
	- ❏ **Tietokoneeseen (JPEG)**Tallentaa skannatun kuvan JPEG-muodossa.
	- ❏ **Tietokoneeseen (PDF)**Tallentaa skannatun kuvan PDF-muodossa.
- ❏ **Tietokoneeseen (Sähköposti)**Käynnistää sähköpostiohjelman tietokoneessa ja liittää sen sitten automaattisesti sähköpostiin.
- ❏ **Tietokoneeseen (Mukautettu)**Tallentaa skannatun kuvan Epson Event Manager -ohjelman asetuksilla. Voit muuttaa skannausasetuksia kuten skannauskokoa, tallennuskansiota ja tallennusmuotoa.
- 4. Valitse tietokone, jolle skannatut kuvat tallennetaan.

#### *Huomautus:*

- ❏ Voit muuttaa skannausasetuksia, kuten skannauskokoa, tallennuskansiota ja tallennusmuotoa, valitsemalla Epson Event Manager.
- ❏ Kun tulostin on kytketty verkkoon, voit valita tietokoneen, johon haluat tallentaa skannatun kuvan. Voit näyttää enintään 20 tietokonetta tulostimen ohjauspaneelissa. Jos asetat *Verkkoskannauksen nimi (aakkosnumeerinen)* Epson Event Manager -apuohjelmassa, se näytetään ohjauspaneelissa.
- 5. Paina  $\hat{\mathcal{D}}$ -painiketta.

## **Liittyvät tiedot**

& ["Alkuperäiskappaleiden asettaminen" sivulla 50](#page-49-0)

## **Mukautettujen asetusten määrittäminen Epson Event Manager -ohjelmassa**

Voit asettaa valinnan **Tietokoneeseen (Mukautettu)** skannausasetukset Epson Event Manager -ohjelmassa.

Katso lisätietoja kohdasta Epson Event Manager.

- 1. Käynnistä Epson Event Manager.
- 2. Varmista, että päänäytön **Painikeasetukset** -välilehden kohdan **Skanneri** valinta on käyttämäsi skanneri.

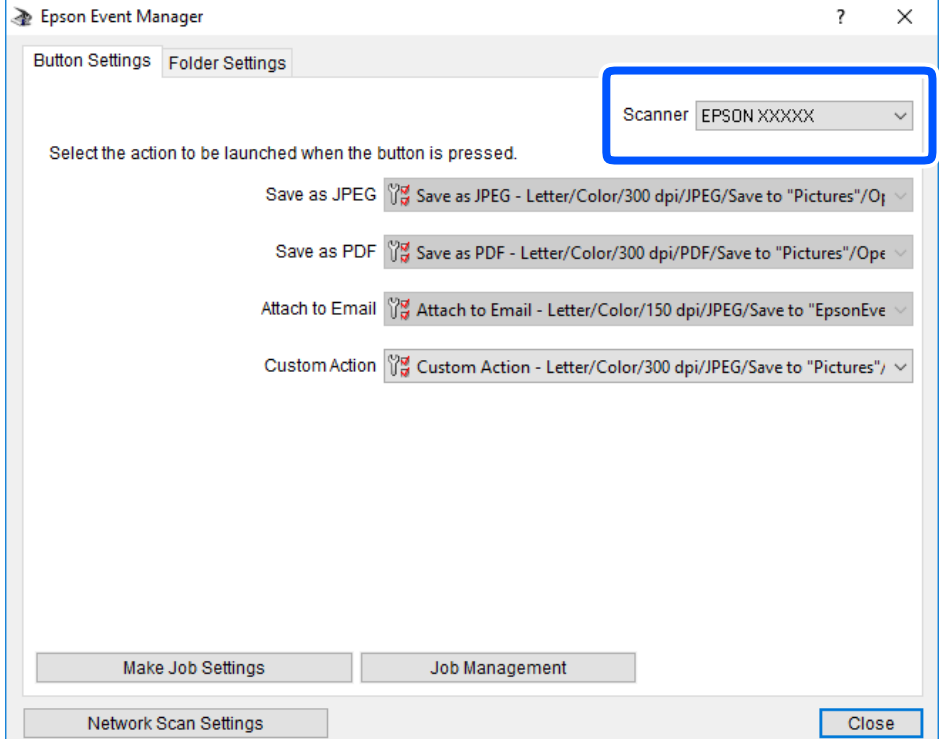

## 3. Valitse **Tee työasetukset**.

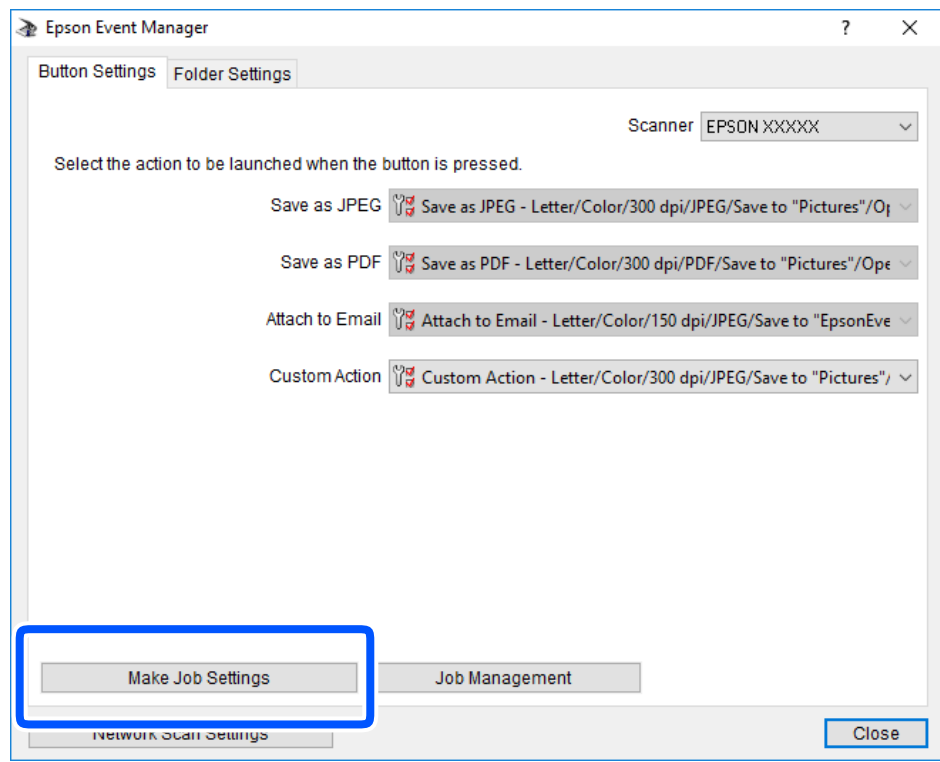

4. Määritä skannausasetukset **Työasetukset** -näytössä.

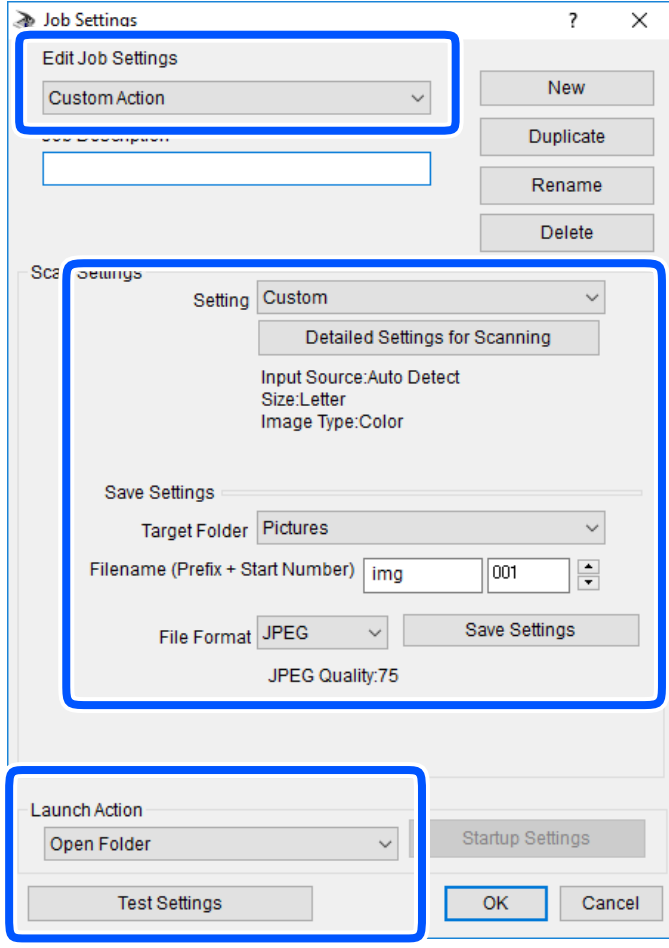

- ❏ Muokkaa työasetuksia: valitse **Mukautettu toiminta**.
- ❏ Asetus: skannaa parhailla asetuksilla valitun tyyppiselle alkuperäiskappaleelle. Määritä asetukset kuten skannatun kuvan tallentamiseen käytettävä resoluutio tai väri napsauttamalla **Yksityiskohtaiset skannausasetukset**.
- ❏ Kohdekansio: valitse tallennuskansio skannatulle kuvalle.
- ❏ Tiedostonimi (etuliite + aloitusnumero): muuta tallennettavan tiedostonimen asetuksia.
- ❏ Tiedostomuoto: valitse tallennusmuoto.
- ❏ Käynnistä toiminta: valitse toiminto skannatessa.
- ❏ Testiasetukset: käynnistää testiskannauksen nykyisillä asetuksilla.
- 5. Palaa päänäyttöön napsauttamalla **OK**.

<span id="page-114-0"></span>6. Varmista, että **Mukautettu toiminta** on valittu **Mukautettu toiminta** -luettelosta.

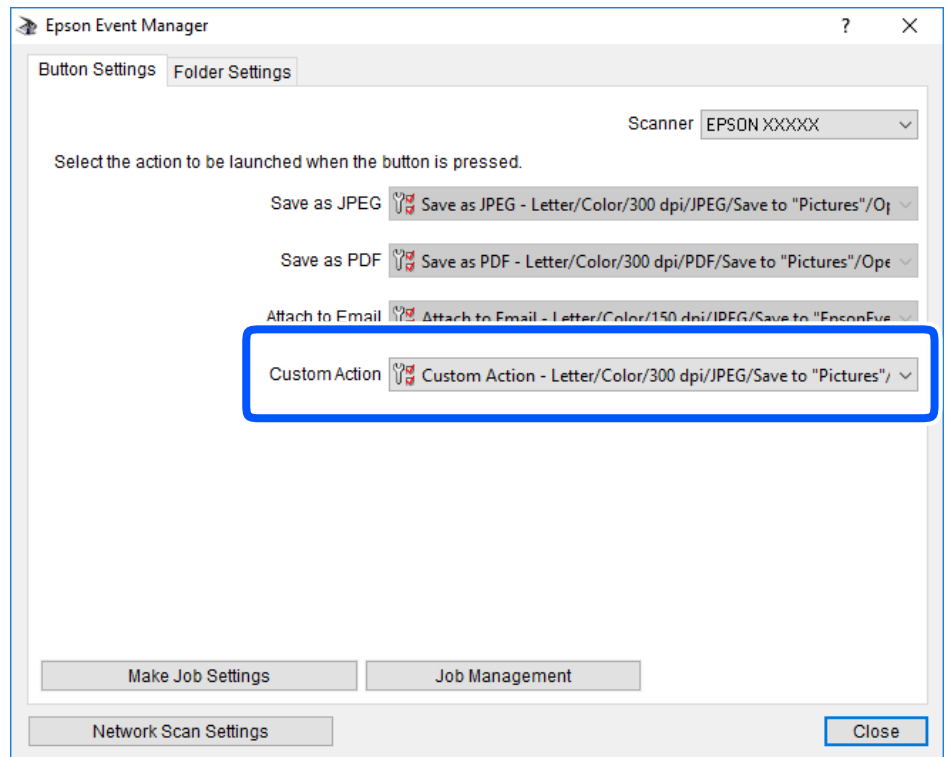

7. Sulje Epson Event Manager napsauttamalla **Sulje**.

# **Skannaus WSD:tä käyttämällä**

## *Huomautus:*

- ❏ Tämä ominaisuus on käytössä vain tietokoneissa, joissa on Windows 10/Windows 8.1/Windows 8/Windows 7/Windows Vista.
- ❏ Jos käytössä on Windows 7/Windows Vista, tietokoneeseen on tehtävä asetukset etukäteen tämän toiminnon käyttämiseksi.
- 1. Aseta alkuperäiset asiakirjat laitteeseen.

## **Skannaus**

2. Valitse aloitusnäytöltä **Skannaus**.

Valitse kohde, käytä  $\blacktriangleright \blacktriangleright$  -painikkeita ja paina sitten OK -painiketta.

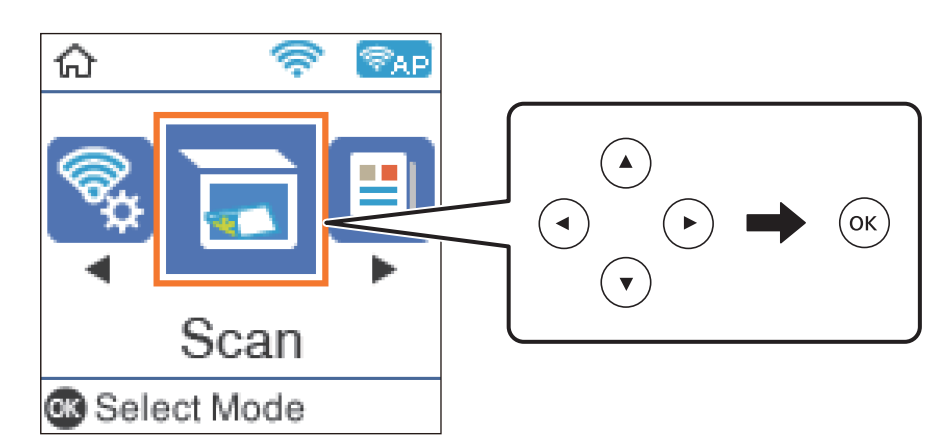

- 3. Valitse **WSD:hen**.
- 4. Valitse tietokone.
- 5. Paina  $\lozenge$ -näppäintä.

## **Liittyvät tiedot**

& ["Alkuperäiskappaleiden asettaminen" sivulla 50](#page-49-0)

## **WSD-portin määritys**

Tässä osassa näytetään, miten WSD-portti määritetään Windows 7/Windows Vista -käyttöjärjestelmälle.

## *Huomautus:*

Kun käytössä on Windows 10/Windows 8.1/Windows 8, WSD-portti on määritetty automaattisesti.

Seuraava on välttämätöntä WSD-portin määritykselle.

- ❏ Tulostin ja tietokone on liitetty verkkoon.
- ❏ Tietokoneeseen on asennettu tulostinohjain.
- 1. Kytke tulostimeen virta päälle.
- 2. Napsauta käynnistä, ja napsauta sitten **Verkko** tietokoneessa.
- 3. Napsauta hiiren kakkospainikkeella tulostinta, ja napsauta sitten **Asenna**. Napsauta **Jatka**, kun **Käyttäjätilien valvonta** -näyttö tulee esiin.

## **Skannaus**

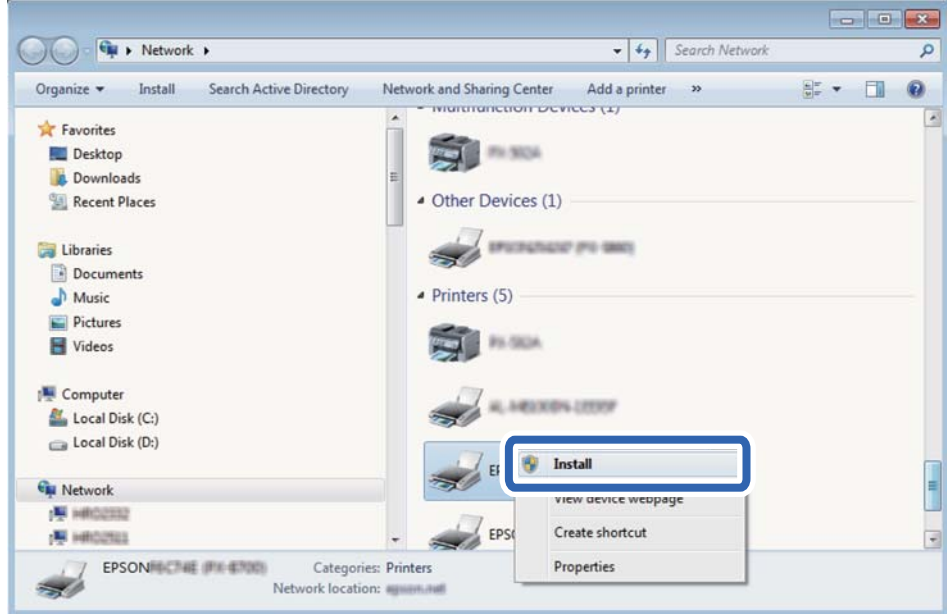

Napsauta **Poista asennus** ja käynnistä uudelleen, jos **Poista asennus** -näyttö tulee esiin.

#### *Huomautus:*

Tulostimen nimi, jonka olet määrittänyt, ja mallinimi (EPSON XXXXXX (XX-XXXX)) näytetään verkkonäytössä. Voit tarkistaa tulostimen nimen verkossa tulostimen ohjauspaneelista tai tulostamalla verkon tila -arkin.

4. Napsauta **Laite on käyttövalmis**.

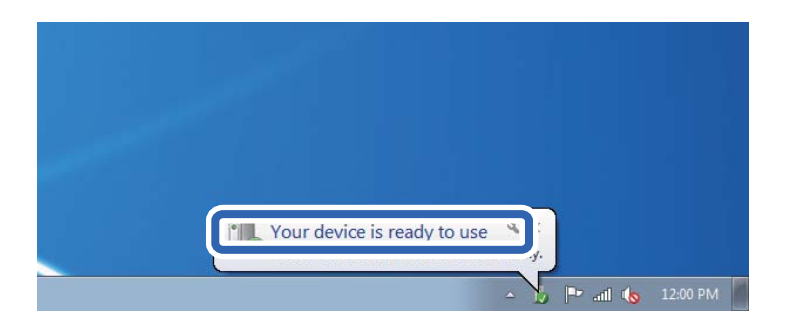

5. Tarkista viesti ja valitse sitten **Sulje**.

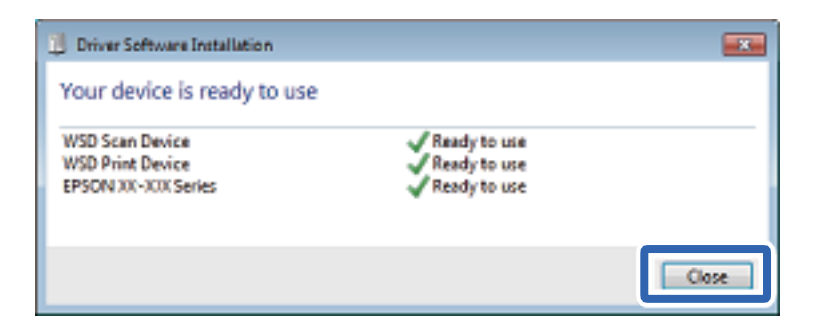

- 6. Avaa **Laitteet ja tulostimet** -näyttö.
	- ❏ Windows 7

Napsauta Käynnistä > **Ohjauspaneeli** > **Laitteisto ja äänet** (tai **Laitteisto**) > **Laitteet ja tulostimet**.

❏ Windows Vista

Napsauta käynnistä > **Ohjauspaneeli** > **Laitteisto ja äänet** > **Tulostimet**.

7. Tarkista, että kuvake, jossa on tulostimen nimi verkossa, on näkyvissä. Valitse tulostimen nimi, kun käytössä on WSD.

# **Skannaus tietokoneelta**

# **Skannaaminen Epson Scan 2 -ohjelmistolla**

Voit skannata käyttämällä Epson Scan 2 -skanneriohjainta. Voit skannata alkuperäisiä käyttämällä asetuksia, jotka sopivat tekstiasiakirjoille.

Eri asetusten selitykset ovat Epson Scan 2 -sovelluksen ohjeissa.

- 1. Aseta alkuperäinen asiakirja laitteeseen.
- 2. Käynnistä Epson Scan 2.
- 3. Määritä **Pääasetukset**-välilehdellä seuraavat asetukset.

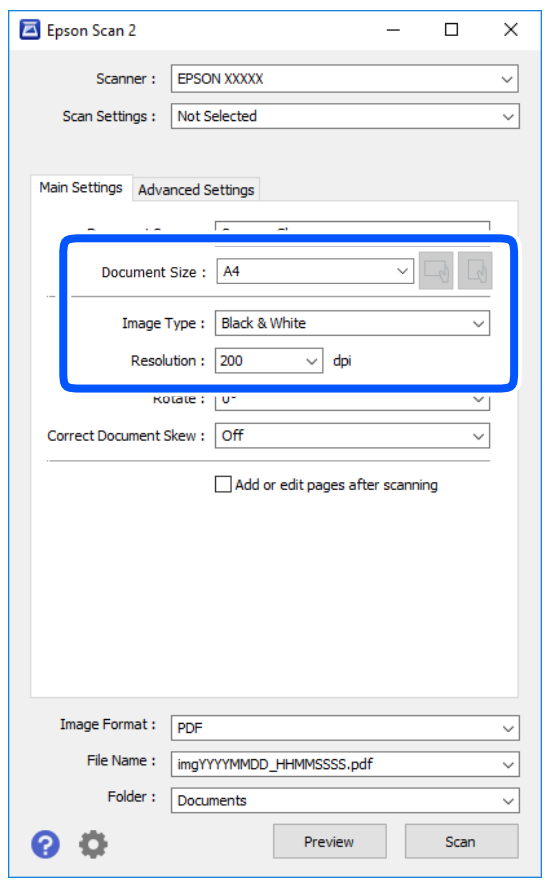

❏ Asiakirjan koko: valitse alkuperäisen asiakirjan koko.

## **Skannaus**

- ❏ / (alkuperäiskappaleen asettelu) -painikkeet: valitse lisäämäsi alkuperäiskappaleen asettelu. Tämä saatetaan määrittää automaattisesti alkuperäiskappaleen koosta riippuen, eikä sitä silloin voi muuttaa.
- ❏ Kuvatyyppi: valitse väriasetus skannatun kuvan tallentamista varten.
- ❏ Tarkkuus: valitse tarkkuus.

### *Huomautus:*

*Asiakirjalähde* -asetus on asetettu valintaan *Valotustaso*. Tätä asetusta ei voi muuttaa.

- 4. Määritä tarvittaessa muita skannausasetuksia.
	- ❏ Voit esikatsella skannattua kuvaa valitsemalla **Esikatselu**. Kuvan esikatseluikkuna tulee näkyviin.
	- ❏ **Lisäasetukset** -välilehdessä voit määrittää yksityiskohtaisia tekstiasiakirjoille sopivia kuvansäätöasetuksia, kuten seuraavia.
		- ❏ Poista tausta: alkuperäisten asiakirjojen taustavärin poisto.
		- ❏ Tekstintarkennustekniikka: voit selkeyttää ja terävöittää alkuperäisen asiakirjan sumeita kirjaimia.
		- ❏ Autom. alueen jako: voit selkeyttää kirjaimia ja kuvia, jos skannaat kuvia sisältävän asiakirjan mustavalkoisena.
		- ❏ Värinparannus: voit parannella skannatun kuvan määritettyä väriä ja tallentaa sen harmaasävyisenä tai mustavalkoisena kuvana.
		- ❏ Kynnys: voit säätää yksiväribinaarin (mustavalko) reunaa.
		- ❏ Epätarkka maski: voit parantaa ja terävöittää kuvan ääriviivoja.
		- ❏ Rasteripisteiden poisto: voit poistaa moiré-kuvioita (verkkomaisia varjoja), joita esiintyy painettuja papereita, kuten lehtiä, skannattaessa.
		- ❏ Reunan täyttö: voit poistaa skannatun kuvan ympärille muodostuneen varjon.
		- ❏ Kaksoistallennus (vain Windows): voit skannata ja tallentaa kaksi eri lähtöasetuksilla määritettyä kuvaa samanaikaisesti.

#### *Huomautus:*

Kaikki ominaisuudet eivät muista määrittämistäsi asetuksista riippuen ehkä ole käytettävissä.

5. Määritä tallennusasetukset.

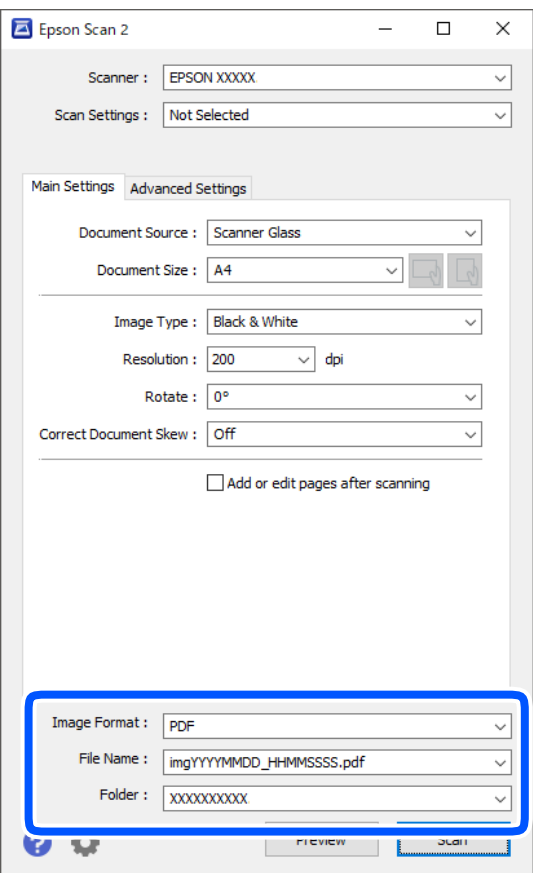

❏ Kuvatiedoston muoto: valitse luettelosta tallennusmuoto.

Voit myös määrittää tallennusformaattia koskevat lisäasetukset (ei koske bittikartta- ja PNG-tiedostoja). Valitse luettelosta **Asetukset**, kun olet valinnut tallennusmuodon.

❏ Tiedostonimi: vahvista tiedoston tallennusnimi.

Voit muuttaa tiedostonimiasetuksia valitsemalla luettelosta **Asetukset**.

❏ Kansio: valitse skannatun kuvan tallennuskansio luettelosta.

Voit valita toisen kansion tai luoda uuden kansion valitsemalla luettelosta **Valitse**.

6. Valitse **Skannaa**.

## **Liittyvät tiedot**

& ["Alkuperäiskappaleiden asettaminen" sivulla 50](#page-49-0)

# **Skannaaminen älylaitteilta**

Epson iPrint -sovelluksen avulla voi skannata valokuvia ja asiakirjoja älylaitteesta, kuten älypuhelimesta tai taulutietokoneesta, joka on liitetty samaan langattomaan verkkoon kuin tulostin. Voit tallentaa skannatut tiedot älylaitteelle tai pilvipalveluun, lähettää ne sähköpostitse tai tulostaa ne.

Jos käynnistät Epson iPrint -toiminnon, kun tulostin ei ole yhteydessä verkkoon, esiin tulee viesti, joka näyttää ohjeet tulostimeen yhdistämisestä. Noudata ohjeita ja viimeistele asennus. Katso käyttöohjeet alla olevan URLlinkin kautta.

<http://epson.sn>

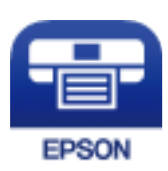

# **Epson iPrint -sovelluksen asentaminen**

Voit asentaa Epson iPrint -ominaisuuden älylaitteellesi seuraavasta URL-osoitteesta tai QR-koodista.

<http://ipr.to/c>

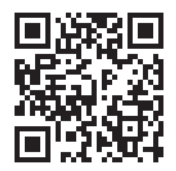

# **Skannaaminen Epson iPrint -ohjelmistolla**

Käynnistä Epson iPrint älylaitteella ja valitse käytettävä kohde aloitusnäytöltä.

Seuraaviin näyttöihin voidaan tehdä muutoksia ilman ilmoitusta.

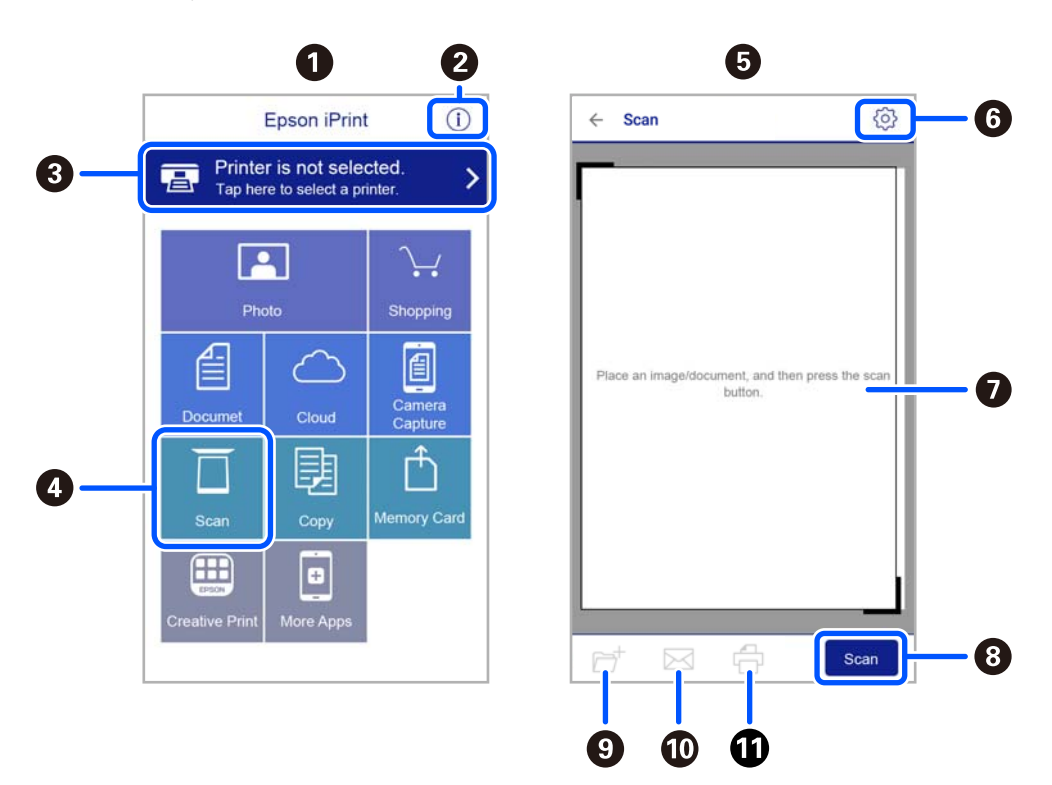

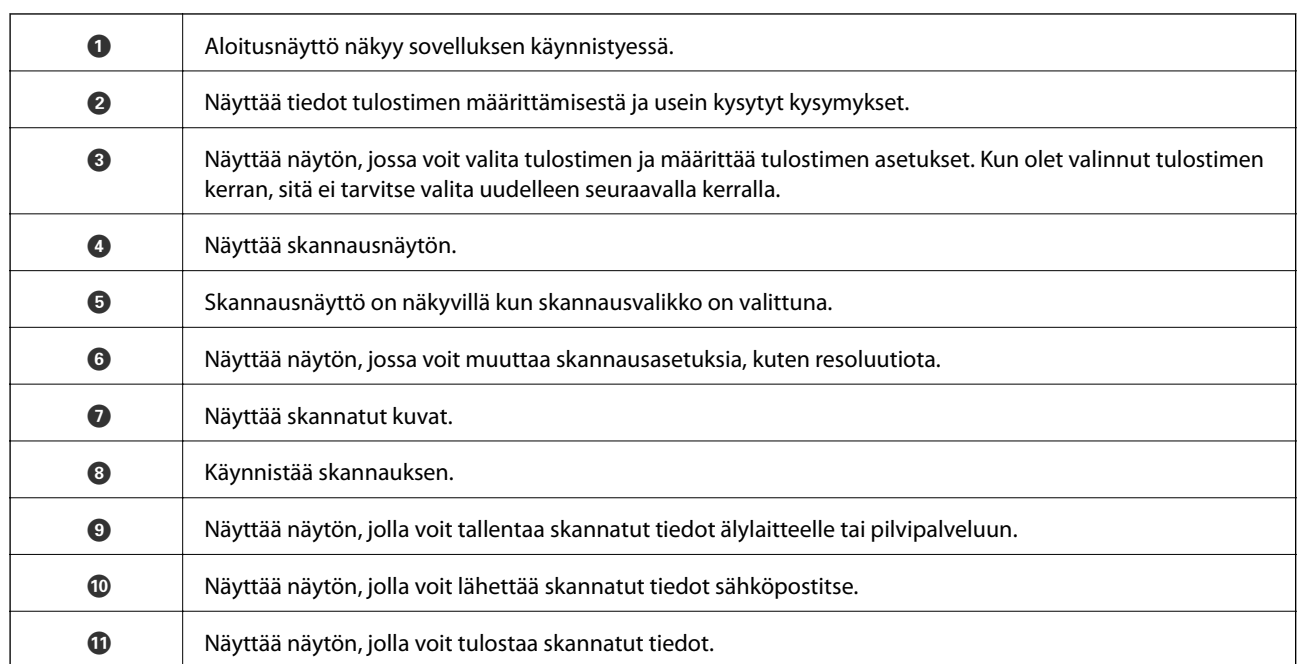

# <span id="page-122-0"></span>**Faksaus**

# **Ennen faksiominaisuuksien käyttöä**

Tarkista seuraavat ennen faksiominaisuuksien käyttöä.

- ❏ Tulostin, puhelinlinja ja (tarvittaessa) puhelinlaite on yhdistetty oikein
- ❏ Faksin perusasetukset (Ohjattu fak. asetus) on määritetty
- ❏ Muut tarvittavat Faksiasetukset -asetukset on määritetty

Lisätietoja asetuksien määrittämisestä on alla kohdassa "Liittyvät tiedot".

## **Liittyvät tiedot**

& ["Faksiasetukset" sivulla 62](#page-61-0)

# **Faksien lähettäminen tulostimesta**

# **Faksien lähettäminen ohjauspaneelista**

## **Liittyvät tiedot**

 $\rightarrow$  "Faksien lähettäminen automaattisesti ohjauspaneelista" sivulla 123

## **Faksien lähettäminen automaattisesti ohjauspaneelista**

Voit lähettää fakseja syöttämällä vastaanottajien faksinumerot ohjauspaneelin kautta.

1. Aseta alkuperäiset asiakirjat laitteeseen.

Voit lähettää enintään 100 sivua yhdellä lähetyksellä. Jäljellä olevan muistin määrästä riippuen et ehkä voi lähettää fakseja, vaikka sivumäärä olisi alle 100 sivua.

## **Faksaus**

2. Valitse aloitusnäytössä **Faksi**.

Valitse kohde, käytä  $\blacktriangle \blacktriangledown \blacktriangle \blacktriangleright$  -painikkeita ja paina sitten OK -painiketta.

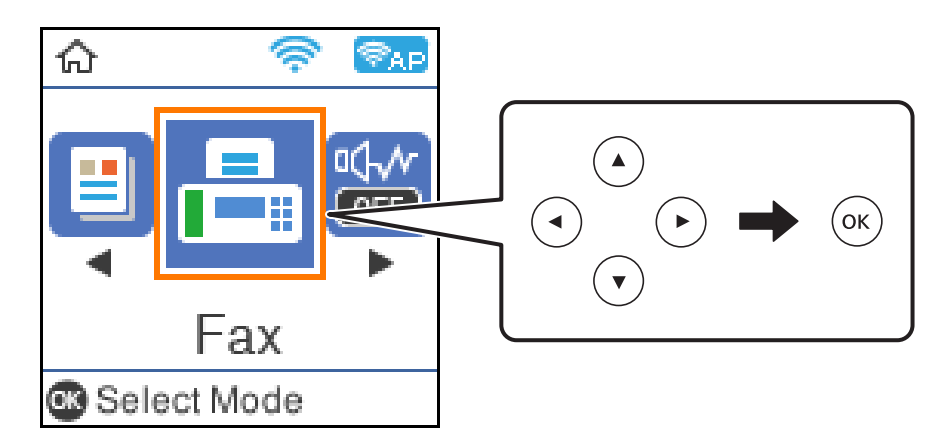

3. Valitse vastaanottaja.

Voit lähettää saman mustavalkofaksin enintään 100 vastaanottajalle. Värillisen faksin voi lähettää vain yhdelle vastaanottajalle kerrallaan.

❏ Manuaalinen syöttö: syötä faksinumero numeropainikkeilla ja paina sitten OK-painiketta.

- Lisää tauko (kolmen sekunnin tauko valinnan aikana) painamalla  $\blacktriangledown$  -painiketta.

- Jos olet määrittänyt suuntanumeron **Linjatyyppi** -määrityksissä, syötä faksinumeron eteen # (risuaita) suuntanumeron sijaan.

Huomaa:

Jos faksinumeroa ei voida antaa manuaalisesti, **Suoravalintarajoitukset** kohdassa **Suojausasetukset** on asetettu tilaan **Pääl.**. Valitse faksin vastaanottajat yhteystietoluettelosta tai faksien lähetyshistoriasta.

- ❏ Valitseminen yhteystietoluettelosta: paina u-painiketta ja valitse haluamasi vastaanottaja. Jos valitsemaasi vastaanottajaa ei ole tallennettu **Yhteystiedot** -luetteloon, tallenna se kohdasta **Yhteystietojen hallinta**. **Faksi** > **Valikko** > **Yhteystietojen hallinta**
- ❏ Valitseminen lähetetyistä fakseista: paina d -painiketta ja valitse sitten vastaanottaja.

## *Huomautus:*

Poista syöttämäsi vastaanottajat painamalla **>** -painiketta **Faksi**-näytössä, valitsemalla vastaanottaja ja painamalla sitten OK-painiketta. Paina  $\supset$ -painiketta lopettaaksesi ja palataksesi **Faksi** -näytölle.

- 4. Määritä tarvittaessa asetuksia, kuten tarkkuus ja lähetystapa, painamalla OK-painiketta ja valitsemalla sitten **Skannausasetukset** tai **Faksin lähetysaset.**.
- 5. Paina <sup> $\bigcirc$ </sup>-painiketta, kunnes **Faksi**-näyttö tulee näkyviin, ja lähetä faksi painamalla  $\hat{\mathcal{Q}}$ -painiketta.
- 6. Poista alkuperäiset asiakirjat laitteesta, kun lähetys on valmis.

## *Huomautus:*

- ❏ Jos faksinumero on varattu tai lähetyksessä on muita ongelmia, tulostin yrittää lähettää faksin uudelleen minuutin kuluttua.
- $\Box$  Lähetys peruutetaan painamalla  $\oslash$ -painiketta.
- ❏ Värillisen faksin lähettäminen vie kauemmin, koska tulostin skannaa ja lähettää samanaikaisesti. Kun tulostin lähettää värillistä faksia, muita toimintoja ei voida käyttää.

## <span id="page-124-0"></span>**Liittyvät tiedot**

- & ["Yhteystietojen hallinta" sivulla 51](#page-50-0)
- & ["Alkuperäiskappaleiden asettaminen" sivulla 50](#page-49-0)
- & ["Faksauksen valikkovalinnat" sivulla 130](#page-129-0)

## **Faksien lähettäminen ulkoiselta puhelinkoneelta**

Voit lähettää faksin käyttämällä tulostimeen kytkettyä puhelinta, jos haluat puhua puhelimeen ennen faksin lähettämistä tai kun vastaanottajan faksilaite ei kytkeydy automaattisesti vastaanottotilaan.

1. Aseta alkuperäiset asiakirjat laitteeseen.

Voit lähettää enintään 100 sivua yhdessä lähetyksessä.

2. Nosta puhelinkoneen kuuloke ja valitse puhelimella vastaanottajan faksinumero.

*Huomautus:* Kun vastaanottaja vastaa puhelimeen, voit puhua hänen kanssaan.

3. Valitse aloitusnäytöltä **Faksi**.

Valitse kohde, käytä  $\blacktriangle \blacktriangledown \blacktriangle \blacktriangleright$  -painikkeita ja paina sitten OK -painiketta.

- 4. Määritä tarvittaessa asetuksia, kuten resoluutio tai lähetystapa, painamalla OK-painiketta ja valitsemalla sitten **Skannausasetukset** tai **Faksin lähetysaset.**.
- 5. Kun kuulet faksiäänen, paina  $\Diamond$ -painiketta ja sulje puhelimen kuuloke.

#### *Huomautus:*

Kun numero valitaan kytketyn puhelimen avulla, faksin lähettäminen vie pidempään, koska tulostin skannaa ja lähettää samanaikaisesti. Kun tulostin lähettää faksia, muita toimintoja ei voi käyttää.

6. Poista alkuperäiset asiakirjat laitteesta, kun lähetys on valmis.

## **Liittyvät tiedot**

- & ["Alkuperäiskappaleiden asettaminen" sivulla 50](#page-49-0)
- & ["Faksin lähetysaset." sivulla 130](#page-129-0)

## **Eri tapoja faksin lähettämisen**

## **Liittyvät tiedot**

- & "Usean mustavalkosivun lähettäminen (Lähetä suoraan)" sivulla 125
- & ["Mustavalkofaksin lähettäminen tiettynä ajankohtana \(Lähetä faksi myöhemmin\)" sivulla 126](#page-125-0)

## **Usean mustavalkosivun lähettäminen (Lähetä suoraan)**

Jos lähetät mustavalkoisen faksin, skannattu asiakirja tallennetaan väliaikaisesti tulostimen muistiin. Tästä syystä monen sivun lähettäminen voi aiheuttaa tulostimen muistin loppumisen ja faksien lähetyksen päättymisen. Voit

## **Faksaus**

<span id="page-125-0"></span>estää tämän **Lähetä suoraan** -ominaisuudella. Faksin lähettäminen vie kuitenkin pidempään, kun tulostin skannaa ja lähettää samanaikaisesti. Voit käyttää tätä ominaisuutta, kun vastaanottajia on vain yksi.

- 1. Aseta alkuperäiset asiakirjat laitteeseen.
- 2. Valitse aloitusnäytössä **Faksi**.

Valitse kohde, käytä  $\blacktriangle \blacktriangledown \blacktriangle \blacktriangleright$  -painikkeita ja paina sitten OK -painiketta.

- 3. Valitse vastaanottaja.
- 4. Paina OK-painiketta ja valitse sitten **Faksin lähetysaset.**.
- 5. Valitse **Lähetä suoraan** ja valitse sitten **Pääl.**.

Tarvittaessa voit myös määrittää asetuksia, kuten tarkkuuden ja lähetystavan, **Skannausasetukset** — tai **Faksin lähetysaset.** -asetuksissa.

- 6. Paina  $\blacktriangleright$ -painiketta, kunnes **Faksi**-näyttö tulee näkyviin, ja lähetä faksi painamalla  $\varnothing$ -painiketta.
- 7. Poista alkuperäiset asiakirjat laitteesta, kun lähetys on valmis.

## **Liittyvät tiedot**

- & ["Alkuperäiskappaleiden asettaminen" sivulla 50](#page-49-0)
- & ["Faksien lähettäminen automaattisesti ohjauspaneelista" sivulla 123](#page-122-0)
- & ["Faksin lähetysaset." sivulla 130](#page-129-0)

## **Mustavalkofaksin lähettäminen tiettynä ajankohtana (Lähetä faksi myöhemmin)**

Voit lähettää faksin ennalta määritettynä ajankohtana. Tämä toiminto on käytettävissä vain mustavalkoisia fakseja lähetettäessä.

- 1. Aseta alkuperäiset asiakirjat laitteeseen.
- 2. Valitse aloitusnäytöltä **Faksi**.

Valitse kohde, käytä  $\blacktriangle \blacktriangledown \blacktriangle \blacktriangleright$  -painikkeita ja paina sitten OK -painiketta.

- 3. Valitse vastaanottaja.
- 4. Määritä asetukset faksin lähettämiseksi ennalta määritettynä ajankohtana.

A Paina OK-painiketta ja valitse sitten **Faksin lähetysaset.**.

B Valitse **Lähetä faksi myöhemmin** ja valitse sitten **Käytössä**.

C Syötä faksin lähetysaika ja paina sitten OK-painiketta.

Tarvittaessa voit myös määrittää asetuksia, kuten tarkkuuden ja lähetystavan, **Skannausasetukset** — tai **Faksin lähetysaset.** -asetuksissa.

5. Paina  $\triangleright$ -painiketta palataksesi **Faksi** -näytölle, ja paina sitten  $\lozenge$ -painiketta.

6. Poista alkuperäiset asiakirjat laitteesta, kun lähetys on valmis.

#### *Huomautus:*

Voit peruuttaa faksin lähettämisen *Faksi* -näytöltä.

## **Liittyvät tiedot**

- & ["Alkuperäiskappaleiden asettaminen" sivulla 50](#page-49-0)
- & ["Faksien lähettäminen automaattisesti ohjauspaneelista" sivulla 123](#page-122-0)
- & ["Faksin lähetysaset." sivulla 130](#page-129-0)

# **Faksien vastaanottaminen tulostimeen**

Jos tulostin on liitettynä puhelinlinjaan ja perusasetukset on määritetty loppuun Ohjattu fak. asetus-ominaisuuden avulla, voit vastaanottaa fakseja.

Fakseja voidaan vastaanottaa kahdella eri tapaa.

- ❏ Tulevan faksin vastaanottaminen
- ❏ Faksin vastaanottaminen puhelun soittamisen avulla (kyselyvastaanotto)

Vastaanotetut faksit tulostetaan tulostimen alkuperäisasetusten mukaisesti.

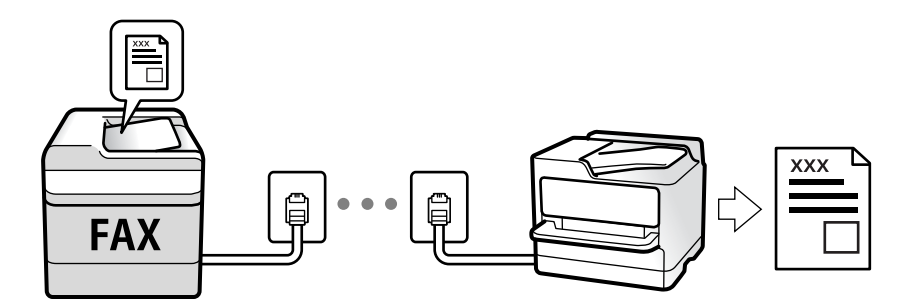

Voit tarkistaa faksiasetusten tilan tulostamalla **Faksiaset.luettelo** -raportin valitsemalla **Faksi** > **Valikko** > **Lisää** > **Faksiraportti** > **Faksiaset.luettelo**.

Lisätietoja asetuksien määrittämisestä on alla kohdassa "Liittyvät tiedot".

## **Liittyvät tiedot**

& ["Yksittäisten asetusten määrittäminen tulostimen faksiominaisuuksille" sivulla 67](#page-66-0)

## **Tulevien faksien vastaanottaminen**

Kohdassa **Vastaanottotila** on kaksi vaihtoehtoa.

## **Liittyvät tiedot**

- & ["Auto-tilan käyttö" sivulla 128](#page-127-0)
- & ["Man. -tilan käyttö" sivulla 128](#page-127-0)

## <span id="page-127-0"></span>**Auto-tilan käyttö**

Tässä tilassa linjaa voidaan käyttää seuraaviin tarkoituksiin.

- ❏ Pelkästään fakseille (ulkoista puhelinta ei tarvita)
- ❏ Varsinkin fakseille, mutta joskus myös puheluihin

## **Faksien vastaanottaminen ilman ulkoista puhelinlaitetta**

Tulostin vastaanottaa faksit automaattisesti, kun soittoja on tullut kohdassa **Soit. ennen vast.** määrittämäsi määrä.

## **Faksien vastaanottaminen ulkoisen puhelinlaitteen avulla**

Tulostin, jossa on ulkoinen puhelinlaite, toimii seuraavasti.

- ❏ Kun vastaaja vastaa, kun soittoja on tullut kohdassa **Soit. ennen vast.** määrittämäsi määrä:
	- Jos puhelu on faksi, tulostin vastaanottaa faksin automaattisesti.
	- Jos puhelu on äänipuhelu, vastaaja voi ottaa vastaan äänipuheluja ja ääniviestejä.
- ❏ Jos nostat kuulokkeen, kun soittoja on tullut kohdassa **Soit. ennen vast.** määrittämäsi määrä:
	- Jos puhelu on faksi, voit vastaanottaa faksin noudattamalla kohdassa **Man.** annettuja ohjeita. Valitse

tulostimen aloitusnäytöltä Faksi, valitse faksin vastaanotto painamalla #-painiketta ja paina sitten  $\lozenge$ -painiketta. Sulje sitten puhelimen kuuloke.

- Jos puhelu on äänipuhelu, voit vastata puhelimeen normaalisti.
- ❏ Kun soitto lakkaa, tulostin vastaanottaa faksin automaattisesti.
	- Jos puhelu on faksi, tulostin alkaa vastaanottaa fakseja.
	- Jos puhelu on äänipuhelu, et voi vastata puhelimeen. Pyydä soittajaa soittamaan sinulle uudelleen.

#### *Huomautus:*

Aseta vastaajan Soittoa ennen vastausta -asetus pienemmäksi kuin kohdan *Soit. ennen vast.* asetus. Muussa tapauksessa vastaaja ei voi vastaanottaa äänipuheluita ääniviestien tallentamiseen. Katso lisätietoa vastaajan määrityksistä vastaajan mukana tulleesta käyttöohjeesta.

## **Liittyvät tiedot**

& "Man. -tilan käyttö" sivulla 128

## **Man. -tilan käyttö**

Tämä tila on tarkoitettu erityisesti puheluiden soittamiseen, mutta sitä voi käyttää myös faksaukseen.

## **Faksien vastaanotto**

Kun puhelin soi, voit vastata soittoon manuaalisesti nostamalla puhelimen kuulokkeen.

❏ Kun kuulet faksisignaalin (baudi):

Valitse tulostimen aloitusnäytöltä **Faksi**, paina sitten # -painiketta valitaksesi faksin vastaanottamisen ja paina sitten  $\Phi$ . Sulje sitten puhelimen kuuloke.

❏ Jos soitto on äänipuhelulle:

Voit vastata puheluun normaalisti.

## <span id="page-128-0"></span>**Faksien vastaanottaminen vain liitetyn puhelimen avulla**

Kun **Etävastaanotto** on määritetty, voit vastaanottaa fakseja syöttämällä vain aloituskoodin.

Kun puhelin soi, nosta kuuloke. Kun kuulet faksiäänen (siirto), syötä kaksinumeroinen aloituskoodi ja sulje sitten puhelimen kuuloke.

## **Faksien vastaanottaminen puhelun soittamisen avulla**

Voit vastaanottaa toiselle faksilaitteelle tallennetun faksin valitsemalla faksin numeron.

## **Liittyvät tiedot**

& "Faksien vastaanotto kyselyn kautta (Vastaanota kysely)" sivulla 129

## **Faksien vastaanotto kyselyn kautta (Vastaanota kysely)**

Voit vastaanottaa toiselle faksilaitteelle tallennetun faksin valitsemalla faksin numeron. Käytä tätä ominaisuutta asiakirjan vastaanottamiseen faksitietopalvelusta.

#### *Huomautus:*

- ❏ Jos faksitietopalvelussa on audio-ohjausominaisuus, jota on noudatettava asiakirjan vastaanottamiseksi, et voi käyttää tätä ominaisuutta.
- ❏ Kun halutaan vastaanottaa asiakirja faksitietopalvelusta, jossa on ääniohjetoiminto, valitse vain faksinumero käyttämällä kytkettyä puhelinta ja käytä puhelinta ja tulostinta ääniohjeiden mukaisesti.
- 1. Valitse aloitusnäytöltä **Faksi**.

Valitse kohde, käytä  $\blacktriangleright \blacktriangleright$  -painikkeita ja paina sitten OK -painiketta.

- 2. Paina OK-painiketta ja valitse sitten **Lisää**.
- 3. Valitse **Vastaanota kysely** ja valitse sitten **Pääl.**.
- 4. Valitse vastaanottaja.

#### *Huomautus:*

Jos faksinumeroa ei voida antaa manuaalisesti, *Suoravalintarajoitukset* kohdassa *Suojausasetukset* on asetettu tilaan *Pääl.*. Valitse faksin vastaanottajat yhteystietoluettelosta tai faksien lähetyshistoriasta.

5. Paina  $\circled{1}$  -painiketta aloittaaksesi **Vastaanota kysely**:n.

## **Liittyvät tiedot**

- & ["Faksien lähettäminen ulkoiselta puhelinkoneelta" sivulla 125](#page-124-0)
- & ["Lisää" sivulla 131](#page-130-0)

# <span id="page-129-0"></span>**Faksauksen valikkovalinnat**

# **Faksi**

Valitse **Faksi** -valikot ohjauspaneelin kotinäytöltä.

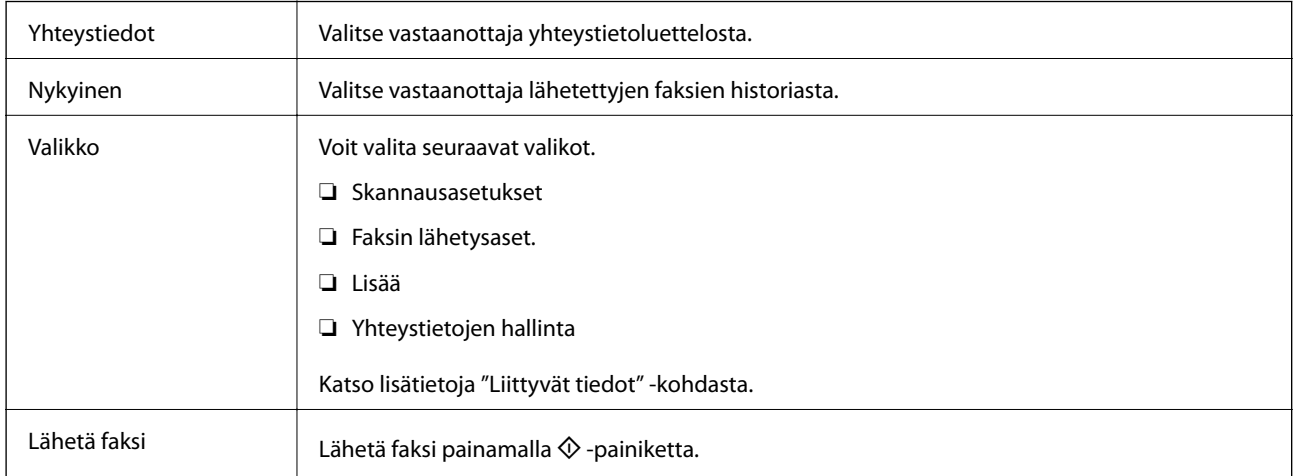

## **Liittyvät tiedot**

- & "Skannausasetukset" sivulla 130
- & "Faksin lähetysaset." sivulla 130
- $\blacktriangleright$ ["Lisää" sivulla 131](#page-130-0)
- & ["Yhteystietojen hallinta" sivulla 132](#page-131-0)

## **Skannausasetukset**

Valitse valikot ohjauspaneelissa alla kuvatulla tavalla:

## **Faksi** > **Valikko** > **Skannausasetukset**

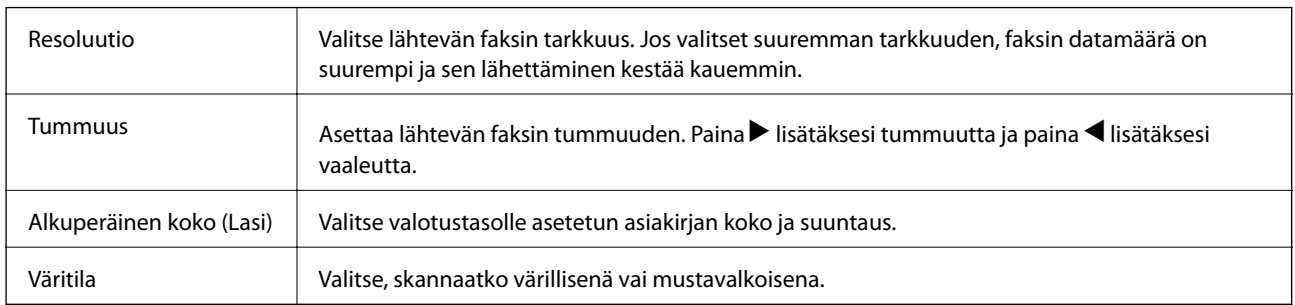

## **Faksin lähetysaset.**

Valitse valikot ohjauspaneelissa alla kuvatulla tavalla:

**Faksi** > **Valikko** > **Faksin lähetysaset.**

<span id="page-130-0"></span>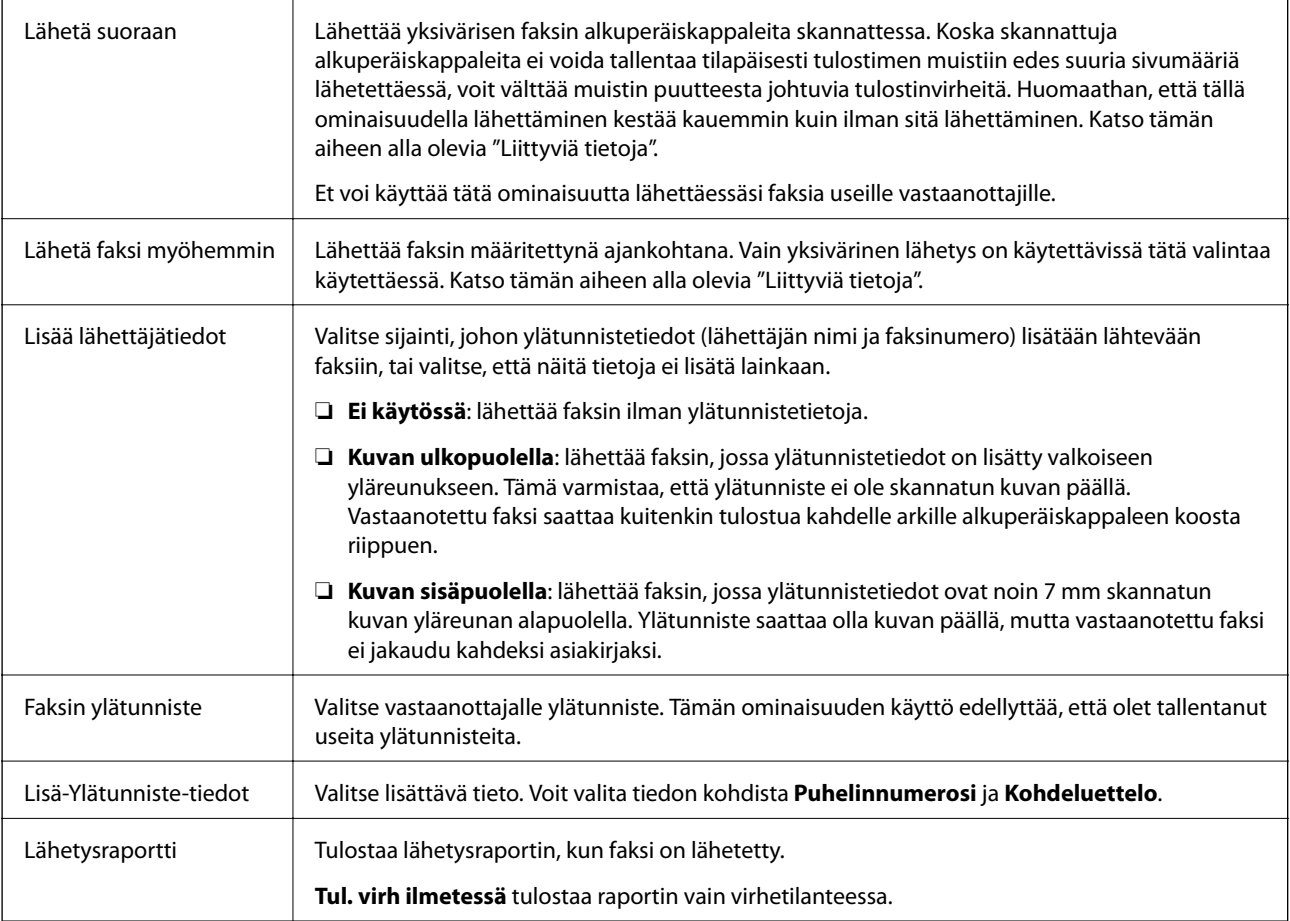

## **Liittyvät tiedot**

- $\blacktriangleright$ ["Usean mustavalkosivun lähettäminen \(Lähetä suoraan\)" sivulla 125](#page-124-0)
- $\blacktriangleright$ ["Mustavalkofaksin lähettäminen tiettynä ajankohtana \(Lähetä faksi myöhemmin\)" sivulla 126](#page-125-0)

## **Lisää**

Valitse valikot ohjauspaneelissa alla kuvatulla tavalla:

## **Faksi** > **Valikko** > **Lisää**

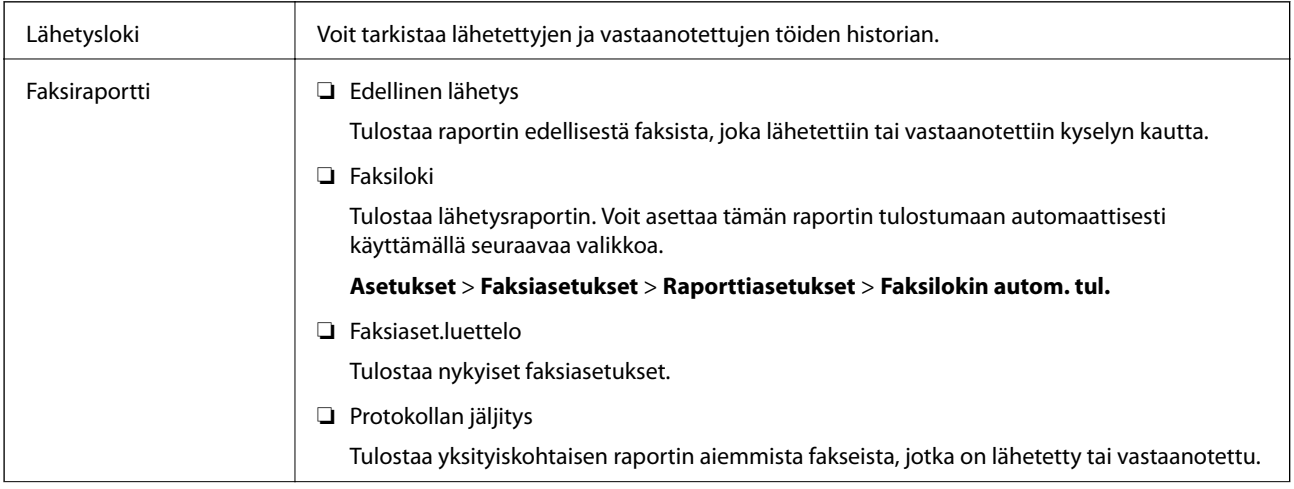

<span id="page-131-0"></span>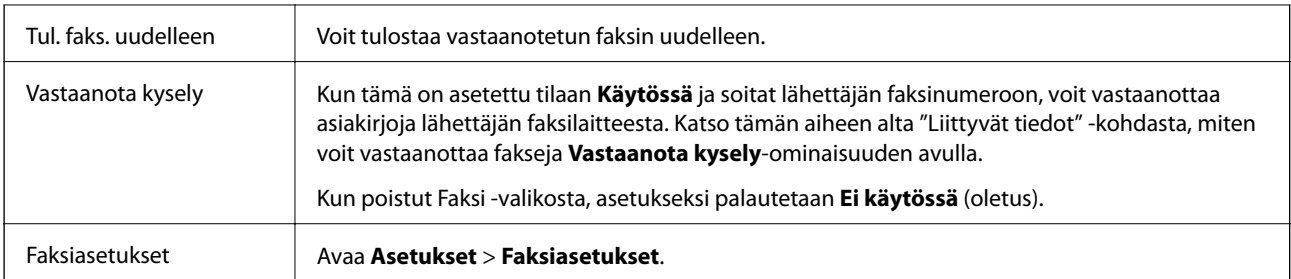

## **Liittyvät tiedot**

& ["Faksien vastaanotto kyselyn kautta \(Vastaanota kysely\)" sivulla 129](#page-128-0)

# **Yhteystietojen hallinta**

Valitse valikot ohjauspaneelissa alla kuvatulla tavalla:

## **Faksi** > **Valikko** > **Yhteystietojen hallinta**

Avaa valikon **Asetukset** > **Yhteystietojen hallinta**.

Voit lisätä tai muokata yhteystietojasi.

## **Liittyvät tiedot**

- & ["Valikon Yhteystietojen hallinta" sivulla 59](#page-58-0)
- & ["Yhteystietojen hallinta" sivulla 51](#page-50-0)

# **Faksien lähettäminen tietokoneella**

Voit lähettää fakseja tietokoneella käyttämällä FAX Utility -ohjelmaa ja PC-FAX-ohjainta.

## *Huomautus:*

Voit asentaa FAX Utility -apuohjelman EPSON Software Updater -apuohjelmalla. Lisätietoja on alla kohdassa Liittyvät tiedot. Windows-järjestelmissä ohjelmisto voidaan asentaa tulostimen mukana toimitetulta levyltä.

## **Liittyvät tiedot**

- & ["Ohjelmiston päivittäminen \(EPSON Software Updater\)" sivulla 162](#page-161-0)
- $\rightarrow$  ["Uusimpien sovellusten asentaminen" sivulla 163](#page-162-0)

# **Ulkoisella sovelluksella luotujen asiakirjojen lähettäminen (Windows)**

Voit lähettää esimerkiksi Word- tai Excel-sovelluksessa laatimiasi asiakirjoja, piirroksia ja taulukkoja faksilla ja luoda faksille kansilehden valitsemalla sovelluksen valikosta **Tulosta**.

## *Huomautus:*

Seuraavassa esimerkissä lähetetään faksi Microsoft Word -sovelluksesta. Toiminnot voivat muissa sovelluksissa toimia eri tavalla. Katso lisätietoja sovelluksen ohjeesta.

- 1. Luo sovelluksella asiakirja, jonka haluat lähettää faksilla.
- 2. Valitse **Tiedosto**-valikosta **Tulosta**.

Sovelluksen **Tulostusikkuna** tulee näkyviin.

- 3. Valitse **XXXXX (FAX)** (jossa XXXXX on käyttämäsi tulostimen nimi) kohdasta **Tulostin** ja tarkista sitten faksien lähetysasetukset.
	- ❏ Määritä **Kopiomäärä**-kohtaan **1**. Faksin lähetys ei ehkä onnistu, jos asetat kopiomääräksi **2** tai enemmän.
	- ❏ Tulostusporttia ei voi vaihtaa **Tulosta tiedostoon** -toiminnolla tai muulla vastaavalla toiminnolla.
	- ❏ Voit lähettää yhdessä faksissa enintään 100 sivua (sisältää kansilehden).
- 4. Valitse **Tulostimen ominaisuudet** tai **Ominaisuudet**, jos haluat määrittää lisäasetuksia, kuten **Paperikoko**, **Suunta**, **Väri**, **Kuvanlaatu** tai **Merkkitiheys**.

Katso lisätietoja PC-FAX-ohjaimen ohjeesta.

5. Valitse **Tulosta**.

## *Huomautus:*

Kun apuohjelmaa FAX Utility käytetään ensimmäistä kertaa, näkyviin tulee tietojentallennusikkuna. Kirjoita tarvittavat tiedot ja valitse *OK*. FAX Utility hallitsee faksitöitä sisäisesti määrityksen *Lempinimi* avulla. Muut tiedot lisätään automaattisesti kansilehteen.

**Vastaanottajan asetukset** (FAX Utility) -näyttö tulee näkyviin.

- 6. Valitse vastaanottaja ja valitse **Seuraava**.
	- ❏ Vastaanottajan (nimen, faksinumeron tai muun tiedon) valitseminen kohteesta **PC-FAX-puhelinluettelo**:

Jos vastaanottaja on tallennettu puhelinluetteloon, toimi seuraavasti.

- A Napsauta **PC-FAX-puhelinluettelo** -välilehteä.
- B Valitse vastaanottaja luettelosta ja valitse sitten **Lisää**.
- ❏ Vastaanottajan (nimen, faksinumeron tai muun tiedon) valitseminen tulostimen yhteystietoluettelosta:

Jos vastaanottaja on tallennettu tulostimen yhteystietoluetteloon, toimi seuraavasti.

A Napsauta **Tulostimen Yhteystiedot** -välilehteä.

B Valitse yhteyshenkilöt luettelosta ja valitse **Lisää** jatkaaksesi **Lisää vastaanottaja** -ikkunaan.

C Valitse yhteyshenkilöt näytetystä luettelosta ja valitse sitten **Muokkaa**.

D Lisää tarpeen mukaan henkilötietoja, kuten **Yritys/yhtiö** ja **Puhuttelu**, ja valitse sitten **OK** palataksesi **Lisää vastaanottaja** -ikkunaan.

E Valitse kohdan **Rekisteröi PC-FAX-puhelinluettelo-kohdassa** valintaruutu, jos haluat tallentaa yhteystiedot kohteeseen **PC-FAX-puhelinluettelo**.

**6** Valitse OK.

❏ Vastaanottajan (nimen, faksinumeron tai muun valinnan) määrittäminen suoraan:

Toimi alla olevien ohjeiden mukaan.

A Napsauta **Manuaalinen valinta** -välilehteä.

B Syötä tarvittavat tiedot.

C Valitse **Lisää**.

Kun napsautat **Tallenna puhelinluetteloon**, voit lisäksi tallentaa vastaanottajan **PC-FAX-puhelinluettelo** välilehdessä olevaan luetteloon.

## *Huomautus:*

- ❏ Jos tulostimen Linjatyyppi-asetukseksi on valittu *PBX* ja ulkolinjan valintanumeroksi on suuntanumeron sijaan asetettu #-merkki, lisää #-merkki. Lisätietoja on alla olevan Liittyvät tiedot -sivun Perusasetukset-kohdan Linjatyyppi -asetuksessa.
- ❏ Jos olet valinnut valinnan *Anna faksinumero kaksi kertaa* kohdasta *Valinnaiset asetukset* FAX Utility päänäytöltä, sinun on annettava sama numero uudelleen napsauttaessasi kohtaa *Lisää* tai *Seuraava*.

Vastaanottaja lisätään ikkunan yläosassa näkyvään **Vastaanottajaluettelo**-osaan.

7. Määritä kansilehden sisältö.

A Voit lisätä kansilehden valitsemalla jonkin **Kansilehti** -kohdassa olevista mallisivuista. Anna **Aihe** ja **Viesti**. Huomaa, että ohjelmassa ei ole toimintoa oman kansilehden luomista varten eikä luetteloon voi lisätä kansilehtiä.

Jos et halua lisätä kansilehteä, valitse **Kansilehti** -kohdassa **Ei kansilehteä**.

B Valitse **Kansilehden muotoilu**, jos haluat muuttaa kansilehdellä olevien kohteiden järjestystä. Voit myös valita kansilehden koon **Paperikoko** -kohdassa. Voit myös valita kansilehden kooksi muun kuin lähetettävän asiakirjan sivukoon.

C Valitse **Kirjasin**, jos haluat muuttaa kansilehden tekstissä käytettävää fonttia tai sen kokoa.

D Valitse **Lähettäjän asetukset**, jos haluat muuttaa lähettäjän tietoja.

E Valitse **Tarkka esikatselu**, jos haluat avata kansilehden esikatselun, jossa myös kirjoittamasi otsikko ja teksti näkyvät.

F Valitse **Seuraava**.

8. Valitse lähetyksen sisältö ja valitse **Lähetä**.

Ennen lähetystä varmista, että vastaanottajan faksinumero ja nimi ovat oikein. Valitse **Esikatselu**, jos haluat esikatsella kansilehden ja lähetettävän asiakirjan.

Kun lähetys alkaa, näkyviin tulee lähetyksen tilan ilmoittava ikkuna.

## *Huomautus:*

- ❏ Voit lopettaa lähetyksen valitsemalla haluamasi lähetyksen ja valitsemalla sitten *Peruuta* . Voit peruuttaa lähetyksen myös tulostimen ohjauspaneelista.
- ❏ Jos lähetyksessä tapahtuu virhe, näkyviin tulee *Tiedonsiirtovirhe*-ikkuna. Tarkista virheen tiedot ja kokeile lähettää faksi uudelleen.
- ❏ Faksin tilan monitori -näyttöä (edellä mainittu näyttö, jossa lähetyksen tila voidaan tarkistaa) ei näytetä, jos kohtaa Näytä faksin tilan monitori lähetyksen aikana ei ole valittu *Valinnaiset asetukset* -näytöltä FAX Utility päänäytöllä.

## **Liittyvät tiedot**

& ["Perusasetukset -valikko" sivulla 72](#page-71-0)

# **Ulkoisella sovelluksella luotujen asiakirjojen lähettäminen (Mac OS)**

Voit lähettää ulkoisella sovelluksella laatimiasi asiakirjoja, piirustuksia ja taulukkoja valitsemalla faksitulostimen sovelluksen **Tulosta**-valikosta.

## *Huomautus:*

Seuraavassa esimerkissä käytetään Mac OS -käyttöjärjestelmään kuuluvaa Text Edit -sovellusta.

- 1. Luo sovelluksessa asiakirja, jonka haluat lähettää faksilla.
- 2. Valitse **Tiedosto**-valikosta **Tulosta**.

Sovelluksen **Tulostusikkuna** tulee näkyviin.

- 3. Valitse faksitulostimen nimi **Nimi**-kohdassa, avaa lisäasetukset valitsemalla ▼, tarkista tulostusasetukset ja valitse sitten **OK**.
- 4. Määritä tarvittavat asetukset.
	- ❏ Määritä **Kopiomäärä**-kohtaan **1**. Kopioita lähetetään vain yksi, vaikka kopiomääräksi asetettaisiin **2** tai useampia.
	- ❏ Voit lähettää enintään 100 sivua yhdessä faksissa.

## *Huomautus:*

Lähetettävien asiakirjojen paperikoko on sama kuin tulostimen faksitoiminnoissa käytössä oleva paperikoko.

5. Valitse ponnahdusvalikosta Faksiasetukset ja määritä tarvittavat asetukset.

Asetusten selitykset ovat PC-FAX-ohjaimen ohjeessa.

Voit avata PC-FAX-ohjaimen ohjeen valitsemalla ikkunan vasemmasta alareunasta .

6. Valitse Vastaanottaja-asetukset-valikko ja määritä vastaanottaja.

❏ Vastaanottajan (nimen, faksinumeron tai muun valinnan) määrittäminen suoraan:

Valitse **Lisää**, kirjoita tarvittavat tiedot ja valitse sitten . Vastaanottaja lisätään ikkunan yläosassa näkyvään kohteeseen Vastaanottajaluettelo.

Jos olet valinnut PC-FAX-ohjaimen asetuksissa Anna faksinumero kaksi kertaa, numero on syötettävä

uudelleen, kun valitset  $\ddot$ .

Jos faksinumeroa ennen on valittava ulkolinjan suuntanumero, kirjoita suuntanumero kohtaan Ulkoisen käytön etuliite.

## *Huomautus:*

Jos tulostimen Linjatyyppi-asetukseksi on valittu *PBX* ja ulkolinjan valintanumeroksi on suuntanumeron sijaan asetettu #-merkki, lisää #-merkki. Lisätietoja on alla olevan Liittyvät tiedot -sivun Perusasetukset-kohdan Linjatyyppi asetuksessa.

## **Faksaus**

❏ Vastaanottajan (nimen, faksinumeron tai muun valinnan) valitseminen puhelinluettelosta:

Jos vastaanottaja on tallennettu puhelinluetteloon, valitse . Valitse vastaanottaja luettelosta ja valitse sitten **Lisää** > **OK**.

Jos faksinumeroa ennen on valittava ulkolinjan suuntanumero, kirjoita suuntanumero kohtaan Ulkoisen käytön etuliite.

## *Huomautus:*

Jos tulostimen Linjatyyppi-asetukseksi on valittu *PBX* ja ulkolinjan valintanumeroksi on suuntanumeron sijaan asetettu #-merkki, lisää #-merkki. Lisätietoja on alla olevan Liittyvät tiedot -sivun Perusasetukset-kohdan Linjatyyppi asetuksessa.

7. Valitse vastaanottaja-asetukset ja valitse sitten **Faksaa**.

Faksin lähetys alkaa.

Ennen lähetystä varmista, että vastaanottajan faksinumero ja nimi ovat oikein.

## *Huomautus:*

- ❏ Jos napsautat Dockissa olevaa tulostinkuvaketta, lähetyksen tilan tarkistusnäyttö tulee näkyviin. Voit lopettaa lähetyksen napsauttamalla haluamaasi faksia ja valitsemalla sitten *Poista*.
- ❏ Jos lähetyksessä tapahtuu virhe, näkyviin tulee *Lähetys epäonnistui* -sanoma. Tarkista lähetyksen tiedot *Faksilähetyksen tietue* -näytöstä.
- ❏ Jos asiakirjassa on käytetty useita paperikokoja, lähetys ei välttämättä toimi oikein.

## **Liittyvät tiedot**

**→ ["Perusasetukset -valikko" sivulla 72](#page-71-0)** 

# **Faksien vastaanottaminen tietokoneeseen**

Voit vastaanottaa fakseja ja tallentaa ne PDF-tiedostoiksi tulostimeen liitettyyn tietokoneeseen. Voit määrittää faksien tallennuskansion FAX Utility -apuohjelmalla. Asenna FAX Utility ennen toiminnon käyttämistä.

## *Huomautus:*

Voit asentaa FAX Utility -apuohjelman jollain seuraavista tavoista.

- ❏ EPSON Software Updater -päivitystyökalulla
- ❏ Tulostimen mukana toimitetulta levyltä. (Koskee vain Windows-järjestelmiä.)

## c*Tärkeää:*

- ❏ Jos haluat vastaanottaa fakseja tietokoneelle, tulostimen ohjauspaneelin kohdan *Vastaanottotila* on oltava asetettuna tilaan *Auto*.
- ❏ Faksit vastaanottavan tietokoneen on oltava päällä jatkuvasti. Vastaanotetut faksit tallennetaan tilapäisesti tulostimen muistiin ennen asiakirjojen tallentamista tietokoneeseen. Jos sammutat tietokoneen, tulostimen muisti voi täyttyä, koska se ei pysty lähettämään asiakirjoja tietokoneeseen.

❏ -valo palaa kun vastaanotetut faksit on tallennettu väliaikaisesti tulostimen muistiin.

❏ Voit lukea vastaanotetut faksit tietokoneen PDF-katseluohjelmalla, kuten Adobe Reader.

## **Liittyvät tiedot**

- & ["Vastaanottotila: määrittäminen" sivulla 67](#page-66-0)
- & ["Ohjelmiston päivittäminen \(EPSON Software Updater\)" sivulla 162](#page-161-0)
- $\rightarrow$  ["Uusimpien sovellusten asentaminen" sivulla 163](#page-162-0)

## **Tulevien faksien tallentaminen tietokoneelle**

Voit määrittää tulevien faksien tallennuksen tietokoneeseen FAX Utility-ominaisuuden avulla. Asenna FAX Utility tietokoneeseen etukäteen.

Lisätietoja on FAX Utility -ohjelman pääikkunasta avattavan ohjeen kohdassa Perustoiminnot. Jos tietokoneen näytölle tulee asetusten tekemisen yhteydessä salasanan syöttönäyttö, anna salasana.

## *Huomautus:*

Voit vastaanottaa fakseja tietokoneeseen ja tulostaa ne tulostimella samanaikaisesti. Lisätietoja asetuksien määrittämisestä on alla kohdassa "Liittyvät tiedot".

## **Liittyvät tiedot**

- & ["Aseta Tallenna tietok. -valinta tulostamaan vastaanotetut faksit lisäksi tulostimelle" sivulla 71](#page-70-0)
- & ["Sovellus faksitoimintojen määrittämistä ja faksien lähettämistä varten \(FAX Utility\)" sivulla 160](#page-159-0)

## **Tulevat faksit tietokoneelle tallentavan ominaisuuden peruuttaminen**

Voit peruuttaa faksien tallennuksen tietokoneelle ominaisuuden FAX Utility avulla.

Lisätietoja on FAX Utility -ohjelman pääikkunasta avattavan ohjeen kohdassa Perustoiminnot.

#### *Huomautus:*

- ❏ Jos joitakin fakseja ei ole tallennettu tietokoneelle, et voi peruuttaa fakseja tietokoneelle tallentavaa ominaisuutta.
- ❏ Voit myös muuttaa tulostimen asetuksia. Katso asetuksia koskevat alla tiedot kohdassa Liittyvät tiedot.

## **Liittyvät tiedot**

- & ["Määritä Tallenna tietok. -asetus hylätäksesi faksien vastaanottamisen" sivulla 71](#page-70-0)
- & ["Sovellus faksitoimintojen määrittämistä ja faksien lähettämistä varten \(FAX Utility\)" sivulla 160](#page-159-0)

## **Uusien faksien tarkistaminen (Windows)**

Jos vastaanotetut faksit on määritetty tallentumaan tietokoneeseen, näet vastaanotettujen faksien käsittelytilan ja ilmoitukset mahdollisista uusista fakseista Windowsin tehtävärivillä olevan faksikuvakkeen kautta. Jos tietokone on määritetty näyttämään ilmoitus uusista fakseista, Windowsin ilmoitusalueen lähellä näkyy ilmoitusikkuna, joka näyttää uusien faksien tiedot.

#### *Huomautus:*

- ❏ Tietokoneeseen tallennetut faksit poistetaan tulostimen muistista.
- ❏ Vastaanotetut faksit tallennetaan tietokoneeseenPDF-tiedostoina, joiden katseluun tarvitaan esimerkiksi Adobe Reader sovellus.

## **Tehtäväpalkin faksikuvakkeen kautta (Windows)**

Voit tarkistaa uudet faksit ja faksitoiminnon tilan Windows-työpöydän tehtäväpalkissa olevan faksikuvakkeen kautta.

1. Kuvakkeen ilmoitukset.

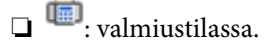

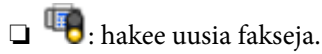

- ❏ : uusien faksien tuonti on valmis.
- 2. Napsauta kuvaketta hiiren kakkospainikkeella ja valitse**Avaa vastaanotettujen faksien kansio**.

Vastaanotettujen faksien kansio tulee näkyviin. Päivämäärät ja lähettäjät näkyvät tiedostojen nimissä. Voit avata faksin avaamalla PDF-tiedoston.

Jos kuvake osoittaa faksitoiminnon olevan odotustilassa, voit tarkistaa uudet faksit valitsemalla **Tarkista uudet faksit nyt**.

## *Huomautus:*

Vastaanotetut faksit nimetään automaattisesti seuraavan nimeämiskaavan mukaan:

YYYYMMDDHHMMSS\_xxxxxxxxxx\_nnnnn (vuosi/kuukausi/päivä/tunnit/minuutit/sekunnit\_lähettäjän puhelinnumero)

## **Ilmoitusikkunan kautta (Windows)**

Jos ilmoitus uusien faksien saapumisesta on valittu käyttöön, tehtäväpalkin lähellä näkyy ilmoitusikkuna jokaisesta vastaanotetusta faksista.

1. Voit tarkistaa uudet faksit kätevästi tietokoneen näytöltä.

## *Huomautus:*

Ilmoitusnäyttö tulee näkyviin, jos määrätyn ajan kuluessa ei suoriteta yhtään toimintoa. Voit muuttaa ilmoitusasetuksia, kuten ilmoitusten näyttämisajan.

2. Napsauta ilmoitusnäyttöä mistä tahansa kohdasta paitsi  $\blacksquare$ -painikkeen kohdalta.

Uusien faksien tallennuskansio tulee näkyviin. Päivämäärät ja lähettäjät näkyvät tiedostojen nimissä. Voit avata faksin avaamalla PDF-tiedoston.

## *Huomautus:*

Vastaanotetut faksit nimetään automaattisesti seuraavan nimeämiskaavan mukaan:

YYYYMMDDHHMMSS\_xxxxxxxxxx\_nnnnn (vuosi/kuukausi/päivä/tunnit/minuutit/sekunnit\_lähettäjän puhelinnumero)

# **Uusien faksien tarkistaminen (Mac OS)**

Voit tarkistaa uudet faksit seuraavilla tavoilla. Toiminnot ovat käytettävissä vain, jos **"Tallenna" (tallenna faksit tähän tietokoneeseen)** on valittu käyttöön.

❏ Avaa vastaanotettujen faksien kansio (määritetään kohdassa **Vastaanotetun faksin tulostusasetukset**).

❏ Avaa Faksin vastaanoton monitori ja valitse **Tarkista uudet faksit nyt**.

❏ Ilmoitus uusista vastaanotetuista fakseista.

Valitse FAX Utility -apuohjelmassa **Faksin vastaanoton monitori** > **Asetukset** > **Ilmoita minulle uusista fakseista dock-kuvakkeella**. Dockissa oleva vastaanotettujen faksien kuvake ilmoittaa, kun uusia fakseja saapuu.

## **Vastaanotettujen faksien kansion avaaminen vastaanotettujen faksien seurannasta (Mac OS)**

Voit avata tietokoneeseen määritetyn vastaanotettujen faksien kansion valitsemalla **"Tallenna" (tallenna faksit tähän tietokoneeseen)**.

- 1. Napsauta vastaanotettujen faksien Dock-kuvaketta. **Faksin vastaanoton monitori** tulee näkyviin.
- 2. Valitse tulostin ja valitse sitten **Avaa kansio** tai kaksoisnapsauta tulostimen nimeä.
- 3. Päivämäärät ja lähettäjät näkyvät tiedostojen nimissä. Voit avata faksin avaamalla PDF-tiedoston.

#### *Huomautus:*

Vastaanotetut faksit nimetään automaattisesti seuraavan nimeämiskaavan mukaan:

YYYYMMDDHHMMSS xxxxxxxxxx nnnnn (vuosi/kuukausi/päivä/tunnit/minuutit/sekunnit\_lähettäjän puhelinnumero)

Lähettäjän puhelinnumero perustuu faksin lähettäjän lähettämään tietoon. Numeroa ei lähettäjästä riippuen välttämättä ole käytettävissä.

# **Muiden faksiominaisuuksien käyttäminen**

## **Faksiraportin tulostaminen manuaalisesti**

1. Valitse aloitusnäytöltä **Faksi**.

Valitse kohde, käytä  $\blacktriangle \blacktriangledown \blacktriangle \blacktriangleright$  -painikkeita ja paina sitten OK -painiketta.

- 2. Paina OK-painiketta ja valitse **Lisää**.
- 3. Valitse **Faksiraportti**.
- 4. Valitse tulostettava raportti ja noudata näytössä näkyviä ohjeita.

#### *Huomautus:*

Voit muuttaa raportin muotoa. Valitse aloitusnäytöstä *Asetukset* > *Faksiasetukset* > *Raporttiasetukset* ja muuta sitten *Liitä kuva raporttiin* — tai *Raporttimuoto* -asetusta.

## **Liittyvät tiedot**

- & ["Lisää" sivulla 131](#page-130-0)
- & ["Raporttiasetukset -valikko" sivulla 75](#page-74-0)

# **Mustekasettien ja muiden kuluvien osien vaihtaminen**

# **Jäljellä olevan mustemäärän ja huoltolaatikon tilan tarkistus**

Arvioidut mustetasot ja huoltolaatikon arvioidun käyttöiän voi tarkistaa ohjauspaneelista tai tietokoneelta.

#### *Huomautus:*

Voit jatkaa tulostusta, kun muste vähissä -viesti näytetään. Vaihda mustepatruunat tarvittaessa.

# **Jäljellä olevan mustemäärän ja huoltorasian tilan tarkistus ohjauspaneeli**

1. Valitse aloitusnäytössä **Asetukset** > **Toimituksen tila**.

Valitse kohde, käytä  $\blacktriangle \blacktriangledown \blacktriangle \blacktriangleright$  -painikkeita ja paina sitten OK -painiketta.

- 2. Tee jokin seuraavista.
	- ❏ Voit tarkistaa mustetason valitsemalla **Mustetaso**.
	- ❏ Voit tarkistaa huoltorasian arvioidun jäljellä olevan käyttöiän valitsemalla **Huoltorasian jälj.oleva tilav.**.

## **Jäljellä olevan mustemäärän ja huoltolaatikon tilan tarkistus - Windows**

- 1. Avaa tulostinohjaimen ikkuna.
- 2. Valitse **EPSON Status Monitor 3 Huolto**-välilehdeltä.

#### *Huomautus:*

Jos *EPSON Status Monitor 3* ei ole käytössä, valitse *Laajennusasetukset* -välilehdeltä *Huolto* ja sen jälkeen *Ota käyttöön EPSON Status Monitor 3*.

## **Jäljellä olevan mustemäärän ja huoltolaatikon tilan tarkistus - Mac OS X**

- 1. Käynnistä tulostinohjaimen apuohjelma:
	- ❏ Mac OS X v10.6.x–v10.9.x

Valitse **Järjestelmäasetukset** -valikosta > **Tulostimet & skannerit** (tai **Tulostus ja skannaus**, **Tulostus ja faksaus**) ja valitse sitten tulostin. Valitse **Valinnat ja tarvikkeet** > **Työkalu** > **Avaa tulostintyökalu**.

## **Mustekasettien ja muiden kuluvien osien vaihtaminen**

<span id="page-140-0"></span>❏ Mac OS X v10.5.8

Valitse **Järjestelmäasetukset** -valikosta > **Tulostus ja faksaus** ja valitse sitten tulostin. Valitse **Avaa tulostusjono** > **Työkalu**.

2. Napsauta **EPSON Status Monitor**.

# **Mustekasettien koodit**

Seuraavassa on annettu alkuperäisten Epson-mustekasettien koodit.

#### *Huomautus:*

- ❏ Mustekasettien koodit voivat vaihdella alueen mukaan. Saat alueesi oikeat koodit ottamalla yhteyttä Epsonin tukipalveluun.
- ❏ Vaikka mustekaseteissa saattaa olla kierrätysmateriaaleja, tämä ei vaikuta tulostimen toimintaan tai suorituskykyyn.
- ❏ Mustekasettien ominaisuuksia ja ulkonäköä voidaan muuttaa niiden parantamiseksi ilman ilmoitusta.

## **Eurooppa**

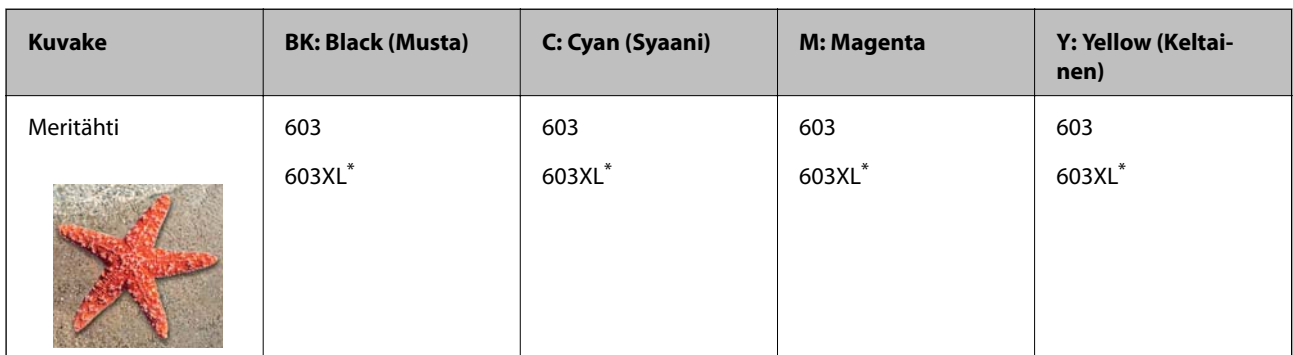

#### \* "XL" tarkoittaa suurta värikasettia.

#### *Huomautus:*

Euroopassa olevat käyttäjät saavat tietoja Epson-mustepatruunoiden tulostusmääristä seuraavilta verkkosivuilta.

<http://www.epson.eu/pageyield>

## **Australia ja Uusi-Seelanti**

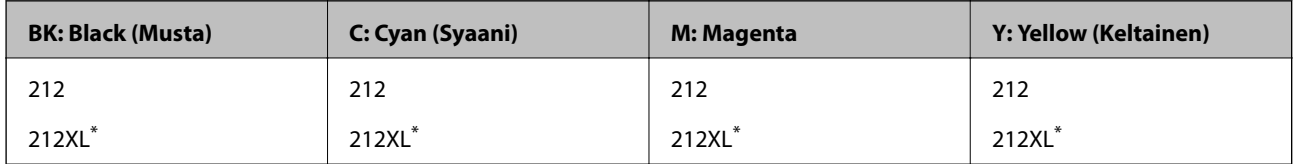

\* "XL" tarkoittaa suurta värikasettia.

Epson suosittelee vain aitojen Epson-mustekasettien käyttämistä. Epson ei voi taata muun kuin aidon musteen laatua tai luotettavuutta. Muun kuin aidon musteen käyttö voi aiheuttaa vaurioita, joita Epsonin takuut eivät kata, ja joissakin tapauksissa se voi aiheuttaa tulostimen arvaamatonta toimintaa. Muun kuin aidon musteen tasoa koskevia tietoja ei välttämättä näytetä.

## <span id="page-141-0"></span>**Liittyvät tiedot**

& ["Teknisen tuen verkkosivusto" sivulla 212](#page-211-0)

# **Mustekasetin käsittelyohjeet**

Lue seuraavat ohjeet ennen mustekasettien vaihtamista.

## **Musteen säilytyksen varotoimet**

- ❏ Pidä mustekasetit poissa suorasta auringonvalosta.
- ❏ Älä säilytä mustekasetteja korkeassa lämpötilassa tai pakkasessa.
- ❏ Epson suosittelee käyttämään mustekasetin ennen pakkaukseen painettua päivämäärää.
- ❏ Parhaan tuloksen takaamiseksi käytä mustekasetit kuuden kuukauden kuluessa pakkauksen avaamisesta.
- ❏ Parhaan lopputuloksen takaamiseksi säilytä mustekasettien pakkaukset pohja alaspäin.
- ❏ Jos tuot mustekasetin kylmästä ympäristöstä lämpimään, anna sen lämmetä huoneenlämmössä vähintään kolme tuntia ennen käyttöä.
- ❏ Älä avaa mustekasetin pakkausta ennen kuin olet valmis asentamaan kasetin tulostimeen. Kasetti on pakattu tulostuslaadun takaamiseksi tyhjiöön. Jos mustekasetti on pakkauksen ulkopuolella pitkään, normaali tulostaminen voi käydä mahdottomaksi.

## **Mustekasetin vaihtokäsittelyn varotoimet**

- ❏ Poista mustekasetti pakkauksestaan varovaisesti ja huolehdi, että kasetin sivulla olevat koukut eivät rikkoudu.
- ❏ Kasetista on poistettava keltainen teippi ennen sen asentamista. Muussa tapauksessa tulostuslaatu voi heikentyä tai tulostaminen voi olla mahdotonta. Älä poista tai revi kasetissa olevaa etikettiä; se voi saada kasetin vuotamaan.

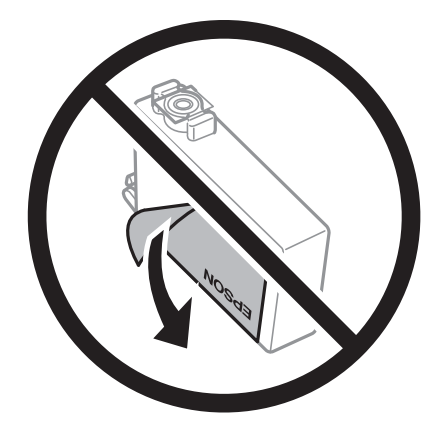

## Käyttöopas

## **Mustekasettien ja muiden kuluvien osien vaihtaminen**

❏ Älä poista kasetin pohjassa olevaa läpikuultavaa sinettiä; muutoin kasetista voi tulla käyttökelvoton.

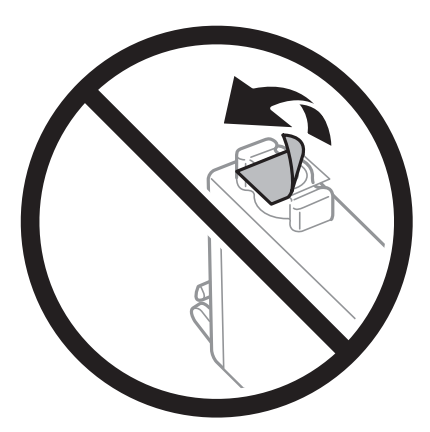

❏ Älä koske kuvassa näytettyihin alueisiin. Tämä saattaa estää kasetin normaalin toiminnan ja tulostuksen.

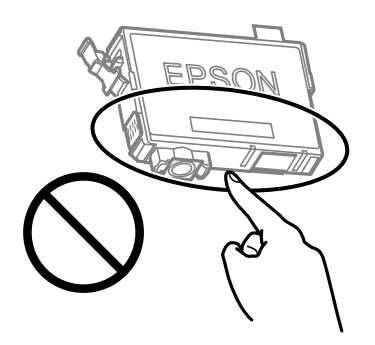

- ❏ Asenna kaikki mustekasetit; muussa tapauksessa et voi tulostaa.
- ❏ Älä vaihda mustekasettia laitteen virran ollessa päällä. Älä siirrä tulostuspäätä käsin, sillä se saattaa vahingoittaa tulostinta.
- ❏ Älä sammuta tulostinta musteen lataamisen aikana. Jos mustetta ei ladata kokonaan, tulostaminen voi olla mahdotonta.
- ❏ Älä säilytä tulostinta ilman mustekasetteja. Älä katkaise tulostimen virtaa kesken mustekasetin vaihtamisen. Muutoin tulostuspään suuttimissa jäljellä oleva muste kuivuu ja estää tulostamisen.
- ❏ Jos mustekasetti joudutaan poistamaan väliaikaisesti, musteensyöttöalue on suojattava lialta ja pölyltä. Säilytä mustekasetti samassa tilassa tulostimen kanssa siten, että musteaukko osoittaa alas tai sivulle päin. Älä säilytä mustekasettia siten, että musteaukko osoittaa ylös päin. Musteaukossa on venttiili, joka estää musteen valumisen, joten sitä ei ole tarpeen peittää tai tukkia.
- ❏ Irrotetuissa mustekaseteissa voi olla mustetta musteensyöttöaukon ympärillä, joten ole varovainen ettet levitä mustetta ympäröivälle alueelle mustekasetteja irrottaessasi.
- ❏ Tämä tulostin käyttää mustekasetteja, joissa on kunkin kasetin jäljellä olevaa mustemäärää ja muita tietoja tarkkaileva vihreä siru. Tämä tarkoittaa myös, että vaikka kasetti poistetaan tulostimesta ennen musteen loppumista, sitä voidaan myöhemmin käyttää uudelleen, kun se on asennettu takaisin tulostimeen. Mustekasetin uudelleenasentamisen yhteydessä saatetaan kuitenkin kuluttaa jonkin verran mustetta tulostimen suorituskyvyn takaamiseksi.
- ❏ Musteen käyttötehon maksimoimiseksi poista mustekasetti vasta, kun olet valmis vaihtamaan sen. Mustekasetit, joissa on vain vähän mustetta, ei välttämättä voi käyttää uudelleenasentamisen jälkeen.
- ❏ Jotta tulostuslaatu olisi aina paras mahdollinen ja tulostuspäät pysyisivät hyvässä kunnossa, mustekasetissa on vielä hieman mustetta jäljellä, kun tulostin ilmoittaa, että mustekasetti pitäisi vaihtaa. Tämä ylijäämä ei sisälly ilmoitettuihin riittoisuuksiin.
- ❏ Älä pura tai muokkaa mustekasetteja. Muutoin et välttämättä voi tulostaa normaalisti.
- ❏ Tulostimen mukana toimitettuja kasetteja ei voi käyttää vaihtokasetteina.

## **Musteen kulutus**

- ❏ Tulostuspään ihanteellisen suorituskyvyn ylläpitämiseksi kaikista kaseteista käytetään jonkin verran mustetta huoltotoimien aikana. Mustetta voi kulua myös, kun vaihdat mustekasetin tai kun tulostin käynnistetään.
- ❏ Kun tulostetaan mustavalkoisena tai harmaasävyisenä, mustan musteen sijasta voidaan käyttää muita värejä paperityyppi- tai tulostuslaatuasetusten mukaan. Tämä johtuu siitä, että musta sekoitetaan eri värimusteista.
- ❏ Tulostimen mukana toimitettujen mustekasettien mustetta käytetään osittain alkuasennuksessa. Korkealaatuisten tulosteiden tuottamiseksi tulostimen tulostuspää on täynnä mustetta. Tämä kertatoimenpide kuluttaa jonkin verran mustetta, ja siksi nämä mustekasetit saattavat tulostaa vähemmän sivuja kuin seuraavaksi asennettavat mustekasetit.
- ❏ Ilmoitetut musteiden kestot vaihtelevat tulostettavien kuvien, paperityypin, tulostusmäärän ja ympäristöolojen, kuten lämpötilan, mukaan.

# **Mustekasettien vaihtaminen**

## !*Vaara:*

Skanneriyksikköä avattaessa ja suljettaessa varo, että sormet eivät jää väliin. Tämä saattaa aiheuttaa loukkaantumisen.

Tee jokin seuraavista.

Valitse kohde, käytä  $\blacktriangleright \blacktriangleright$  -painikkeita ja paina sitten OK -painiketta.

❏ Kun sovellus kehottaa vaihtamaan mustekasetit

Tarkista, mikä mustekasetti on vaihdettava, ja paina sitten OK-painiketta. Tarkista viesti ja valitse sitten aloitusnäytöstä **Vaihda nyt**.

Voit opetella vaihtamaan värikasetin valitsemalla **Katso kuvaus** ja katsomalla ohjauspaneelissa näkyvät ohjeanimaatiot.

❏ Jos vaihdat mustekasetteja ennen musteen loppumista

Valitse aloitusnäytössä **Ylläpito** > **Mustepatruun. vaihto**.

Voit opetella vaihtamaan värikasetin valitsemalla **Katso kuvaus** ja katsomalla ohjauspaneelissa näkyvät ohjeanimaatiot.

## **Liittyvät tiedot**

- & ["Mustekasettien koodit" sivulla 141](#page-140-0)
- & ["Mustekasetin käsittelyohjeet" sivulla 142](#page-141-0)

# **Huoltolaatikon koodi**

Epson suosittelee vain aidon Epson-huoltolaatikon käyttämistä.
#### Huoltolaatikon koodi: C9344

#### c*Tärkeää:*

Huoltolaatikkoa ei voi käyttää muissa tulostimissa sen jälkeen, kun se on asennettu yhteen tulostimeen.

## **Huoltorasian käsittelyohjeet**

Lue seuraavat ohjeet ennen huoltorasian vaihtamista.

❏ Älä koske kuvassa näytettyihin alueisiin. Jos näin tehdään, normaali toiminta voi estyä ja muste voi levitä.

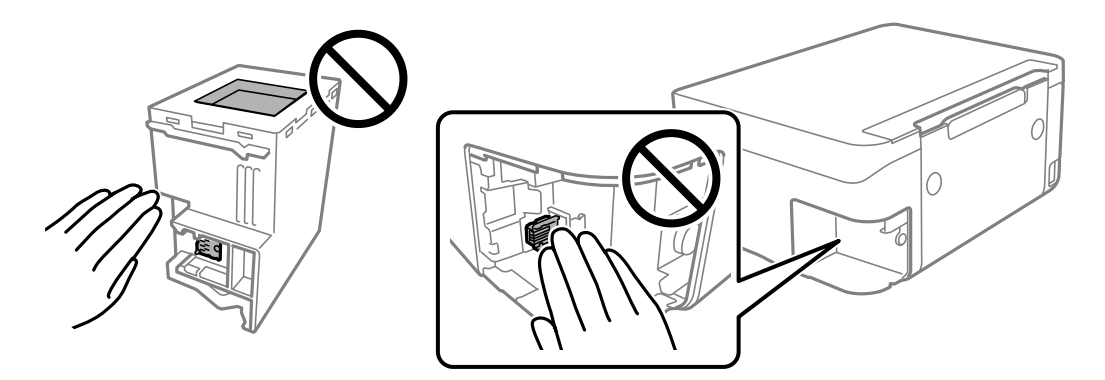

- ❏ Älä pudota huoltolaatikkoa tai altista sitä voimakkaille iskuille.
- ❏ Älä vaihda huoltolaatikkoa tulostuksen aikana, sillä muuten seurauksena voi olla mustevuoto.
- ❏ Älä poista huoltolaatikkoa ja sen kantaa muulloin kun huoltolaatikkoa vaihdettaessa, sillä muuten mustetta voi päästä vuotamaan.
- ❏ Jos kannen asentaminen takaisin ei onnistu, huoltolaatikko ei ehkä ole oikein asennettu. Poista huoltolaatikko ja asenna sen uudelleen.
- ❏ Älä kallista käytettyä huoltolaatikkoa, ennen kuin se on suljettu muovipussiin, sillä muuten siitä voi vuotaa mustetta.
- ❏ Sotkeutumisen välttämiseksi älä kosketa huoltolaatikon aukkoja.
- ❏ Älä käytä tuotteesta poistettua huoltolaatikkoa, joka on ollut pitkään käyttämättömänä. Laatikon sisällä oleva muste on kovettunut, minkä vuoksi mustetta ei voida enää imeä.
- ❏ Pidä huoltolaatikko poissa suorasta auringonvalosta.
- ❏ Älä säilytä huoltolaatikkoa korkeassa lämpötilassa tai pakkasessa.

## **Huoltolaatikon vaihtaminen**

Joissakin tulostusjaksoissa huoltolaatikkoon saattaa kertyä hyvin pieni määrä ylimääräistä mustetta. Huoltolaatikon mustevuotojen ehkäisemiseksi tulostin on suunniteltu lopettamaan tulostus, kun huoltolaatikon imukapasiteetin raja on saavutettu. Vaihtamistarve ja vaihtamisväli vaihtelevat seuraavien seikkojen mukaan: laitteella tulostettujen sivujen tyyppi, käytetyt tulostusmateriaalit ja tulostimen suorittamat puhdistuskerrat.

Kun näyttöön tulee viesti, jossa kehotetaan vaihtamaan huoltolaatikko, katso ohjauspaneelissa näytettävät animaatiot. Laatikon vaihtotarve ei tarkoita, että tulostin ei toimi enää oikein. Epson-takuu ei kata mustetyynyn vaihtokustannuksia. Osa on käyttäjän vaihdettava osa.

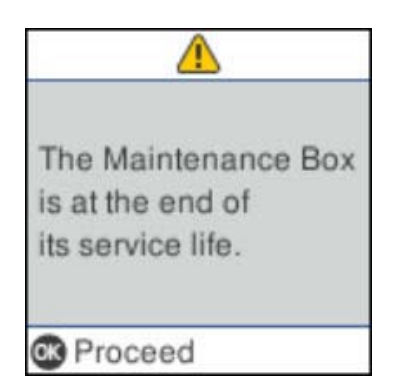

#### *Huomautus:*

- ❏ Jos huoltorasia on täynnä, tulostimella ei musteen vuotamisen estämiseksi voi tulostaa tai eikä tulostuspään puhdistusta voi suorittaa ennen rasian vaihtamista. Voit kuitenkin suorittaa toimintoja, joissa ei käytetä mustetta, kuten skannaus.
- ❏ Jos seuraava näyttö tulee näkyviin, osa ei ole käyttäjän vaihdettava. Ota yhteys Epson-tukeen.

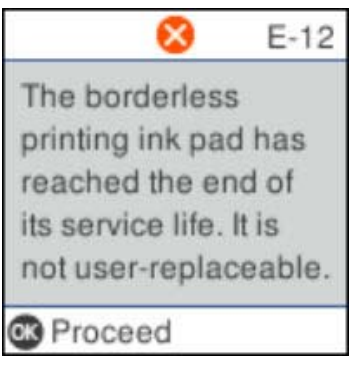

## **Väliaikainen tulostaminen mustalla musteella**

Kun värillinen muste on lopussa ja mustaa mustetta on vielä jäljellä, voit määrittää seuraavat asetukset ja jatkaa tulostamista vähän aikaa pelkällä mustalla musteella.

- ❏ Paperityyppi: tavalliset paperit, Kirjekuori
- ❏ Väri: mustavalkoinen tai Harmaasävy
- ❏ Reunaton tulostus: ei valittuna
- ❏ EPSON Status Monitor 3: käytössä (tulostettaessa tulostinohjaimella Windows-järjestelmässä.)

Tämä ominaisuus on käytettävissä vain noin viisi päivää, joten vaihda mustekasetti mahdollisimman pian.

#### *Huomautus:*

- ❏ Jos *EPSON Status Monitor 3* ei ole käytössä, avaa tulostinohjain valitsemalla *Laajennusasetukset Huolto* -välilehdeltä, ja valitse sitten *Ota käyttöön EPSON Status Monitor 3*.
- ❏ Tämän toiminnon käytettävyys määräytyy käyttöolosuhteiden mukaan.

### **Tilapäinen tulostaminen mustalla musteella ohjauspaneelista**

1. Jos näytössä näkyy viesti, jossa kehotetaan vaihtamaan mustekasetit, valitse **Etene**.

Näkyviin tulee viesti, jossa ilmoitetaan, että voit tulostaa tilapäisesti mustalla musteella.

- 2. Tarkista viesti ja valitse sitten **Etene**.
- 3. Jos haluat tulostaa mustavalkoisena, valitse **Muistuta myöh.**.

Meneillään oleva työ peruutetaan.

4. Voit nyt kopioida asiakirjoja mustavalkoisina tavalliselle paperille. Valitse aloitusnäytöstä toiminto, jota haluat käyttää.

*Huomautus:* Reunaton kopiointi ei ole käytettävissä.

### **Väliaikainen tulostaminen mustalla musteella (Windows)**

Tee jokin seuraavista.

❏ Jos jokin seuraavista näytöistä tulee näkyviin, valitse **Tulosta mustana**.

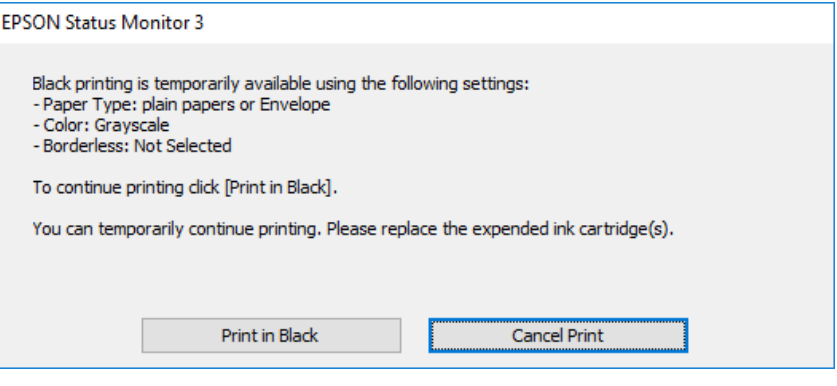

❏ Jos seuraava ikkuna tulee näkyviin, peruuta tulostaminen. Kokeile tulostusta sitten uudelleen.

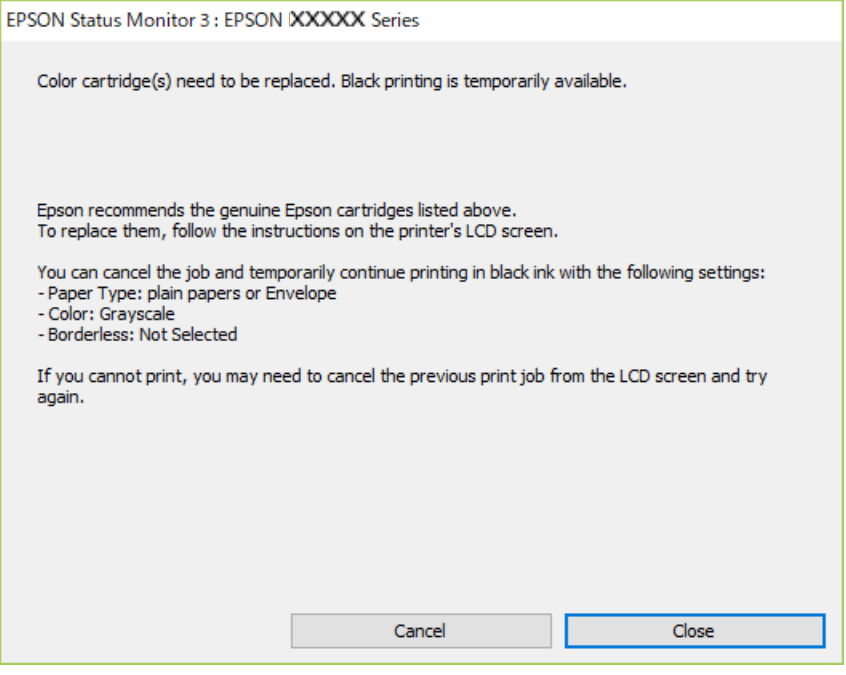

#### *Huomautus:*

Jos et pysty peruuttamaan tulostusta tietokoneesta, peruuta tulostus tulostimen ohjauspaneelista.

Tulosta uudelleen noudattamalla seuraavia ohjeita.

- 1. Avaa tulostinohjaimen ikkuna.
- 2. Tyhjennä **Reunukseton Yleiset**-välilehdeltä.
- 3. Valitse **tavalliset paperit** tai **Kirjekuori Paperityyppi** -asetukseksi **Yleiset**-välilehdellä.
- 4. Valitse **Harmaasävy**.
- 5. Määritä tarvittaessa muita asetuksia **Yleiset** ja **Lisää asetuksia** -välilehdillä ja valitse sen jälkeen **OK**.
- 6. Valitse **Tulosta**.
- 7. Napsauta **Tulosta mustana** näytetyssä ikkunassa.

### **Väliaikainen tulostaminen mustalla musteella — Mac OS**

#### *Huomautus:*

Voit käyttää tätä ominaisuutta verkon kautta kytkeytymällä *Bonjour*-ohjelmaan.

- 1. Osoita tulostimen kuvaketta **Dockissa**.
- 2. Peruuta työ.

#### *Huomautus:*

Jos et pysty peruuttamaan tulostusta tietokoneesta, peruuta käyttämällä tulostimen ohjauspaneelia.

- 3. Valitse **Järjestelmäasetukset** valikosta > **Tulostimet ja skannerit** (tai **Tulosta ja skannaa**, **Tulosta ja faksaa**) ja valitse sitten tulostin.Osoita **Valinnat ja tarvikkeet** > **Asetukset** (tai **Ajuri**).
- 4. Valitse **Käytössä**-asetukseksi **Salli väliaikainen tulostus mustana**.
- 5. Avaa tulostusvalintaikkuna.
- 6. Valitse ponnahdusvalikosta **Tulostusasetukset**.
- 7. Valitse mikä tahansa paperikoko paitsi reunaton koko **Paperikoko**-asetukseksi.
- 8. Valitse **tavalliset paperit** tai **Kirjekuori Tulostusmateriaali**-asetukseksi.
- 9. Valitse **Harmaasävy**.
- 10. Aseta muut kohteet tarvittaessa.
- 11. Valitse **Tulosta**.

## **Mustan musteen säästäminen, kun musta muste on vähissä (vain Windows)**

Jos musta muste on vähissä mutta värimustetta on jäljellä riittävästi, voit luoda mustaa mustetta värimusteita sekoittamalla. Voit jatkaa tulostusta, kun valmistelet mustan vaihtokasetin.

Tämä toiminto on käytössä vain silloin, kun tulostinohjaimesta valitaan seuraavat asetukset.

❏ Paperityyppi: **tavalliset paperit**

❏ Tulostuslaatu: **Normaali**

❏ EPSON Status Monitor 3: Käytössä

#### *Huomautus:*

- ❏ Jos *EPSON Status Monitor 3* ei ole käytössä, avaa tulostinohjain ja valitse *Huolto*-välilehdeltä *Laajennusasetukset*. Valitse sen jälkeen *Ota käyttöön EPSON Status Monitor 3*.
- ❏ Värimusteista yhdistelty musta muste näyttää hieman erilaiselta kuin tavallinen musta muste. Tämän lisäksi tulostusnopeus hidastuu.
- ❏ Myös mustaa mustetta käytetään tulostuspään tulostuslaadun ylläpitämiseen.

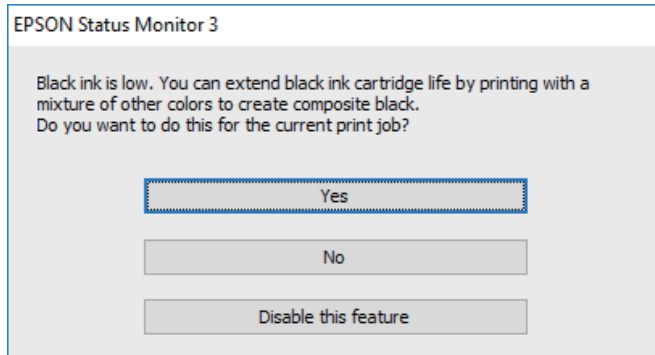

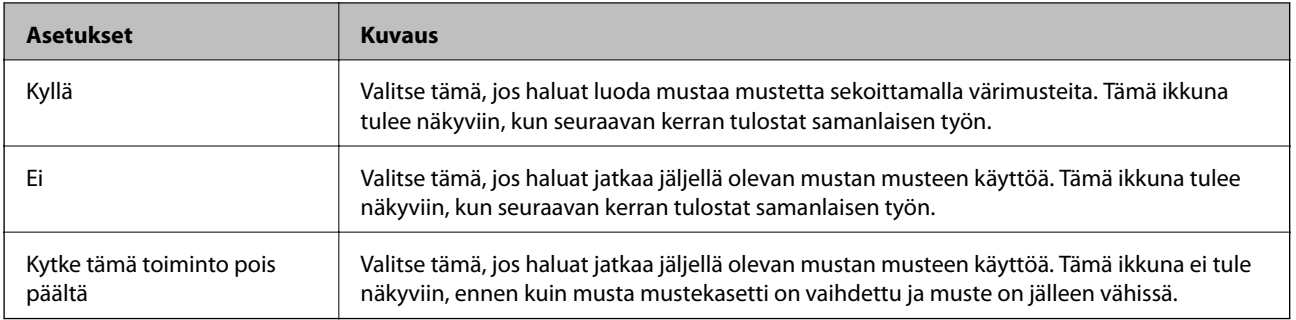

# **Tulostimen kunnossapito**

## **Tulostuspään kuivumisen estäminen**

Käynnistä ja sammuta tulostin aina virtapainikkeesta.

Varmista, että virtavalo on sammunut ennen kuin kytket virtajohdon irti.

Itse muste voi sekin kuivua, jos sitä ei peitetä asianmukaisesti. Varmista, että tulostuspää peitetään asianmukaisesti, kuten täytekynäkin peitetään korkilla, jottei sen muste kuivuisi.

Kun virtajohto kytketään irti tai sähköt katkeavat tulostimen ollessa päällä, tulostuspäätä ei ehkä peitetä oikein. Jos tulostuspää jätetään tähän tilaan, se kuivuu ja sen suuttimet (joista muste tulee ulos) tukkeutuvat.

Käynnistä ja sammuta tulostin näissä tapauksissa mahdollisimman pian uudelleen, jotta tulostuspää peittyy.

## **Tulostuspään tarkistaminen ja puhdistaminen**

Jos suuttimet ovat tukossa, tulosteista tulee haaleita tai niissä esiintyy raitoja tai odottamattomia värejä. Kun tulostuslaatu on heikentynyt, suorita suutintesti ja tarkista, ovatko suuttimet tukossa. Jos suuttimet ovat tukossa, puhdista tulostuspää.

### c*Tärkeää:*

- ❏ Älä avaa skanneriyksikköä äläkä sammuta tulostinta tulostuspään puhdistuksen aikana. Jos tulostuspään puhdistusta ei tehdä loppuun saakka, tulostaminen voi estyä kokonaan.
- ❏ Tulostuspään puhdistuksessa käytetään hieman mustetta, joten tulostuspää tulee puhdistaa vain, jos tulostuslaatu heikkenee.
- ❏ Kun muste on vähissä, et pysty ehkä puhdistamaan tulostuspäätä.
- ❏ Jos tulostuslaatu ei ole parantunut, kun suutin on tarkistettu ja pää puhdistettu noin neljä kertaa, odota vähintään kuusi tuntia tulostamatta ja suorita sitten suuttimen tarkistus uudelleen, minkä jälkeen pää on vielä puhdistettava tarvittaessa. On suositeltavaa kytkeä tulostin pois päältä. Jos tulostuslaatu ei edelleenkään parantunut, ota yhteys Epson-tukeen.
- ❏ Jotta estetään tulostuspään kuivuminen, älä irrota tulostinta, kun virta on päällä.

### **Tulostuspään tarkistaminen ja puhdistaminen — ohjauspaneeli**

- 1. Lisää tulostimeen tavallista A4-kokoista paperia.
- 2. Valitse aloitusnäytöltä **Ylläpito**.

Valitse kohde, käytä  $\blacktriangleright \blacktriangleright$  -painikkeita ja paina sitten OK -painiketta.

- 3. Valitse **Suutintesti**.
- 4. Tulosta suuttimen testikuvio noudattamalla näytössä näkyviä ohjeita.
- 5. Tarkista tulostettua kuviota.
	- ❏ Jos et näe katkenneita viivoja tai puuttuvia kohtia kuten seuraavassa OK-kuviossa, suuttimet eivät ole tukossa. Valitse **Ei** sulkeaksesi suutintestiominaisuuden. Muita toimenpiteitä ei tarvita.
	- ❏ Jos niissä on katkonaisia viivoja tai segmenttejä puuttuu, kuten NG-kuviossa, tulostuspään suuttimet ovat ehkä tukossa. Siirry seuraavaan vaiheeseen.

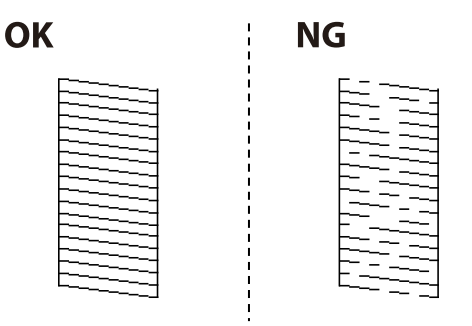

- 6. Valitse **Kyllä** ja puhdista tulostuspää noudattamalla näytön ohjeita.
- 7. Kun puhdistus on tehty, tulosta testikuvio uudelleen. Toista puhdistus ja kuvio, kunnes kaikki viivat on kokonaan tulostettu.

#### **Liittyvät tiedot**

& ["Paperin lisääminen Takaosan paperinsyöttö -aukkoon" sivulla 46](#page-45-0)

### **Tulostuspään tarkistaminen ja puhdistaminen: Windows**

- 1. Lisää tulostimeen A4-paperia.
- 2. Avaa tulostinohjaimen ikkuna.
- 3. Valitse **Huolto**-välilehdeltä **Suutintesti**.
- 4. Noudata näytön ohjeita.

#### **Liittyvät tiedot**

- & ["Paperin lisääminen Takaosan paperinsyöttö -aukkoon" sivulla 46](#page-45-0)
- & ["Tulostinohjaimen käyttäminen" sivulla 77](#page-76-0)

### **Tulostuspään tarkistaminen ja puhdistaminen (Mac OS)**

- 1. Lisää tulostimeen tavallista A4-paperia.
- 2. Valitse **Järjestelmäasetukset**-valikosta > **Tulostimet ja skannerit** (tai **Tulosta ja skannaa**, **Tulosta ja faksaa**) ja valitse sitten tulostin.
- 3. Valitse **Valinnat ja tarvikkeet** > **Työkalu** > **Avaa tulostintyökalu**.
- 4. Valitse **Suutintesti**.

5. Seuraa näytössä näkyviä ohjeita.

#### **Liittyvät tiedot**

& ["Paperin lisääminen Takaosan paperinsyöttö -aukkoon" sivulla 46](#page-45-0)

## **Tulostuspään kohdistaminen**

Jos tulosteet sisältävät seuraavat ongelmat, kohdista tulostuspää parantaaksesi tulosteita.

- ❏ Vertikaaliset rivit eivät ole kohdistettuja tai tulosteet ovat sameita
- ❏ Horisontaalinen juovitus tapahtuu säännöllisesti

### **Tulostuspään kohdistaminen — Ohjauspaneeli**

1. Valitse aloitusnäytöltä **Ylläpito**.

Valitse kohde, käytä  $\blacktriangle \blacktriangledown \blacktriangle \blacktriangleright$  -painikkeita ja paina sitten OK -painiketta.

- 2. Valitse **Tul.pään kohd.**.
- 3. Valitse säätövalikko, jota haluat säätää, parantaaksesi tulosteita tulosteiden tilan perusteella.
	- ❏ Vertikaaliset rivit eivät ole kohdistettuja tai tulosteet ovat sameita: valitse **Pystykohdistus**.
	- ❏ Horisontaalinen juovitus tapahtuu säännöllisesti: valitse **Vaakakohdistus**.
- 4. Seuraa näytössä näkyviä ohjeita.

#### **Liittyvät tiedot**

& ["Paperin lisääminen Takaosan paperinsyöttö -aukkoon" sivulla 46](#page-45-0)

## **Paperipolun puhdistaminen mustetahroista**

Jos tulosteet ovat edelleen tahriintuneita tai naarmuuntuneita, puhdista sisällä oleva rulla.

### c*Tärkeää:*

Älä käytä pyyhepaperia tulostimen sisäpuolen puhdistamiseen.Paperipyyhkeen nukka saattaa tukkia tulostuspään suuttimet.

- 1. Lisää tulostimeen tyhjää A4-paperia.
- 2. Valitse aloitusnäytöstä **Ylläpito**.

Valitse kohde, käytä  $\blacktriangle \blacktriangledown \blacktriangle \blacktriangleright$  -painikkeita ja paina sitten OK -painiketta.

3. Valitse **Paperiohjaimen puhdistus**.

4. Noudata näytön ohjeita ja puhdista paperipolku.

#### *Huomautus:*

Toista tätä toimenpidettä, kunnes paperissa ei ole väritahroja.

#### **Liittyvät tiedot**

& ["Paperin lisääminen Takaosan paperinsyöttö -aukkoon" sivulla 46](#page-45-0)

## **Valotustaso-alustan puhdistaminen**

Jos kopiot tai skannatut kuvat ovat tahriintuneita, puhdista valotustaso.

#### c*Tärkeää:*

Älä käytä koskaan alkoholia tai liuottimia tulostimen puhdistamiseen. Nämä kemikaalit voivat vaurioittaa tulostinta.

1. Avaa asiakirjakansi.

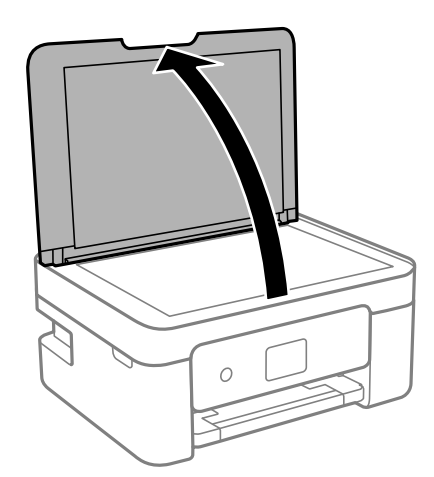

2. Puhdista valotustaso kuivalla, pehmeällä ja puhtaalla liinalla.

#### c*Tärkeää:*

- ❏ Jos lasissa on rasvatahroja tai muuta vaikeasti irrotettavaa likaa, poista ne käyttämällä pehmeää liinaa ja hieman ikkunanpuhdistusainetta. Pyyhi lasi kuivaksi.
- ❏ Älä paina lasipintaa liian kovaa.
- ❏ Toimi varoen, jotta lasin pinta ei naarmuunnu tai vahingoitu. Vahingoittunut lasitaso heikentää skannaustulosta.

## **Läpikuultavan kalvon puhdistaminen**

Jos tulostuslaatu ei parane tulostuspään puhdistuksen tai paperipolun puhdistamisella, tulostimen sisällä oleva läpikuultava kalvo on voinut likaantua.

Tarvittavat välineet:

- ❏ useita vanupuikkoja
- ❏ vettä jossa on muutama pisara puhdistusainetta (2–3 pisaraa puhdistusainetta 1/4 kupilliseen vettä)
- ❏ valo tahrojen havaitsemista helpottamaan

#### c*Tärkeää:*

Älä käytä muuta puhdistusnestettä kuin vesi-pesuaineliuosta.

- 1. Sammuta tulostin painamalla U-painiketta.
- 2. Avaa skanneriyksikkö.

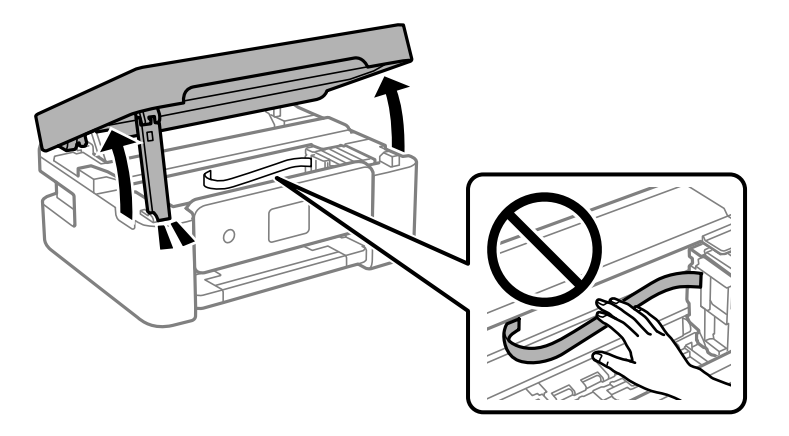

3. Tarkista, onko läpikuultava kalvo tahrautunut. Tahrat on helppo havaita valon avulla. Jos läpikuultavassa kalvossa (A) on tahroja, kuten sormenjälkiä tai rasvaa, siirry seuraavaan vaiheeseen.

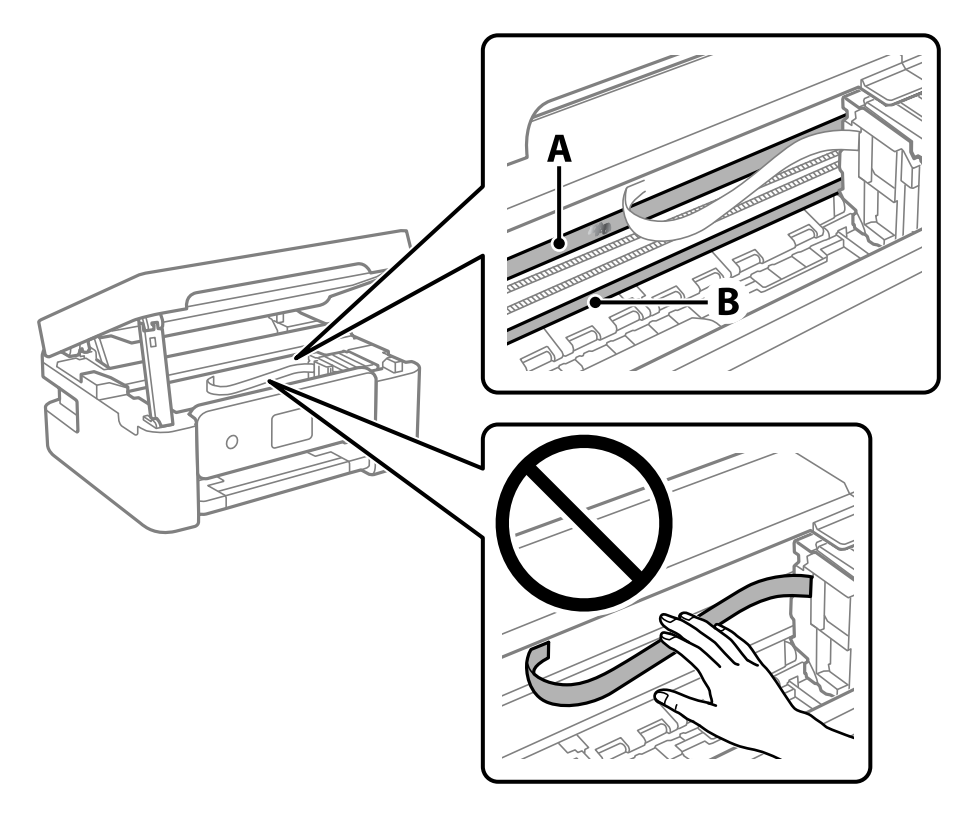

A: Läpikuultava kalvo

#### B: Kisko

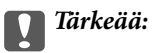

Varo koskettamasta kiskoa (B). Muussa tapauksessa laitteella ei ehkä enää pysty tulostamaan. Älä pyyhi rasvaa pois kiskosta, koska rasva on välttämätöntä laitteen toimimista varten.

4. Kostuta vanupuikkoa vesi-pesuaineliuoksessa sen verran, ettei puikosta tipu vettä, ja pyyhi likaantunut osa puhtaaksi.

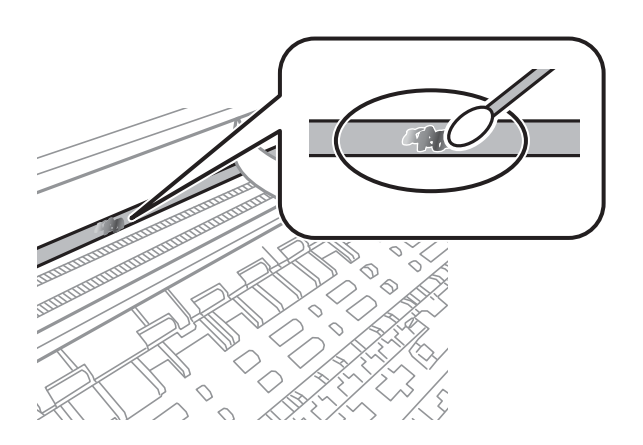

#### c*Tärkeää:*

Pyyhi tahra pois varovasti. Jos painat kalvoa vanupuikolla liian voimakkaasti, kalvon jouset voivat siirtyä paikoiltaan ja tulostin voi vahingoittua.

5. Pyyhi kalvo kuivalla vanupuikolla.

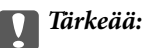

Varo, ettei kalvolle jää kuituja.

#### *Huomautus:*

Estä tahran leviäminen vaihtamalla vanupuikkoa riittävän usein.

- 6. Toista vaiheita 4–5, kunnes kalvossa ei ole enää tahroja.
- 7. Tarkista silmämääräisesti, ettei kalvossa ole tahroja.

# **Verkkopalvelu- ja ohjelmistotiedot**

Tässä osassa esitellään verkkopalvelut ja ohjelmistotuotteet, jotka ovat saatavilla tulostimeesi Epsonin verkkosivuilta tai mukana toimitettavalta ohjelmistolevyltä.

## **Tulostusasetusten määrittäminen (Web Config)**

Web Config on sovellus, joka toimii tietokoneen tai älylaitteen verkkoselaimessa, kuten Internet Explorer tai Safari. Voit tarkistaa sovelluksella tulostimen tilan tai muuttaa verkkopalvelujen tai tulostimen asetuksia. Voit käyttää Web Config -sovellusta, jos tulostin ja tietokone tai laite ovat samassa verkossa.

Seuraavat selaimet ovat tuettuja.

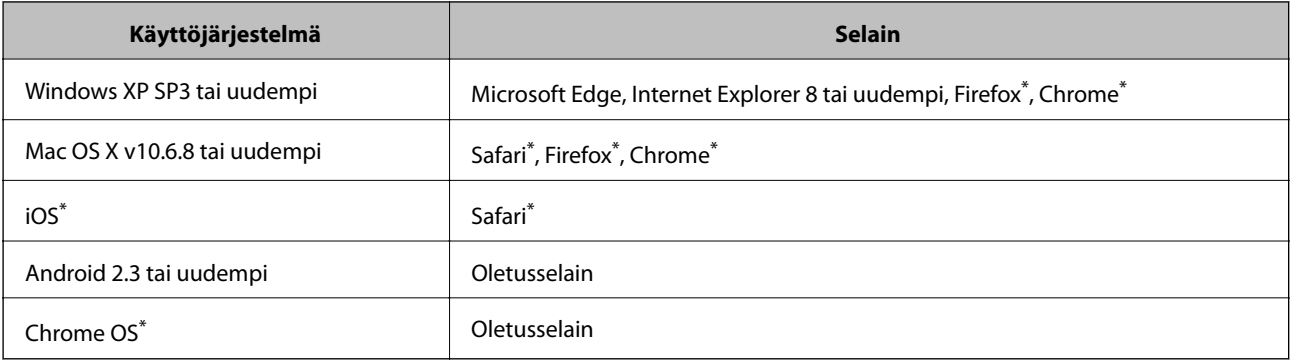

Käytä uusinta versiota.

### **Web Config in suorittaminen verkkoselaimella**

1. Tarkista tulostimen IP-osoite.

Aloita yhteystarkistus valitsemalla ohjauspaneelista **Asetukset** > **kaikki Wi-Fi-/Verkko -asetukset** > **Yhteyden tarkistus**. Tulosta verkkoyhteysraportti painamalla  $\Phi$  — tai OK -painiketta. Tarkista tulostimen IP-osoite tulostetusta verkkoyhteysraportista.

2. Käynnistä verkkoselain tietokoneella tai älylaitteella ja anna tulostimen IP-osoite.

Muoto:

IPv4: http://tulostimen IP-osoite/ IPv6: http://[tulostimen IP-osoite]/ Esimerkkejä: IPv4: http://192.168.100.201/

IPv6: http://[2001:db8::1000:1]/

#### *Huomautus:*

Älylaitetta käyttäessäsi voit suorittaa Web Config in myös Epson iPrint-sovelluksen ylläpitonäytöllä.

#### **Liittyvät tiedot**

- & ["Verkkoyhteysraportin tulostus" sivulla 33](#page-32-0)
- & ["Epson iPrint-toiminnon käyttö" sivulla 103](#page-102-0)

## **Web Config -määritystyökalun käyttäminen Windowskäyttöjärjestelmässä**

Jos yhdistät tietokoneen tulostimeen WSD-toiminnolla, voit avaa Web Config -ohjelman seuraavasti.

- 1. Avaa tietokoneen tulostinluettelo.
	- ❏ Windows 10/Windows Server 2016

Napsauta aloituspainiketta ja valitse sitten **Laitteisto ja äänet** > **Windows-järjestelmä** > **Ohjauspaneeli** > **Näytä laitteet ja tulostimet**.

❏ Windows 8.1/Windows 8/Windows Server 2012 R2/Windows Server 2012

Valitse **Laitteisto ja äänet** (tai **Laitteisto**) > **Työpöytä** > **Asetukset** > **Ohjauspaneeli** > **Näytä laitteet ja tulostimet**.

❏ Windows 7/Windows Server 2008 R2

Napsauta aloituspainiketta ja valitse sitten **Laitteisto ja äänet** > **Ohjauspaneeli** > **Näytä laitteet ja tulostimet**.

❏ Windows Vista/Windows Server 2008

Napsauta aloituspainiketta ja valitse sitten **Laitteisto ja äänet** > **Ohjauspaneeli** > **Tulostimet**.

- 2. Napsauta tulostinta hiiren kakkospainikkeella ja valitse **Ominaisuudet**.
- 3. Valitse **Verkkopalvelu**-välilehti ja napsauta URL-osoitetta.

### **Web Config -määritystyökalun käyttäminen Mac OSkäyttöjärjestelmässä**

- 1. Valitse -valikosta **Järjestelmäasetukset** > **Tulostimet ja skannerit** (tai **Tulosta ja skannaa** tai **Tulosta ja faksaa**) ja valitse sitten käytössä oleva tulostin.
- 2. Valitse **Valinnat ja tarvikkeet**> **Näytä tulostimen verkkosivu**.

## **Asiakirjojen ja kuvien skannaaminen sovelluksen avulla (Epson Scan 2)**

Epson Scan 2 on sovellus, jolla hallitaan skannausta.Voit säätää skannattavan kuvan kokoa, tarkkuutta, kirkkautta, kontrastia ja laatua.Epson Scan 2 voidaan käynnistää myös TWAIN-yhteensopivasta skannaussovelluksesta.Katso lisätietoja sovelluksen ohjeista.

#### **Käytön aloittaminen Windows-käyttöjärjestelmässä**

#### *Huomautus:*

Jos käytössä on Windows Server -käyttöjärjestelmä, varmista, että *Työpöytäympäristö* -ominaisuus on asennettu.

❏ Windows 10/Windows Server 2016

Napsauta Käynnistä-painiketta ja valitse sitten **EPSON** > **Epson Scan 2**.

❏ Windows 8.1/Windows 8/Windows Server 2012 R2/Windows Server 2012

Kirjoita sovelluksen nimi hakuruutuun ja valitse sitten esiin tuleva kuvake.

❏ Windows 7/Windows Vista/Windows XP/Windows Server 2008 R2/Windows Server 2008/Windows Server 2003 R2/Windows Server 2003

Napsauta käynnistyspainiketta ja valitse **Kaikki ohjelmat** tai **Ohjelmat** > **EPSON** > **Epson Scan 2**> **Epson Scan 2**.

#### **Käytön aloittaminen Mac OS-käyttöjärjestelmässä**

#### *Huomautus:*

Epson Scan 2 ei tue Mac OS -käyttöjärjestelmän nopeaa käyttäjänvaihtotoimintoa.Poista nopea käyttäjänvaihto käytöstä.

Valitse **Siirry** > **Sovellukset** > **Epson Software** > **Epson Scan 2**.

#### **Liittyvät tiedot**

- & ["Skannaaminen Epson Scan 2 -ohjelmistolla" sivulla 118](#page-117-0)
- $\rightarrow$  ["Uusimpien sovellusten asentaminen" sivulla 163](#page-162-0)

### **Skannerin lisääminen verkkoon**

Verkkoskanneri on määritettävä ennen Epson Scan 2 -ohjelmiston käyttämistä.

1. Käynnistä ohjelmisto ja valitse **Skanneriasetukset** -näytössä **Lisää**.

#### *Huomautus:*

- ❏ Jos *Lisää* ei ole aktiivisena, valitse *Ota muokkaus käyttöön*.
- ❏ Jos näkyviin tulee Epson Scan 2 -sovelluksen päänäyttö, sovellus on jo yhdistetty skanneriin. Jos haluat muodostaa yhteyden toiseen verkkoon, avaa *Skanneriasetukset* -näyttö valitsemalla *Skanneri* > *Asetukset*.
- 2. Verkkoskannerin lisääminen. Määritä seuraavat tiedot ja valitse **Lisää**.
	- ❏ **Malli**: valitse käytettävän skannerin malli.
	- ❏ **Nimi**: kirjoita skannerin nimi (enintään 32 merkkiä).
	- ❏ **Hae verkkoa**: IP-osoite tulee näkyviin, mikäli tietokone ja skanneri ovat samassa verkossa. Jos IP-osoitetta ei näy, napsauta -painiketta. Jos IP-osoitetta ei näy vieläkään, valitse **Syötä osoite** ja kirjoita IP-osoite.
- 3. Valitse skanneri **Skanneriasetukset** -näytössä ja valitse **OK**.

## <span id="page-159-0"></span>**Sovellus skannaustoimintojen määritykseen ohjauspaneelista (Epson Event Manager)**

Epson Event Manager on sovellus, jonka avulla voit hallita skannaamista ohjauspaneelin kautta ja tallentaa kuvat tietokoneelle.Voit lisätä esiasetuksiin omat asetuksesi, kuten asiakirjatyypin, tallennuskansion sijainnin ja kuvamuodon.Katso lisätietoja sovelluksen ohjeista.

#### *Huomautus:*

Windows Server -käyttöjärjestelmää ei tueta.

#### **Käytön aloittaminen Windows-käyttöjärjestelmässä**

❏ Windows 10

Napsauta Käynnistä-painiketta ja valitse sitten **Epson Software** > **Event Manager**.

❏ Windows 8.1/Windows 8

Kirjoita sovelluksen nimi hakuruutuun ja valitse sitten esiin tuleva kuvake.

❏ Windows 7/Windows Vista/Windows XP

Napsauta käynnistyspainiketta ja valitse **Kaikki ohjelmat** tai **Ohjelmat** > **Epson Software** > **Event Manager**.

#### **Käytön aloittaminen Mac OS-käyttöjärjestelmässä**

**Siirry** > **Sovellukset** > **Epson Software** > **Event Manager**.

#### **Liittyvät tiedot**

& ["Uusimpien sovellusten asentaminen" sivulla 163](#page-162-0)

## **Sovellus faksitoimintojen määrittämistä ja faksien lähettämistä varten (FAX Utility)**

FAX Utility on sovellus, jonka avulla voidaan määrittää eri asetuksia faksien lähettämiseksi tietokoneelta. Voit esimerkiksi luoda tai muokata yhteystietoluettelon faksien lähettämistä varten tai määrittää faksien vastaanoton PDF-muotoon tietokoneelle. Katso lisätietoja sovelluksen ohjeista.

#### *Huomautus:*

- ❏ Windows Server -käyttöjärjestelmä ei ole tuettu.
- ❏ Varmista, että olet asentanut tulostinohjaimen ennen FAX Utility -ohjelman asentamista.

#### **Käytön aloittaminen Windows-käyttöjärjestelmässä**

- ❏ Windows 10 Napsauta aloituspainiketta ja valitse **Epson Software** > **FAX Utility**.
- ❏ Windows 8.1/Windows 8

Kirjoita sovelluksen nimi hakuruutuun ja napsauta sitten näkyviin tulevaa kuvaketta.

❏ Windows 7/Windows Vista/Windows XP

Napsauta aloituspainiketta ja valitse sitten **Kaikki ohjelmat** (tai **Ohjelmat**) > **Epson Software** > **FAX Utility**.

#### **Käytön aloittaminen Mac OS-käyttöjärjestelmässä**

Valitse -valikosta **Järjestelmäasetukset** > **Tulostimet ja skannerit** (tai **Tulosta ja skannaa** tai **Tulosta ja faksaa**) ja valitse sitten tulostin (FAKSI). Valitse **Valinnat ja tarvikkeet** > **Työkalu** > **Avaa tulostintyökalu**.

#### **Liittyvät tiedot**

- & ["Faksien vastaanottaminen tietokoneeseen" sivulla 136](#page-135-0)
- $\rightarrow$  ["Uusimpien sovellusten asentaminen" sivulla 163](#page-162-0)

## **Faksienlähetyssovellus (PC-FAX-ohjain)**

PC-FAX-ohjain on sovellus, jolla voit lähettää erillisellä sovelluksella luodun asiakirjan faksina suoraan tietokoneelta. PC-FAX-ohjain asennetaan yhdessä FAX Utility -apuohjelman kanssa. Katso lisätietoja sovelluksen ohjeista.

#### *Huomautus:*

- ❏ Windows Server -käyttöjärjestelmä ei ole tuettu.
- ❏ Toiminta vaihtelee sen sovelluksen mukaan, jota on käytetty asiakirjan luomiseen. Katso lisätietoja sovelluksen ohjeista.

#### **Käyttö Windows-järjestelmässä**

Valitse sovelluksessa **Tulosta** tai valitse **Tiedosto**-valikosta **Tulostusasetukset**. Valitse käyttämäsi tulostin (FAKSI) ja valitse sitten **Asetukset** tai **Ominaisuudet**.

#### **Käyttö Mac OS -järjestelmässä**

Valitse sovelluksessa **Tiedosto**-valikosta **Tulosta**. Valitse tulostimesi (FAKSI) **Tulostin**-asetukseksi ja valitse sen jälkeen ponnahdusvalikosta **Faksiasetukset** tai **Vastaanottaja-asetukset**.

#### **Liittyvät tiedot**

- & ["Faksien lähettäminen tietokoneella" sivulla 132](#page-131-0)
- & ["Sovellus faksitoimintojen määrittämistä ja faksien lähettämistä varten \(FAX Utility\)" sivulla 160](#page-159-0)

## **Kuvien tulostussovellus (Epson Photo+)**

Epson Photo+ on sovellus, jonka avulla voit tulostaa helposti kuvia eri asetteluilla. Voit myös korjailla kuvaa, säätää sijaintia sekä nähdä esikatselun asiakirjastasi. Voit myös piristää kuviasi lisäämällä tekstiä ja leimoja makusi mukaan. Musteen suorituskyky maksimoituu tulostaessasi aidolle Epson -valokuvapaperille, mikä luo kauniin lopputuloksen sekä upean värityksen.

Katso lisätietoja sovelluksen ohjeista.

#### *Huomautus:*

❏ Windows Server -käyttöjärjestelmä ei ole tuettu.

❏ Tämän sovelluksen käyttö edellyttää tulostinohjaimen asentamista.

#### <span id="page-161-0"></span>**Käynnistäminen**

❏ Windows 10/Windows Server 2016

Napsauta aloituspainiketta ja valitse sitten **Epson Software** > **Epson Photo+**.

❏ Windows 8.1/Windows 8/Windows Server 2012 R2/Windows Server 2012

Kirjoita sovelluksen nimi hakuruutuun ja napsauta sitten näkyviin tulevaa kuvaketta.

❏ Windows 7/Windows Vista/Windows XP/Windows Server 2008 R2/Windows Server 2008/Windows Server 2003 R2/Windows Server 2003

Napsauta aloituspainiketta ja valitse **Kaikki ohjelmat** tai **Ohjelmat** > **Epson Software** > **Epson Photo+**.

#### **Käytön aloittaminen Mac OS-käyttöjärjestelmässä**

Valitse **Siirry** > **Sovellukset** > **Epson Software** > **Epson Photo+**.

#### **Liittyvät tiedot**

& ["Uusimpien sovellusten asentaminen" sivulla 163](#page-162-0)

## **Ohjelmiston päivittäminen (EPSON Software Updater)**

EPSON Software Updater on sovellus, joka tarkistaa verkosta uudet ja päivitetyt ohjelmistot ja asentaa ne. Voit myös päivittää tulostimen laiteohjelmiston ja käyttöoppaan.

#### *Huomautus:*

Windows Server -käyttöjärjestelmä ei ole tuettu.

#### **Asennustapa**

Lataa EPSON Software Updater Epsonin verkkosivustosta.

Jos käytössä on Windows-tietokone eikä ohjelmiston lataaminen verkkosivustosta ole mahdollista, voit asentaa ohjelmiston laitteen mukana toimitetulta levyltä.

[http://www.epson.com](http://www.epson.com/)

#### **Käytön aloittaminen Windows-käyttöjärjestelmässä**

❏ Windows 10

Napsauta aloituspainiketta ja valitse sitten **Epson Software** > **EPSON Software Updater**.

❏ Windows 8.1/Windows 8

Kirjoita sovelluksen nimi hakuruutuun ja napsauta sitten näkyviin tulevaa kuvaketta.

❏ Windows 7/Windows Vista/Windows XP

Napsauta aloituspainiketta ja valitse sitten **Kaikki ohjelmat** (tai **Ohjelmat**) > **Epson Software** > **EPSON Software Updater**.

#### *Huomautus:*

Voit myös käynnistää EPSON Software Updater -ohjelman napsauttamalla tulostimen kuvaketta työpöydän tehtäväpalkissa ja valitsemalla sitten *Ohjelmistopäivitys*.

#### **Käytön aloittaminen Mac OS-käyttöjärjestelmässä**

Valitse **Siirry** > **Sovellukset** > **Epson Software** > **EPSON Software Updater**.

## <span id="page-162-0"></span>**Useiden laitteiden määrittäminen sovelluksen avulla (EpsonNet Config)**

EpsonNet Config on sovellus, jonka avulla voidaan asettaa verkkoliitäntäosoitteet ja protokollat.Katso lisätietoja EpsonNet Config -käyttöoppaasta tai sovelluksen ohjeesta.

#### **Käytön aloittaminen Windows-käyttöjärjestelmässä**

❏ Windows 10/Windows Server 2016

Napsauta Käynnistä-painiketta ja valitse sitten **EpsonNet** > **EpsonNet Config**.

❏ Windows 8.1/Windows 8/Windows Server 2012 R2/Windows Server 2012

Kirjoita sovelluksen nimi hakuruutuun ja valitse sitten esiin tuleva kuvake.

❏ Windows 7/Windows Vista/Windows XP/Windows Server 2008 R2/Windows Server 2008/Windows Server 2003 R2/Windows Server 2003

Valitse aloituspainike ja sen jälkeen **Kaikki ohjelmat** tai **Ohjelmat** > **EpsonNet** > **EpsonNet Config SE** > **EpsonNet Config**.

#### **Käytön aloittaminen Mac OS-käyttöjärjestelmässä**

Valitse **Siirry** > **Sovellukset** > **Epson Software** > **EpsonNet** > **EpsonNet Config SE** > **EpsonNet Config**.

## **Uusimpien sovellusten asentaminen**

#### *Huomautus:*

Jos asennat sovelluksen uudelleen, sinun on ensin poistettava sen asennus.

1. Varmista, että tulostimen ja tietokoneen välinen tietoliikenne toimii ja että tulostimesta on Internet-yhteys.

2. Käynnistä EPSON Software Updater.

Esimerkkikuva on Windows-järjestelmästä.

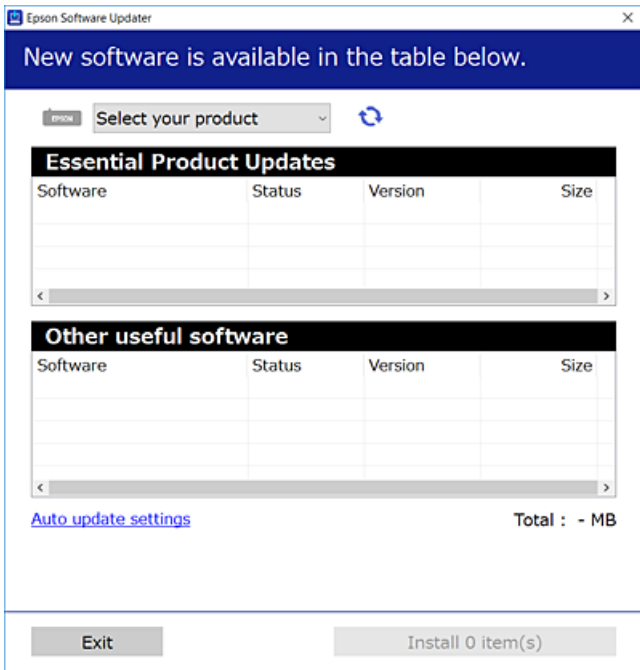

- 3. Jos käytössä on Windows-järjestelmä, valitse tulostin ja tarkista uusimmat sovellukset valitsemalla  $\Box$ .
- 4. Valitse sovellukset, jotka haluat asentaa tai joiden asennuksen haluat poistaa, ja napsauta asennuspainiketta.

#### c*Tärkeää:*

Älä sammuta tai irrota tulostinta, ennen kuin päivitys on valmis; muuten tulostimeen voi tulla häiriö.

#### *Huomautus:*

❏ Voit ladata uusimmat sovellukset Epsonin verkkosivustosta.

[http://www.epson.com](http://www.epson.com/)

❏ Jos käytössä on Windows Server, et voi käyttää EPSON Software Updater -päivitysohjelmaa. Lataa uusimmat sovellukset Epsonin verkkosivustosta.

#### **Liittyvät tiedot**

- & ["Ohjelmiston päivittäminen \(EPSON Software Updater\)" sivulla 162](#page-161-0)
- & ["Sovellusten asennusten poistaminen" sivulla 165](#page-164-0)

## **Sovellusten ja laiteohjelmiston päivittäminen**

Jotkin ongelmat saattavat ratketa ja toiminnot parantua tai niitä tulla lisää, kun sovellukset ja laiteohjelmisto päivitetään. Tarkista, että käytössäsi on sovellusten ja laiteohjelmiston uusimmat versiot.

1. Tarkista, että tulostin on yhdistetty tietokoneeseen ja että tietokoneella on internet-yhteys.

<span id="page-164-0"></span>2. Käynnistä EPSON Software Updater ja päivitä sovellukset tai laiteohjelmisto.

#### c*Tärkeää:*

Älä sammuta tietokonetta tai tulostinta, ennen kuin päivitys on valmis; muuten tulostimeen voi tulla häiriö.

#### *Huomautus:*

Jos päivitettävää sovellusta ei löydy luettelosta, EPSON Software Updater ei ole käytettävissä päivitystä varten. Tarkista paikalliselta Epson-verkkosivustoltasi sovellustesi uusimmat versiot.

[http://www.epson.com](http://www.epson.com/)

## **Sovellusten asennusten poistaminen**

Kirjaudu tietokoneelle pääkäyttäjänä. Anna pyydettäessä järjestelmänvalvojan salasana.

### **Sovellusten poistaminen (Windows)**

- 1. Sammuta tulostin painamalla  $\mathcal{O}$ -painiketta.
- 2. Sulje kaikki käynnissä olevat sovellukset.
- 3. Avaa **Ohjauspaneeli**:
	- ❏ Windows 10/Windows Server 2016

Napsauta aloituspainiketta ja valitse **Windows-järjestelmä** > **Ohjauspaneeli**.

❏ Windows 8.1/Windows 8/Windows Server 2012 R2/Windows Server 2012

Valitse **Työpöytä** > **Asetukset** > **Ohjauspaneeli**.

❏ Windows 7/Windows Vista/Windows XP/Windows Server 2008 R2/Windows Server 2008/Windows Server 2003 R2/Windows Server 2003

Napsauta aloituspainiketta ja valitse **Tietokone**.

#### 4. Avaa **Poista ohjelman asennus** (tai **Lisää tai poista sovellus**):

❏ Windows 10/Windows 8.1/Windows 8/Windows 7/Windows Vista/Windows Server 2016/Windows Server 2012 R2/Windows Server 2012/Windows Server 2008 R2/Windows Server 2008

#### Valitse **Ohjelmat**-kohdasta **Poista ohjelma**.

❏ Windows XP/Windows Server 2003 R2/Windows Server 2003 Valitse **Lisää tai poista sovellus**.

5. Valitse sovellus, jonka haluat poistaa.

Tulostinohjainta ei voi poistaa, jos järjestelmässä on meneillään tulostustöitä. Poista työt tai odota että ne ovat tulostuneet ennen asennuksen poistamista.

- 6. Sovellusten poistaminen:
	- ❏ Windows 10/Windows 8.1/Windows 8/Windows 7/Windows Vista/Windows Server 2016/Windows Server 2012 R2/Windows Server 2012/Windows Server 2008 R2/Windows Server 2008

Valitse **Poista tai muuta** tai **Poista asennus**.

❏ Windows XP/Windows Server 2003 R2/Windows Server 2003 Valitse **Muuta tai poista** tai **Poista**.

*Huomautus:* Jos *Käyttäjätilien valvonta* -ikkuna on näkyvissä, valitse *Jatka*.

7. Seuraa näytössä näkyviä ohjeita.

### **Sovellusten asennusten poistaminen — Mac OS**

1. Lataa Uninstaller EPSON Software Updater -toiminnolla.

Kun Uninstaller on ladattu, sitä ei tarvitse ladata uudelleen aina, kun haluat poistaa sovelluksen.

- 2. Sammuta tulostin painamalla  $\mathcal{O}$ -painiketta.
- 3. Jos haluat poistaa tulostinohjaimen tai PC-FAX-ohjaimen asennuksen, valitse alkuvalikosta **Järjestelmäasetukset** ja valitse sitten **Tulostimet & skannerit** (tai **Tulosta & skannaa** tai **Tulosta & faksaa**) ja poista sitten tulostin käytössä olevien tulostinten luettelosta.
- 4. Sulje kaikki käynnissä olevat sovellukset.
- 5. Valitse **Siirry** > **Sovellukset** > **Epson Software** > **Uninstaller**.
- 6. Valitse poistettava sovellus ja valitse sitten **Poista asennus**.

#### c*Tärkeää:*

Uninstaller poistaa tietokoneelta kaikki Epson-mustesuihkutulostimet.Jos käytössä on useampia Epsonmustesuihkutulostimia ja haluat poistaa vain osan niistä, poista ensin kaikki ja asenna sitten tarvittavat laiteohjaimet uudelleen.

#### *Huomautus:*

Jos poistettavaa sovellusta ei löydy sovellusluettelosta, Uninstaller ei pysty poistamaan asennusta.Valitse tällöin *Siirry* > *Ohjelmat* > *Epson Software*. Valitse sitten poistettava sovellus ja vedä se roskakoriin.

#### **Liittyvät tiedot**

& ["Ohjelmiston päivittäminen \(EPSON Software Updater\)" sivulla 162](#page-161-0)

## **Tulostaminen verkkopalvelun kautta**

Epson Connect -palvelun käyttö internetissä mahdollistaa tulostuksen älypuhelimesta, tabletista tai kannettavasta tietokoneesta milloin ja missä tahansa.Tämän toiminnon käyttö edellyttää käyttäjän ja tulostimen rekisteröimistä Epson Connect -palveluun.

Internetissä käytettävissä olevat toiminnot ovat seuraavat.

❏ Email Print

Voit tulostaa esimerkiksi asiakirjoja ja kuvia kotitulostimeen tai työpaikalle lähettämällä tiedostot sähköpostilla tulostimelle määritettyyn sähköpostiosoitteeseen.

#### ❏ Epson iPrint

Älylaitteille (iOS ja Android) saatavana oleva sovellus mahdollistaa tulostamisen älypuhelimesta tai tabletista.Voit tulostaa asiakirjoja, kuvia ja verkkosivuja lähettämällä ne suoraan samaan langattomaan verkkoon liitettyyn tulostimeen.

#### ❏ Remote Print Driver

Ohjain on Remote Print Driver -toiminnon tukema jaettu ohjain.Voit tulostaa tulostimeen etäsijainnista valitsemalla tulostimen tavalliseen tapaan sovelluksen ikkunasta.

Katso lisätietoja Epson Connect -portaalin verkkosivustolta.

<https://www.epsonconnect.com/>

[http://www.epsonconnect.eu](http://www.epsonconnect.eu/) (vain Eurooppa)

# **Ongelmien ratkaiseminen**

## **Tulostimen tilan tarkistaminen**

## **Nestekidenäytön virhekoodien tarkistaminen**

Nestekidenäytössä näkyy koodi, jos laitteessa on tapahtunut virhe tai jos laite ilmoittaa tietoja, jotka vaativat huomiota. Jos näytössä näkyy koodi, ratkaise ongelma seuraavien ohjeiden avulla.

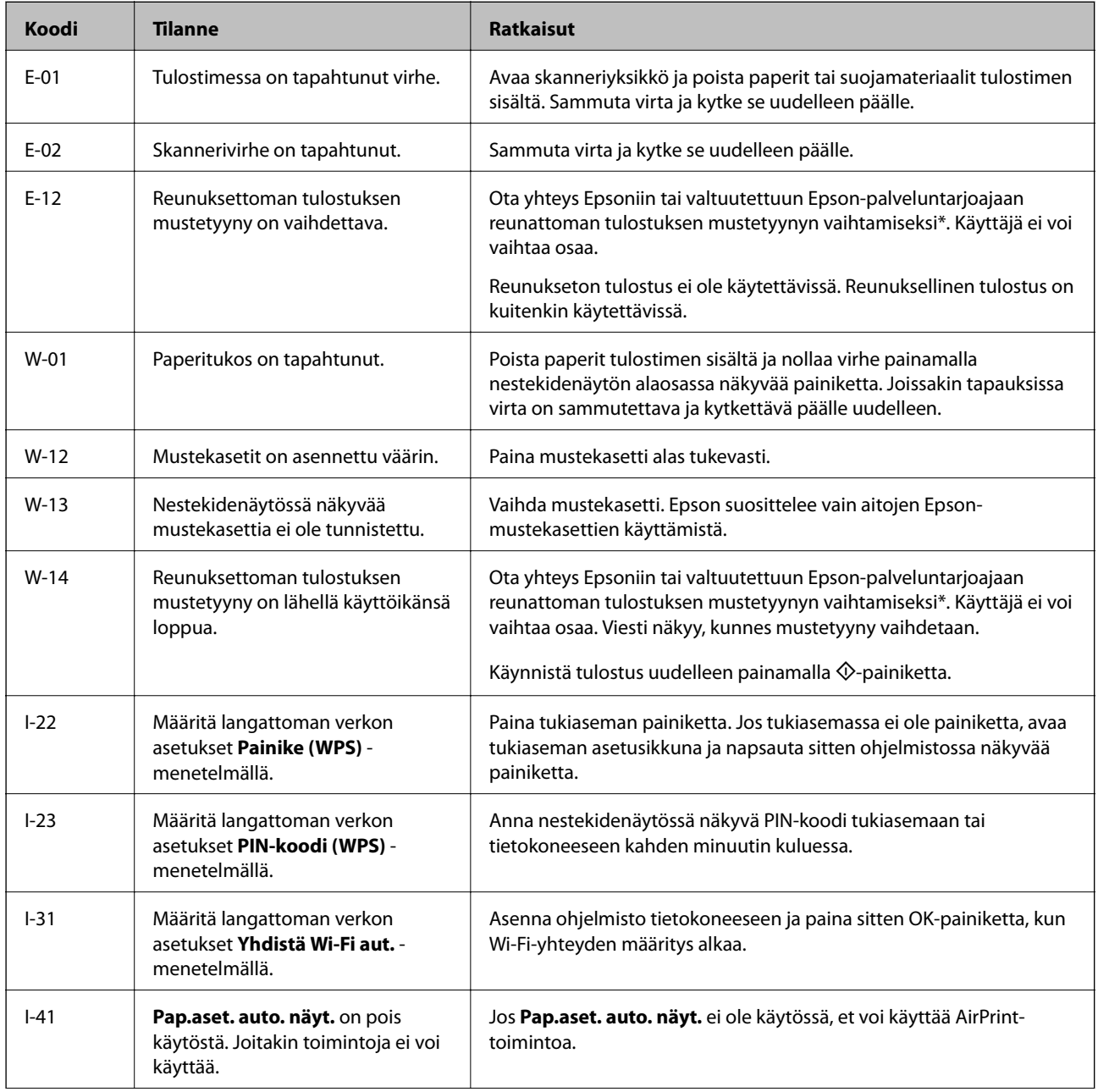

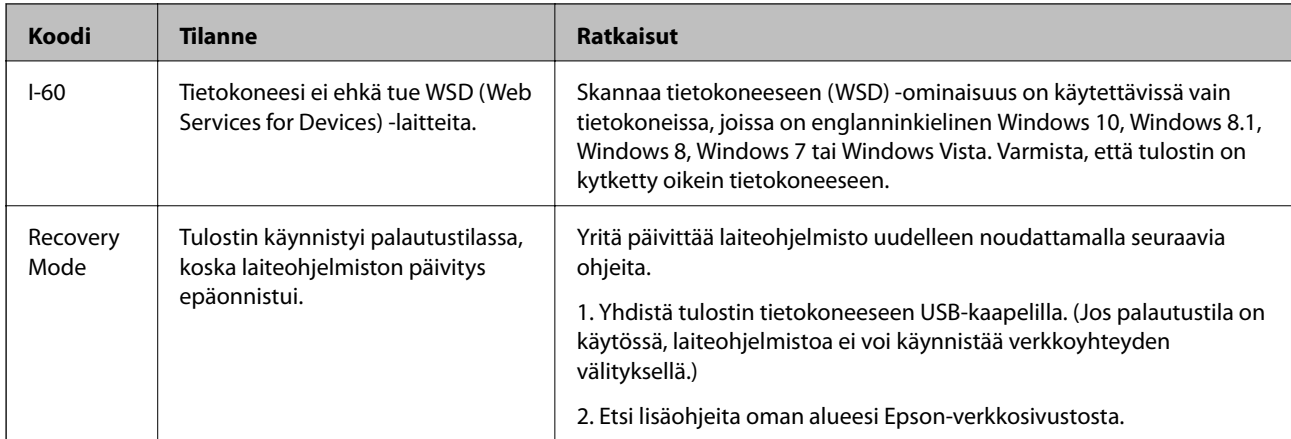

\* Joissakin tulostustöissä hyvin pieni määrä ylijäämämustetta saattaa imeytyä mustetyynyyn. Mustetyynyssä olevan musteen vuotamisen estämiseksi tulostin on suunniteltu lopettamaan tulostus, kun mustetyynyn musteraja on saavutettu. Mustetyynyn vaihtoväli vaihtelee reunattomalla tulostustoiminnolla tulostettavien sivujen määrän mukaan. Mustetyynyn vaihtotarve ei tarkoita, että tulostin ei toimi enää oikein. Tulostin ilmoittaa, kun mustetyyny on vaihdettava. Vaihdon voi suorittaa ainoastaan valtuutettu Epson-palveluntarjoaja. Epson-takuu ei kata mustetyynyn vaihtokustannuksia.

#### **Liittyvät tiedot**

- & ["Paperitukoksen irrottaminen" sivulla 170](#page-169-0)
- & ["Yhteydenotto Epsonin tukeen" sivulla 212](#page-211-0)
- $\rightarrow$  ["Uusimpien sovellusten asentaminen" sivulla 163](#page-162-0)

### **Tulostimen tilan tarkistaminen — Windows**

- 1. Avaa tulostinohjaimen ikkuna.
- 2. Napsauta **EPSON Status Monitor 3 Huolto**-välilehdellä ja valitse **Tiedot**.

Voit tarkistaa tulostiminen tilan, mustetasot ja virheiden tilan.

*Huomautus:* Jos *EPSON Status Monitor 3* ei ole käytössä, valitse *Laajennusasetukset* -välilehdeltä *Huolto* ja sen jälkeen *Ota käyttöön EPSON Status Monitor 3*.

#### **Liittyvät tiedot**

& ["Tulostinohjaimen käyttäminen" sivulla 77](#page-76-0)

## **Tulostimen tilan tarkistaminen — Mac OS**

- 1. Valitse **Järjestelmäasetukset** valikosta > **Tulostimet ja skannerit** (tai **Tulosta ja skannaa**, **Tulosta ja faksaa**) ja valitse sitten tulostin.
- 2. Valitse **Valinnat ja tarvikkeet** > **Työkalu** > **Avaa tulostintyökalu**.

<span id="page-169-0"></span>3. Valitse **EPSON Status Monitor**.

Voit tarkistaa tulostiminen tilan, mustetasot ja virheiden tilan.

## **Ohjelmiston tilan tarkistaminen**

Jotkin ongelmat saattavat ratketa, kun ohjelmisto päivitetään uusimpaan versioon. Voit tarkistaa ohjelmiston tilan ohjelmistopäivitystyökalun avulla.

#### **Liittyvät tiedot**

- & ["Ohjelmiston päivittäminen \(EPSON Software Updater\)" sivulla 162](#page-161-0)
- & ["Uusimpien sovellusten asentaminen" sivulla 163](#page-162-0)

## **Paperitukoksen irrottaminen**

Tarkista ohjauspaneelissa näkyvä virheviesti ja poista juuttunut paperi ja mahdolliset repeytyneet paperinpalat noudattaen ohjeita. Poista sen jälkeen virheviesti.

c*Tärkeää:*

Poista juuttunut paperi varovasti. Paperin riuhtominen voi vahingoittaa tulostinta.

### **Paperitukoksen irrottaminen, Takaosan paperinsyöttö**

Poista juuttunut paperi.

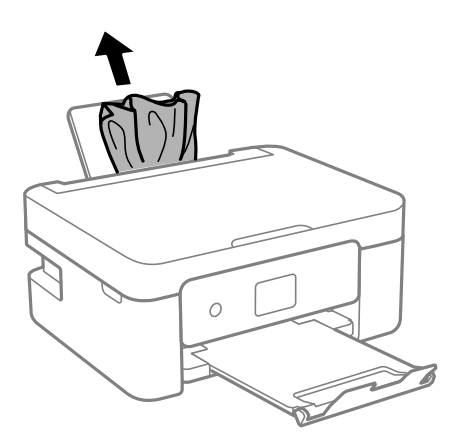

## **Paperitukoksen irrottaminen tulostimen sisältä**

## !*Vaara:*

- ❏ Skanneriyksikköä avattaessa ja suljettaessa varo, että sormet eivät jää väliin. Tämä saattaa aiheuttaa loukkaantumisen.
- ❏ Älä koskaan koske ohjauspaneelin painikkeita, jos kätesi on tulostimen sisällä. Jos tulostin käynnistyy, se voi aiheuttaa vamman. Vamman välttämiseksi älä koske laitteen ulokkeisiin.
- 1. Avaa skanneriyksikkö ja pidä asiakirjakansi suljettuna.

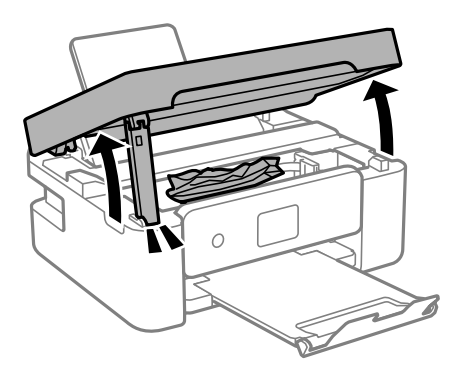

2. Poista juuttunut paperi.

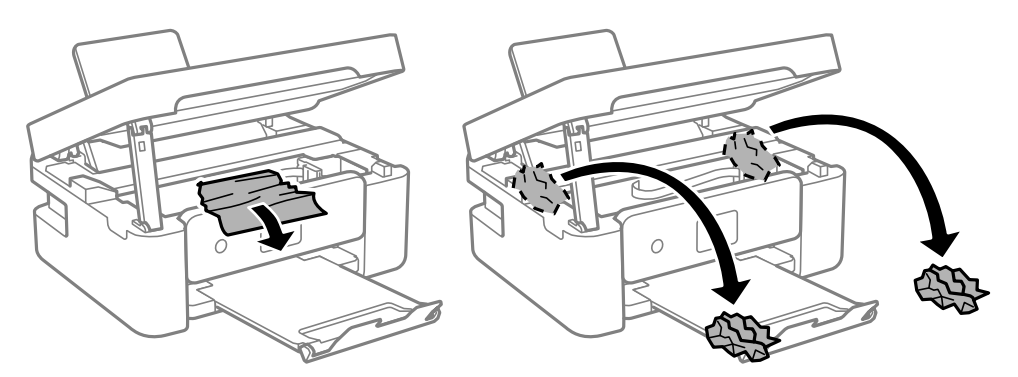

#### c*Tärkeää:*

Älä kosketa tulostimen sisällä olevaa valkoista lattakaapelia tai läpikuultavaa kalvoa. Tämä saattaa aiheuttaa toimintahäiriön.

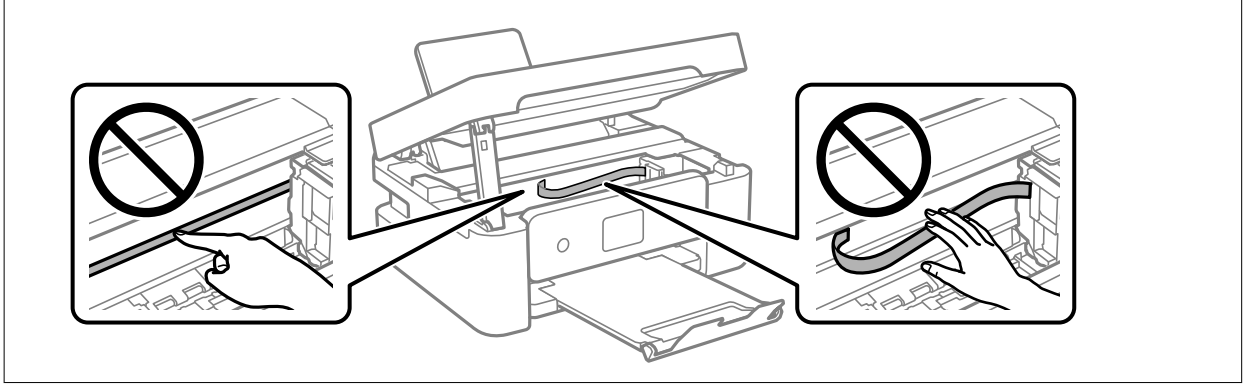

3. Sulje skanneriyksikkö.

Turvallisuussyistä skanneriyksikkö suljetaan kaksivaiheisesti.

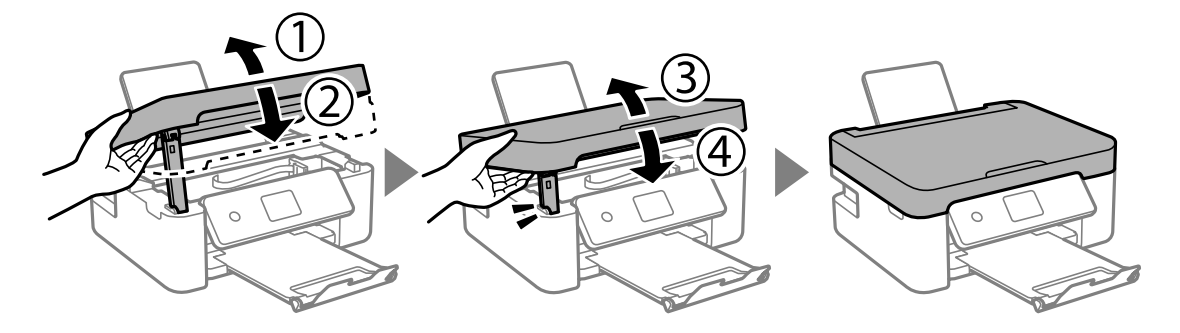

#### *Huomautus:*

Skanneriyksikköä ei voi avata alla näkyvästä paikasta. Sulje yksikkö kokonaan ennen sen avaamista.

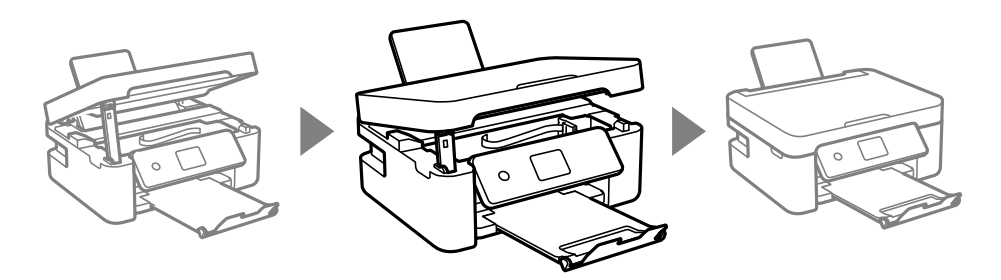

## **Paperitukoksen irrottaminen, Takakansi**

1. Irrota takakansi.

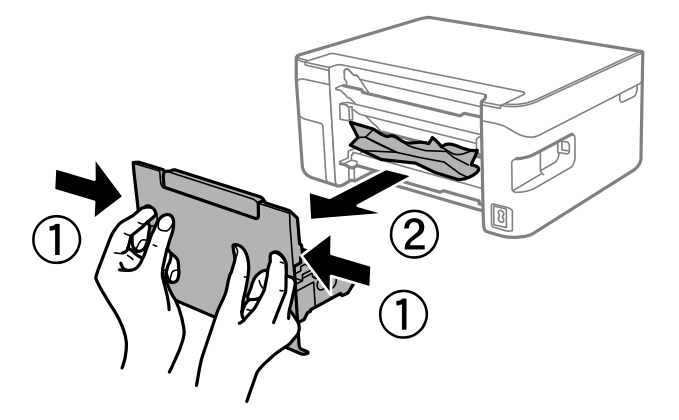

2. Poista juuttunut paperi.

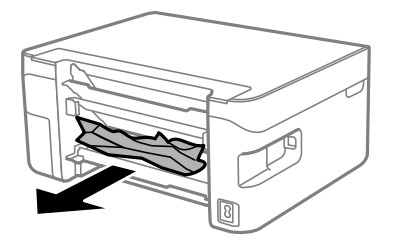

3. Poista juuttunut paperi takakansista.

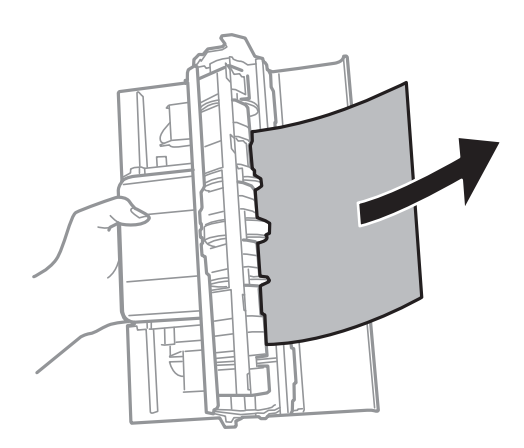

4. Aseta takakansi tulostimeen.

## **Paperinsyötön ongelmat**

Tarkista seuraavat kohdat ja suorita asianmukaiset toimenpiteet ongelman ratkaisemiseksi.

- ❏ Varmista, että tulostin on tasaisella alustalla ja että käyttötilassa vallitsevat suosituksia vastaavat olosuhteet.
- ❏ Varmista, että tulostin tukee käytettyä paperityyppiä.
- ❏ Noudata paperin käsittelyä koskevia ohjeita.
- ❏ Älä lisää enempää kuin maksimimäärä kutakin paperityyppiä.Kun käytät tavallista paperia, älä aseta paperia reunaohjaimen kolmiosymbolin osoittaman viivan yli.
- ❏ Varmista, että paperikoko ja paperityyppi vastaavat tulostimeen lisättyä todellista paperikokoa ja paperityyppiä.
- ❏ Älä aseta esineitä syöttölaitteen suojuksen päälle.

#### **Liittyvät tiedot**

- & ["Ympäristöä koskevat tekniset tiedot" sivulla 206](#page-205-0)
- & ["Paperin käsittelyä koskevat ohjeet" sivulla 45](#page-44-0)
- & ["Käytössä oleva paperi ja kapasiteetti" sivulla 43](#page-42-0)
- $\rightarrow$  ["Paperityyppiluettelo" sivulla 49](#page-48-0)

### **Paperitukokset**

- ❏ Lisää paperi oikein päin ja liu'uta reunaohjaimet paperin reunoja vasten.
- ❏ Lisää paperia arkki kerrallaan, jos olet lisännyt useita paperiarkkeja.

#### **Liittyvät tiedot**

- & ["Paperitukoksen irrottaminen" sivulla 170](#page-169-0)
- & ["Paperin lisääminen Takaosan paperinsyöttö -aukkoon" sivulla 46](#page-45-0)

### **Paperinsyöttö menee vinoon**

Lisää paperi oikein päin ja liu'uta reunaohjaimet paperin reunoja vasten.

#### **Liittyvät tiedot**

& ["Paperin lisääminen Takaosan paperinsyöttö -aukkoon" sivulla 46](#page-45-0)

### **Useita paperiarkkeja on syötetty samanaikaisesti**

- ❏ Lisää yksi paperiarkki kerrallaan.
- ❏ Kun manuaalisen kaksipuolisen tulostuksen aikana syötetään useita arkkeja kerralla, poista kaikki tulostimeen lisätyt paperit, ennen kuin lisäät uutta paperia.

### **Paperi lopussa virhe**

Jos paperi lopussa -virhe ilmenee, vaikka paperia on lisätty kohteeseen takaosan paperinsyöttö, lisää paperit uudelleen kohteen takaosan paperinsyöttö keskelle.

### **Paperi poistetaan tulostamisen aikana**

Jos lisäät kirjepaperia (paperi, johon tiedot, kuten lähettäjän nimi ja yhtiön nimi, on esitulostettu otsikkoon), valitse paperityypiksi **Letterhead**.

## **Virta- ja ohjauspaneeliongelmat**

### **Virran kytkeminen ei onnistu**

- ❏ Varmista, että virtajohto on kytketty oikein.
- ❏ Paina P-painiketta hieman pidempään.

### **Virran sammuttaminen ei onnistu**

Paina  $\mathcal{O}$ -painiketta hieman pidempään. Jos tulostimen sammuttaminen ei vieläkään onnistu, irrota virtajohto pistorasiasta. Estä tulostuspään kuivuminen käynnistämällä tulostin uudelleen ja sammuttamalla se sitten  $\mathcal O$ painikkeesta.

### **Virta kytkeytyy pois päältä automaattisesti**

❏ Valitse **Vir.katk.aset.** kohdassa **Asetukset** ja ota sitten pois käytöstä **Virtakatkaisu, jos toimeton** - ja **Virtakasisu, jos irrotettu** -asetukset.

❏ Ota **Virrankatkaisuajastin** -asetus pois käytöstä kohdassa **Asetukset**.

#### *Huomautus:*

Tuotteessasi voi olla käytettävissä *Vir.katk.aset.* - tai *Virrankatkaisuajastin* -ominaisuus ostopaikan mukaan.

### **Nestekidenäyttö tummenee**

Tulostin on lepotilassa. Palauta nestekidenäyttö aiempaa tilaansa painamalla mitä tahansa ohjauspaneelin painiketta.

## **Tietokoneelta tulostaminen ei onnistu**

### **Yhteyden tarkistaminen (USB)**

- ❏ Tarkista, että USB-kaapeli on liitetty kunnolla tulostimeen ja tietokoneeseen.
- ❏ Jos käytössä on USB-keskitin, kokeile yhdistää tulostin suoraan tietokoneeseen.
- ❏ Jos USB-kaapelia ei tunnisteta, vaihda portti tai USB-kaapeli.
- ❏ Jos tulostin ei voi tulostaa USB-yhteyden avulla, kokeile seuraavia toimia.

Kytke USB-kaapeli irti tietokoneesta. Napsauta tietokoneessa näytettyä tulostinkuvaketta hiiren kakkospainikkeella ja valitse **Poista laite**. Liitä USB-kaapeli tietokoneeseen ja suorita testitulostus.

Luo USB-yhteys uudelleen noudattamalla tämän oppaan ohjeita tietokoneen yhteystavan muuttamisesta. Katso lisätietoa alta liittyvien tietojen linkistä.

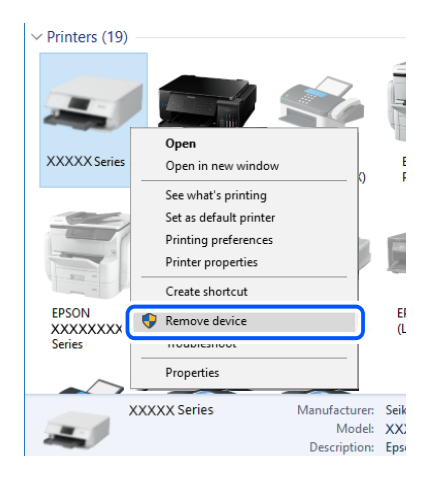

#### **Liittyvät tiedot**

& ["Tietokonetta koskevan yhteystavan muuttaminen" sivulla 40](#page-39-0)

### **Yhteyden tarkastaminen (verkko)**

❏ Jos olet vaihtanut langattoman reitittimen tai palveluntarjoajan, yritä määrittää tulostimen verkkoasetukset uudelleen. Yhdistä tietokone tai älylaite samaan SSID-tunnukseen tulostimen kanssa.

- ❏ Sammuta laiteet, jotka haluat liittää verkkoon. Odota noin 10 sekuntia ja käynnistä laitteet sitten seuraavassa järjestyksessä: langaton reititin, tietokone tai älylaite ja viimeiseksi tulostin. Siirrä tulostin ja tietokone tai älylaite lähemmäksi langatonta reititintä radioaaltotiedonsiirron helpottamiseksi ja yritä määrittää verkkoasetukset uudelleen.
- ❏ Tulosta verkkoyhteysraportti. Katso lisätietoa alta liittyvien tietojen linkistä. Mikäli raportti osoittaa, että verkkoyhteys epäonnistui, tarkista verkkoyhteysraportti ja noudata sitten tulostettuja ratkaisuja.
- ❏ Jos tulostimen IP-osoite on 169.254.XXX.XXX ja aliverkon peite on 255.255.0.0, IP-osoitteen määritys ei ehkä ole onnistunut oikein. Käynnistä langaton reititin uudelleen tai nollaa tulostimen verkkoasetukset. Jos ongelma ei ratkea, katso lisätietoja langattoman reitittimen käyttöohjeista.
- ❏ Vieraile tietokoneellasi millä tahansa verkkosivustolla varmistaaksesi, että tietokoneesi verkkoasetukset on määritetty oikein. Mikäli et voi käyttää mitään verkkosivustoja, ongelma on tietokoneessasi. Tarkista tietokoneen verkkoyhteys.

#### **Liittyvät tiedot**

- & ["Yhteyden luominen tietokoneeseen" sivulla 20](#page-19-0)
- & ["Verkkoyhteysraportin tulostus" sivulla 33](#page-32-0)

### **Ohjelmiston ja tietojen tarkistus**

- ❏ Varmista, että asennettuna on aito Epson-tulostinohjain.Jos aitoa Epson-tulostinohjainta ei ole asennettu, käytettävissä on rajallinen määrä toimintoja.Suosittelemme aidon Epson-tulostinohjaimen käyttöä.Lisätietoa on alla olevassa linkissä.
- ❏ Jos yrität tulostaa suurikokoista kuvaa, tietokoneen muisti voi ehkä loppua.Tulosta kuva pienemmällä resoluutiolla tai pienemmässä koossa.

#### **Liittyvät tiedot**

- & "Epson-tulostinohjaimen aitouden tarkistaminen" sivulla 176
- $\rightarrow$  ["Uusimpien sovellusten asentaminen" sivulla 163](#page-162-0)

#### **Epson-tulostinohjaimen aitouden tarkistaminen**

Voit tarkistaa, onko tietokoneellesi asennettu aito Epson-tulostinohjain, jollakin seuraavista tavoista.

#### **Windows**

Valitse **Ohjauspaneeli** > **Näytä laitteet ja tulostimet** (**Tulostimet**, **Tulostimet ja faksit**) ja avaa sitten Tulostuspalvelimen ominaisuudet -ikkuna seuraavasti.

❏ Windows 10/Windows 8.1/Windows 8/Windows 7/Windows Server 2016/Windows Server 2012 R2/Windows Server 2012/Windows Server 2008 R2

Napsauta tulostinkuvaketta ja valitse sitten ikkunan yläreunasta **Tulostuspalvelimen ominaisuudet**.

❏ Windows Vista/Windows Server 2008

Napsauta hiiren kakkospainikkeella **Tulostimet**-kansiota ja valitse sitten **Suorita järjestelmänvalvojana** > **Palvelimen ominaisuudet**.

❏ Windows XP/Windows Server 2003 R2/Windows Server 2003

Valitse **Tiedosto**-valikosta **Palvelimen ominaisuudet**.

Napsauta **Ohjain**-välilehteä.Jos tulostimesi nimi näytetään luettelossa, tietokoneellesi on asennettu aito Epsontulostinohjain.

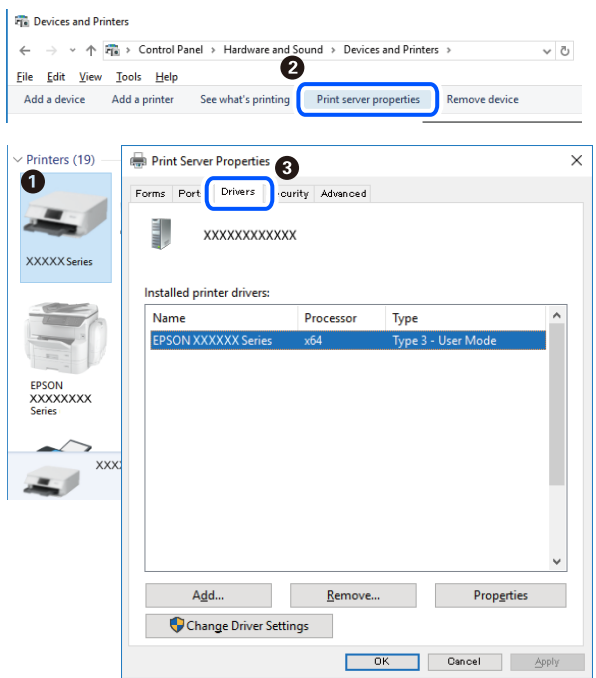

#### **Mac OS**

Valitse -valikosta **Järjestelmäasetukset** > **Tulostimet ja skannerit** (tai **Tulosta ja skannaa** tai **Tulosta ja faksaa**) ja valitse sitten käytössä oleva tulostin.Valitse **Valinnat ja tarvikkeet**: jos ikkunassa näytetään **Valinnat**välilehti ja **Apuohjelma**-välilehti, tietokoneellesi on asennettu aito Epson-tulostinohjain.

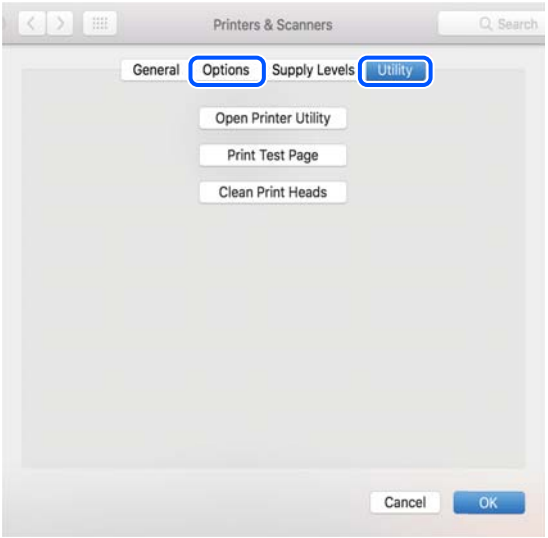

#### **Liittyvät tiedot**

 $\rightarrow$  ["Uusimpien sovellusten asentaminen" sivulla 163](#page-162-0)

### **Tulostimen tilan tarkistaminen tietokoneelta (Windows)**

Valitse tulostinohjaimen **Huolto**-välilehdeltä **Tulostusjono** ja tarkista seuraavat asiat.

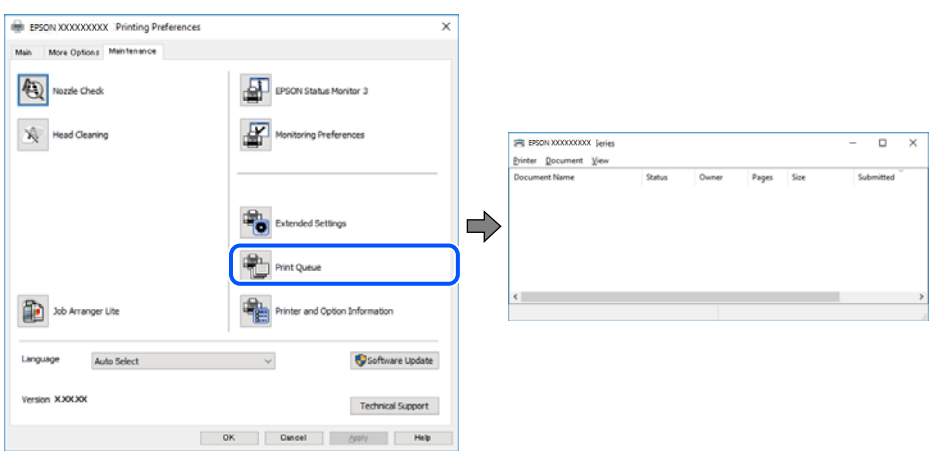

❏ Tarkista, onko tulostimessa keskeytyneitä tulostustöitä.

Jos laitteeseen jää tarpeettomia tietoja, valitse **Tulostin**-valikosta **Peruuta kaikki tiedostot**.

❏ Varmista, että tulostin ei ole offline- tai odotustilassa.

Jos tulostin on offline- tai odotustilassa, lopeta offline- tai odotustila **Tulostin**-valikon kautta.

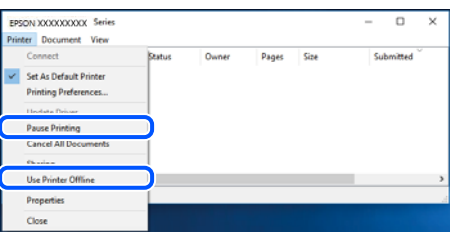

❏ Tarkista, että tulostin on valittu oletustulostimeksi **Tulostin**-valikosta (oletustulostimen kohdalla näkyy valintamerkki).

Jos tulostinta ei ole määritetty oletustulostimeksi, määritä se oletustulostimeksi. Jos **Ohjauspaneeli** > **Näytä laitteet ja tulostimet** (**Tulostimet**, **Tulostimet ja faksit**) -kohdassa on useita kuvakkeita, valitse kuvake seuraavan ohjeen perusteella.

Esimerkki)

USB-yhteys: EPSON XXXX Series

Verkkoyhteys: EPSON XXXX Series (verkko)

Jos asennat tulostinohjaimen useita kertoja, tulostinohjaimesta voi syntyä useita kopioita. Jos kopioita (esimerkiksi "EPSON XXXX Series (kopio 1)") syntyy, napsauta kopioitunutta tulostinkuvaketta hiiren kakkospainikkeella ja valitse sitten **Poista laite**.

❏ Varmista, että tulostinportti on valittu oikein kohdassa **Ominaisuus** > **Portti Tulostin**-valikosta.

Valitse USB-yhteydelle **USBXXX** tai verkkoyhteydelle **EpsonNet Print Port**.

### **Tulostimen tilan tarkistaminen tietokoneelta (Mac OS)**

Tarkista, että tulostimen tilana ei ole **Keskeytä**.

Valitse **Järjestelmäasetukset** valikosta > **Tulostimet & skannerit** (tai **Tulosta ja skannaa**, **Tulosta ja faksaa**) ja valitse sitten tulostin kaksoisnapsautuksella.Jos tulostin on pysäytetty, valitse **Jatka** (tai **Jatka tulostusta**).

## **Verkkoasetusten määrittäminen ei onnistu**

- ❏ Sammuta laiteet, jotka haluat liittää verkkoon. Odota noin 10 sekuntia ja käynnistä laitteet sitten seuraavassa järjestyksessä: langaton reititin, tietokone tai älylaite ja viimeiseksi tulostin. Siirrä tulostin ja tietokone tai älylaite lähemmäksi langatonta reititintä radioaaltotiedonsiirron helpottamiseksi ja yritä määrittää verkkoasetukset uudelleen.
- ❏ Valitse **Asetukset** > **Verkkoasetukset** > **Yhteyden tarkistus** ja tulosta sitten verkkoyhteysraportti. Jos on tapahtunut virhe, tarkista verkkoyhteysraportti ja noudata sitten tulostettuja ratkaisuja.

#### **Liittyvät tiedot**

- & ["Verkkoyhteysraportin tulostus" sivulla 33](#page-32-0)
- & ["Viestit ja ratkaisut verkkoyhteysraportissa" sivulla 34](#page-33-0)

## **Laitteista ei voi muodostaa yhteyttä, vaikka verkkoasetukset ovat kunnossa**

Jos et voi muodostaa yhteyttä tietokoneesta tai älylaitteesta tulostimeen, vaikka verkkoyhteysraportissa ei ilmoiteta ongelmista, tutustu seuraaviin ohjeisiin.

❏ Jos käytät samanaikaisesti useaa eri langatonta reititintä, et ehkä voi käyttää tulostinta tietokoneesta tai älylaitteesta langattomien reititinten asetuksista riippuen. Yhdistä tietokone tai älylaite samaan langattomaan reitittimeen tulostimen kanssa.

Poista älylaitteen yhteyden jakaminen käytöstä, jos se on käytössä.

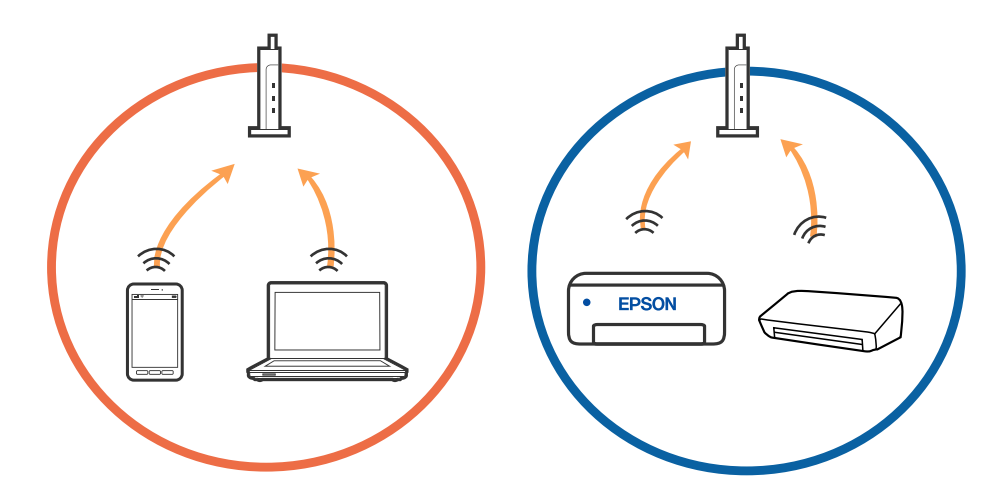

❏ Et ehkä voi muodostaa yhteyttä langattomaan reitittimeen, jos langattomalla reitittimellä on monta eri SSIDtunnusta ja laitteet on yhdistetty saman langattoman reitittimen eri SSID-tunnuksiin. Yhdistä tietokone tai älylaite samaan SSID-tunnukseen tulostimen kanssa.

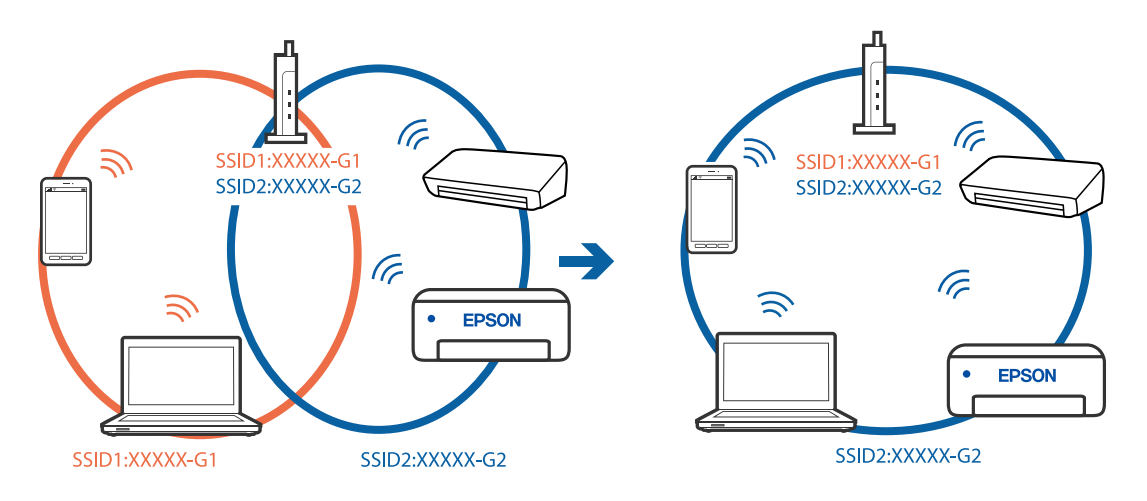

❏ Langattomissa reitittimissä, jotka ovat IEEE 802.11a- ja IEEE 802.11g-yhteensopivia, on 2,4 ja 5 GHz:n SSIDtunnukset. Jos yhdistät tietokoneen tai älylaitteen 5 GHz:n SSID-tunnukseen, et pysty muodostamaan yhteyttä tulostimeen, koska tulostin tukee vain 2,4 GHz:n taajuutta. Yhdistä tietokone tai älylaite samaan SSIDtunnukseen tulostimen kanssa.

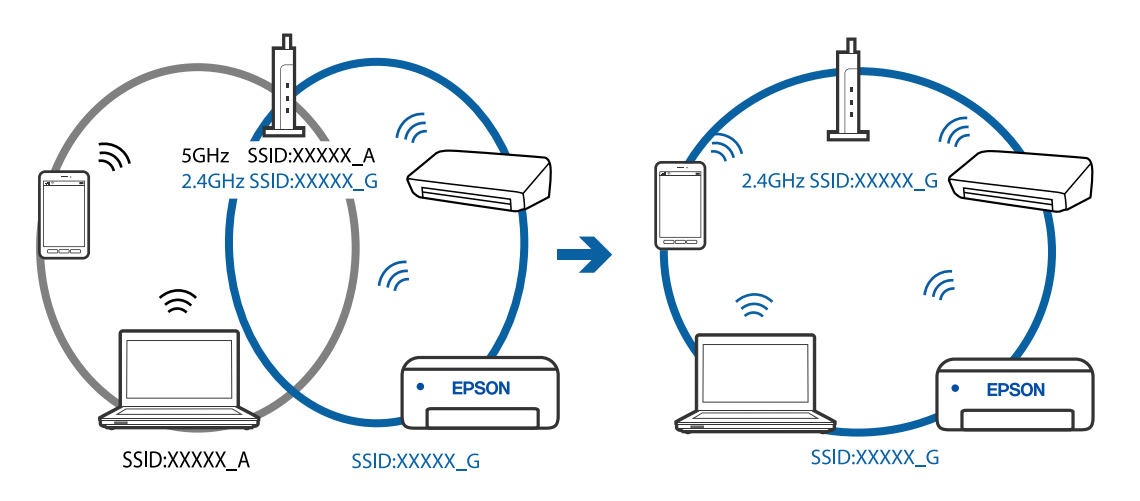

❏ Useimmissa langattomissa reitittimissä on tietosuojaerotinominaisuus, joka estää tietoliikenteen yhdistettyjen laitteiden välillä. Jos tulostin ja tietokone tai älylaite eivät voi viestiä keskenään, vaikka ne ovat yhteydessä samaan verkkoon, poista tietosuojaerotin käytöstä langattomasta reitittimestä. Katso lisätietoja langattoman reitittimen käyttöoppaasta.

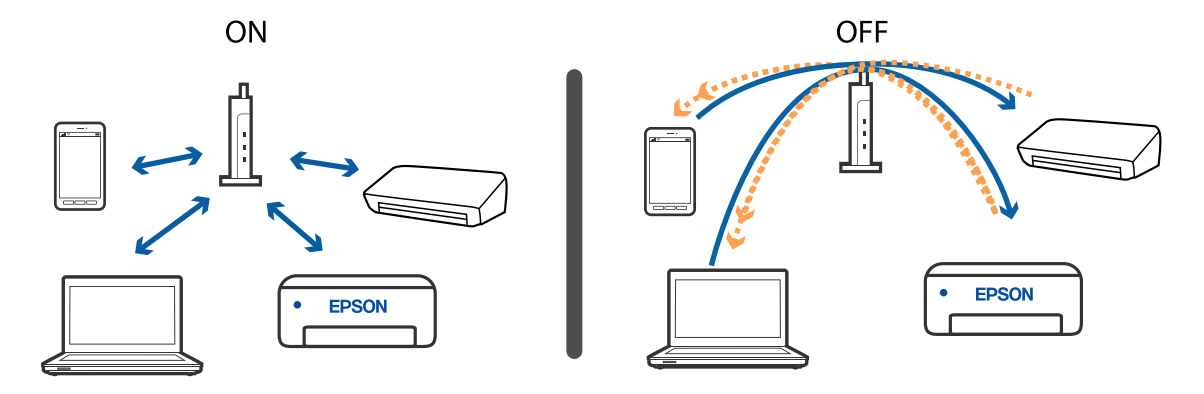
#### **Liittyvät tiedot**

- & "Tulostimeen liitetyn SSID-tunnuksen tarkistaminen" sivulla 181
- & "Tietokoneen SSID-tunnuksen tarkistaminen" sivulla 181

### **Tulostimeen liitetyn SSID-tunnuksen tarkistaminen**

Voit tarkistaa SSID-tunnuksen tulostamalla verkkoyhteysraportin tai verkon tila -arkin tai kohteessa Web Config.

#### **Liittyvät tiedot**

- & ["Verkkoyhteysraportin tulostus" sivulla 33](#page-32-0)
- & ["Verkon tila -arkin tulostus" sivulla 39](#page-38-0)

### **Tietokoneen SSID-tunnuksen tarkistaminen**

#### **Windows**

Napsauta työpöydän tehtäväpalkista **166**. Tarkista yhdistetyn SSID-tunnuksen nimi näytetystä luettelosta.

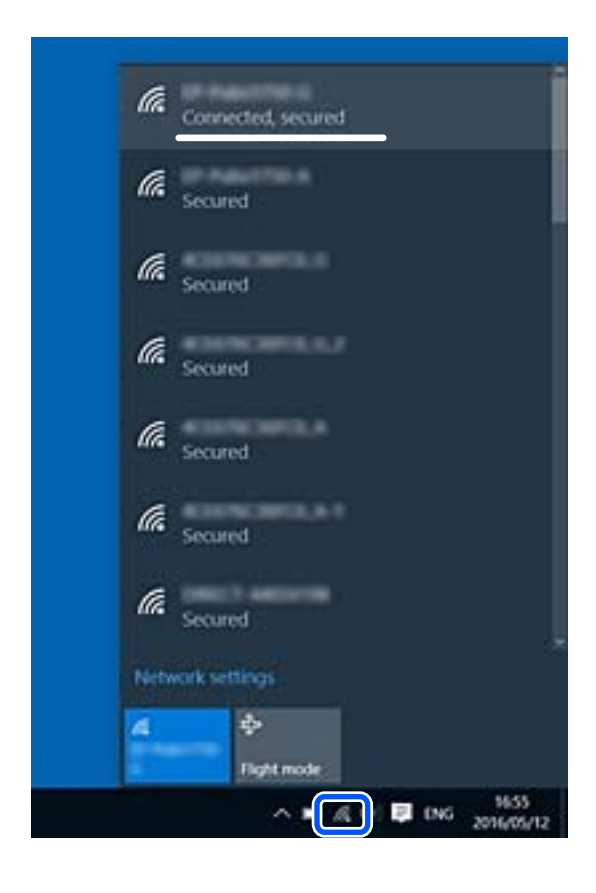

#### **Mac OS**

Napsauta tietokoneen näytön yläreunassa olevaa Wi-Fi-kuvaketta. Näyttöön tulee luettelo SSID-tunnuksista: yhdistetty SSID on merkitty valintamerkillä.

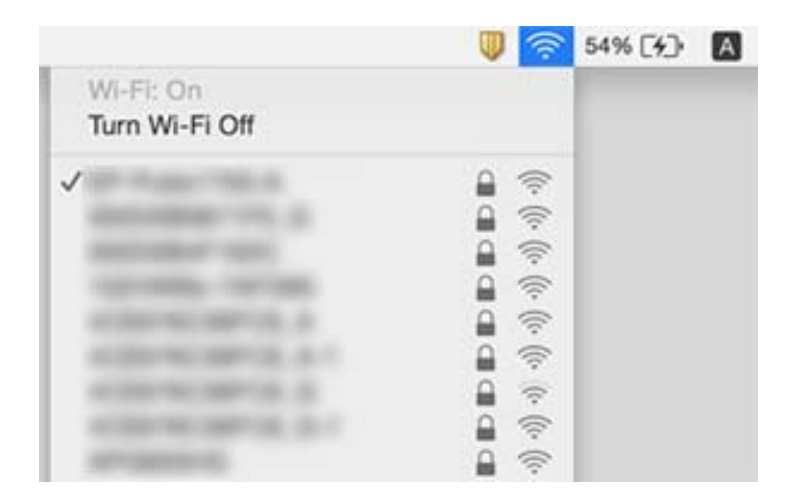

### **Langattomat verkkoyhteydet toimivat epäluotettavasti käytettäessä USB 3.0 -laitteita Mac-ympäristössä**

Laitteen liittäminen Mac-tietokoneen USB 3.0 -porttiin voi aiheuttaa radiotaajuuksisia häiriöitä. Jos yhteyden muodostaminen langattomaan verkkoon ei onnistu tai jos laite ei toimi oikein, kokeile seuraavaa.

- ❏ Siirrä USB 3.0 -porttiin liitetty laite kauemmas tietokoneesta.
- ❏ Jos tulostin tukee 5 GHz:n taajuusaluetta, muodosta yhteys 5 GHz:n taajuusalueella toimivan verkon SSIDtunnukseen.

#### **Liittyvät tiedot**

 $\rightarrow$  ["Wi-Fi-tiedot" sivulla 204](#page-203-0)

# **Tulostus iPhone-, iPad- tai iPod touch-laitteesta ei onnistu**

- ❏ Liitä iPhone, iPad tai iPod touch samaan verkkoon (SSID) tulostimen kanssa.
- ❏ Ota **Pap.aset. auto. näyt.** käyttöön seuraavissa valikoissa. **Asetukset** > **Tulostimen asetukset** > **Paperilähdeasetus** > **Pap.aset. auto. näyt.**
- ❏ Ota käyttöön AirPrint-asetus Web Config -ohjelmassa.

#### **Liittyvät tiedot**

- & ["Älylaitteeseen liittäminen" sivulla 21](#page-20-0)
- & ["Tulostusasetusten määrittäminen \(Web Config\)" sivulla 157](#page-156-0)

# **Tulosteisiin liittyvät ongelmat**

### **Tulosteessa on naarmuja tai siitä puuttuu väriä**

Jollet ole käyttänyt tulostinta pitkään aikaan, tulostuspään suuttimet ovat voineet tukkeutua eikä mustepisarat pääse purkautumaan. Tarkista suuttimet ja puhdista tulostuspää, jos tulostuspään suuttimet ovat tukossa.

#### **Liittyvät tiedot**

& ["Tulostuspään tarkistaminen ja puhdistaminen" sivulla 151](#page-150-0)

### **Tulosteissa on raitoja tai odottamattomia värejä**

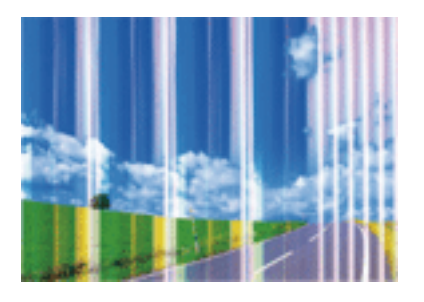

Tulostuspään suuttimet saattavat olla tukossa. Tarkista, ovatko tulostuspään suuttimet tukossa suorittamalla suutintesti. Puhdista tulostuspää, jos jokin tulostuspään suuttimista on tukossa.

#### **Liittyvät tiedot**

& ["Tulostuspään tarkistaminen ja puhdistaminen" sivulla 151](#page-150-0)

### **Värillisiä raitoja tulee esiin noin 2.5 cm:n välein**

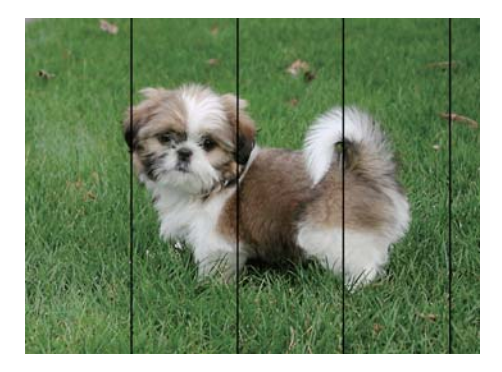

- ❏ Valitse asianmukainen paperityypin asetus tulostimeen ladatun paperityypin mukaan.
- ❏ Kohdista tulostuspää käyttämällä **Vaakakohdistus** -ominaisuutta.
- ❏ Tulostettaessa tavalliselle paperille, tulosta käyttämällä korkeampaa laatuasetusta.

#### **Liittyvät tiedot**

- & ["Paperityyppiluettelo" sivulla 49](#page-48-0)
- & ["Tulostuspään kohdistaminen" sivulla 153](#page-152-0)

### **Sumeat tulosteet, pystyraidat tai väärä kohdistus**

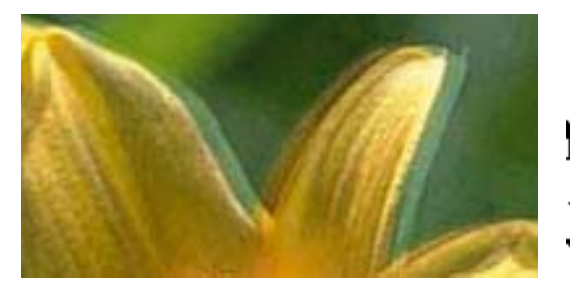

# eninanen ane ı Aufdruck. W I 5008 "Regel

Kohdista tulostuspää käyttämällä **Pystykohdistus** -ominaisuutta.

#### **Liittyvät tiedot**

& ["Tulostuspään kohdistaminen" sivulla 153](#page-152-0)

### **Tulostuslaatu ei parane tulostuspään kohdistuksesta huolimatta**

Kaksisuuntaisen (tai nopean) tulostuksen aikana tulostuspää tulostaa liikkumalla molempiin suuntiin ja pystyviivat ovat ehkä väärin kohdistettuja.Jos tulostuslaatu ei parane, poista käytöstä kaksisuuntainen (tai nopea) asetus.Tämän asetuksen poistaminen käytöstä voi hidastaa tulostusnopeutta.

❏ Windows

Tyhjennä **Nopea tulostus** -kohta tulostinohjaimen **Lisää asetuksia** -välilehdeltä.

❏ Mac OS

Valitse **Järjestelmäasetukset**-valikosta > **Tulostimet ja skannerit** (tai **Tulosta ja skannaa**, **Tulosta ja faksaa**) ja valitse sitten tulostin.Osoita **Valinnat ja tarvikkeet** > **Asetukset** (tai **Ajuri**).Valitse **Ei käytössä**asetukseksi **Nopea tulostus**.

### **Huono tulostuslaatu**

Jos tulostuslaatu on huono ja tuloste on sumea, siinä on raitoja, siitä puuttuu värejä tai värit ovat haaleita tai tuloste on väärin kohdistettu, käy läpi seuraavat ohjeet.

#### **Tulostimen tarkistaminen**

- ❏ Tarkista suuttimet ja puhdista tulostuspää, jos tulostuspään suuttimet ovat tukossa.
- ❏ Kohdista tulostuspää.

#### **Paperin tarkistaminen**

- ❏ Varmista, että tulostin tukee käytettyä paperityyppiä.
- ❏ Älä tulosta kostealle, vahingoittuneelle tai liian vanhalle paperille.
- ❏ Jos paperi on rullautunut tai jos kirjekuori on täynnä ilmaa, litistä se.
- ❏ Älä pinoa papereita heti tulostamisen jälkeen.
- ❏ Anna tulosteiden kuivua kokonaan ennen arkistoimista tai käyttämistä. Älä aseta tulosteita suoraan auringonvaloon, älä käytä kuivaajaa, äläkä kosketa paperin tulostettua puolta.
- ❏ Kuvien ja valokuvien tulostamiseen Epson suosittelee käyttämään alkuperäistä Epson-paperia tavallisen paperin sijaan. Tulosta alkuperäisen Epson-paperin tulostuspuolelle.

#### **Tulostusasetusten tarkistaminen**

- ❏ Valitse tulostimeen lisättyä paperityyppiä vastaava paperityyppiasetus.
- ❏ Tulosta käyttäen korkeampaa tulostuslaatuasetusta.

#### **Mustekasetin tarkistaminen**

- ❏ Epson suosittelee käyttämään mustekasetin ennen pakkaukseen painettua päivämäärää.
- ❏ Parhaan tuloksen takaamiseksi käytä mustekasetit kuuden kuukauden kuluessa pakkauksen avaamisesta.
- ❏ Käytä alkuperäisiä Epson-mustekasetteja. Tämä tuote on suunniteltu säätämään värejä aitojen Epsonmustekasettien käytön perusteella. Muiden kuin aitojen mustekasettien käyttäminen saattaa heikentää tulostuslaatua.

#### **Liittyvät tiedot**

- & ["Tulostuspään tarkistaminen ja puhdistaminen" sivulla 151](#page-150-0)
- & ["Tulostuspään kohdistaminen" sivulla 153](#page-152-0)
- & ["Käytössä oleva paperi ja kapasiteetti" sivulla 43](#page-42-0)
- $\rightarrow$  ["Paperityyppiluettelo" sivulla 49](#page-48-0)
- & ["Paperin käsittelyä koskevat ohjeet" sivulla 45](#page-44-0)

### **Paperissa on mustetahroja tai naarmuja**

❏ Kun tulosteessa näkyy vaakaviivoja tai paperin ala- tai yläreuna on tahriintunut, aseta paperi oikeaan suuntaan ja siirrä reunaohjaimet paperin reunoihin.

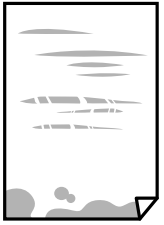

❏ Kun tulosteessa on pystyviivoja ja paperi on tahriintunut, puhdista paperin polku.

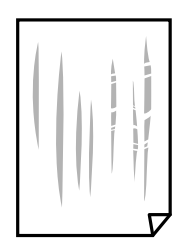

- ❏ Aseta paperi tasaiselle pinnalle ja tarkista, onko se käpristynyt. Jos näin on, suorista paperi.
- ❏ Varmista manuaalisen kaksipuolisen tulostuksen aikana, että muste on ehtinyt kuivua, ennen kuin lisäät paperin uudelleen.

#### **Liittyvät tiedot**

- & ["Paperin lisääminen Takaosan paperinsyöttö -aukkoon" sivulla 46](#page-45-0)
- & ["Paperipolun puhdistaminen mustetahroista" sivulla 153](#page-152-0)

### **Paperi tahriintuu automaattisen kaksipuolisen tulostuksen aikana**

Kun käytetään automaattisen kaksipuolisen tulostuksen toimintoa ja tulostetaan korkeatiheyksisiä tietoja, kuten kuvia ja kaavioita, aseta tulostustummuus pienemmäksi ja kuivumisaika pidemmäksi.

#### **Liittyvät tiedot**

& ["Valikkovalinnat Tulostimen asetukset -toiminnolle" sivulla 55](#page-54-0)

### **Tulostetut valokuvat ovat tahmeita**

Tulostat mahdollisesti valokuvapaperin väärälle puolelle. Varmista, että tulostat tulostuskelpoiselle puolelle.

Jos olet tulostanut valokuvapaperin väärälle puolelle, puhdista paperipolku.

#### **Liittyvät tiedot**

 $\rightarrow$  ["Paperipolun puhdistaminen mustetahroista" sivulla 153](#page-152-0)

### **Kuvat tai valokuvat tulostetaan odottamattomissa väreissä**

Tulostaessasi Windows-tulostinohjaimesta Epsonin automaattinen valokuvansäätöasetus on oletuksena käytössä paperityypin mukaan. Koeta muuttaa asetusta.

Valitse **Lisää asetuksia** -välilehdestä **Mukautettu** kohteessa **Värinkorjaus** ja valitse **Lisätoiminnot**. Vaihda **Näkymän korjaus** -asetus kohdassa **Automaattinen korjaus** mihin tahansa muuhun valintaan. Jos asetuksen muuttaminen ei toimi, käytä värinkorjausmenetelmänä mitä tahansa muuta kuin **PhotoEnhance**-ominaisuutta kohteessa **Värien hallinta**.

#### **Liittyvät tiedot**

& ["Tulostustyön värien säätö" sivulla 91](#page-90-0)

### **Tulostus ilman marginaaleja ei onnistu**

Tee reunaton asetus tulostusasetuksissa. Jos valitset paperityypin, joka ei tue reunatonta tulostusta, et voi valita **Reunukseton**. Valitse paperityyppi, joka tukee reunatonta tulostusta.

#### **Liittyvät tiedot**

- & ["Valikon kopiointiasetukset" sivulla 108](#page-107-0)
- & ["Tulostuksen perustiedot" sivulla 77](#page-76-0)
- & ["Tulostuksen perustiedot" sivulla 96](#page-95-0)

### **Kuvan reunat rajataan reunattomassa tulostuksessa**

Reunattomassa tulostuksessa kuvaa suurennetaan hiukan ja ylimenevä alue leikkautuu pois.Valitse pienempi suurennusasetus.

❏ Ohjauspaneeli

Muuta **Laajennus**-asetusta.

❏ Windows

Napsauta **Asetukset Reunukseton**-kohdan vieressä tulostinohjaimen **Yleiset**-välilehdellä ja muuta sitten asetuksia.

❏ Mac OS

Muuta **Laajennus**-asetusta tulostusvalintaikkunan **Tulostusasetukset**-valikosta.

#### **Liittyvät tiedot**

& ["Valikon kopiointiasetukset" sivulla 108](#page-107-0)

### **Tulosteen asento, koko tai marginaalit ovat väärät**

- ❏ Lisää paperi oikein päin ja liu'uta reunaohjaimet paperin reunoja vasten.
- ❏ Kun asetat alkuperäiset valotustasolle, kohdista alkuperäisen kulma valotustasolla olevaan merkkiin. Jos kopion reunat leikkautuvat, siirrä alkuperäistä asiakirjaa hieman kauemmas kulmasta.
- ❏ Kun asetat alkuperäiset valotustasolle, puhdista valotustaso ja asiakirjakansi. Jos valotuslasilla on pölyä tai tahroja, kopiointialue saattaa laajentua kattamaan myös pölyn ja tahrat, jolloin tuloksena saadaan väärä kopiointiasento tai pienet kuvat.
- ❏ Valitse kopioasetuksissa asianmukainen **Alk.koko**.
- ❏ Valitse sopiva paperikokoasetus.
- ❏ Muuta marginaaliasetuksia sovelluksessa siten, että ne sopivat tulostusalueelle.

#### **Liittyvät tiedot**

- & ["Paperin lisääminen Takaosan paperinsyöttö -aukkoon" sivulla 46](#page-45-0)
- & ["Alkuperäisten asiakirjojen asettaminen kohteeseen Valotustaso" sivulla 50](#page-49-0)
- & ["Valotustaso-alustan puhdistaminen" sivulla 154](#page-153-0)
- $\rightarrow$  ["Tulostusalue" sivulla 201](#page-200-0)

### **Tulostetut merkit ovat vääriä tai vääristyneitä**

❏ Kytke USB-kaapeli kunnolla tulostimeen ja tietokoneeseen.

- ❏ Peruuta kaikki keskeytyneet tulostustyöt.
- ❏ Älä laita tietokonetta manuaalisesti **Horrostilaan** tai **Lepotilaan** tulostuksen aikana. Sivut saattavat tulostua teksti vääristyneenä seuraavan kerran, kun käynnistät tietokoneen.
- ❏ Jos käytät samaa tulostinohjainta kuin aiemmin, tulostetut merkit saattavat olla vääristyneitä. Varmista, että käyttämäsi tulostinohjain on tarkoitettu tälle tulostimelle. Tarkista tulostimen nimi tulostinohjainikkunan yläreunasta.

### **Tulostettu kuva on käänteinen**

Tyhjennä tulostinohjaimen tai sovelluksen mahdolliset peilikuva-asetukset.

❏ Windows

Tyhjennä tulostinohjaimen **Peilikuva** -valikosta **Lisää asetuksia** -valinta.

❏ Mac OS

Tyhjennä tulostusvalintaikkunan **Peilikuva**-valikosta **Tulostusasetukset**-valinta.

### **Mosaiikkityyppiset kuviot tulosteissa**

Kun tulostat kuvia tai valokuvia, käytä korkean resoluution tietoja. Verkkosivustoilla käytettyjen kuvien resoluutio on usein pieni, joten vaikka ne saattavat näyttää hyviltä näytöllä, tulostuslaatu voi kuitenkin olla huono.

### **Kopioidussa kuvassa on epätasaiset värit, tahroja, pilkkuja tai suoria viivoja**

- ❏ Puhdista paperipolku.
- ❏ Puhdista valotustaso.
- ❏ Kun asetat alkuperäiskappaleet valotustasolle, älä paina alkuperäiskappaleita tai asiakirjakantta liian kovaa.
- ❏ Jos paperi on tahriintunut, laske kopion tummuusasetusta.

#### **Liittyvät tiedot**

- $\rightarrow$  ["Paperipolun puhdistaminen mustetahroista" sivulla 153](#page-152-0)
- & ["Valotustaso-alustan puhdistaminen" sivulla 154](#page-153-0)
- & ["Valikon kopiointiasetukset" sivulla 108](#page-107-0)

### **Kopioidussa kuvassa näkyy moiré-kuvioita**

Muuta pienennys- ja suurennusasetuksen arvoa tai käytä toista alkuperäistä asiakirjaa hieman eri kulmassa.

### **Kopioidussa kuvassa näkyy alkuperäisen asiakirjan kääntöpuolen kuva**

❏ Jos alkuperäinen asiakirja on ohut, aseta se valotustasolle ja aseta sitten sen päälle musta paperi.

❏ Vähennä kopioiden tummuutta ohjauspaneelista.

#### **Liittyvät tiedot**

& ["Valikon kopiointiasetukset" sivulla 108](#page-107-0)

### **Tulostusongelmaa ei saatu ratkaistua**

Jos olet kokeillut kaikkia ratkaisuja mutta ongelma ei ole ratkennut, kokeile poistaa tulostinohjaimen asennus ja asentaa sitten ohjain uudelleen.

# **Muita tulostusongelmia**

### **Tulostus on liian hidasta**

- ❏ Sulje tarpeettomat sovellukset.
- ❏ Pienennä laatuasetusta. Korkealaatuinen tulostaminen hidastaa tulostusnopeutta.
- ❏ Ota kaksisuuntainen (tai nopea) asetus käyttöön. Kun tämä asetus on käytössä, tulostuspää tulostaa liikkumalla molempiin suuntiin ja tulostusnopeus paranee.
	- ❏ Windows

Valitse **Nopea tulostus** tulostinohjaimen **Lisää asetuksia** -välilehdeltä.

❏ Mac OS

Valitse -valikosta **Järjestelmäasetukset** > **Tulostimet ja skannerit** (tai **Tulosta ja skannaa** tai **Tulosta ja faksaa**) ja valitse sitten käytössä oleva tulostin. Valitse **Valinnat ja tarvikkeet** > **Asetukset** (tai **Ajuri**). Valitse **Käytössä**-asetukseksi **Nopea tulostus**.

- ❏ Poista hiljainen tila käytöstä. Toiminto hidastaa tulostusnopeutta.
	- ❏ Ohjauspaneeli

Valitse aloitusnäytöstä ja poista **Hiljainen tila** käytöstä.

❏ Windows

Valitse **Ei käytössä Hiljainen tila** -asetukseksi tulostinohjaimen **Yleiset**-välilehdeltä.

❏ Mac OS

Valitse -valikosta **Järjestelmäasetukset** > **Tulostimet ja skannerit** (tai **Tulosta ja skannaa** tai **Tulosta ja faksaa**) ja valitse sitten käytössä oleva tulostin. Valitse **Valinnat ja tarvikkeet** > **Asetukset** (tai **Ajuri**). Valitse **Ei käytössä**-asetukseksi **Hiljainen tila**.

### **Tulostus tai kopiointi hidastuu merkittävästi jatkuvassa toiminnassa**

Tulostus tai kopiointi hidastuu, jotta tulostusmekanismi ei ylikuumene ja vaurioidu. Voit kuitenkin jatkaa laitteen käyttämistä. Voit palata normaaliin nopeuteen antamalla laitteen olla käyttämättä vähintään 30 minuutin ajan. Nopeus ei palaudu normaaliksi, jos laitteen virta katkaistaan.

### **Tulostuksen peruutus tietokoneessa, jossa on Mac OS X v10.6.8, ei onnistu**

Jos haluat lopettaa tulostuksen tietokoneestasi, tee seuraavat asetukset.

Suorita Web Config ja valitse sitten **Port9100 Korkean prioriteetin protokolla** -asetukseksi **AirPrint-asetus** -

asetuksissa. Valitse **Järjestelmäasetukset** -valikosta > **Tulostimet & skanneri** (tai **Tulosta & skannaa**, **Tulosta & faksaa**), poista tulostin ja lisää se uudelleen.

# **Skannaus ei käynnisty**

- ❏ Tarkista, että USB-kaapeli on liitetty kunnolla tulostimeen ja tietokoneeseen. Jos käytössä on USB-keskitin, kokeile yhdistää tulostin suoraan tietokoneeseen.
- ❏ Jos skannaat korkealla resoluutiolla verkon kautta, seurauksena voi olla yhteysvirhe. Vähennä kuvatarkkuutta.
- ❏ Varmista, että kohteesta Epson Scan 2 on valittu oikea tulostin (skanneri).

#### **Tarkista, tunnistetaanko tulostinta, kun käytössä on Windows**

Windows: tarkista, että tulostin (skanneri) näkyy kohdassa **Skanneri ja kamera**. Tulostimen (skannerin) tulee näkyä nimellä "EPSON XXXXX (tulostimen nimi)". Jos tulostinta (skanneria) ei näy, poista Epson Scan 2 ja asenna se sitten uudelleen. Jos haluat käynnistää **Skanneri ja kamera** -toiminnon, lue seuraava.

❏ Windows 10

Napsauta käynnistyspainiketta ja valitse **Windows-järjestelmä** > **Hallintapaneeli**. Kirjoita hakuruutuun Skanneri ja kamera, valitse **Näytä skannerit ja kamerat** ja tarkista, näytetäänkö tulostin.

❏ Windows 8.1/Windows 8/Windows Server 2012 R2/Windows Server 2012

Valitse **Työpöytä** > **Asetukset** > **Ohjauspaneeli**. Kirjoita hakuruutuun Skanneri ja kamera, valitse **Näytä skannerit ja kamerat** ja tarkista, onko tulostin näkyvissä.

❏ Windows 7/Windows Server 2008 R2

Napsauta käynnistyspainiketta ja valitse **Ohjauspaneeli**. Kirjoita hakuruutuun Skanneri ja kamera, valitse **Näytä skannerit ja kamerat** ja tarkista, onko tulostin näkyvissä.

❏ Windows Vista/Windows Server 2008

Napsauta käynnistyspainiketta ja valitse **Ohjauspaneeli** > **Laitteisto ja äänet** > **Skannerit ja kamerat**. Tarkista sitten, onko tulostin näkyvissä.

❏ Windows XP/Windows Server 2003 R2/Windows Server 2003

Napsauta käynnistyspainiketta ja valitse **Ohjauspaneeli** > **Tulostimet ja muut laitteet** > **Skannerit ja kamerat**. Tarkista sitten, onko tulostin näkyvissä.

#### **Liittyvät tiedot**

- & ["Sovellusten asennusten poistaminen" sivulla 165](#page-164-0)
- $\rightarrow$  ["Uusimpien sovellusten asentaminen" sivulla 163](#page-162-0)

### **Skannauksen aloittaminen ei onnistu, kun ohjauspaneeli on käytössä**

❏ Tarkista, että Epson Scan 2 ja Epson Event Manager on asennettu oikein.

❏ Tarkista Epson Event Manager -ohjelmassa määritetty skannausasetus.

# **Skannatussa kuvassa esiintyviä ongelmia**

### **Epätasaisia värejä, likaa, läikkiä, jne. tulee näkyviin valotustasolta skannattaessa**

- ❏ Puhdista valotustaso.
- ❏ Poista alkuperäiseen tarttuneet roskat tai lika.
- ❏ Älä paina alkuperäistä tai asiakirjakantta liian voimakkaasti. Jos painat liian voimakkaasti, voi ilmetä sumentumista, tahroja ja läikkiä.

#### **Liittyvät tiedot**

& ["Valotustaso-alustan puhdistaminen" sivulla 154](#page-153-0)

### **Epätasainen kuvanlaatu**

- ❏ Säädä kuvaa kohteessa Epson Scan 2 välilehden **Lisäasetukset** toimintojen avulla ja suorita skannaus.
- ❏ Jos resoluutio on alhainen, kasvata resoluutiota ja suorita sitten skannaus.

#### **Liittyvät tiedot**

& ["Skannaaminen Epson Scan 2 -ohjelmistolla" sivulla 118](#page-117-0)

### **Kuvien taustalla näkyy poikkeamia**

Skannatussa kuvassa voi näkyä alkuperäiskappaleen takapuolella olevia kuvia.

❏ Kun olet kohteessa Epson Scan 2, valitse **Lisäasetukset** -välilehti ja säädä sitten kohdetta **Kirkkaus**.

Tämä ominaisuus ei ehkä ole käytettävissä **Pääasetukset** -välilehden kohdasta > **Kuvatyyppi** tai **Lisäasetukset** välilehden muista asetuksista riippuen.

- ❏ Kun olet kohteessa Epson Scan 2, valitse **Lisäasetukset** -välilehti ja sitten **Kuvavaihtoehto** > **Tekstintarkennustekniikka**.
- ❏ Kun skannaat skannerin lasilta, aseta alkuperäiskappaleen päälle musta paperi tai kirjoitusalusta.

#### **Liittyvät tiedot**

& ["Alkuperäiskappaleiden asettaminen" sivulla 50](#page-49-0)

### **Sumea teksti**

- ❏ Kun olet kohteessa Epson Scan 2, valitse **Lisäasetukset** -välilehti ja sitten **Kuvavaihtoehto** > **Tekstintarkennustekniikka**.
- ❏ Kun olet kohteessa Epson Scan 2 ja **Kuvatyyppi** välilehdessä **Pääasetukset** on asetettu arvoon **Mustavalkoinen**, säädä **Kynnys**-arvoa välilehdessä **Lisäasetukset**. **Kynnys**-arvon suurentaminen tekee mustasta väristä vahvemman.
- ❏ Jos tarkkuus on liian pieni, lisää tarkkuutta ja yritä skannata uudelleen.

#### **Liittyvät tiedot**

& ["Skannaaminen Epson Scan 2 -ohjelmistolla" sivulla 118](#page-117-0)

### **Skannatussa kuvassa näkyy moiré-kuvioita (verkkomaisia varjoja)**

Jos alkuperäinen on painettu asiakirja, skannatussa kuvassa voi näkyä moiré-kuvioita (verkkomaisia varjoja).

❏ Valitse **Lisäasetukset** -välilehdellä Epson Scan 2 -kohdassa **Rasteripisteiden poisto**.

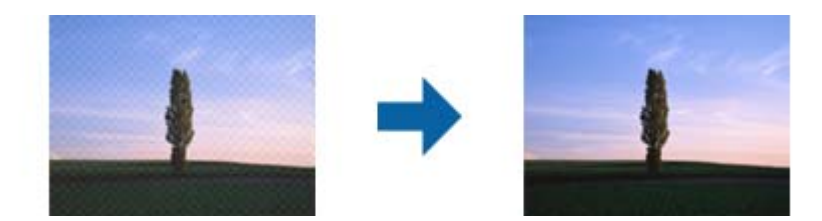

❏ Muuta resoluutiota ja skannaa sitten uudelleen.

#### **Liittyvät tiedot**

& ["Skannaaminen Epson Scan 2 -ohjelmistolla" sivulla 118](#page-117-0)

### **Oikean alueen skannaaminen ei onnistu skannerin lasilta**

- ❏ Varmista, että alkuperäiskappale on asetettu paikalleen oikein tasausmerkkien mukaisesti.
- ❏ Jos skannatun kuvan reuna puuttuu, siirrä alkuperäiskappaletta hieman poispäin skannerin lasin reunasta.
- ❏ Kun skannaat ohjauspaneelista automaattisen skannausalueen rajaustoiminnon avulla, poista skannerin lasilta ja asiakirjakannesta kaikki mahdolliset roskat ja lika. Jos alkuperäiskappaleen ympärillä on roskia tai likaa, ne sisällytetään skannausalueeseen.

#### **Liittyvät tiedot**

- & ["Alkuperäiskappaleiden asettaminen" sivulla 50](#page-49-0)
- & ["Valotustaso-alustan puhdistaminen" sivulla 154](#page-153-0)

### **Tekstiä ei tunnisteta oikein, kun tallennusmuoto on Haettava PDF**

- ❏ Kun olet **Kuvatiedoston muotoasetukset** -ikkunassa kohdassa Epson Scan 2, tarkista, että **Tekstikieli** välilehdessä **Teksti** on määritetty oikein.
- ❏ Tarkista, että alkuperäiskappale on suorassa.
- ❏ Käytä alkuperäiskappaletta, jonka teksti on selkeää. Tekstintunnistus voi kärsiä seuraavien alkuperäiskappaleiden ollessa kyseessä.
	- ❏ Useita kertoja kopioidut alkuperäiskappaleet
	- ❏ Faksitse vastaanotetut alkuperäiskappaleet (pienet tarkkuudet)
	- ❏ Alkuperäiskappaleet, joiden merkkien välistys tai riviväli on liian pieni
	- ❏ Alkuperäiskappaleet, joissa on apuviivoja tai alleviivauksia
	- ❏ Käsin kirjoitettua tekstiä sisältävät alkuperäiskappaleet
	- ❏ Rypistyneet tai taitetut alkuperäiskappaleet
- ❏ Kun olet kohteessa Epson Scan 2 ja **Kuvatyyppi** välilehdessä **Pääasetukset** on asetettu arvoon **Mustavalkoinen**, säädä **Kynnys**-arvoa välilehdessä **Lisäasetukset**. **Kynnys**-arvon suurentaminen kasvattaa mustan värin aluetta.
- ❏ Kun olet kohteessa Epson Scan 2, valitse **Lisäasetukset** -välilehti ja sitten **Kuvavaihtoehto** > **Tekstintarkennustekniikka**.

#### **Liittyvät tiedot**

& ["Skannaaminen Epson Scan 2 -ohjelmistolla" sivulla 118](#page-117-0)

### **Skannatun kuvan ongelmien ratkaiseminen ei onnistu**

Jos olet kokeillut kaikkia ratkaisuja, mutta ongelma ei ole ratkennut, nollaa Epson Scan 2 -sovelluksen asetukset Epson Scan 2 Utility -apuohjelmalla.

#### *Huomautus:*

Epson Scan 2 Utility toimitetaan yhdessä Epson Scan 2 -ohjelman kanssa.

- 1. Käynnistä Epson Scan 2 Utility.
	- ❏ Windows 10/Windows Server 2016

Napsauta käynnistyspainiketta ja valitse sitten **EPSON** > **Epson Scan 2 Utility**.

❏ Windows 8.1/Windows 8/Windows Server 2012 R2/Windows Server 2012

Kirjoita sovelluksen nimi hakuruutuun ja valitse sitten näkyviin tuleva kuvake.

❏ Windows 7/Windows Vista/Windows XP/Windows Server 2008 R2/Windows Server 2008/Windows Server 2003 R2/Windows Server 2003

Napsauta käynnistyspainiketta ja valitse sitten **Kaikki ohjelmat** tai **Ohjelmat** > **EPSON** > **Epson Scan 2** > **Epson Scan 2 Utility**.

❏ Mac OS

Valitse **Siirry** > **Sovellukset** > **Epson Software** > **Epson Scan 2 Utility**.

2. Valitse **Muu**-välilehti.

3. Valitse **Palauta**.

#### *Huomautus:*

Jos asetusten nollaaminen ei ratkaise ongelmaa, poista Epson Scan 2 -sovellus ja asenna sovellus uudelleen.

#### **Liittyvät tiedot**

- & ["Sovellusten asennusten poistaminen" sivulla 165](#page-164-0)
- & ["Uusimpien sovellusten asentaminen" sivulla 163](#page-162-0)

# **Muita skannausongelmia**

### **Skannaus on liian hidasta**

Vähennä kuvatarkkuutta.

#### **Liittyvät tiedot**

& ["Skannaaminen Epson Scan 2 -ohjelmistolla" sivulla 118](#page-117-0)

### **Skannaus hidastuu merkittävästi jatkuvan skannauksen aikana**

Skannaus hidastuu, jotta laitteen mekanismi ei ylikuumene ja vaurioidu. Voit kuitenkin jatkaa skannaamista. Voit palauttaa normaalin skannausnopeuden antamalla laitteen olla käyttämättä vähintään 30 minuutin ajan. Skannausopeus ei palaudu normaaliksi, jos laitteen virta katkaistaan.

### **Skannaus pysähtyy skannattaessa PDF- tai Multi-TIFFtiedostomuotoon**

- ❏ Kun skannaat Epson Scan 2-sovelluksella, voit skannata jatkuvasti enintään 999 sivua PDF-tiedostomuotoon ja enintään 200 sivua Multi-TIFF-tiedostomuotoon.
- ❏ Suuria määriä skannattaessa on suositeltavaa skannata harmaasävyinä.
- ❏ Tee tietokoneen kovalevylle enemmän vapaata tilaa. Skannaus voi pysähtyä, jos vapaata tilaa ei ole tarpeeksi.
- ❏ Yritä skannata pienemmällä resoluutiolla. Skannaus pysähtyy, jos datan kokonaiskoon enimmäismäärä täyttyy.

#### **Liittyvät tiedot**

& ["Skannaaminen Epson Scan 2 -ohjelmistolla" sivulla 118](#page-117-0)

# <span id="page-194-0"></span>**Ongelmia faksien lähettämisessä ja vastaanottamisessa**

#### **Liittyvät tiedot**

- & "Fakseja ei voi lähettää tai vastaanottaa" sivulla 195
- & ["Faksin lähettäminen ei onnistu" sivulla 196](#page-195-0)
- & ["Faksin lähettäminen tietylle vastaanottajalle ei onnistu" sivulla 197](#page-196-0)
- & ["Faksin lähettäminen tiettynä ajankohtana ei onnistu" sivulla 197](#page-196-0)
- & ["Faksien vastaanottaminen ei onnistu" sivulla 197](#page-196-0)
- & ["Lähetettyjen faksien laatu on heikko" sivulla 198](#page-197-0)
- & ["Faksit lähtevät väärän kokoisina" sivulla 198](#page-197-0)
- & ["Vastaanotettavien faksien laatu on heikko" sivulla 198](#page-197-0)
- & ["Saapuneet faksit eivät tulostu" sivulla 199](#page-198-0)

### **Fakseja ei voi lähettää tai vastaanottaa**

- ❏ Aja automaattinen faksiyhteyden tarkistus ohjauspaneelilla kohdassa **Tarkista faksiyhteys**. Kokeile raportin ratkaisuehdotuksia.
- ❏ Tarkista **Linjatyyppi** -asetus. Asetuksen muuttaminen **PBX**:iin saattaa ratkaista ongelman. Jos puhelinjärjestelmäsi edellyttää suuntanumeroa ulkolinjalle, tallenna koodi tulostimelle ja syötä risuaita (#) faksinumeron eteen lähetyksen yhteydessä.
- ❏ Jos yhteysvirhe tapahtuu, muuta **Faksinopeus** -asetukseksi **Hidas(9 600bps)** ohjauspaneelista.
- ❏ Tarkista, että puhelinpistoke toimii. Liitä puhelin pistokkeeseen ja testaa toiminta. Jos et voi soittaa tai vastaanottaa puheluita, ota yhteys puhelinyhtiöön.
- ❏ Jotta saat yhteyden DSL-puhelinlinjaan, tarvitset DSL-modeemin, jossa on kiinteä DSL-suodatin. Voit myös asentaa linjaan erillisen DSL-suodattimen. Ota yhteyttä DSL-palveluntarjoajaasi.
- ❏ Jos muodostat yhteyden DSL-puhelinlinjaan, liitä tulostin suoraan puhelimen seinäpistokkeeseen ja tarkista, että faksien lähettäminen onnistuu. Jos se onnistuu, ongelma saattaa olla DSL-suodattimessa. Ota yhteyttä DSLpalveluntarjoajaasi.
- ❏ Ota **ECM**-asetus käyttöön ohjauspaneelista. Värillisiä fakseja ei voi lähettää tai vastaanottaa, kun **ECM** on pois käytöstä.
- ❏ Jos haluat lähettää tai vastaanottaa fakseja tietokoneen avulla, tarkista, että tulostin on yhdistetty tietokoneeseen USB-johdolla tai verkon kautta ja että tietokoneeseen on asennettu PC-FAX-ohjain. PC-FAX -ohjain asennetaan FAX Utility-apuohjelman kanssa.
- <span id="page-195-0"></span>❏ Windows: Tarkista, että tulostin (faksi) näkyy kohdassa **Laitteet ja tulostimet**, **Tulostin** tai **Tulostimet ja muut laitteet**. Tulostimen (faksin) tulee näkyä muodossa EPSON XXXXX (FAX). Jos tulostinta (faksia) ei näy, poista FAX Utility ja asenna se sitten uudelleen. Jos haluat käyttää kohtia **Laitteet ja tulostimet**, **Tulostin** tai **Tulostimet ja muut laitteet**.
	- ❏ Windows 10/Windows Server 2016

Napsauta aloituspainiketta ja valitse sitten **Windows-järjestelmä** > **Ohjauspaneeli** > **Näytä laitteet ja tulostimet** kohdassa **Laitteisto ja äänet**.

❏ Windows 8.1/Windows 8

Valitse **Työpöytä** > **Asetukset** > **Ohjauspaneeli** > **Näytä laitteet ja tulostimet** kohdasta **Laitteisto ja äänet** (tai **Laitteisto**).

❏ Windows 7

Valitse aloituspainike ja sen jälkeen **Ohjauspaneeli** > **Näytä laitteet ja tulostimet** kohdasta **Laitteisto ja äänet** tai **Laitteisto**.

❏ Windows Vista

Napsauta aloituspainiketta ja valitse sitten **Ohjauspaneeli** > **Tulostimet** kohdasta **Laitteisto ja äänet**.

❏ Windows XP

Valitse aloituspainike ja sitten **Asetukset** > **Ohjauspaneeli** > **Tulostimet ja laitteet** > **Tulostimet ja faksit**.

- ❏ Mac OS: Tarkista seuraavat ohjeet.
	- ❏ Valitse **Järjestelmäasetukset** valikosta > **Tulostimet ja skannerit** (tai **Tulosta ja skannaa**, **Tulosta ja faksaa**) ja varmista sitten, että tulostin (faksi) on näkyvissä. Tulostimen (faksin) tulee näkyä muodossa FAX XXXX (USB) tai FAX XXXX (IP). Jos tulostinta (faksia) ei näy, napsauta [**+**] ja rekisteröi tulostin (faksi) uudelleen.
	- ❏ Valitse **Järjestelmäasetukset** valikosta > **Tulostimet ja skannerit** (tai **Tulosta ja skannaa**, **Tulosta ja faksaa**) ja valitse sitten tulostin (faksi) kaksoisnapsautuksella. Jos tulostin on pysäytetty, valitse **Jatka** (tai **Jatka tulostusta**).

#### **Liittyvät tiedot**

- & ["Kytkeminen puhelinlinjaan" sivulla 62](#page-61-0)
- & ["Perusasetukset -valikko" sivulla 72](#page-71-0)
- & ["Sovellusten asennusten poistaminen" sivulla 165](#page-164-0)
- $\rightarrow$  ["Uusimpien sovellusten asentaminen" sivulla 163](#page-162-0)

### **Faksin lähettäminen ei onnistu**

- ❏ Aseta lähtevien faksien ylätunnistetiedot ohjauspaneelista. Osa faksilaitteista hylkää automaattisesti saapuvan faksin, jos siinä ei ole ylätunnistetietoja.
- ❏ Jos olet estänyt soittajatunnuksesi, pura esto. Osa puhelimista tai faksilaitteista hylkää automaattisesti puhelun tuntemattomasta numerosta.
- ❏ Kysy vastaanottajalta, onko numero oikein ja onko vastaanottajan faksi valmis ottamaan lähetyksen vastaan.

#### **Liittyvät tiedot**

& ["Fakseja ei voi lähettää tai vastaanottaa" sivulla 195](#page-194-0)

### <span id="page-196-0"></span>**Faksin lähettäminen tietylle vastaanottajalle ei onnistu**

Tarkista seuraavat seikat, jos faksien lähettäminen tietylle vastaanottajalle ei onnistu virheen vuoksi.

- ❏ Jos vastaanottajan laite ei vastaa puheluun 50 sekunnin kuluessa siitä, kun tulostin on lopettanut numeron valinnan, soitto päättyy virheeseen. Valitse numero käyttämällä puhelinta, jotta voit tarkistaa, kuinka kauan faksiäänen kuulumiseen menee. Jos siihen menee yli 50 sekuntia, lisää tauko faksinumeron jälkeen. Tauon merkkinä on tavuviiva. Yksi tauko vastaa noin kolmea sekuntia. Lisää tarvittaessa useampi tauko.
- ❏ Jos olet valinnut vastaanottajan yhteystietoluettelosta, varmista että rekisteröidyt tiedot ovat oikein. Jos tiedot ovat oikein, valitse vastaanottaja kohdasta **Yhteystietojen hallinta** > **Muokkaa**, ja muuta sitten **Faksinopeus** -> **Hidas(9 600bps)**.

#### **Liittyvät tiedot**

- & ["Faksien lähettäminen ulkoiselta puhelinkoneelta" sivulla 125](#page-124-0)
- & ["Yhteystietojen hallinta" sivulla 51](#page-50-0)
- & ["Fakseja ei voi lähettää tai vastaanottaa" sivulla 195](#page-194-0)

### **Faksin lähettäminen tiettynä ajankohtana ei onnistu**

Aseta oikea päivämäärä ja kellonaika ohjauspaneelista.

#### **Liittyvät tiedot**

- & ["Mustavalkofaksin lähettäminen tiettynä ajankohtana \(Lähetä faksi myöhemmin\)" sivulla 126](#page-125-0)
- & ["Perusasetukset -valikko" sivulla 72](#page-71-0)

### **Faksien vastaanottaminen ei onnistu**

- ❏ Jos olet tilannut puheluidenvälityspalvelun, tulostin ei ehkä voi vastaanottaa fakseja. Ota yhteyttä palveluntarjoajaan.
- ❏ Jos puhelinta ei ole kytketty tulostimeen, aseta ohjauspaneelissa **Vastaanottotila**-asetukseksi **Auto**.
- ❏ Seuraavissa olosuhteissa tulostimen muisti loppuu, eikä se voi vastaanottaa fakseja. Katso vianetsinnästä ohjeet muisti täynnä -virheen ratkaisemiseen.
	- ❏ Vastaanotettujen asiakirjojen määrä on saavuttanut 100 asiakirjan enimmäismäärän.
	- ❏ Tulostimen muisti on täynnä (100 %).
- ❏ Tarkista, onko lähettäjän faksinumero lisätty kohteeseen **Hylkäysmääräluettelo**. Tähän luetteloon lisätyistä numeroista lähetetyt faksit estetään, jos **Hylkäysmääräluettelo** on valittu käyttöön kohdassa **Hylkäysfaksi**.
- ❏ Kysy lähettäjältä, onko hän määrittänyt otsikkotietojen asetukset faksilaitteessaan. Faksit, joissa ei ole otsikkotietoja, estetään, jos **Ylätunniste tyhjä** on valittu käyttöön kohdassa **Hylkäysfaksi**.
- ❏ Tarkista, onko lähettäjän faksinumero rekisteröity yhteystietoluetteloon. Yhteystietoluetteloon tallentamattomista numeroista lähetetyt faksit estetään, jos **Soittaja ei Yhteyst.** on valittu käyttöön kohdassa **Hylkäysfaksi**.

#### **Liittyvät tiedot**

& ["Fakseja ei voi lähettää tai vastaanottaa" sivulla 195](#page-194-0)

### <span id="page-197-0"></span>**Muisti täynnä -virhe**

- ❏ Jos asetuksissa on määritelty vastaanotettujen faksien tallennus tietokoneelle, käynnistä tietokone, jolle faksit on tallennettu. Kun faksit on tallennettu tietokoneelle, ne poistetaan tulostimen muistista.
- ❏ Vaikka muisti on täynnä, voit lähettää mustavalkoisen faksin käyttämällä **Lähetä suoraan** -ominaisuutta. Voit myös jakaa alkuperäiset kahteen tai useampaan erään lähetettäväksi useampana eränä.
- ❏ Jos tulostin ei voi vastaanottaa faksia tulostimen virheen, kuten paperitukoksen, vuoksi, muisti täynnä -virhe on mahdollinen. Ratkaise tulostimen ongelma, ota yhteys lähettäjään ja pyydä häntä lähettämään faksi uudelleen.

### **Lähetettyjen faksien laatu on heikko**

- ❏ Puhdista valotustaso.
- ❏ Muuta **Tummuus**-asetusta ohjauspaneelista.
- ❏ Jos et ole varma vastaanottajan faksilaitteen ominaisuuksista, määritä **Lähetä suoraan**-ominaisuus käyttöön tai valitse **Resoluutio**-asetukseksi **Hieno**.
- ❏ Määritä **ECM**-asetus käyttöön ohjauspaneelista.

#### **Liittyvät tiedot**

- & ["Faksin lähetysaset." sivulla 130](#page-129-0)
- & ["Valotustaso-alustan puhdistaminen" sivulla 154](#page-153-0)

### **Faksit lähtevät väärän kokoisina**

- ❏ Kun lähetät faksin valotustasolta, aseta alkuperäinen kohdistamalla nurkat merkkiin. Valitse alkuperäisen koko ohjauspaneelista.
- ❏ Puhdista valotustaso ja asiakirjakansi. Jos valotuslasilla on pölyä tai tahroja, skannausalue saattaa laajentua kattamaan myös pölyn ja tahrat, jolloin tuloksena on väärä skannausasento tai tilanne, jossa kuvasta tulee pieni.

#### **Liittyvät tiedot**

- & ["Faksin lähetysaset." sivulla 130](#page-129-0)
- & ["Alkuperäiskappaleiden asettaminen" sivulla 50](#page-49-0)
- & ["Valotustaso-alustan puhdistaminen" sivulla 154](#page-153-0)

### **Vastaanotettavien faksien laatu on heikko**

- ❏ Ota **ECM** -asetus käyttöön ohjauspaneelista.
- ❏ Pyydä faksin lähettäjää käyttämään korkeampaa laatutilaa.
- ❏ Tulosta vastaaotettu faksi uudelleen. Tulosta faksi uudelleen valitsemalla **Faksi** > **Valikko** > **Lisää** > **Tul. faks. uudelleen**.

#### **Liittyvät tiedot**

 $\rightarrow$  ["Lisää" sivulla 131](#page-130-0)

<span id="page-198-0"></span>& ["Perusasetukset -valikko" sivulla 72](#page-71-0)

### **Saapuneet faksit eivät tulostu**

Jos tulostimessa on ollut häiriö, kuten paperitukos, tulostin ei voi vastaanottaa saapuneita fakseja. Tarkista tulostin.

#### **Liittyvät tiedot**

- & ["Tulostimen tilan tarkistaminen" sivulla 168](#page-167-0)
- & ["Paperitukoksen irrottaminen" sivulla 170](#page-169-0)

### **Sivut ovat tyhjiä tai toiselle sivulle on tulostettu vain vähän tekstiä — vastaanotetut faksit**

Voit tulostaa yhdelle sivulle **Poista tulostustiedot jakamisen jälkeen** -ominaisuudella kohteessa **Jaettu sivu asetuk**.

Valitse **Poista yläosa** tai **Poista alaosa** kohteessa **Poista tulostustiedot jakamisen jälkeen** ja suorita sitten kohteen **Kynnys** säätö. Kynnysarvon kasvattaminen kasvattaa poistettavaa aluetta. Mitä suurempi arvo on, sitä todennäköisemmin sisältö tulostuu yhdelle sivulle.

#### **Liittyvät tiedot**

& ["Vastaanottoasetuk.-valikko" sivulla 74](#page-73-0)

# **Muut fakseihin liittyvät ongelmat**

### **Kytketyllä puhelimella ei voi soittaa puheluita**

Liitä puhelin tulostimen EXT.-liittimeen ja nosta kuuloke. Jos valintaääntä ei kuuluu, liitä puhelinkaapeli asianmukaisesti.

### **Vastaaja ei pysty vastaamaan puheluihin**

Ohjauspaneelilla asetetaan tulostimen **Soit. ennen vast.** -asetus numeroa korkeammalle kuin puhelinvastaajan soittojen määrä.

### **Lähettäjän faksinumero ei näy vastaanottajan fakseissa tai numero on väärä**

Lähettäjä ei ehkä ole asettanut faksin ylätunnistetietoja tai se on tehty väärin. Ota yhteyttä lähettäjään.

# **Muut ongelmat**

### **Heikko sähköisku tulostinta kosketettaessa**

Jos tietokoneeseen on yhdistetty useita oheislaitteita, saatat tulostinta koskettaessasi saada heikon sähköiskun. Asenna tulostimeen yhdistettyyn tietokoneeseen maadoitusjohto.

### **Toimintaäänet ovat voimakkaita**

Jos toimintojen äänet ovat liian voimakkaita, ota käyttöön **Hiljainen tila**. Tämän ominaisuuden ottaminen käyttöön voi hidastaa tulostusnopeutta.

❏ Ohjauspaneeli

Valitse aloitusnäytöstä ja ota sitten käyttöön **Hiljainen tila**.

❏ Windows -tulostinohjain

Ota käyttöön **Hiljainen tila Yleiset**-välilehdellä.

❏ Mac OS -tulostinohjain

Valitse -valikosta **Järjestelmäasetukset** > **Tulostimet ja skannerit** (tai **Tulosta ja skannaa** tai **Tulosta ja faksaa**) ja valitse sitten käytössä oleva tulostin. Valitse **Valinnat ja tarvikkeet** > **Asetukset** (tai **Ajuri**). Valitse **Käytössä**-asetukseksi **Hiljainen tila**.

### **Päivämäärä ja kellonaika ovat väärät**

Aseta oikea päivämäärä ja kellonaika ohjauspaneelista. Kellonaika saattaa olla väärä salamaniskun aiheuttaman sähkökatkoksen tai virran pitkän käyttämättömänä olon ajan.

#### **Liittyvät tiedot**

& ["Valikkovalinnat Tulostimen asetukset -toiminnolle" sivulla 55](#page-54-0)

### **Palomuuri estää sovelluksen (vain Windows)**

Lisää sovellus Windowsin palomuurin sallittuihin sovelluksiin **Ohjauspaneelin**-turva-asetuksissa.

# <span id="page-200-0"></span>**Liite**

# **Tekniset tiedot**

## **Tulostimen ominaisuudet**

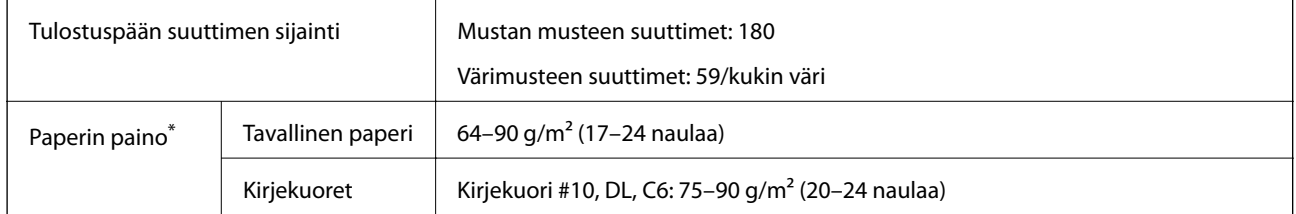

\* Vaikka paperin paksuus olisi sallittujen arvojen rajoissa, paperi ei välttämättä syöty laitteeseen oikein tai tulostusjäljen laatu voi olla heikko paperin laadun tai muiden ominaisuuksien vuoksi.

### **Tulostusalue**

#### *Yksittäisten arkkien tulostusalue*

Tulostuslaatu voi olla heikompi varjostetuilla alueilla tulostimen toimintaperiaatteen vuoksi.

#### **Tulostaminen reunuksilla**

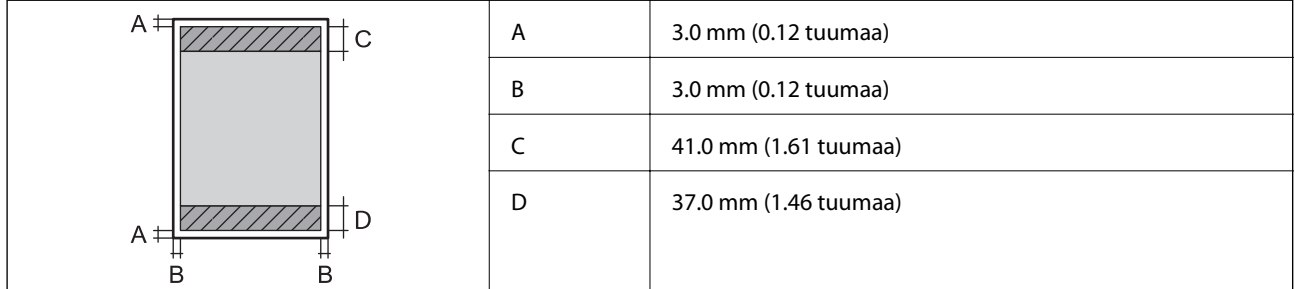

#### **Reunaton tulostus**

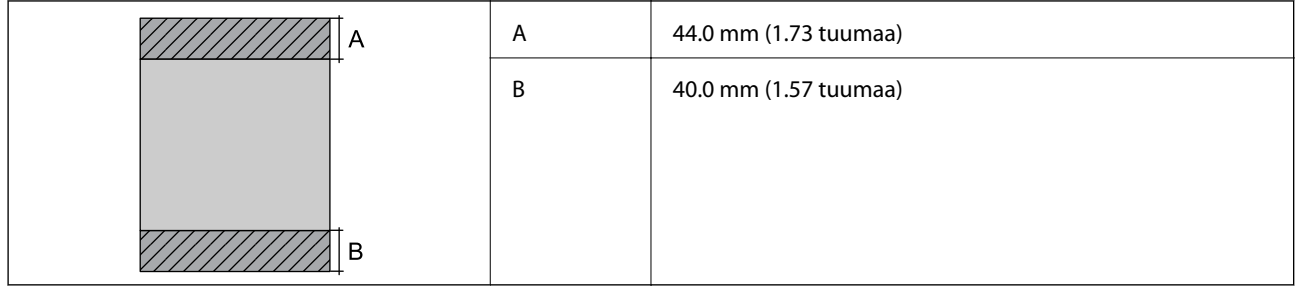

#### *Kirjekuorien tulostettava alue*

Tulostuslaatu voi olla heikompi varjostetuilla alueilla tulostimen toimintaperiaatteen vuoksi.

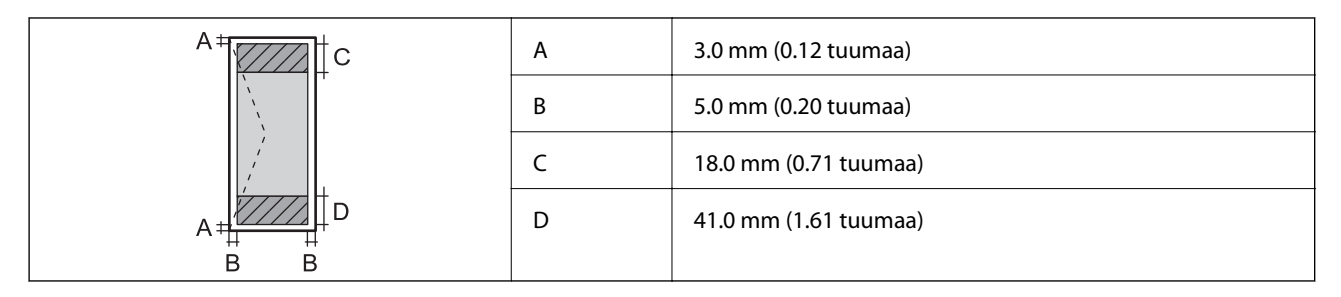

# **Skannerin ominaisuudet**

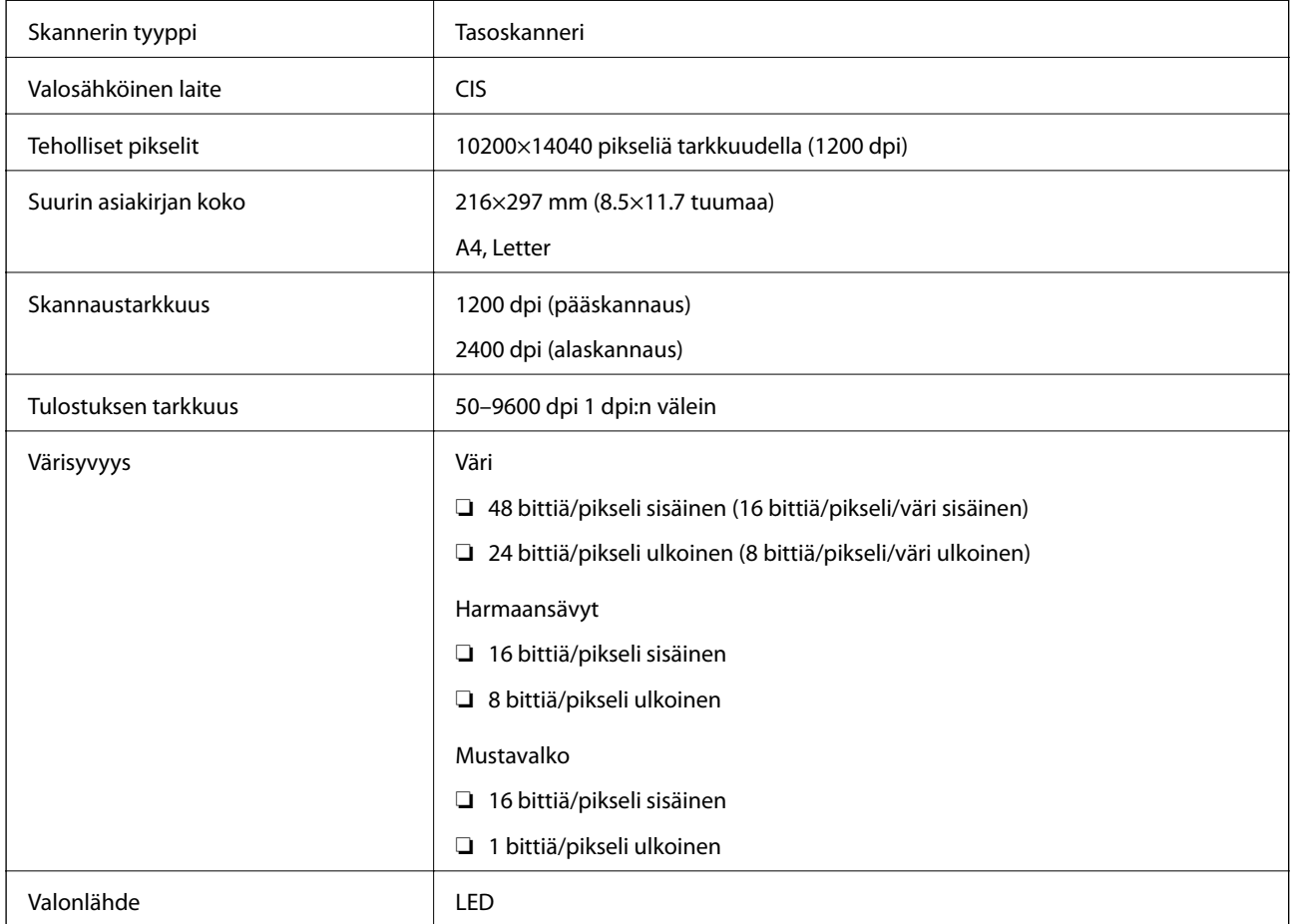

# **Käyttöliittymän ominaisuudet**

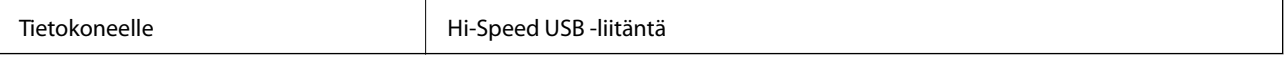

## **Faksin ominaisuudet**

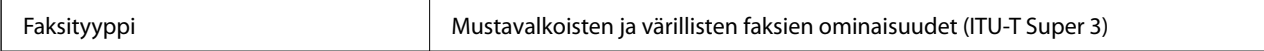

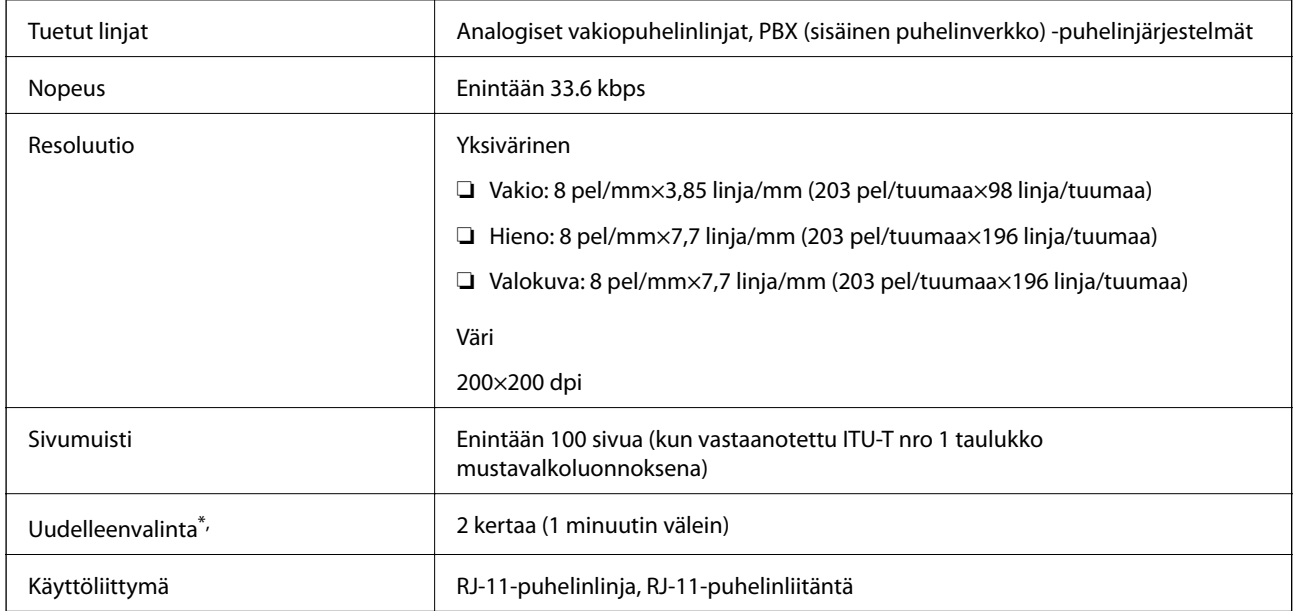

\* Tiedot voivat vaihdella maittain ja alueittain.

# **Verkkotoimintojen luettelo**

#### **Verkkotoiminnot ja IPv4/IPv6**

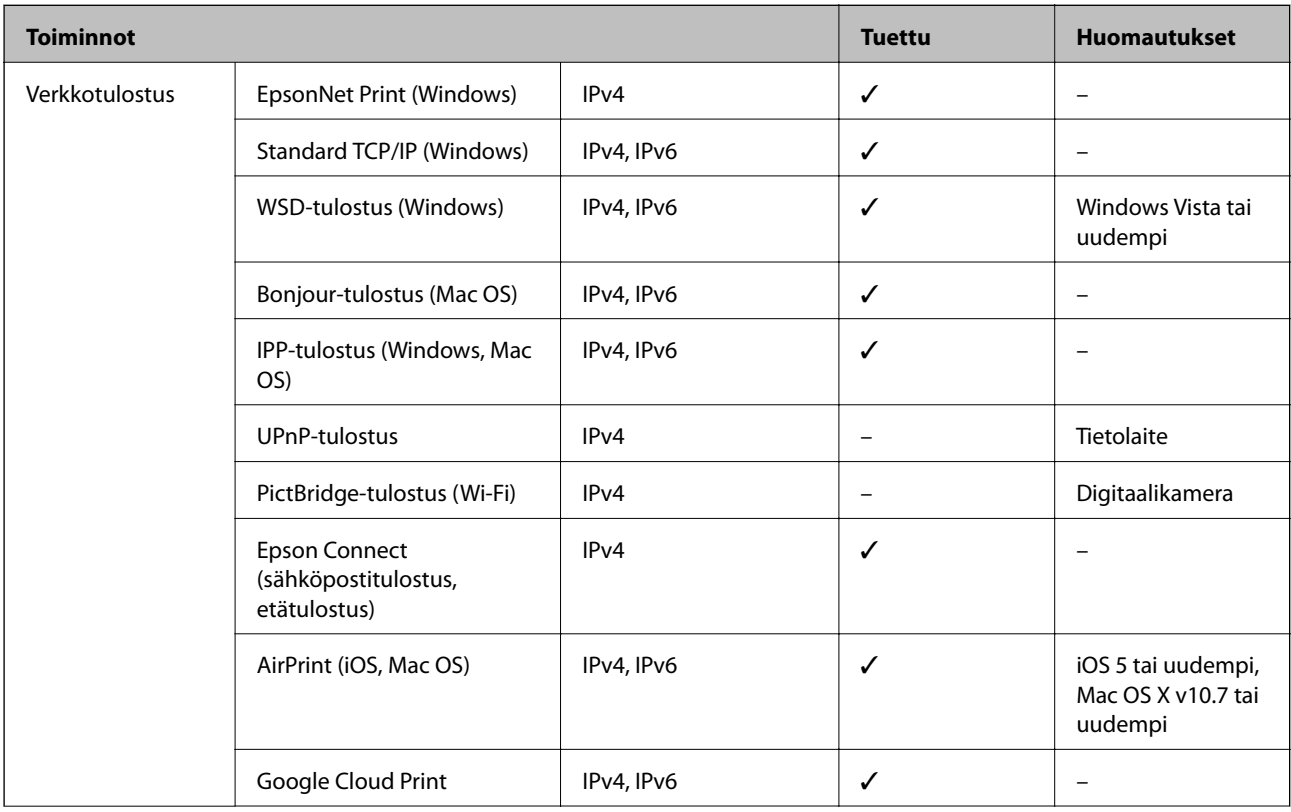

<span id="page-203-0"></span>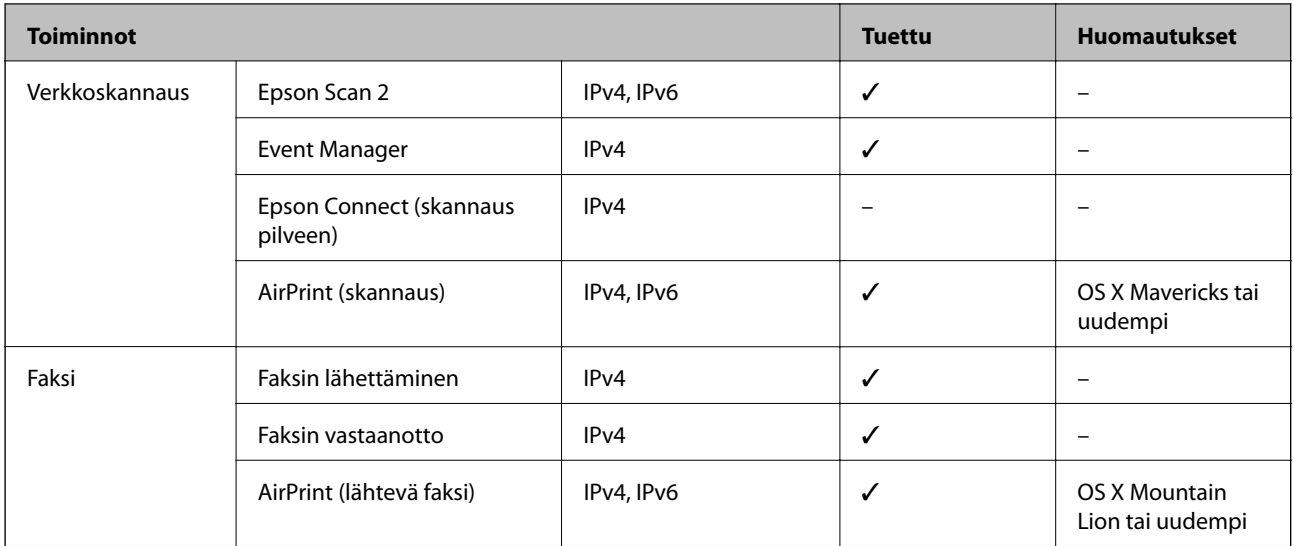

### **Wi-Fi-tiedot**

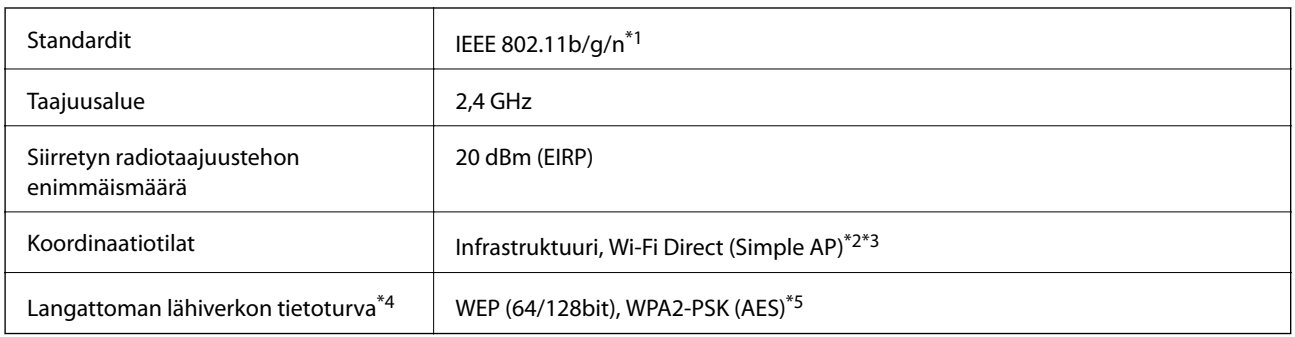

- \*1 IEEE 802.11n on saatavilla vain HT20:lle.
- \*2 Ei IEEE 802.11b -tukea.
- \*3 Simple AP -tila on yhteensopiva Wi-Fi-yhteyden (infrastruktuuri) kanssa.
- \*4 Wi-Fi Direct tukee vain WPA2-PSK (AES) -salausta.
- \*5 Noudattaa WPA2-standardia, tukee WPA/WPA2 Personal -salausta.

### **Tietoturvaprotokolla**

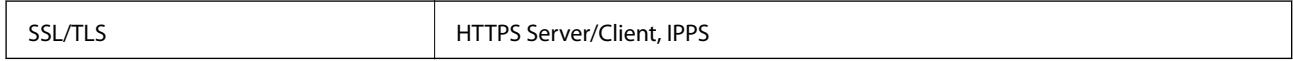

### **Tuetut kolmansien osapuolten palvelut**

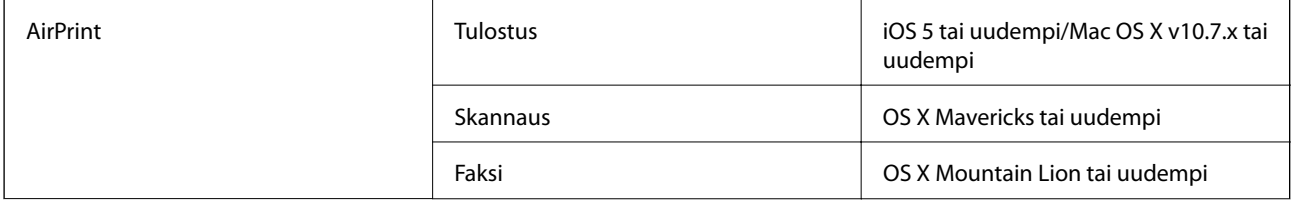

Google Cloud Print

### **Mitat**

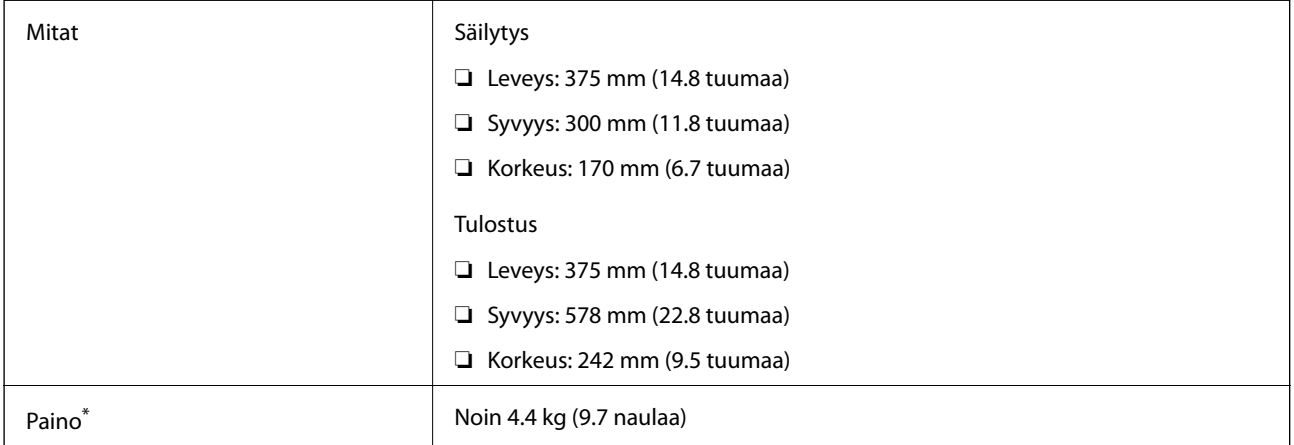

\* Ilman mustekasetteja ja virtajohtoa.

### **Sähkötekniset ominaisuudet**

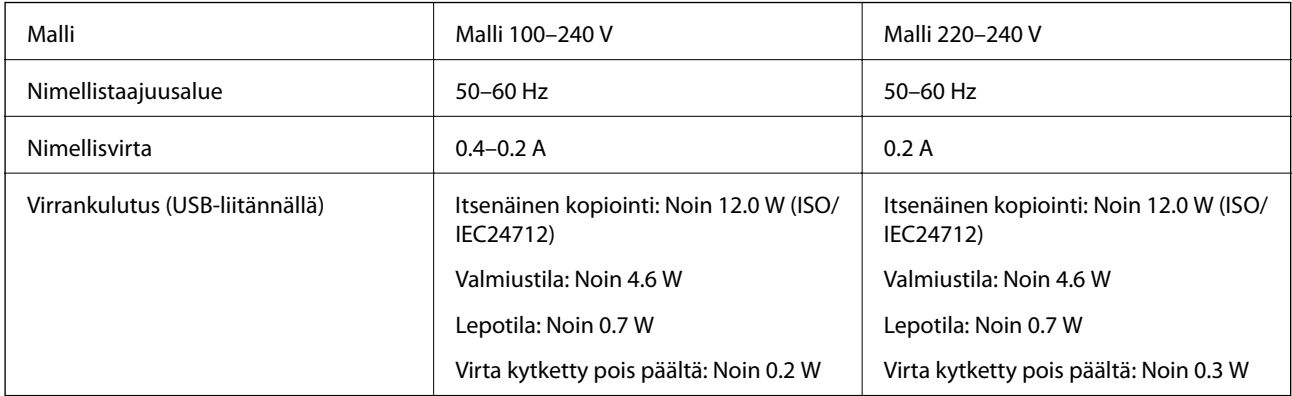

#### *Huomautus:*

❏ Tarkista jännite tulostimessa olevista merkinnöistä.

❏ Eurooppalaiset käyttäjät: lisätietoja virrankulutuksesta on saatavana seuraavalla verkkosivustolla.

<http://www.epson.eu/energy-consumption>

### **Ympäristöä koskevat tekniset tiedot**

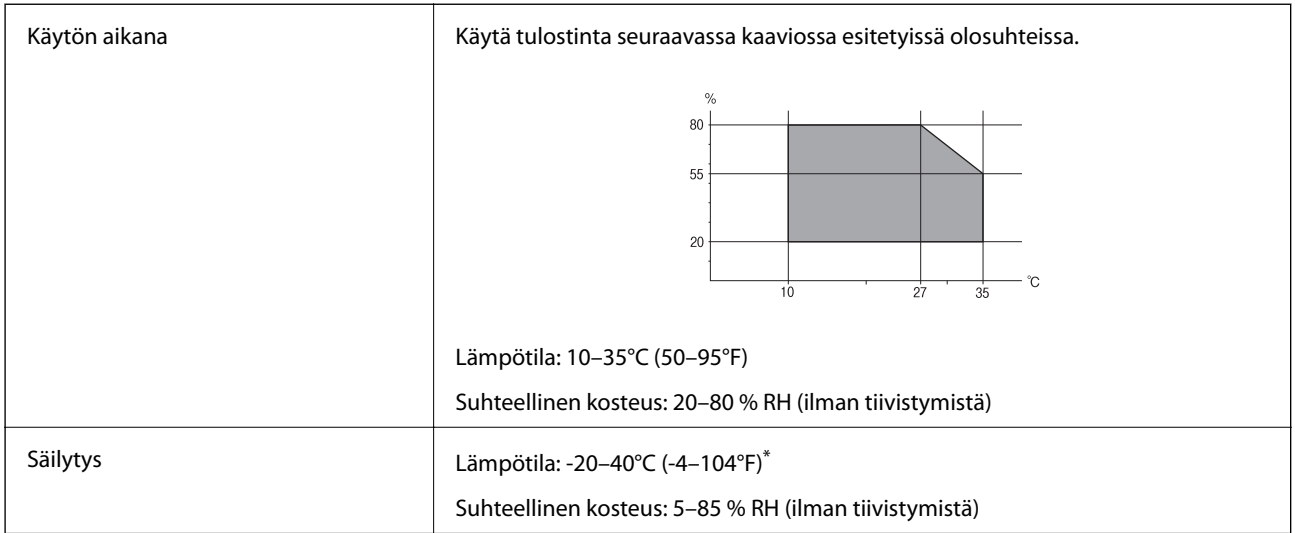

Varastoitavissa yhden kuukauden ajan lämpötilassa 40 °C (104 °F).

### **Mustekasettien käyttötiedot**

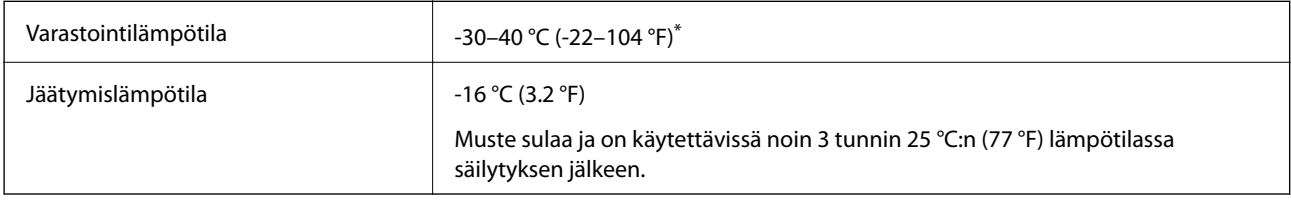

Varastoitavissa yhden kuukauden ajan lämpötilassa 40 °C (104 °F).

## **Järjestelmävaatimukset**

- ❏ Windows 10 (32-bittinen, 64-bittinen)/Windows 8.1 (32-bittinen, 64-bittinen)/Windows 8 (32-bittinen, 64 bittinen)/Windows 7 (32-bittinen, 64-bittinen)/Windows Vista (32-bittinen, 64-bittinen)/Windows XP SP3 tai uudempi (32-bittinen)/Windows XP Professional x64 Edition SP2 tai uudempi/Windows Server 2016/Windows Server 2012 R2/Windows Server 2012/Windows Server 2008 R2/Windows Server 2008/Windows Server 2003 R2/Windows Server 2003 SP2 tai uudempi
- ❏ macOS Mojave/macOS High Sierra/macOS Sierra/OS X El Capitan/OS X Yosemite/OS X Mavericks/OS X Mountain Lion/Mac OS X v10.7.x/Mac OS X v10.6.8

#### *Huomautus:*

- ❏ Mac OS -käyttöjärjestelmä ei välttämättä tue joitakin sovelluksia ja ominaisuuksia.
- ❏ Mac OS -käyttöjärjestelmän UNIX-tiedostojärjestelmä (UFS) ei ole tuettu.

# **Säädöksiä koskevat tiedot**

## **Standardit ja hyväksynnät**

### **Standardit ja hyväksynnät Euroopan mallille**

#### Eurooppalaiset käyttäjät

Seiko Epson Corporation ilmoittaa täten, että seuraava radiolaitemalli noudattaa direktiiviä 2014/53/EU. EU:n vaatimustenmukaisuusvakuutus on saatavilla kokonaisuudessaan Internetissä seuraavassa osoitteessa.

#### <http://www.epson.eu/conformity>

#### C625A

Käytettäväksi vain seuraavissa maissa: Irlanti, Yhdistynyt kuningaskunta, Itävalta, Saksa, Liechtenstein, Sveitsi, Ranska, Belgia, Luxemburg, Alankomaat, Italia, Portugali, Espanja, Tanska, Suomi, Norja, Ruotsi, Islanti, Kroatia, Kypros, Kreikka, Slovenia, Malta, Bulgaria, Tšekki, Viro, Unkari, Latvia, Liettua, Puola, Romania ja Slovakia.

Epson ei vastaa suojausvaatimusten täyttämisen epäonnistumisesta, jos siihen on syynä muu kuin tuotteen suositeltu muuntaminen.

# $\epsilon$

### **Standardit ja hyväksynnät Australian mallille**

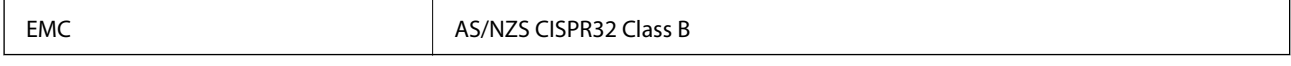

Epson ilmoittaa, että seuraavat laitemallit noudattavat AS/NZS4268:n olennaisia vaatimuksia ja muita asiaankuuluvia ehtoja.

#### C625A

Epson ei vastaa suojausvaatimusten täyttämisen epäonnistumisesta, jos siihen on syynä muu kuin tuotteen suositeltu muuntaminen.

### **Standardit ja hyväksynnät Uuden-Seelannin mallille**

#### **General Warning**

The grant of a Telepermit for any item of terminal equipment indicates only that Telecom has accepted that the item complies with minimum conditions for connection to its network. It indicates no endorsement of the product by Telecom, nor does it provide any sort of warranty. Above all, it provides no assurance that any item will work correctly in all respects with another item of Telepermitted equipment of a different make or model, nor does it imply that any product is compatible with all of Telecom's network services.

Telepermitted equipment only may be connected to the EXT telephone port. This port is not specifically designed for 3-wire-connected equipment. 3-wire-connected equipment might not respond to incoming ringing when attached to this port.

#### **Important Notice**

Under power failure conditions, this telephone may not operate. Please ensure that a separate telephone, not dependent on local power, is available for emergency use.

This equipment is not capable, under all operating conditions, of correct operation at the higher speeds for which it is designed. Telecom will accept no responsibility should difficulties arise in such circumstances.

This equipment shall not be set up to make automatic calls to the Telecom '111' Emergency Service.

### **Saksalainen Blue Angel -merkintä**

Voit tarkastaa seuraavalta verkkosivustolta, täyttääkö tulostin saksalaisen Blue Angel -merkinnän vaatimukset.

<http://www.epson.de/blauerengel>

### **Kopiointirajoitukset**

Noudata seuraavia rajoituksia ja varmista, että käytät tuotetta vastuullisesti ja laillisesti.

Seuraavien kohteiden kopioiminen on lainvastaista:

- ❏ setelirahat, kolikot, valtion liikkeelle laskemat arvopaperit, valtion joukkovelkakirjalainat ja kunnalliset arvopaperit
- ❏ käyttämättömät postimerkit, esileimatut postikortit ja muut viralliset postilaitoksen leimaamat tuotteet
- ❏ valtion liikkeelle laskemat veromerkit ja laillisesti liikkeelle lasketut arvopaperit

Seuraavien kohteiden kopioinnissa tulee noudattaa varovaisuutta:

- ❏ yksityisten liikelaitosten liikkeelle laskemat arvopaperit (mm. osaketodistukset, siirrettävät velkakirjat, sekit), kuukausikortit, alennusliput jne.
- ❏ passit, ajokortit, lääkärintodistukset, ajoluvat, elintarvikekortit, pääsyliput jne.

#### *Huomautus:*

Näiden asiakirjojen kopioiminen saattaa myös olla lainvastaista.

Tekijänoikeuksin suojatun materiaalin asianmukainen käyttö:

Tulostimien avulla on mahdollista kopioida tekijänoikeuksin suojattua materiaalia lainvastaisesti. Mikäli kyse ei ole lakiasiantuntijan hyväksymästä käyttötarkoituksesta, varmista materiaalin kopiointiin mahdollisesti liittyvät rajoitukset ennen julkaistun materiaalin kopiointia.

# **Tulostimen kuljettaminen ja säilytys**

Jos kuljetat tulostinta muuton tai korjauksessa käyttämisen vuoksi, pakkaa tulostin seuraavia ohjeita noudattaen.

## !*Vaara:*

Skanneriyksikköä avattaessa ja suljettaessa varo, että sormet eivät jää väliin. Tämä saattaa aiheuttaa loukkaantumisen.

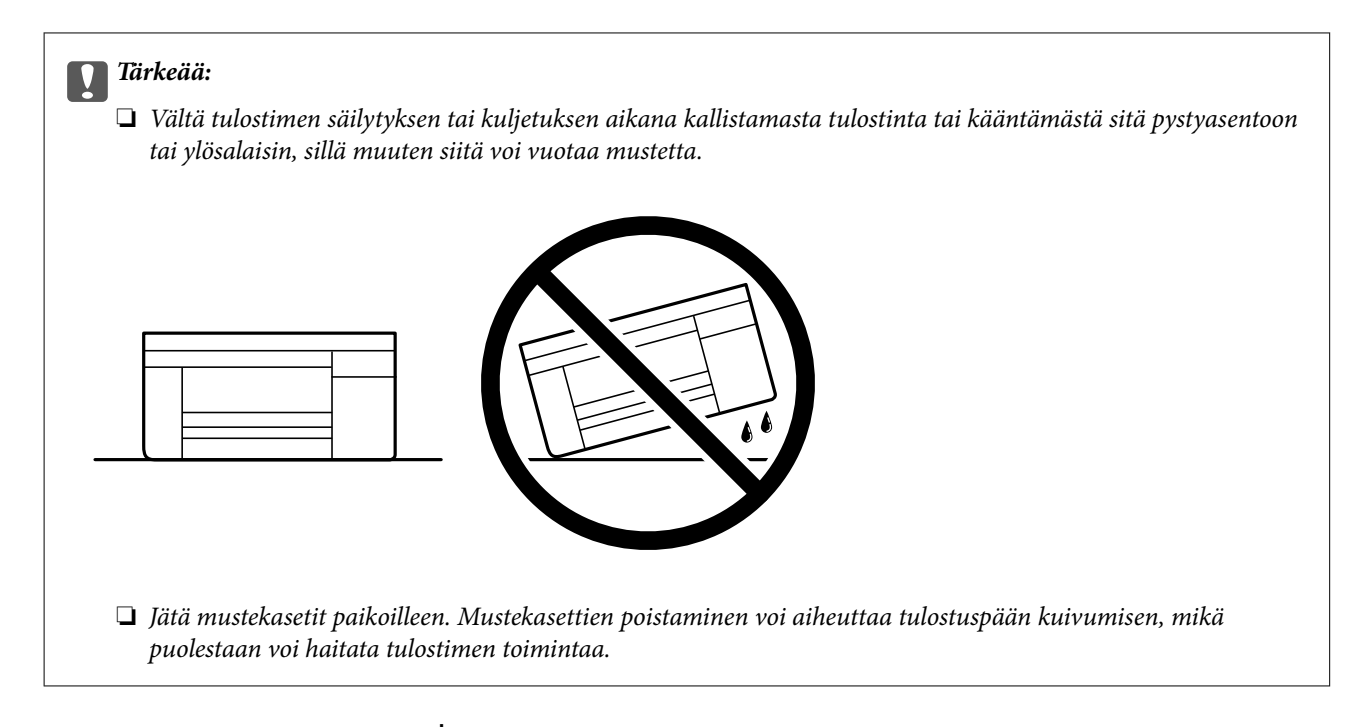

1. Sammuta tulostin painamalla  $\mathsf{\dot{U}}$ -painiketta.

2. Varmista, että virtavalo sammuu, ja irrota sitten virtajohto.

#### c*Tärkeää:*

Irrota virtajohto, kun virtavalo on sammunut. Muutoin tulostuspää ei palaa alkuasentoonsa, minkä vuoksi muste kuivuu ja tulostamisesta voi tulla mahdotonta.

- 3. Irrota kaikki kaapelit, kuten virtajohto ja USB-kaapeli.
- 4. Poista tulostimesta kaikki paperit.
- 5. Varmista, että tulostimessa ei ole alkuperäiskappaleita.
- 6. Avaa skanneriyksikkö ja pidä asiakirjakansi suljettuna. Kiinnitä mustekasetin pidin koteloon teipillä.

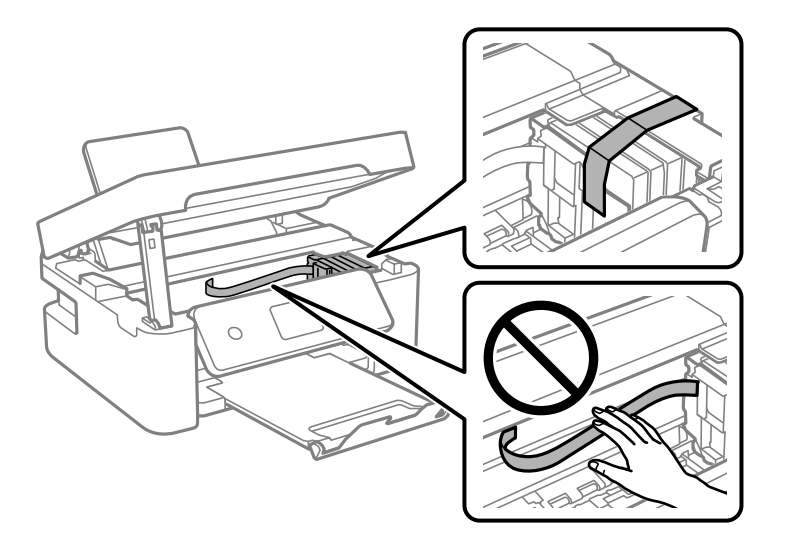

7. Sulje skanneriyksikkö.

Turvallisuussyistä skanneriyksikkö suljetaan kaksivaiheisesti.

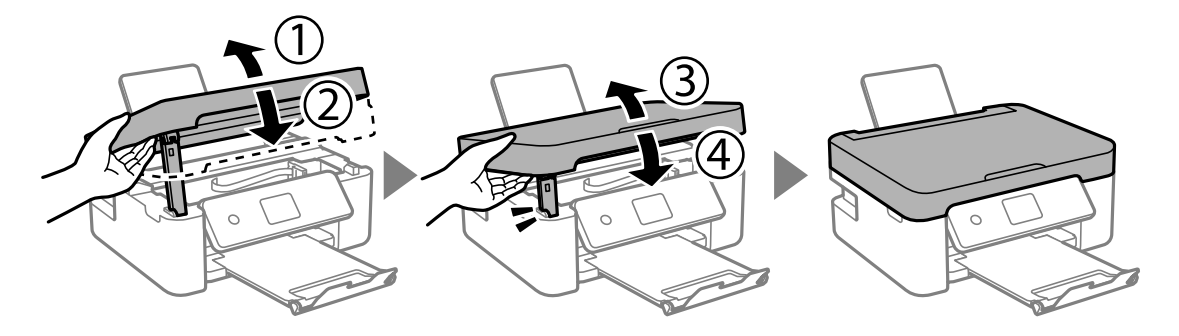

#### *Huomautus:*

Skanneriyksikköä ei voi avata alla näkyvästä paikasta. Sulje yksikkö kokonaan ennen sen avaamista.

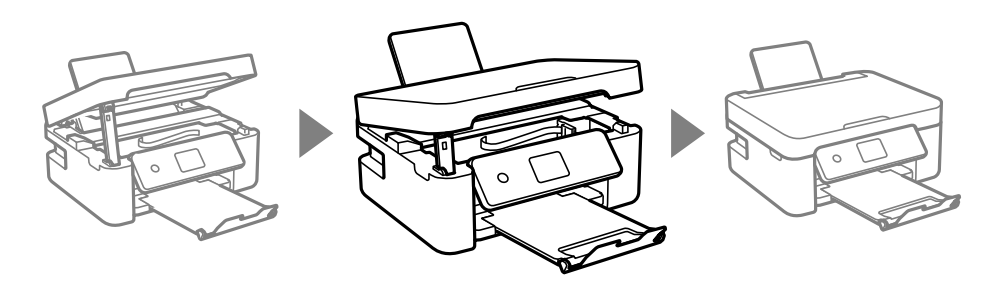

8. Valmista tulostin pakattavaksi alla esitetyllä tavalla.

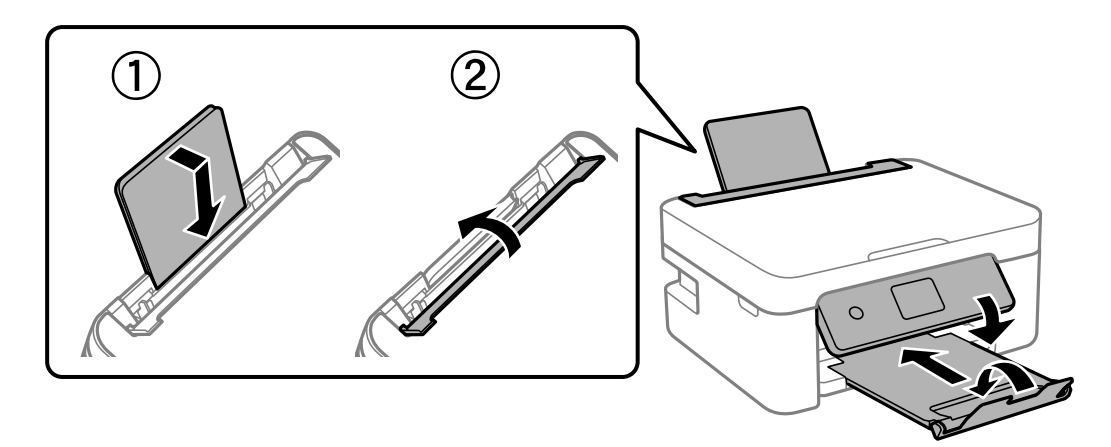

9. Pakkaa tulostin omaan laatikkoonsa käyttäen suojamateriaaleja.

Kun otat tulostimen uudelleen käyttöön, muista poistaa teippi, jolla kiinnitit mustekasetin pitimen. Jos tulostuslaatu on seuraavalla tulostuskerralla heikko, puhdista ja kohdista tulostuspää.

#### **Liittyvät tiedot**

- & ["Osien nimet ja toiminnot" sivulla 13](#page-12-0)
- & ["Tulostuspään tarkistaminen ja puhdistaminen" sivulla 151](#page-150-0)
- & ["Tulostuspään kohdistaminen" sivulla 153](#page-152-0)

# **Tekijänoikeus**

Mitään tämän julkaisun osaa ei saa toisintaa, tallentaa tietojenhakujärjestelmään tai siirtää missään muodossa tai millään tavoin, elektronisesti, mekaanisesti, valokopioimalla, nauhoittamalla tai muuten ilman Seiko Epson Corporationin etukäteen antamaa kirjallista suostumusta. Julkaisija ei vastaa julkaisun sisältämien tietojen käytöstä. Julkaisija ei myöskään vastaa julkaisun sisältämän tietojen käytön seurauksista. Tässä oppaassa annettuja tietoja on tarkoitus käyttää vain tämän Epson-laitteen yhteydessä. Epson ei vastaa vahingoista, jotka aiheutuvat näiden tietojen soveltamisesta muihin tulostimiin.

Seiko Epson Corporation tai sen tytäryhtiöt eivät ole vastuussa tämän tuotteen hankkijalle tai kolmansille osapuolille mahdollisesti aiheutuvista vahingoista, menetyksistä, kustannuksista tai kuluista, jotka aiheutuvat onnettomuudesta, tämän tuotteen väärinkäytöstä tai siihen tehdyistä luvattomista muunnoksista, korjauksista tai muutoksista tai (Yhdysvaltoja lukuun ottamatta) siitä, että Seiko Epson Corporationin antamia käyttö- ja huoltoohjeita ei noudateta tarkoin.

Seiko Espon Corporation ja sen tytäryhtiöt eivät ole vastuussa vahingoista tai vaikeuksista, jotka aiheutuvat muiden lisävarusteiden tai tarvikkeiden kuin Seiko Epson Corporationin ilmoittamien alkuperäisten Epsontuotteiden tai Epson-hyväksynnän saaneiden tuotteiden käytöstä.

Seiko Epson Corporation ei vastaa sähkömagneettisista häiriöistä johtuvista vahingoista, mikäli niihin on syynä muiden kuin Seiko Epson Corporationin Epson-hyväksynnän saaneiden liitäntäkaapeleiden käyttö.

© 2018 Seiko Epson Corporation

Tämän oppaan sisältö ja tämän tuotteen tekniset tiedot saattavat muuttua ilman erillistä ilmoitusta.

# **Tavaramerkit**

- ❏ EPSON® on rekisteröity tavaramerkki, ja EPSON EXCEED YOUR VISION tai EXCEED YOUR VISION on Seiko Epson Corporationin tavaramerkki.
- ❏ Epson Scan 2 software is based in part on the work of the Independent JPEG Group.
- ❏ libtiff

Copyright © 1988-1997 Sam Leffler

Copyright © 1991-1997 Silicon Graphics, Inc.

Permission to use, copy, modify, distribute, and sell this software and its documentation for any purpose is hereby granted without fee, provided that (i) the above copyright notices and this permission notice appear in all copies of the software and related documentation, and (ii) the names of Sam Leffler and Silicon Graphics may not be used in any advertising or publicity relating to the software without the specific, prior written permission of Sam Leffler and Silicon Graphics.

THE SOFTWARE IS PROVIDED "AS-IS" AND WITHOUT WARRANTY OF ANY KIND, EXPRESS, IMPLIED OR OTHERWISE, INCLUDING WITHOUT LIMITATION, ANY WARRANTY OF MERCHANTABILITY OR FITNESS FOR A PARTICULAR PURPOSE.

IN NO EVENT SHALL SAM LEFFLER OR SILICON GRAPHICS BE LIABLE FOR ANY SPECIAL, INCIDENTAL, INDIRECT OR CONSEQUENTIAL DAMAGES OF ANY KIND, OR ANY DAMAGES WHATSOEVER RESULTING FROM LOSS OF USE, DATA OR PROFITS, WHETHER OR NOT ADVISED OF THE POSSIBILITY OF DAMAGE, AND ON ANY THEORY OF LIABILITY, ARISING OUT OF OR IN CONNECTION WITH THE USE OR PERFORMANCE OF THIS SOFTWARE.

❏ QR Code is a registered trademark of DENSO WAVE INCORPORATED in Japan and other countries.

❏ Intel® is a registered trademark of Intel Corporation.

❏ Microsoft®, Windows®, Windows Server®, and Windows Vista® are registered trademarks of Microsoft Corporation.

- ❏ Apple, Macintosh, macOS, OS X, Bonjour, ColorSync, Safari, AirPrint, the AirPrint Logo, iPad, iPhone, iPod touch, and iTunes are trademarks of Apple Inc., registered in the U.S. and other countries.
- ❏ Google Cloud Print, Chrome, Chrome OS, Google Play and Android are trademarks of Google LLC.
- ❏ Adobe and Adobe Reader are either registered trademarks or trademarks of Adobe Systems Incorporated in the United States and/or other countries.
- ❏ Yleinen ilmoitus: Muut julkaisussa käytetyt tuotenimet on mainittu vain tunnistamistarkoituksessa, ja ne saattavat olla vastaavien omistajiensa tavaramerkkejä.Epson ei vaadi itselleen mitään oikeuksia näihin tuotenimiin.

# **Asiakastukipalvelut**

### **Teknisen tuen verkkosivusto**

Jos tarvitset lisätukea, siirry alla näkyvälle Epson-tukisivustolle. Valitse maasi tai alueesi ja siirry paikallisen Epsonverkkosivuston tukiosioon. Sivustolla on saatavilla myös uusimmat ohjaimet, usein kysytyt kysymykset, oppaat ja muut ladattavissa olevat kohteet.

<http://support.epson.net/>

<http://www.epson.eu/Support> (Eurooppa)

Jos Epson-tuotteesi ei toimi kunnolla eikä ongelman ratkaiseminen onnistu, pyydä tukea Epson-tukipalveluista.

### **Yhteydenotto Epsonin tukeen**

### **Ennen yhteyden ottamista Epsoniin**

Jos Epson-tuotteesi ei toimi oikein, eikä ongelmaa voida ratkaista tuotteen mukana toimitettujen vianmääritysoppaiden avulla, ota yhteys Epsonin tukeen lisätietojen saamiseksi. Jos alueesi Epson-tukea ei ole seuraavassa luettelossa, ota yhteys jälleenmyyjään, jolta ostit laitteen.

Epsonin tuki pystyy ratkaisemaan ongelmasi nopeammin, jos annat seuraavat tiedot:

❏ tuotteen sarjanumero

(sarjanumerotarra on yleensä tuotteen takana)

- ❏ tuotteen malli
- ❏ tuotteen ohjelmistoversio

(Napsauta **Tietoja**, **Versiotiedot** tai vastaavaa painiketta tuoteohjelmistosta.)

- ❏ tietokoneen merkki ja malli
- ❏ tietokoneen käyttöjärjestelmän nimi ja versio
- ❏ laitteen yhteydessä yleensä käytettävien ohjelmien nimet ja versiot

#### *Huomautus:*

Tuotteen mukaan faksin ja/tai verkkoasetusten valintaluettelon tiedot on saatettu tallentaa tuotteen muistiin. Tiedot ja/tai asetukset saattavat kadota tuotteen rikkoutumisen tai korjauksen seurauksena. Epson ei ota vastuuta tietojen menetyksistä tai varmuuskopioinnista eikä tietojen ja asetusten palauttamisesta edes takuun voimassaoloaikana. Suosittelemme omien varmuuskopioiden ottamista tai muistiinpanojen tekoa.

### **Eurooppa**

Lisätietoja yhteyden ottamisesta Epson-tukeen on Euroopan takuuasiakirjassa.

### **Australia**

Epson Australia haluaa tarjota sinulle korkeatasoisen asiakastuen. Tuoteoppaiden lisäksi tarjoamme seuraavat lähteet lisätietojen saamiseksi:

#### **Internet-osoite**

#### [http://www.epson.com.au](http://www.epson.com.au/)

Siirry Epson Australian verkkosivustoon. Sinun kannattaa vierailla sivustolla aika ajoin! Sivustolla on ohjaimien latausalue, Epsonin yhteystiedot, uudet tuotetiedot ja tekninen tuki (sähköposti).

#### **Epson-tuotetuki**

Puhelin: 1300-361-054

Epson-tuotetuki varmistaa viime kädessä, että asiakkaamme saavat ohjeita. Tuotetuen henkilöstö auttaa Epsontuotteen asennuksessa, määrityksissä ja käytössä. Myynnin tuotetuen henkilöstö voi lähettää materiaalia uusista Epson-tuotteista ja neuvoa lähimmän jälleenmyyjän tai huollon sijainnin. Tuotetuessa vastataan monentyyppisiin kysymyksiin.

Kehotamme ottamaan esiin kaikki tarvittavat tiedot ennen soittoa. Mitä enemmän tietoa on valmiina, sitä nopeammin voimme ratkaista ongelman. Tarvittavia tietoja ovat Epson-tuotteesi oppaat, tietokoneesi tyyppi, käyttöjärjestelmä, sovellusohjelmat ja muut tiedot, joita arvelet tarvittavan.

#### **Tuotteiden kuljetus**

Epson suosittelee tuotteen pakkauksen säilyttämistä tulevaa kuljetusta varten.

### **Ohjeet käyttäjille Uudessa Seelannissa**

Epson Uusi Seelanti haluaa tarjota sinulle korkealuokkaista asiakaspalvelua. Tuotedokumentaation lisäksi tietoja löytyy seuraavista lähteistä:

#### **Internet-osoite**

#### [http://www.epson.co.nz](http://www.epson.co.nz/)

Siirry Epson Uuden Seelannin verkkosivuille. Sinun kannattaa vierailla sivustolla aika ajoin! Sivustolla on ohjaimien latausalue, Epsonin yhteystiedot, uudet tuotetiedot ja tekninen tuki (sähköposti).

#### **Epson-tuotetuki**

#### Puhelin: 0800 237 766

Epson-tuotetuki on varmistamassa, että asiakkaamme saavat ohjeita. Tuotetuen henkilöstö auttaa Epson-tuotteen asennuksessa, määrityksissä ja käytössä. Myynnin tuotetuen henkilöstö voi lähettää materiaalia uusista Epsontuotteista ja neuvoa lähimmän jälleenmyyjän tai huollon sijainnin. Tuotetuessa vastataan monentyyppisiin kysymyksiin.

Kehotamme ottamaan esiin kaikki tarvittavat tiedot ennen soittoa. Mitä enemmän tietoa on valmiina, sitä nopeammin voimme ratkaista ongelman. Näitä tietoja ovat Epsonin tuotedokumentaatio, tietokoneen tyyppi, käyttöjärjestelmä, sovellusohjelmat ja muut mielestäsi oleelliset tiedot.

#### **Tuotteen kuljetus**

Epson suosittelee tuotteen pakkauksen säilyttämistä tulevaa kuljetusta varten.